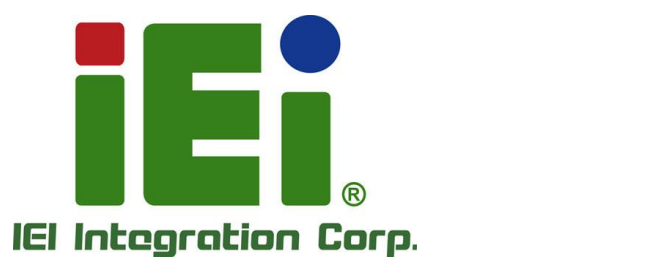

# **IMBA-ADL-H610 MODEL:**

**ATX motherboard supports LGA1700 Intel® 12th/13th Generation Core™ i9/i7/i5/i3, Pentium® and Celeron® processor, DDR4, Triple independent displays, Dual LAN, USB 3.2, SATA 6Gb/s and RoHS**

**REAR** 

# **User Manual**

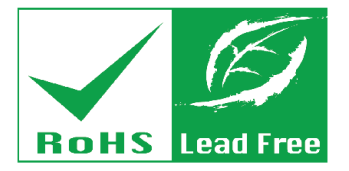

**Rev. 1.00 – December 5, 2023**

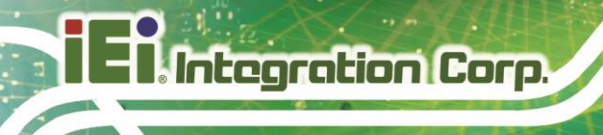

# **Revision**

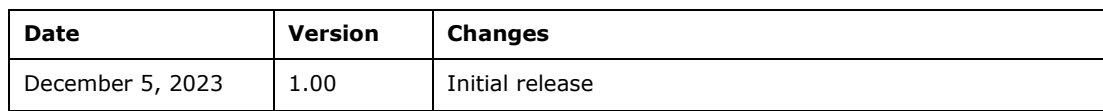

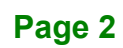

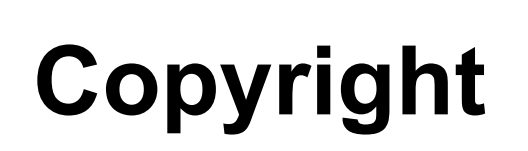

**Integration Corp.** 

#### **COPYRIGHT NOTICE**

The information in this document is subject to change without prior notice in order to improve reliability, design and function and does not represent a commitment on the part of the manufacturer.

In no event will the manufacturer be liable for direct, indirect, special, incidental, or consequential damages arising out of the use or inability to use the product or documentation, even if advised of the possibility of such damages.

This document contains proprietary information protected by copyright. All rights are reserved. No part of this manual may be reproduced by any mechanical, electronic, or other means in any form without prior written permission of the manufacturer.

#### **TRADEMARKS**

All registered trademarks and product names mentioned herein are used for identification purposes only and may be trademarks and/or registered trademarks of their respective owners.

# **Manual Conventions**

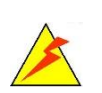

#### **WARNING**

Warnings appear where overlooked details may cause damage to the equipment or result in personal injury. Warnings should be taken seriously.

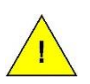

#### **CAUTION**

Cautionary messages should be heeded to help reduce the chance of losing data or damaging the product.

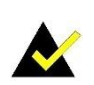

#### **NOTE**

These messages inform the reader of essential but non-critical information. These messages should be read carefully as any directions or instructions contained therein can help avoid making mistakes.

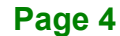

# **Table of Contents**

fſ

**Integration Corp.** 

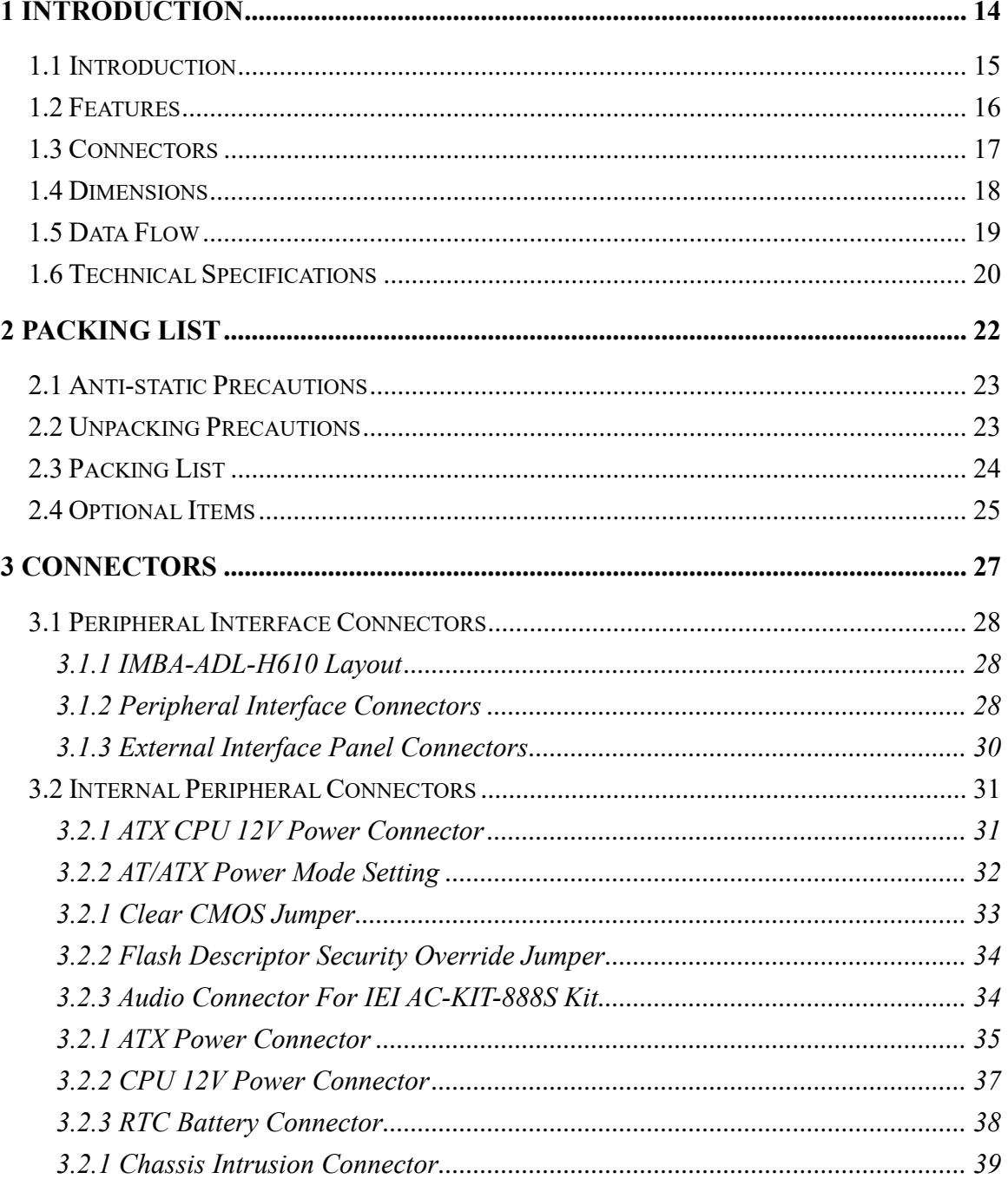

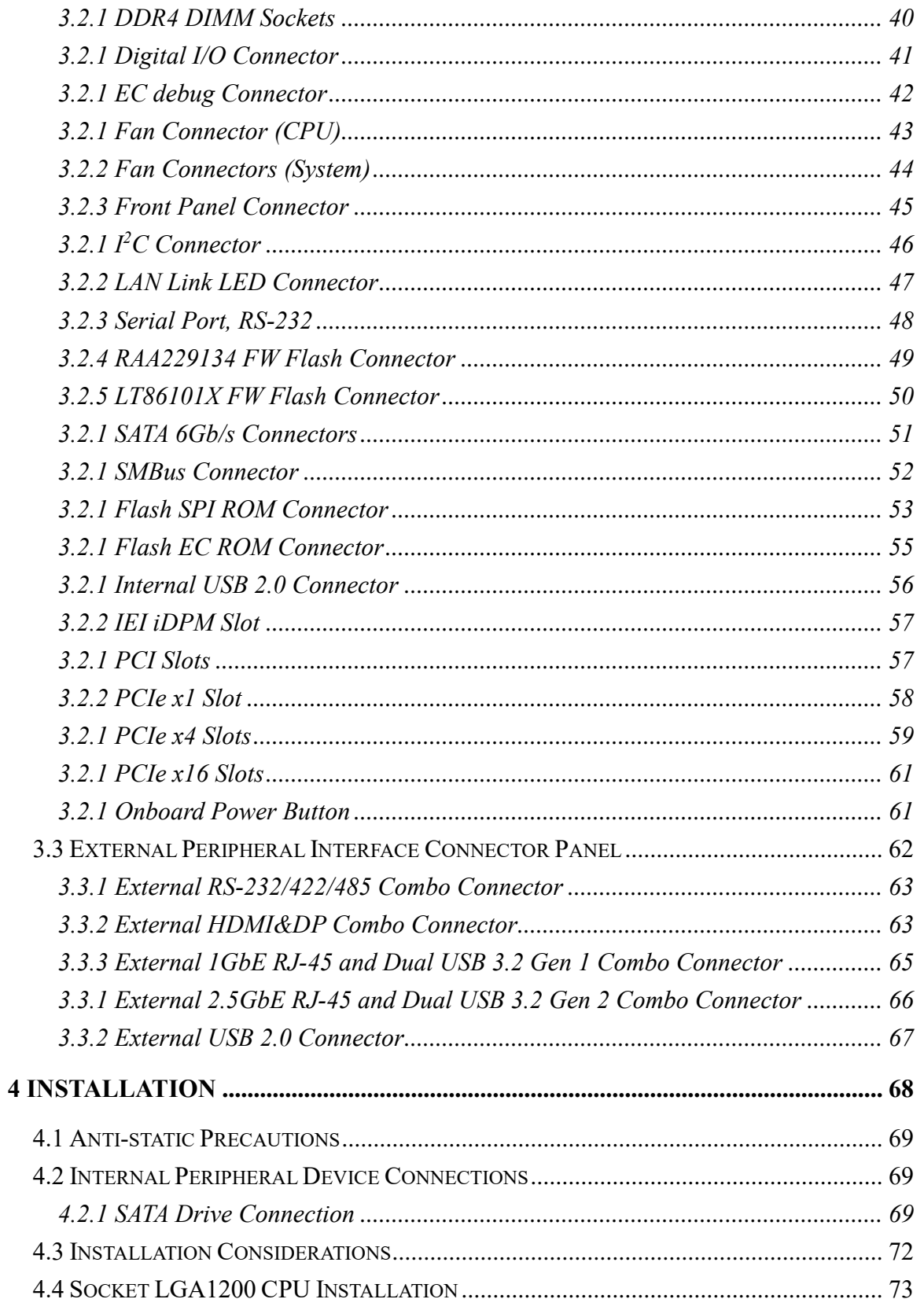

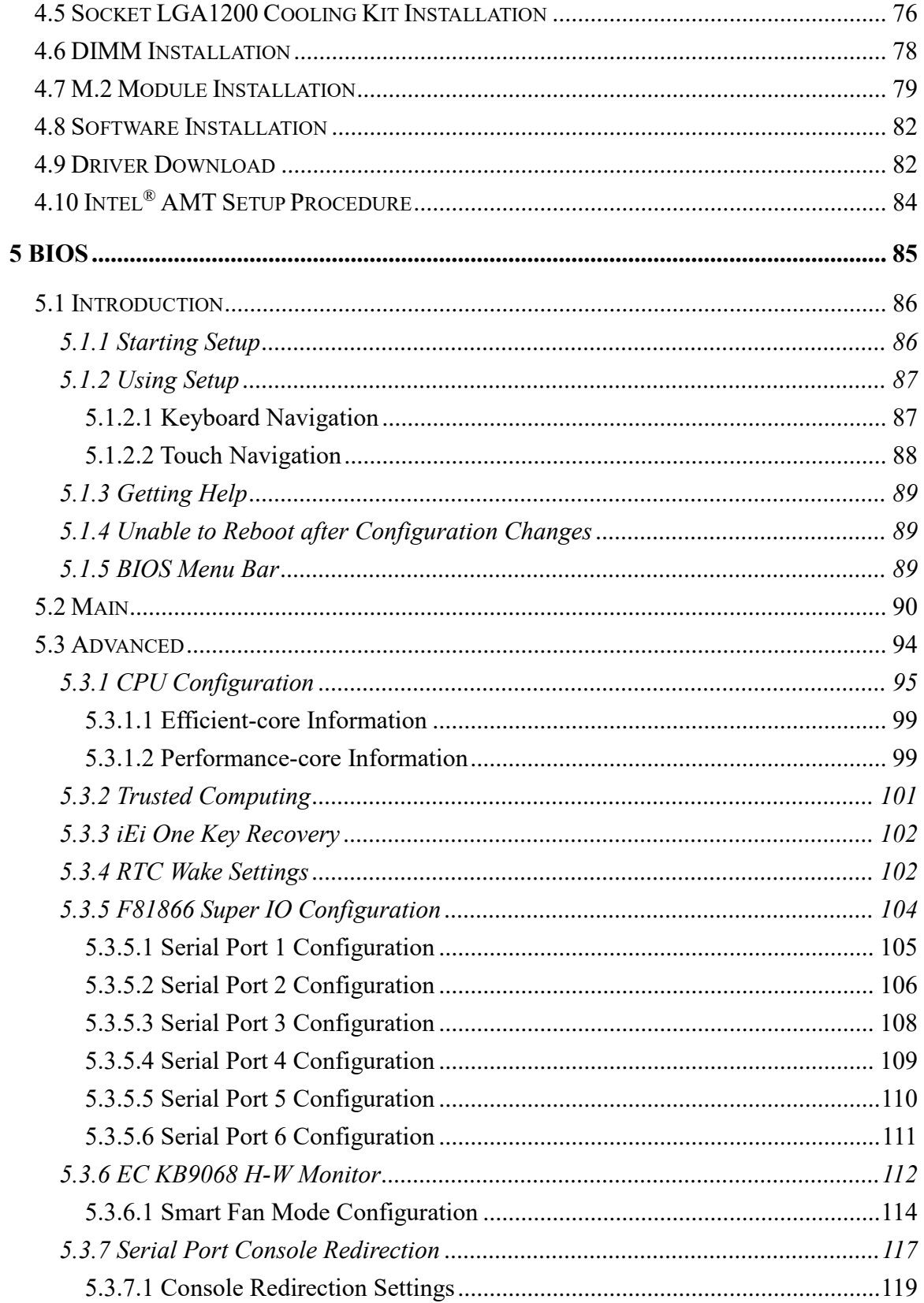

Page 7

**FRI Integration Corp.** 

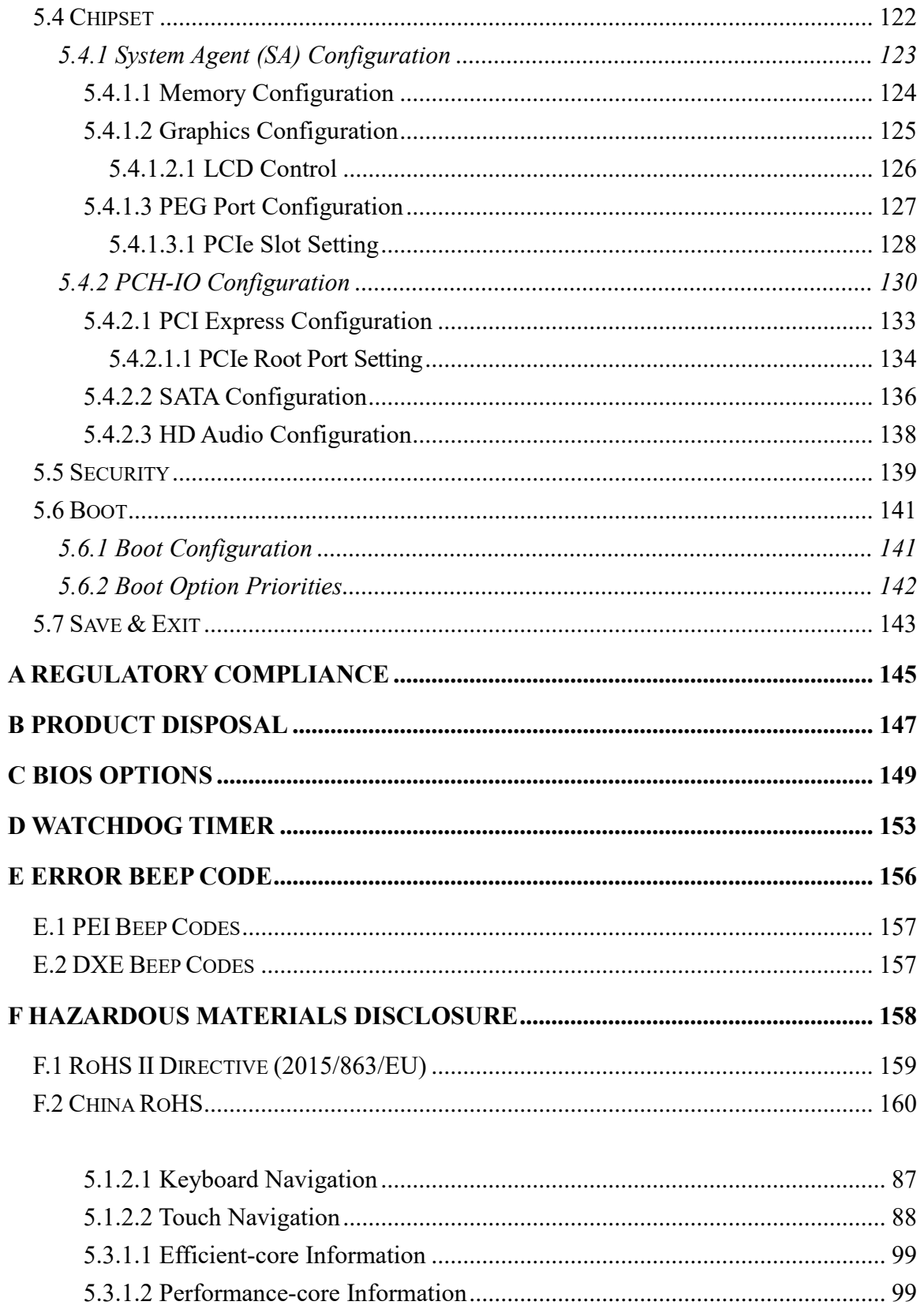

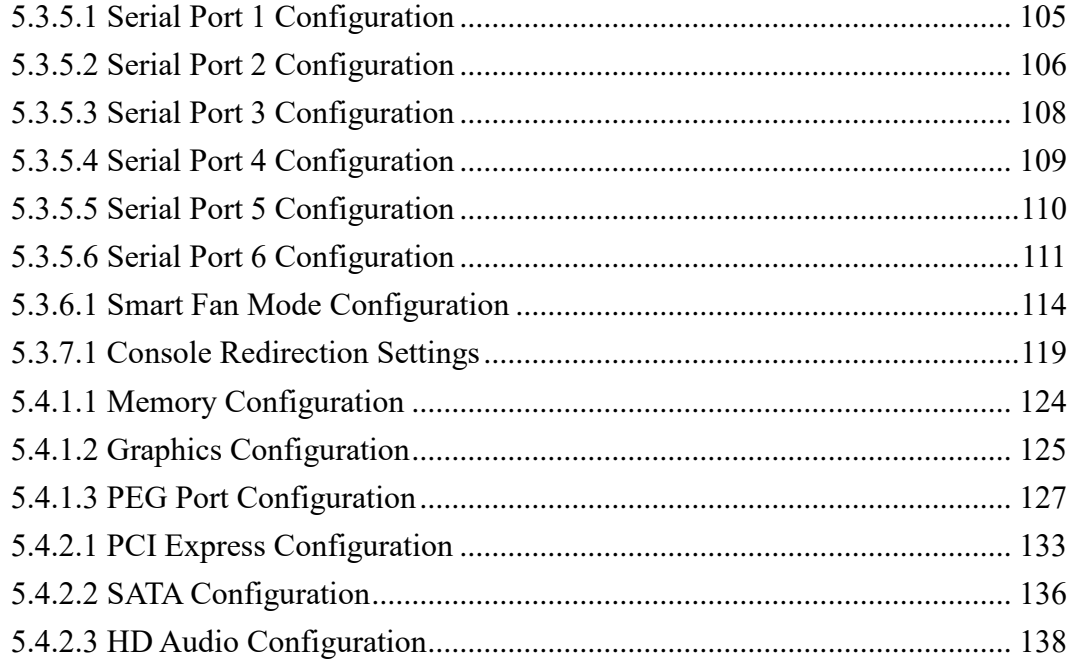

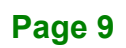

**FRI Integration Corp.** 

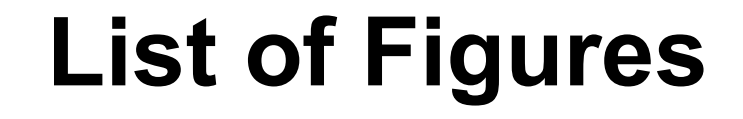

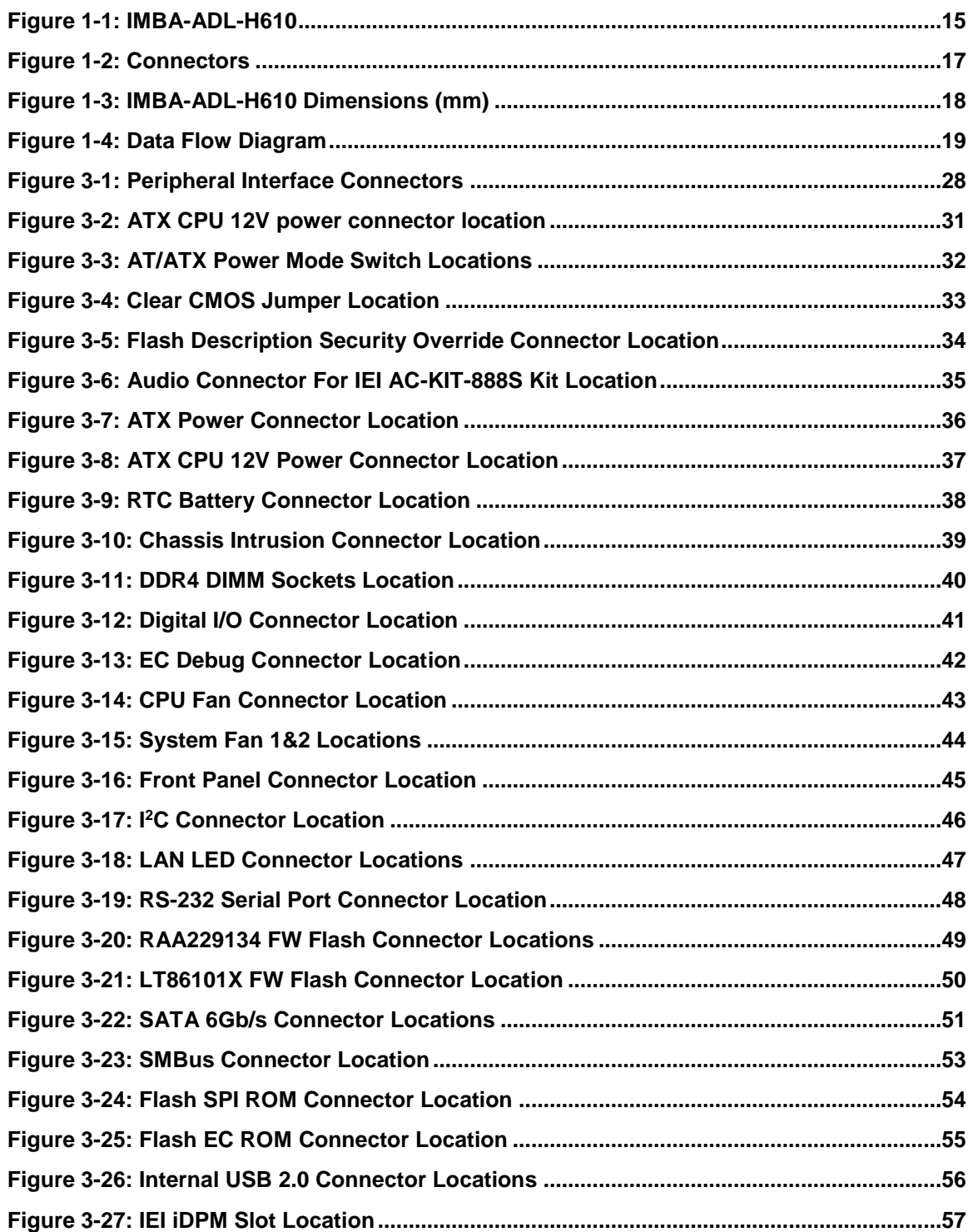

Integration Corp.

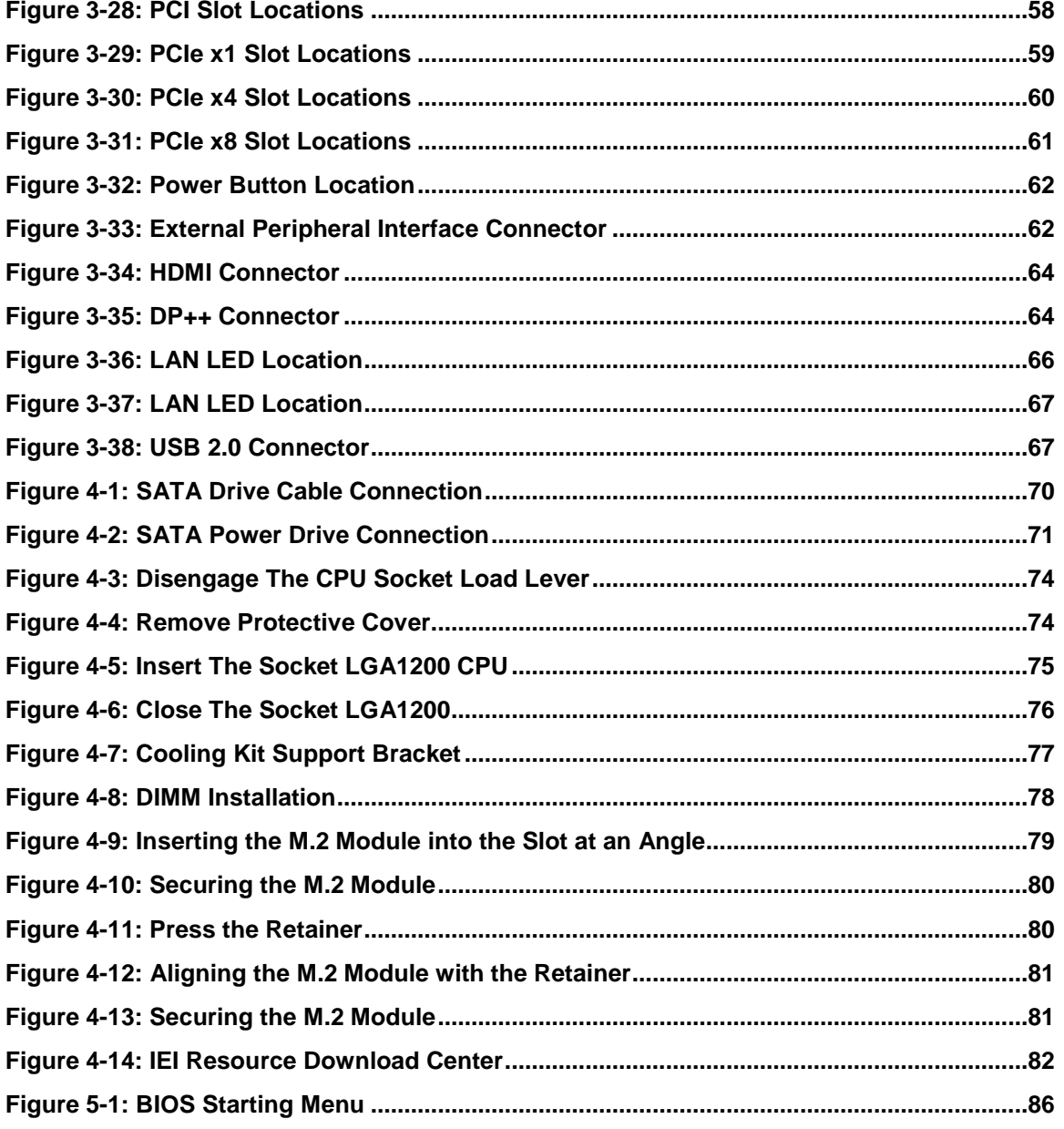

Page 11

**FRI Integration Corp.** 

# **List of Tables**

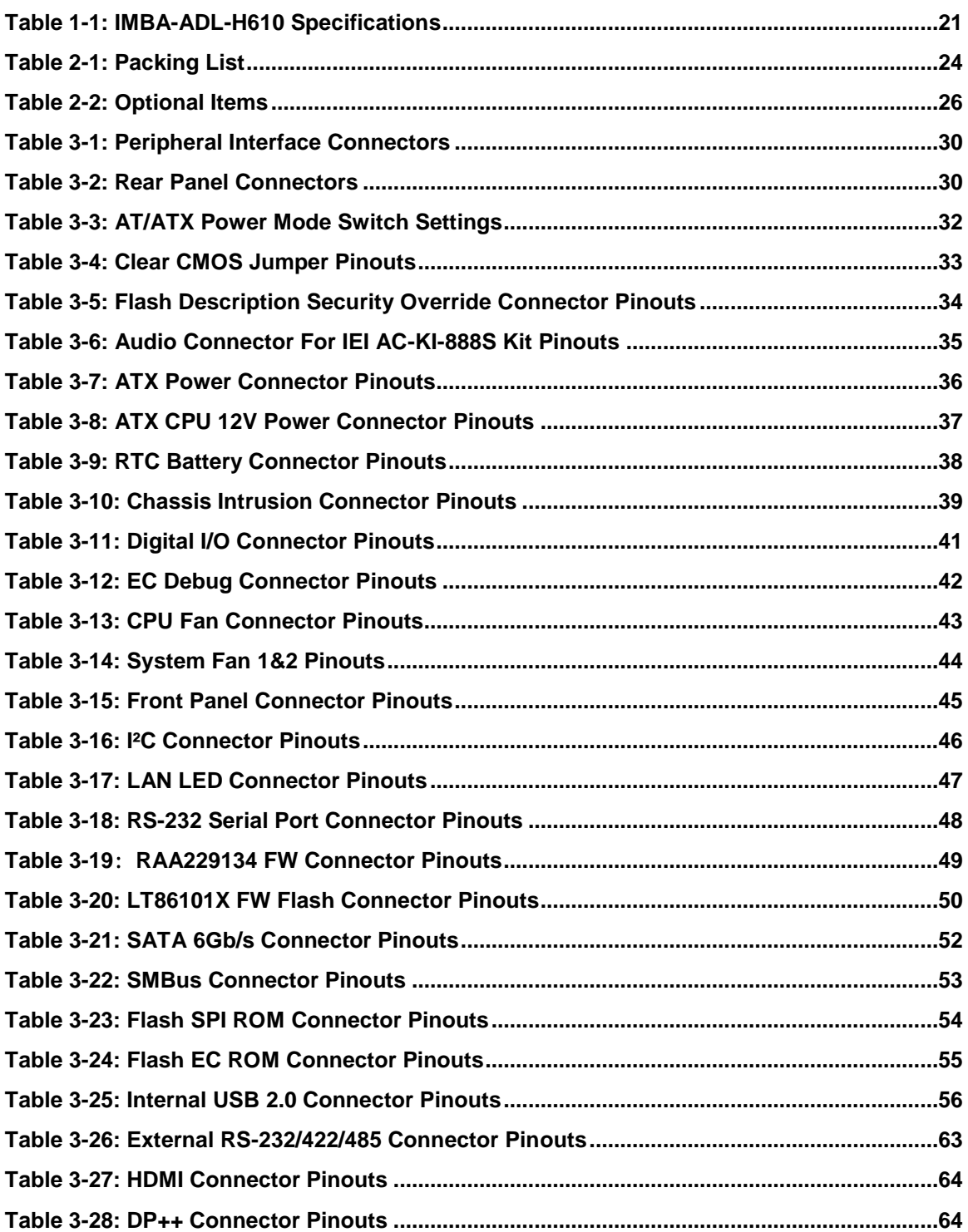

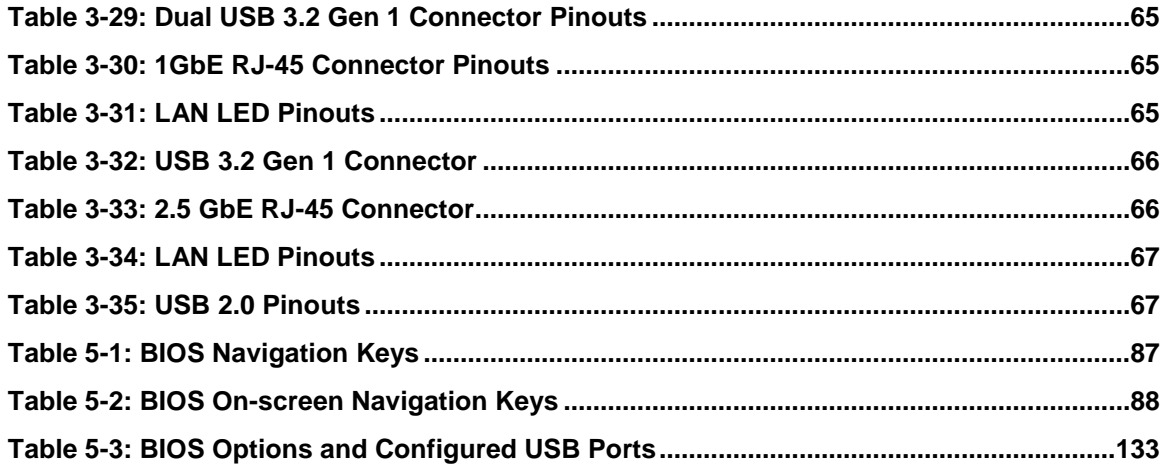

**FRI Integration Corp.** 

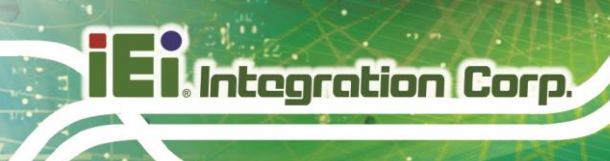

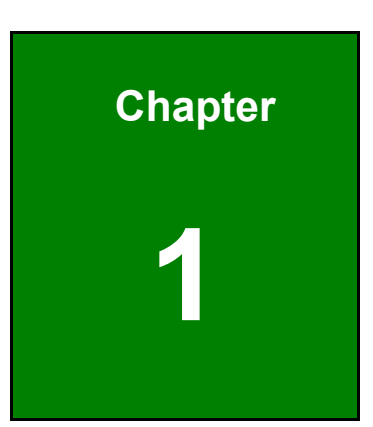

# <span id="page-13-0"></span>**1 Introduction**

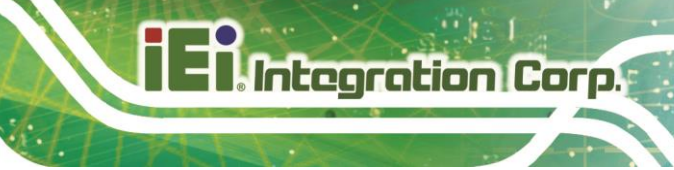

### <span id="page-14-0"></span>**1.1 Introduction**

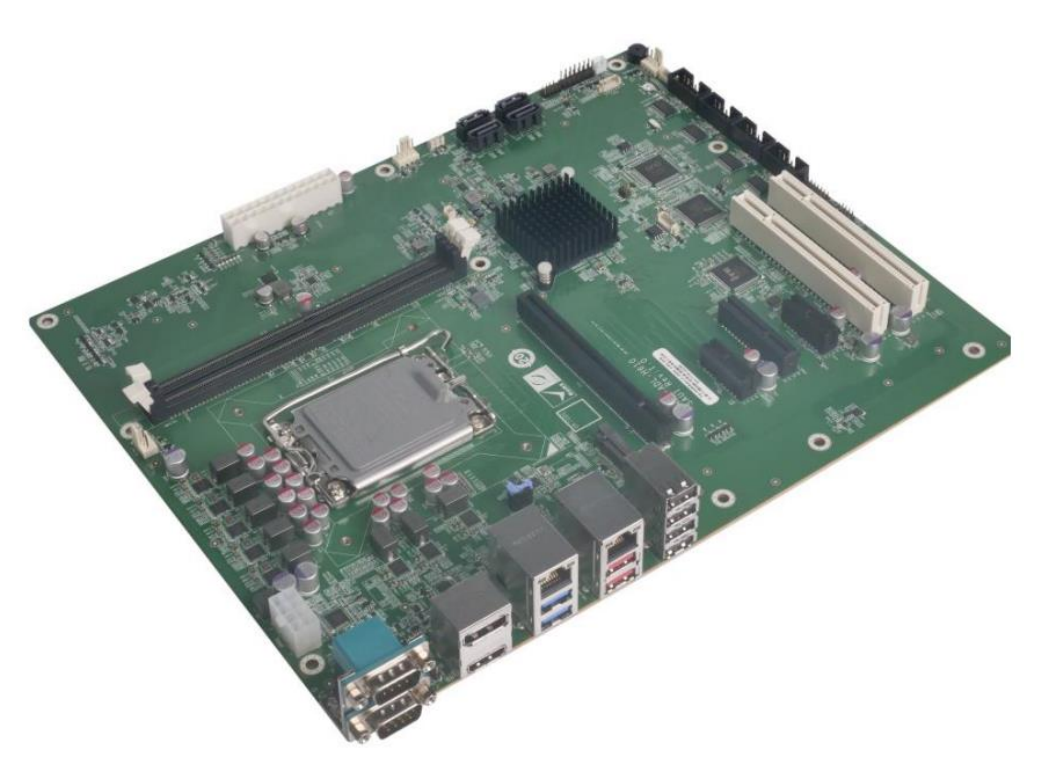

#### <span id="page-14-1"></span>**Figure 1-1: IMBA-ADL-H610**

The IMBA-ADL-H610 is an ATX motherboard. It accepts a Socket LGA1700 Intel® 12/13th Generation Core™ i9/i7/i5/i3, Pentium® or Celeron® processor and supports four 288-pin 3200MHz dual-channel DDR4 SDRAM DIMM modules up to 64 GB. The integrated Intel® H610/H610E chipset supports four SATA 6Gb/s drives. Moreover, the IMBA-ADL-H610 includes DP, HDMI and iDPM interfaces for triple independent display.

The IMBA-ADL-H610 provides one 2.5GbE interfaces through the Intel® I225V controller, one 1GbE interface through the Intel® I219LM controller. Expansion and I/O include two PCI slots, one PCIe x16 slot, one PCIe x4 slots, two PCIe x 1 slots, two COM ports, two USB 3.2 Gen 1, two USB 3.2 Gen 2 and four USB 2.0 on the rear panel, two USB 2.0 via internal pin headers and four COM ports via internal pin headers.

#### <span id="page-15-0"></span>**1.2 Features**

Some of the IMBA-ADL-H610 motherboard features are listed below:

- ATX form factor
- 12<sup>th</sup>/13<sup>th</sup> generation LGA1700 Intel® Core™ i9/i7/i5/i3, Pentium® or Celeron® processor supported
- Intel® H610/H610E chipset
- Two 288-pin 3200MHz dual-channel DDR4 DIMMs support up to 64 GB
- One Intel® I225V 2.5GbE controller
- One Intel® I219LM 1GbE controller
- **Supports PCI Express Generation 4.0**
- **Triple independent display by DP, HDMI and iDPM interfaces**
- Four SATA 6Gb/s connectors
- **Two USB 3.2 Gen 2 ports and two USB 3.2 Gen 1 ports on the rear panel**
- One PCIe x16 slots
- One PCIe x4 slots
- Two PCIe x1 slots
- Two PCI slots
- Six serial ports (two on rear panel, the others via internal pin header)
- The optional expansion cards provide more choices to meet user's demand
- TPM 2.0 security function supported by PTT (Plateform Trust Technology), based on BIOS setting
- One iAUDIO, support IEI AC-KIT-888S Audio Module.
- RoHS compliant

# <span id="page-16-0"></span>**1.3 Connectors**

The connectors on the IMBA-ADL-H610 are shown in the figure below.

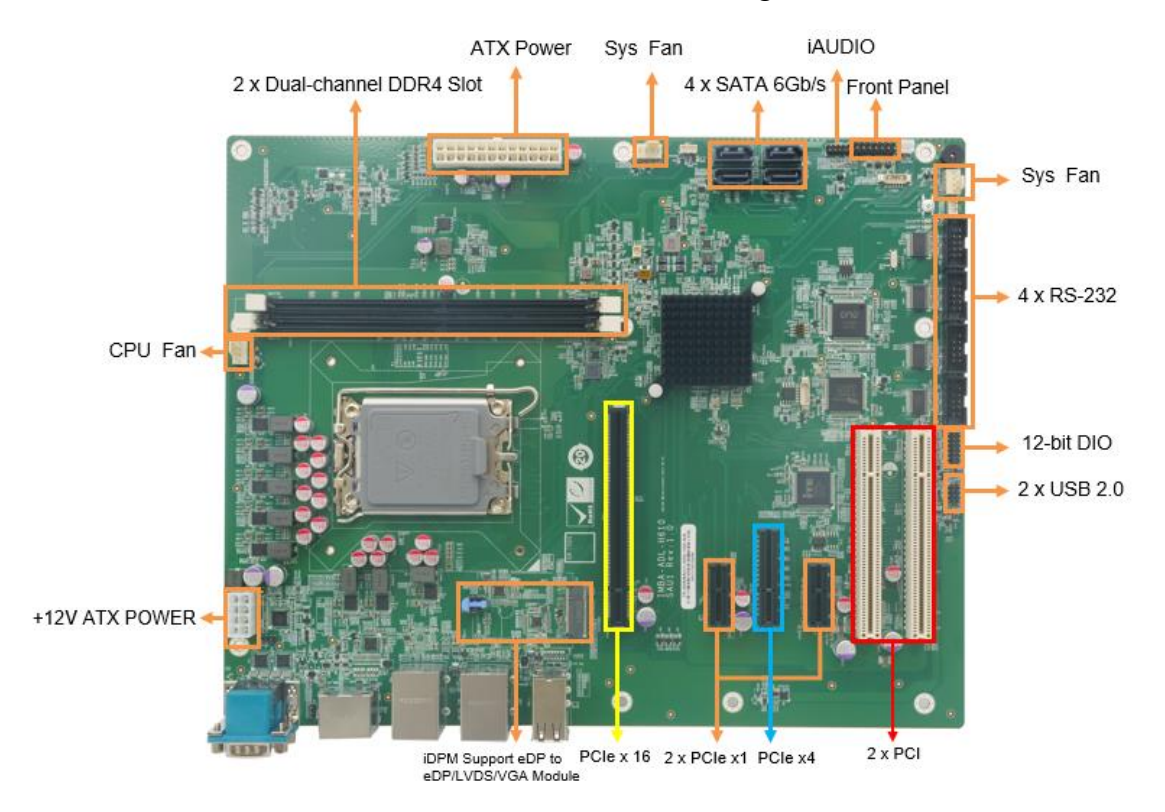

<span id="page-16-1"></span>**Figure 1-2: Connectors**

**Integration Corp.** 

# <span id="page-17-0"></span>**1.4 Dimensions**

The main dimensions of the IMBA-ADL-H610 are shown in the diagram below.

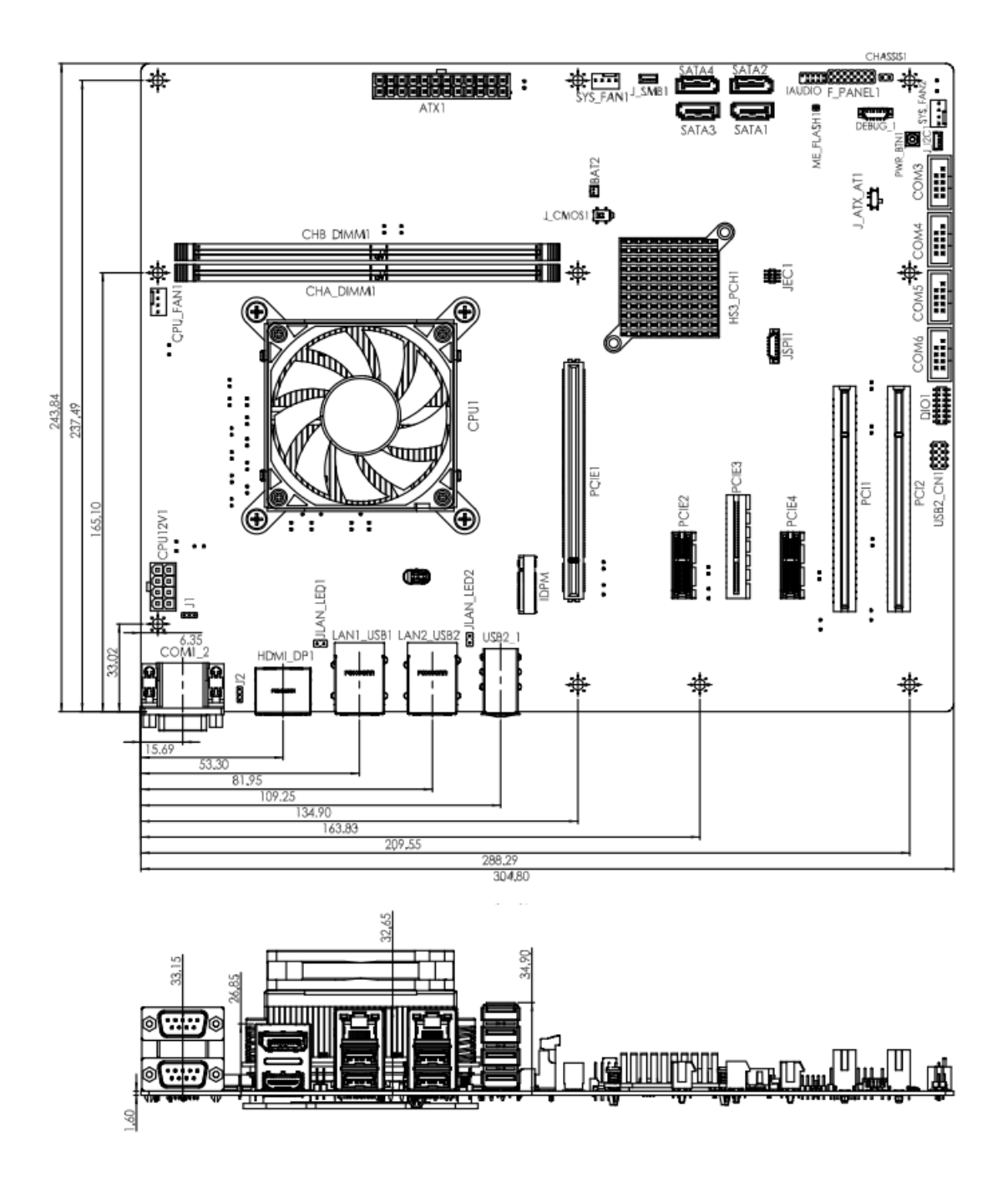

<span id="page-17-1"></span>**Figure 1-3: IMBA-ADL-H610 Dimensions (mm)**

# <span id="page-18-0"></span>**1.5 Data Flow**

**[Figure](#page-18-1) 1-4** shows the data flow between the system chipset, the CPU and other components installed on the motherboard.

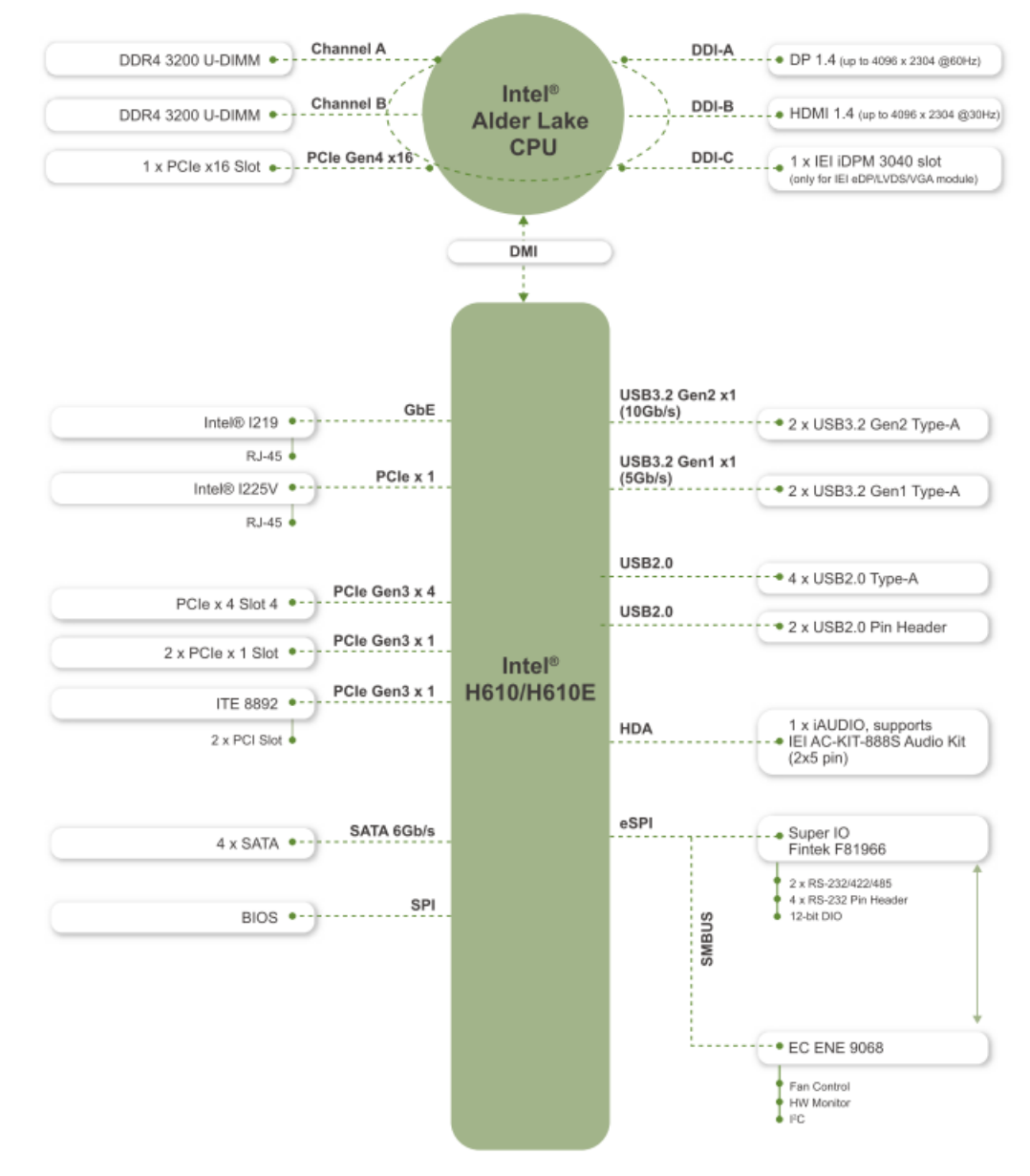

<span id="page-18-1"></span>**Figure 1-4: Data Flow Diagram**

**Integration Corp.** 

# <span id="page-19-0"></span>**1.6 Technical Specifications**

The IMBA-ADL-H610 technical specifications are listed below.

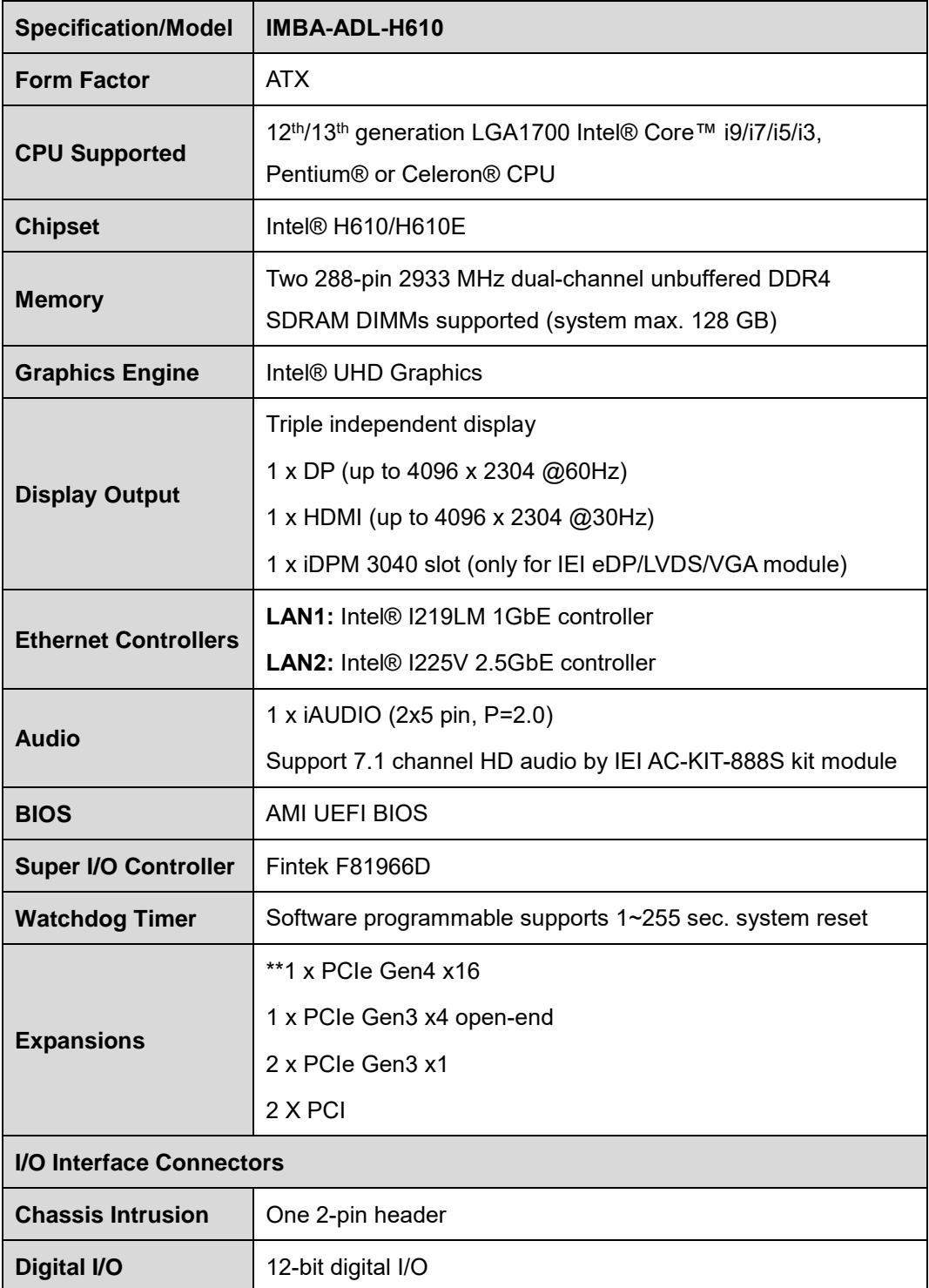

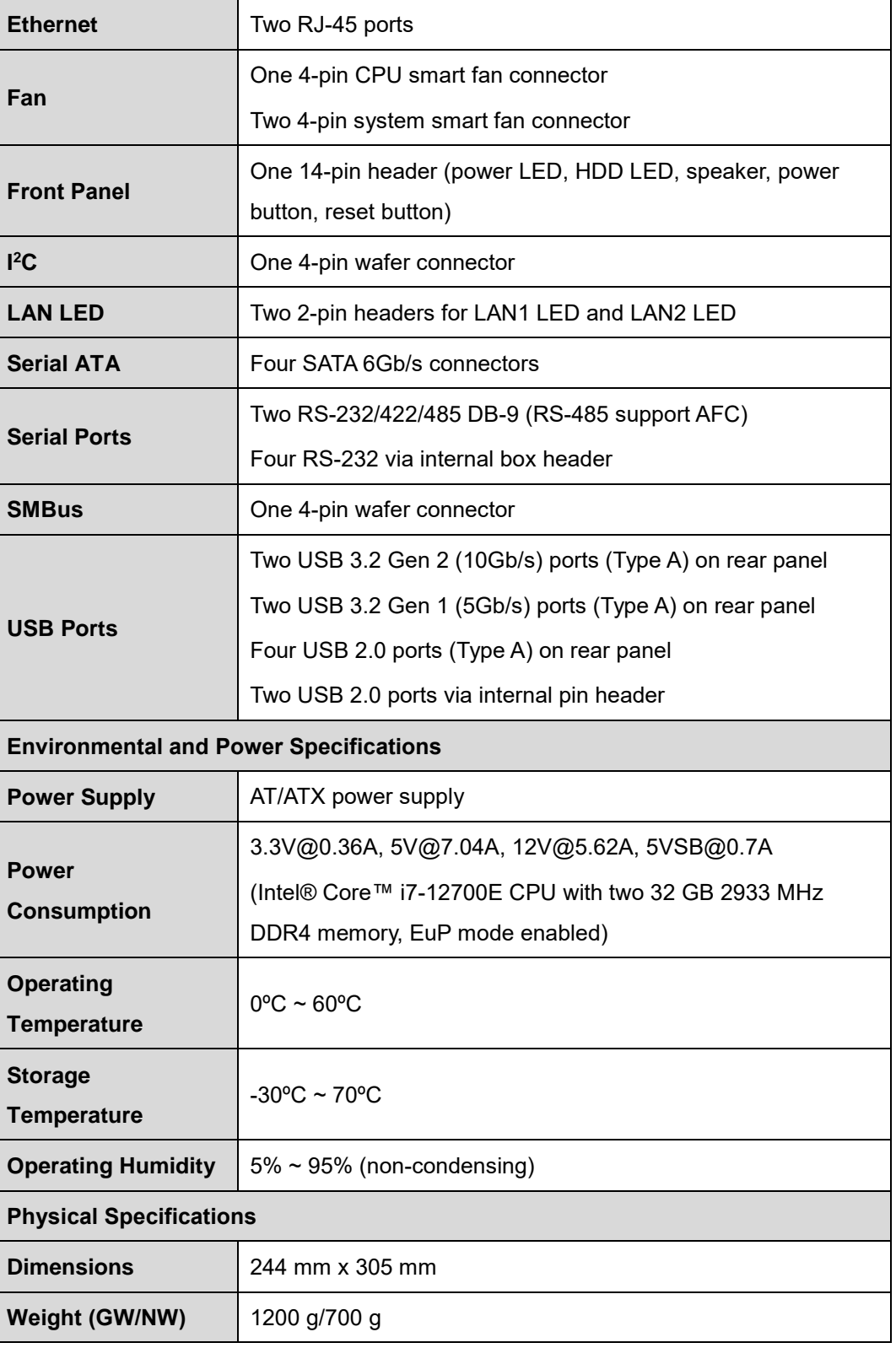

<span id="page-20-0"></span>**Table 1-1: IMBA-ADL-H610 Specifications**

**Integration Corp.** 

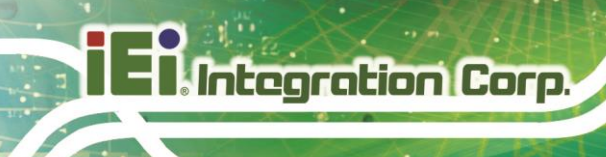

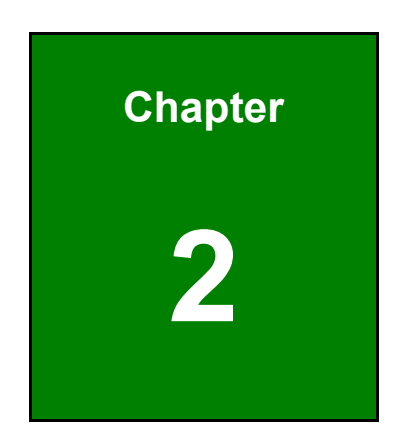

# <span id="page-21-0"></span>**2 Packing List**

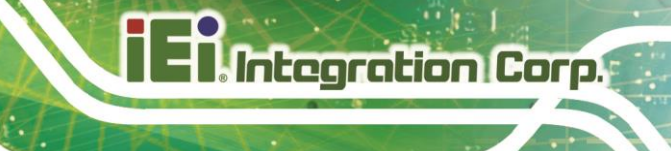

# <span id="page-22-0"></span>**2.1 Anti-static Precautions**

# **WARNING!**

Static electricity can destroy certain electronics. Make sure to follow the ESD precautions to prevent damage to the product, and injury to the user.

Make sure to adhere to the following guidelines:

- *Wear an anti-static wristband*: Wearing an anti-static wristband can prevent electrostatic discharge.
- *Self-grounding*: Touch a grounded conductor every few minutes to discharge any excess static buildup.
- *Use an anti-static pad*: When configuring any circuit board, place it on an anti-static mat.
- *Only handle the edges of the PCB*: Don't touch the surface of the motherboard. Hold the motherboard by the edges when handling.

# <span id="page-22-1"></span>**2.2 Unpacking Precautions**

When the IMBA-ADL-H610 is unpacked, please do the following:

- Follow the anti-static guidelines above.
- Make sure the packing box is facing upwards when opening.
- Make sure all the packing list items are present.

# <span id="page-23-0"></span>**2.3 Packing List**

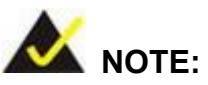

If any of the components listed in the checklist below are missing, do not proceed with the installation. Contact the IEI reseller or vendor the IMBA-ADL-H610 was purchased from or contact an IEI sales representative directly by sending an email to [sales@ieiworld.com.](mailto:sales@iei.com.tw)

The IMBA-ADL-H610 is shipped with the following components:

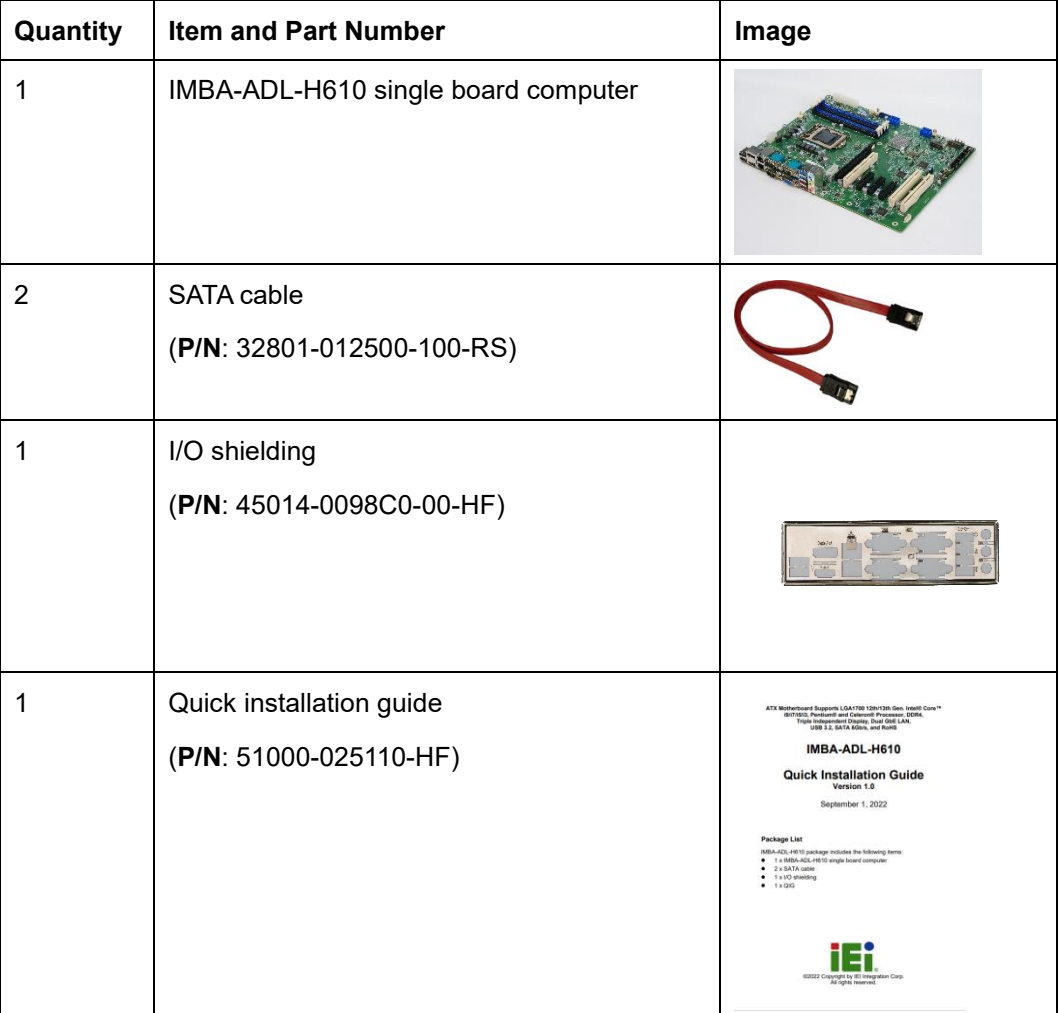

<span id="page-23-1"></span>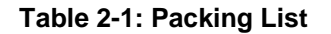

# <span id="page-24-0"></span>**2.4 Optional Items**

The following are optional components which may be separately purchased:

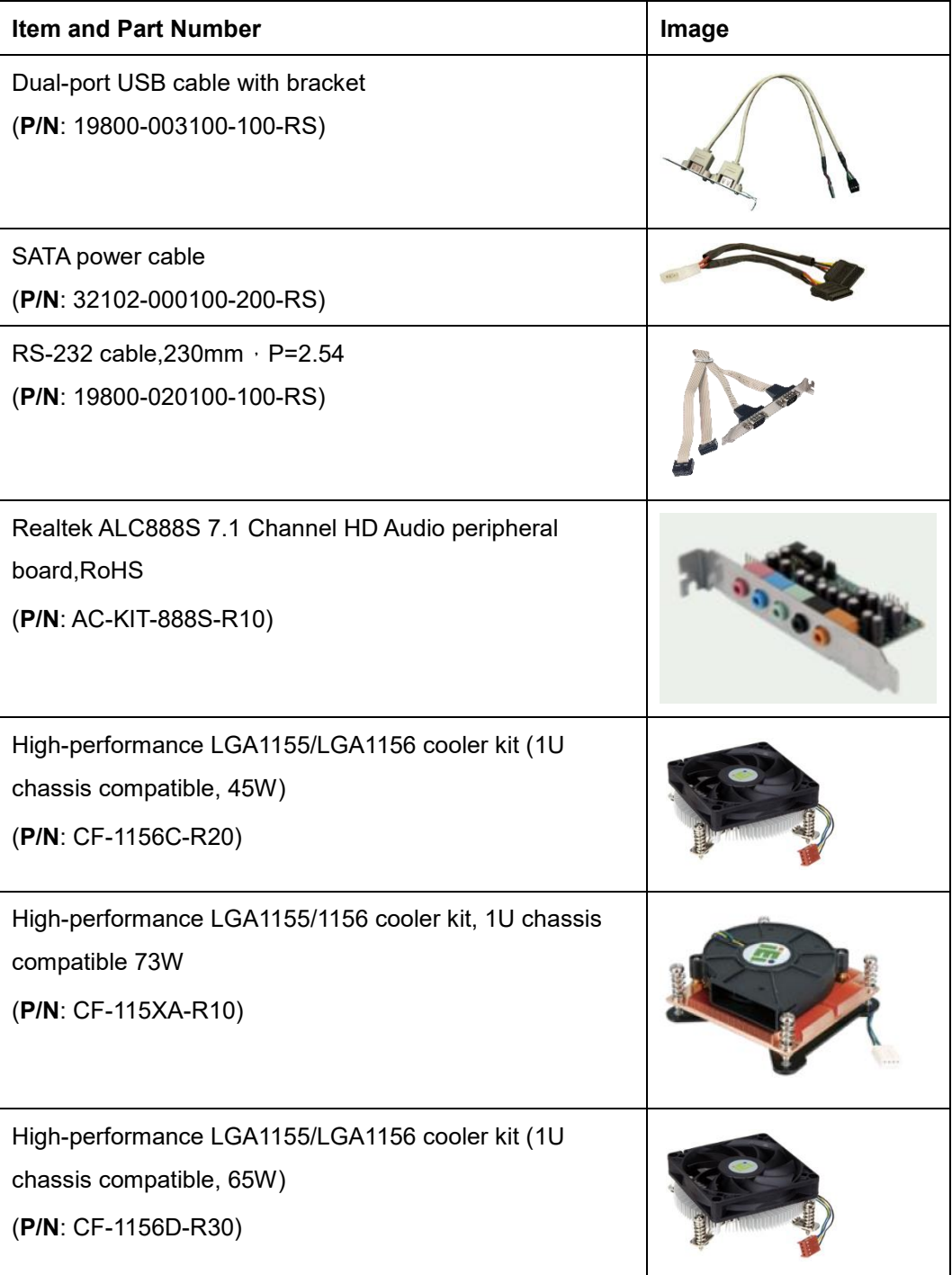

**Integration Corp.** 

| <b>Item and Part Number</b>                                                                 | Image                      |
|---------------------------------------------------------------------------------------------|----------------------------|
| High-performance LGA1155/LGA1156 cooler kit (95W)<br>(P/N: CF-115XE-R10)                    |                            |
| eDP to eDP DisplayPort converter board (for IEI iDPM<br>connector)<br>(P/N: iDPM-eDP-R10)   |                            |
| eDP to LVDS DisplayPort converter board (for IEI iDPM<br>connector)<br>(P/N: iDPM-LVDS-R10) |                            |
| eDP to VBO DisplayPort converter board (for IEI iDPM<br>connector)<br>(P/N: iDPM-VBO-R10)   | <b>Baracal Jean Baraca</b> |
| eDP to DP DisplayPort converter board (for IEI iDPM<br>connector)<br>(P/N: iDPM-DP-R10)     |                            |

<span id="page-25-0"></span>**Table 2-2: Optional Items**

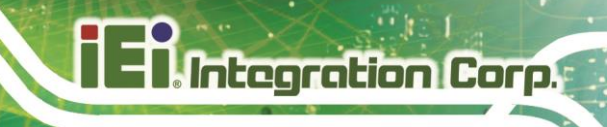

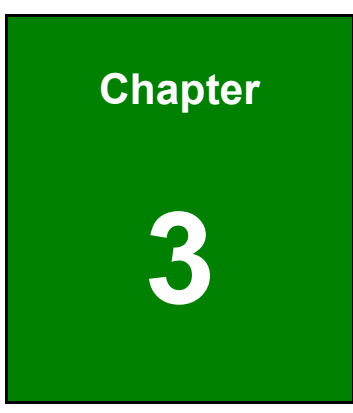

# <span id="page-26-0"></span>**3 Connectors**

# <span id="page-27-0"></span>**3.1 Peripheral Interface Connectors**

<span id="page-27-1"></span>This chapter details all the peripheral interface connectors.

#### **3.1.1 IMBA-ADL-H610 Layout**

The figures below show all the peripheral interface connectors.

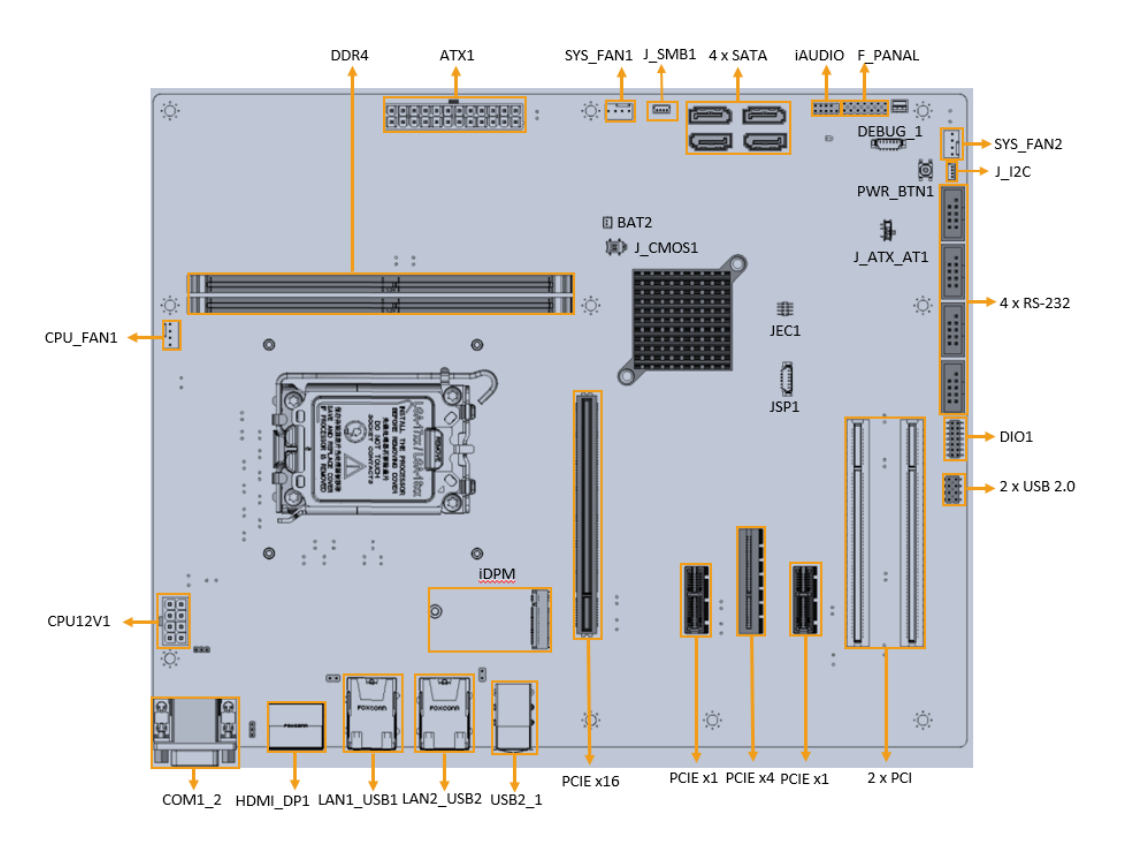

<span id="page-27-3"></span>**Figure 3-1: Peripheral Interface Connectors**

#### <span id="page-27-2"></span>**3.1.2 Peripheral Interface Connectors**

The table below lists all the connectors on the board.

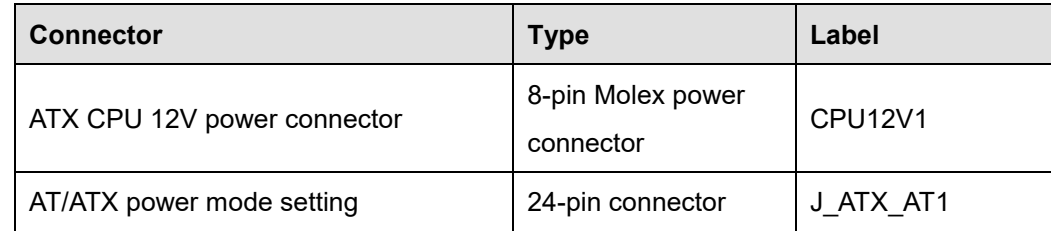

# **TER Integration Corp.**

### **IMBA-ADL-H610 ATX Motherboard**

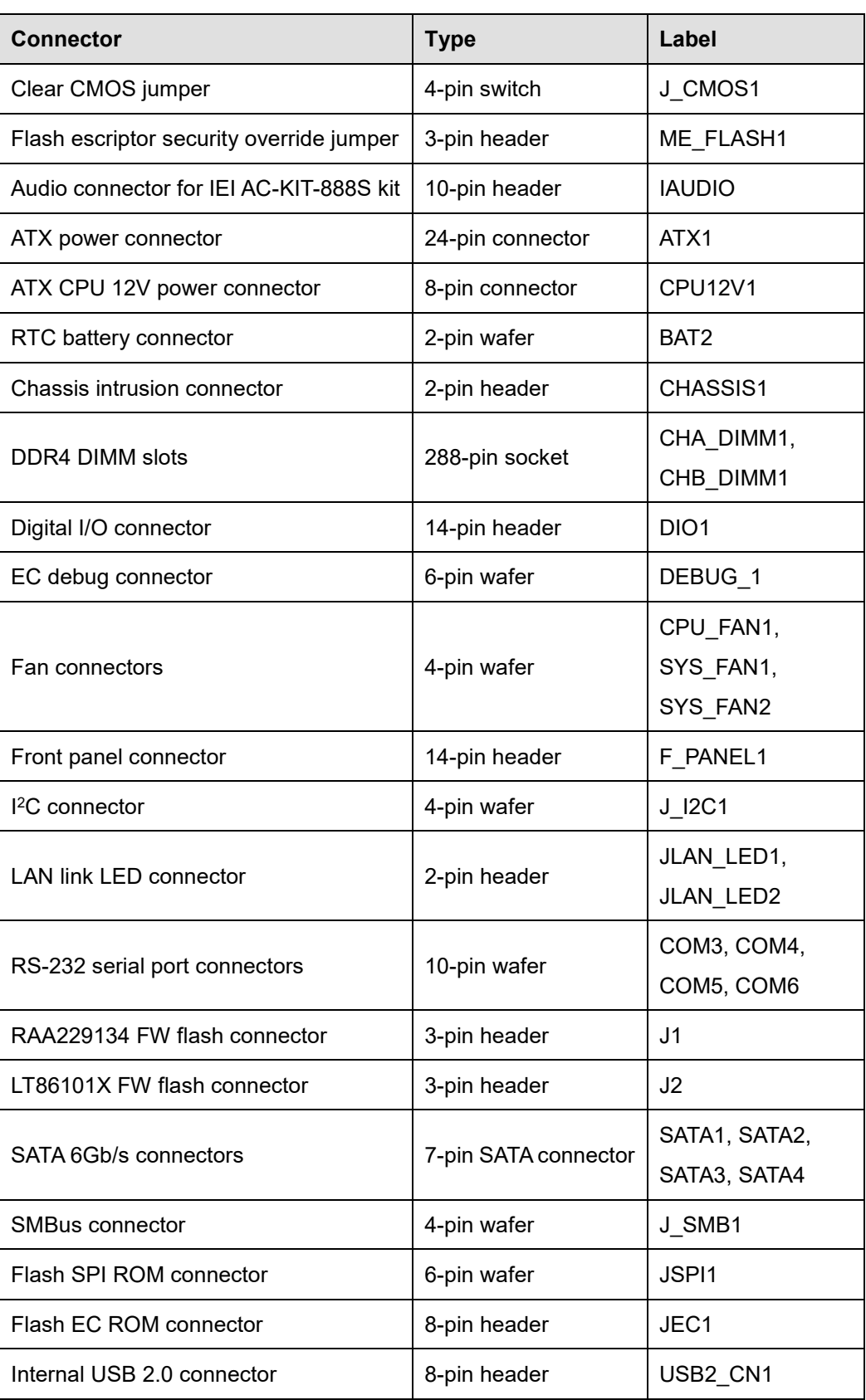

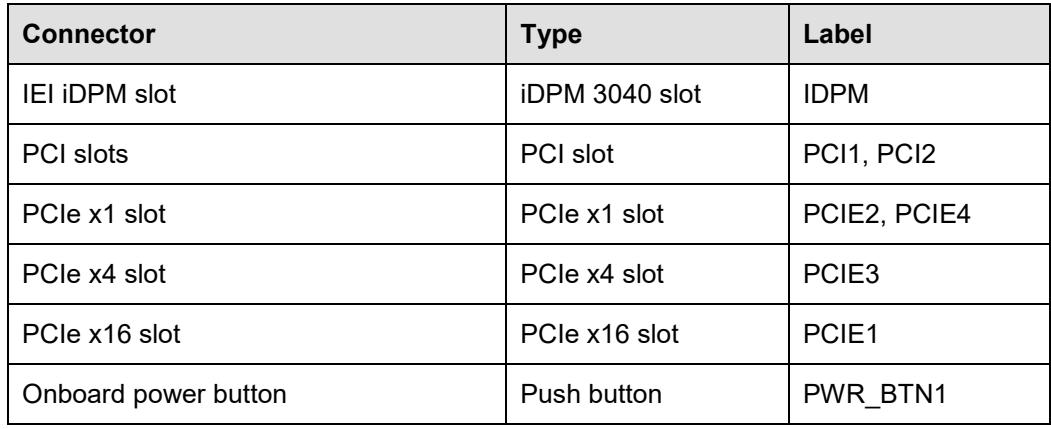

<span id="page-29-1"></span>**Table 3-1: Peripheral Interface Connectors**

#### <span id="page-29-0"></span>**3.1.3 External Interface Panel Connectors**

The table below lists the connectors on the external I/O panel.

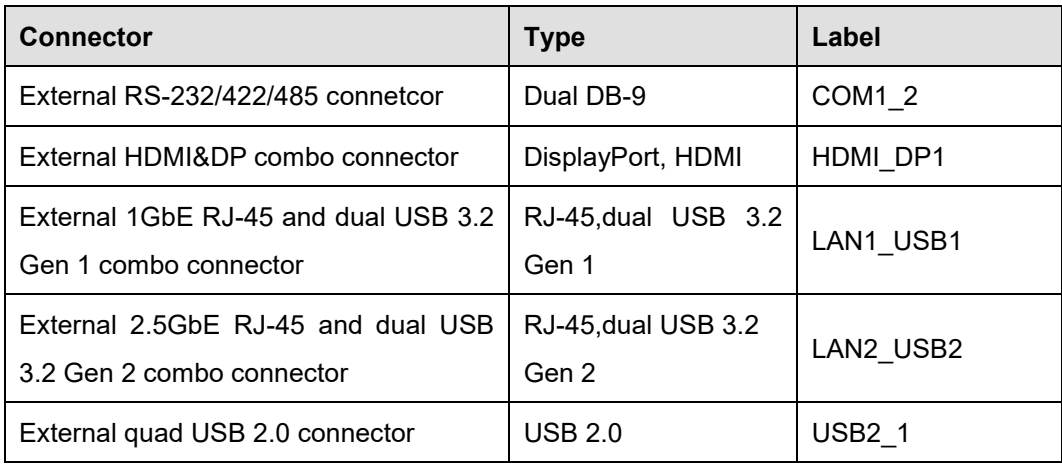

<span id="page-29-2"></span>**Table 3-2: Rear Panel Connectors**

# <span id="page-30-0"></span>**3.2 Internal Peripheral Connectors**

The section describes all of the connectors on the IMBA-ADL-H610.

**Integration Corp.** 

#### <span id="page-30-1"></span>**3.2.1 ATX CPU 12V Power Connector**

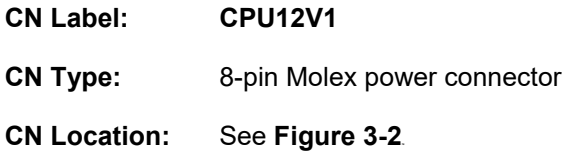

The ATX CPU 12V power connector Supply 12V power to the CPU.

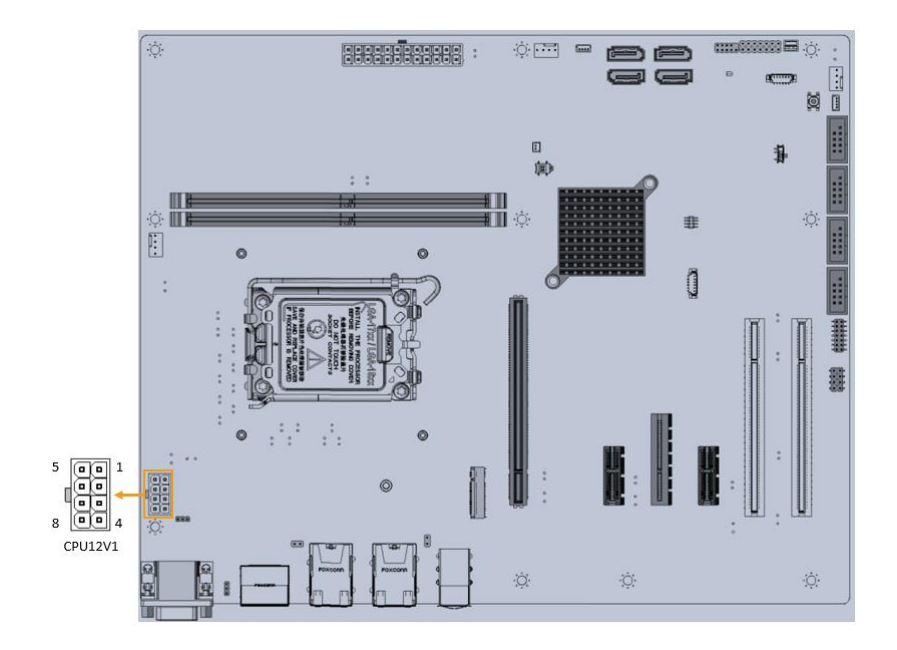

<span id="page-30-2"></span>**Figure 3-2: ATX CPU 12V power connector location**

### <span id="page-31-0"></span>**3.2.2 AT/ATX Power Mode Setting**

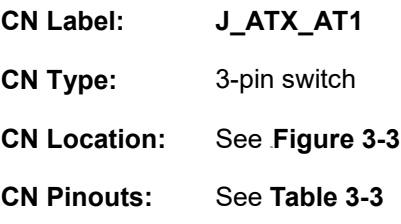

The AT/ATX power mode selection is made through the AT/ATX power mode switch which is shown in Figure3-6.

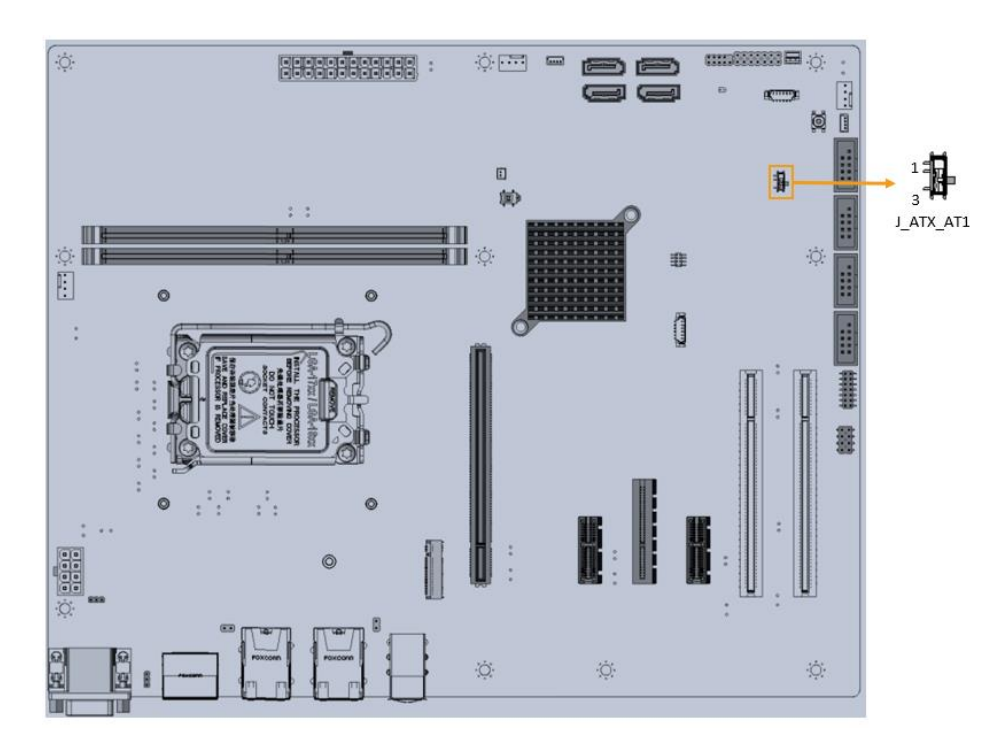

<span id="page-31-1"></span>**Figure 3-3: AT/ATX Power Mode Switch Locations**

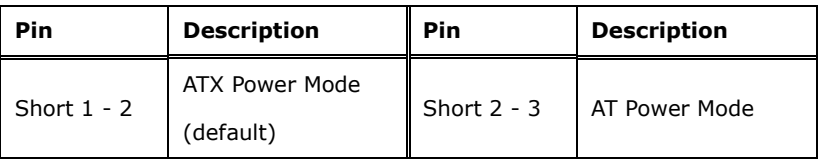

#### <span id="page-31-2"></span>**Table 3-3: AT/ATX Power Mode Switch Settings**

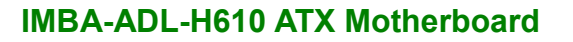

# <span id="page-32-0"></span>**3.2.1 Clear CMOS Jumper**

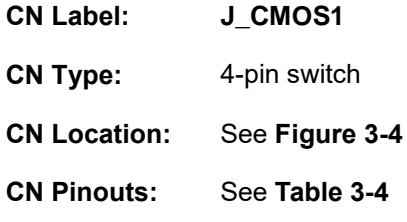

The J\_CMOS1 is used for reset PCH registers in the RTC WELL to their default value.

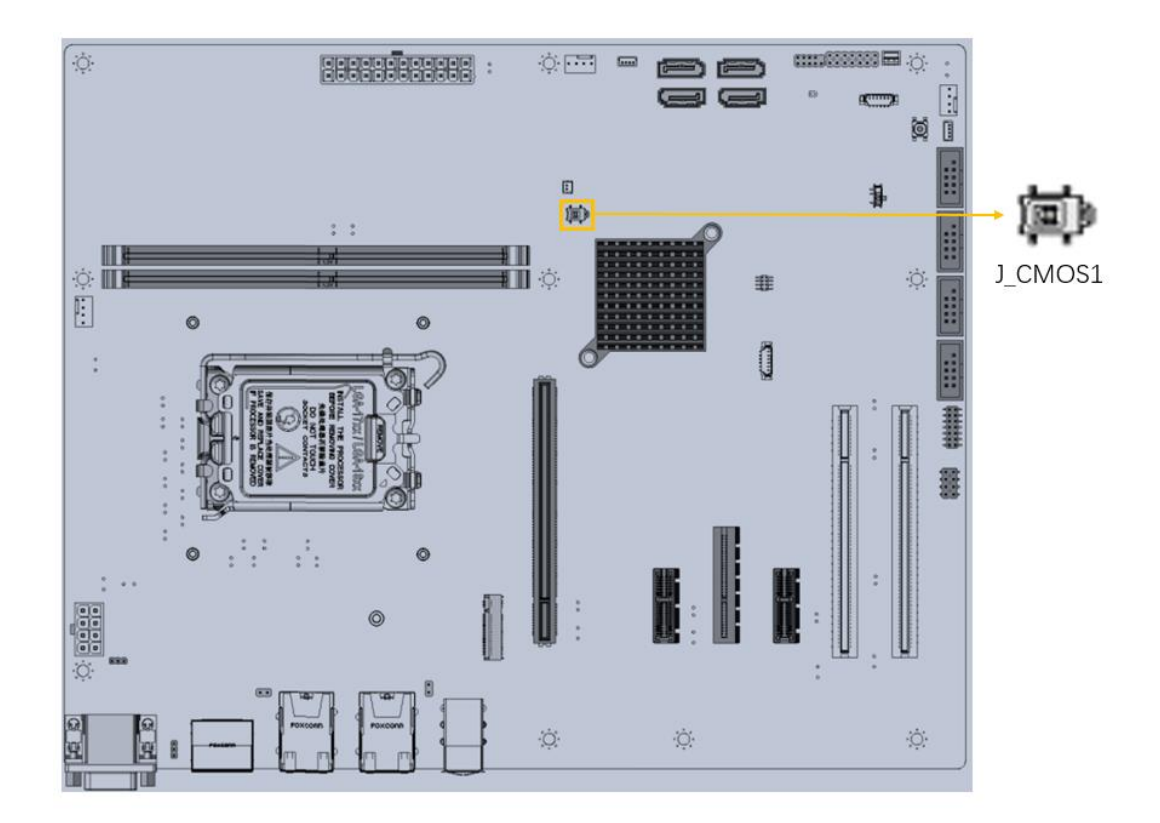

**Figure 3-4: Clear CMOS Jumper Location**

<span id="page-32-1"></span>

| Pin            | <b>Description</b> |
|----------------|--------------------|
| Open (default) | Keep CMOS Setup    |
|                | (Normal Operation) |
| Short          | Clear CMOS Setup   |

<span id="page-32-2"></span>**Table 3-4: Clear CMOS Jumper Pinouts**

**Integration Corp.** 

#### <span id="page-33-0"></span>**3.2.2 Flash Descriptor Security Override Jumper**

**Integration Corp.** 

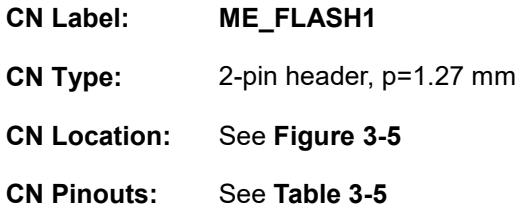

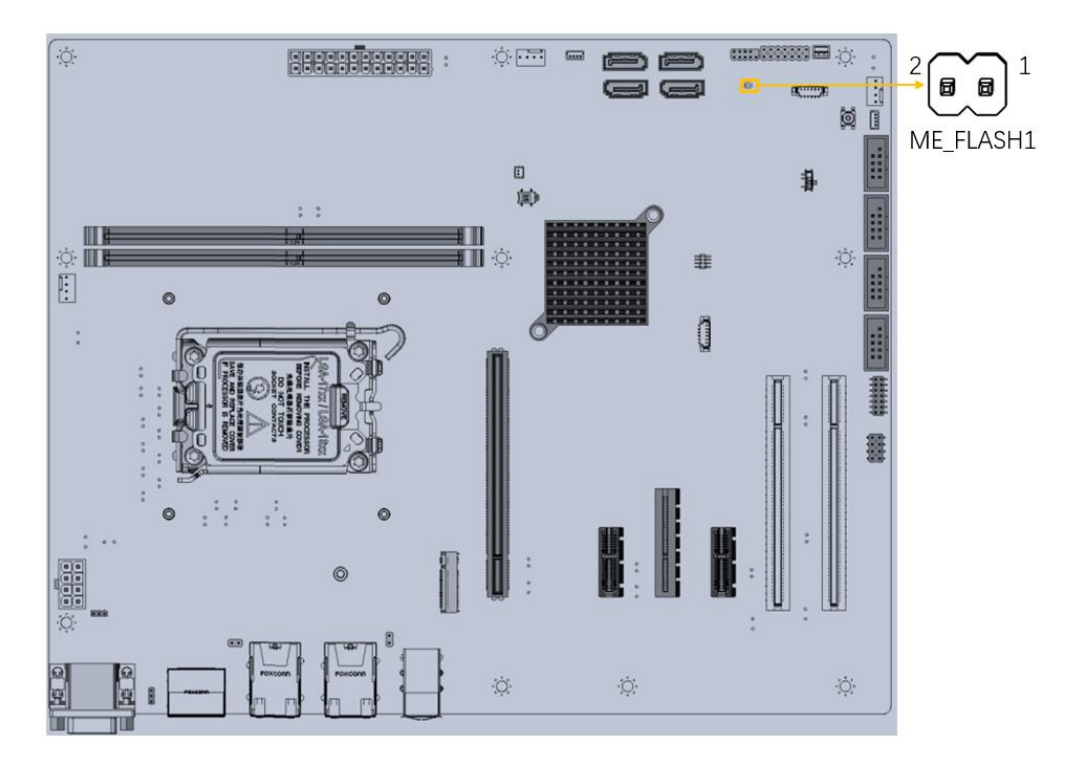

<span id="page-33-2"></span>**Figure 3-5: Flash Description Security Override Connector Location**

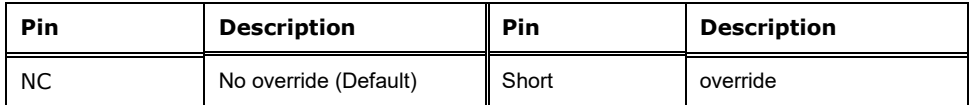

<span id="page-33-3"></span>**Table 3-5: Flash Description Security Override Connector Pinouts**

#### <span id="page-33-1"></span>**3.2.3 Audio Connector For IEI AC-KIT-888S Kit**

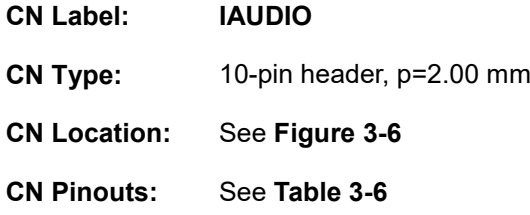

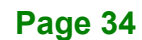

This connector connects to speakers, a microphone and an audio input.

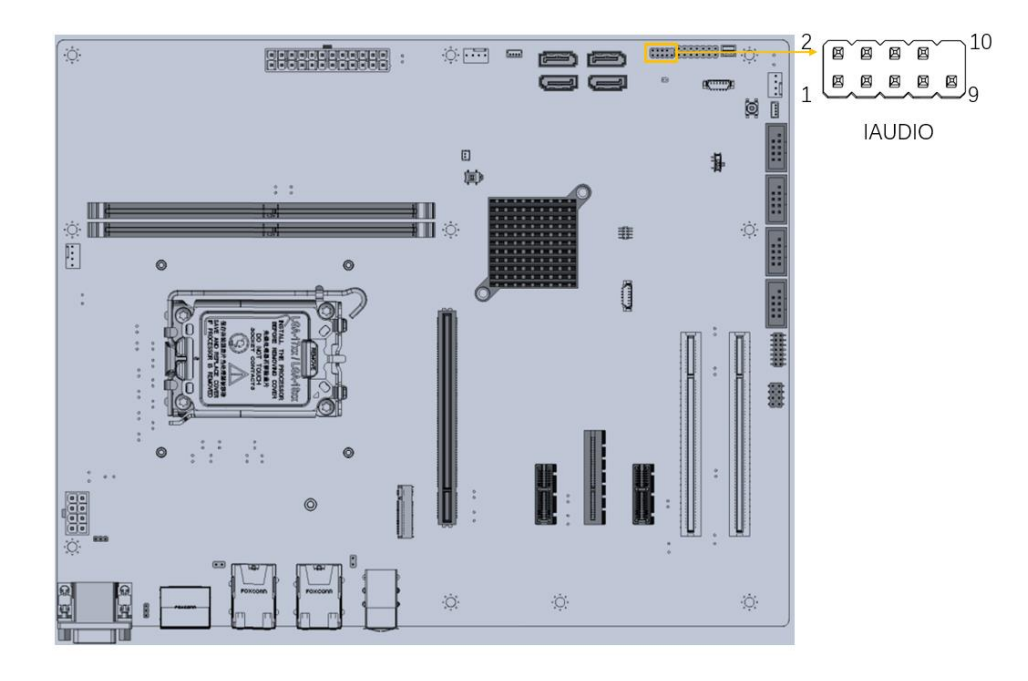

<span id="page-34-1"></span>**Figure 3-6: Audio Connector For IEI AC-KIT-888S Kit Location**

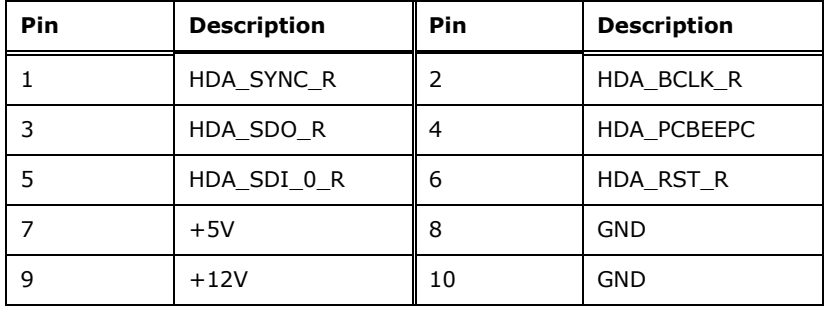

<span id="page-34-2"></span>**Table 3-6: Audio Connector For IEI AC-KI-888S Kit Pinouts**

#### <span id="page-34-0"></span>**3.2.1 ATX Power Connector**

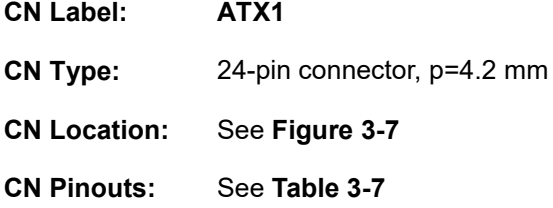

The ATX power connector connects to an ATX power supply.

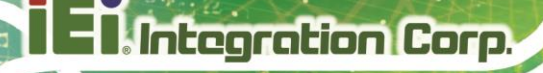

ATX1 

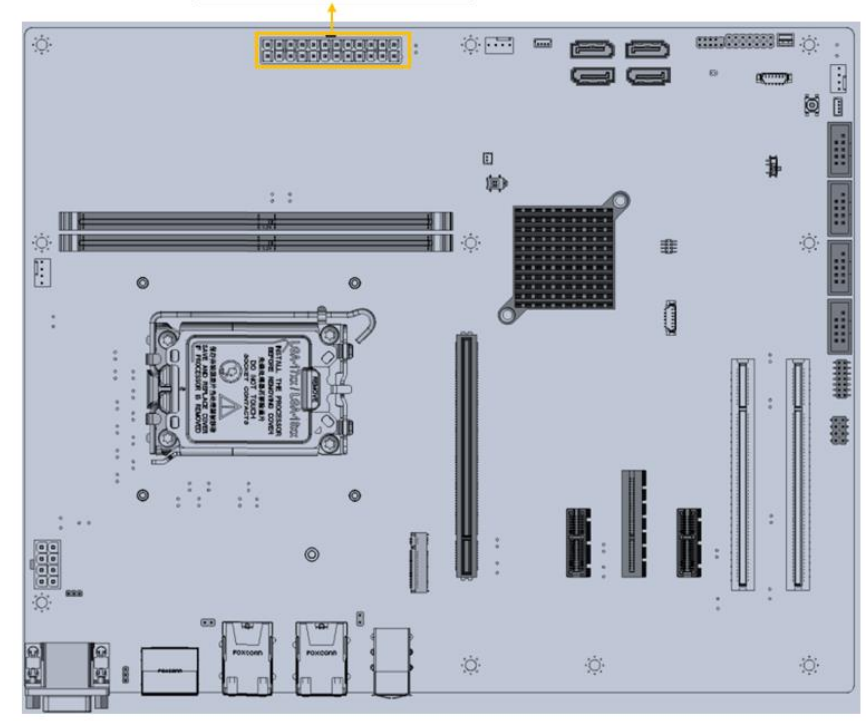

<span id="page-35-0"></span>**Figure 3-7: ATX Power Connector Location**

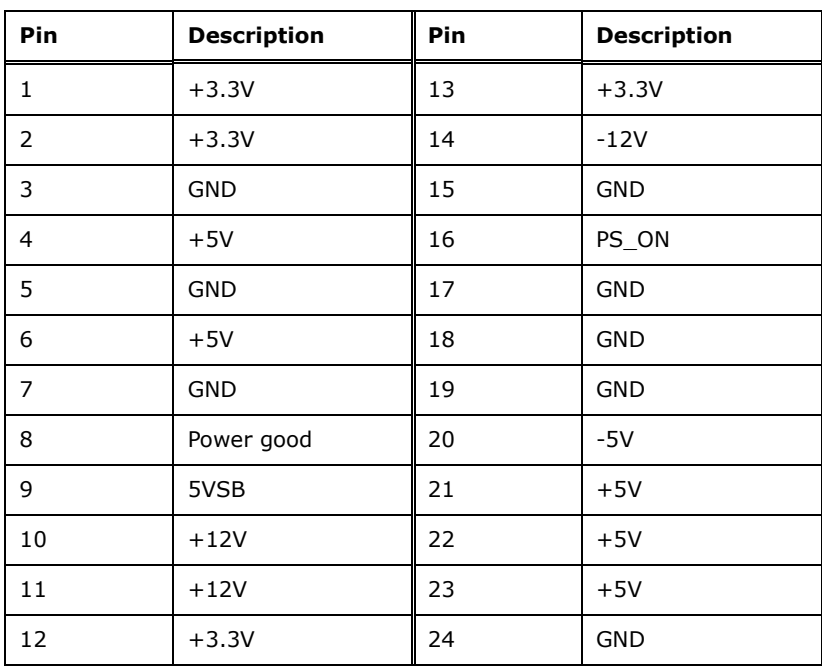

<span id="page-35-1"></span>**Table 3-7: ATX Power Connector Pinouts**
## **3.2.2 CPU 12V Power Connector**

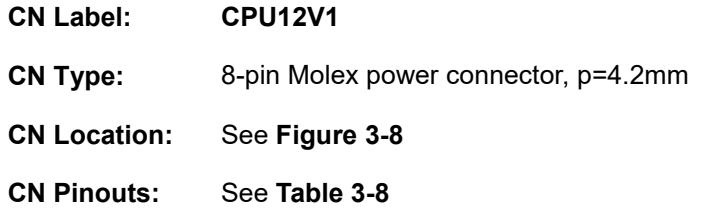

This connector provides power to the CPU.

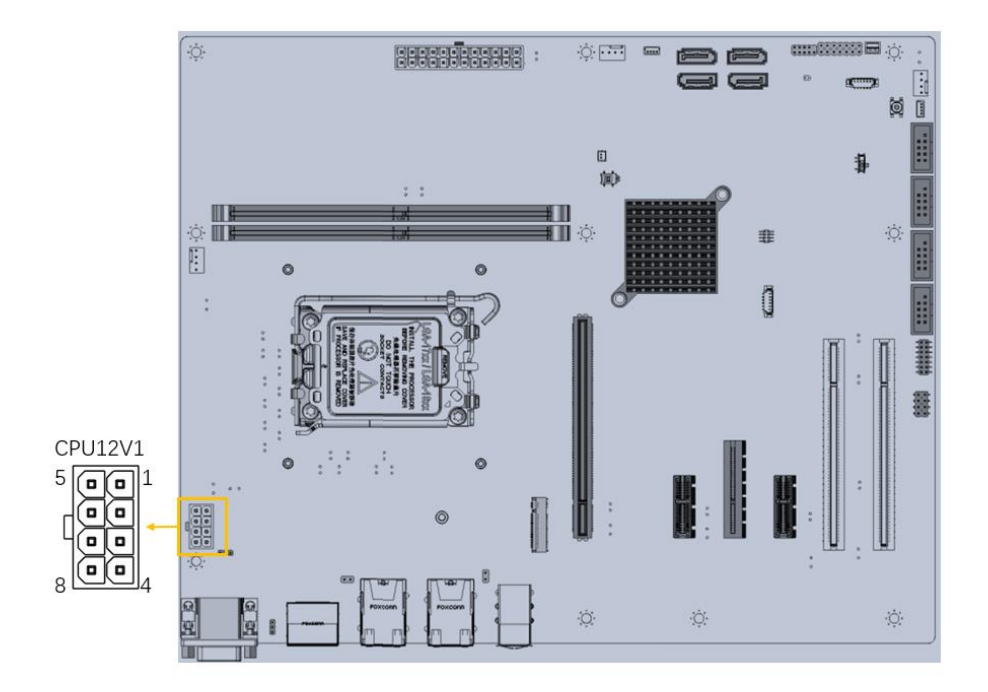

<span id="page-36-0"></span>**Figure 3-8: ATX CPU 12V Power Connector Location**

| PIN NO. | <b>DESCRIPTION</b> | PIN NO. | <b>DESCRIPTION</b> |
|---------|--------------------|---------|--------------------|
|         | <b>GND</b>         |         | $+12V$             |
|         | GND                | 6       | $+12V$             |
|         | GND                |         | $+12V$             |
|         | <b>GND</b>         | 8       | $+12V$             |

<span id="page-36-1"></span>**Table 3-8: ATX CPU 12V Power Connector Pinouts**

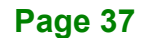

## **3.2.3 RTC Battery Connector**

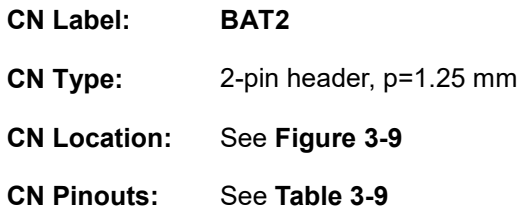

The RTC battery connector use for connect battery to supply RTC.

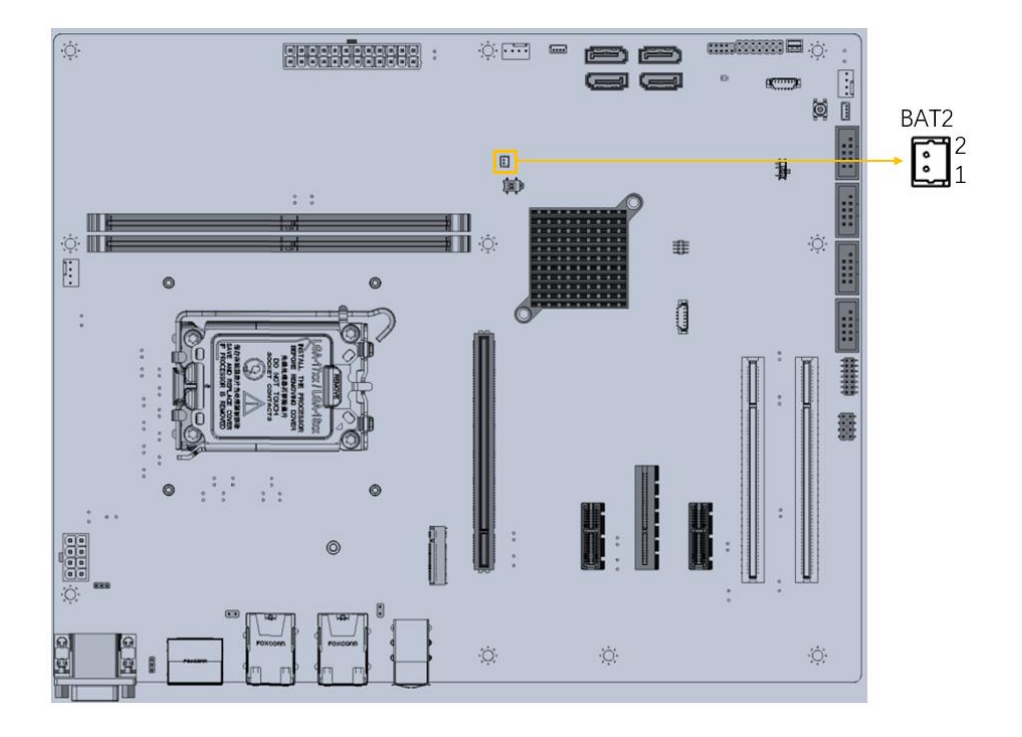

<span id="page-37-0"></span>**Figure 3-9: RTC Battery Connector Location**

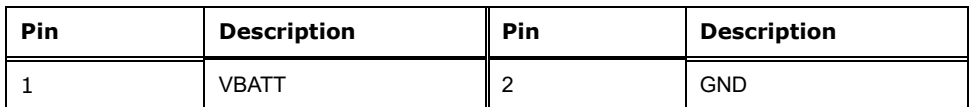

<span id="page-37-1"></span>**Table 3-9: RTC Battery Connector Pinouts**

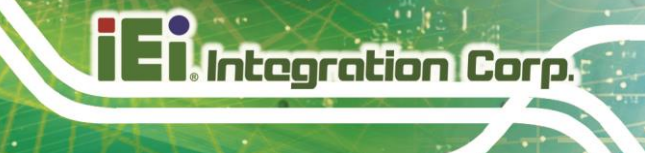

#### **3.2.1 Chassis Intrusion Connector**

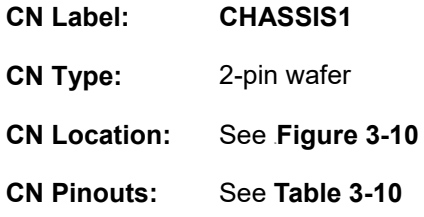

The chassis intrusion connector is for a chassis intrusion detection sensor or switch that detects if a chassis component is removed or replaced.

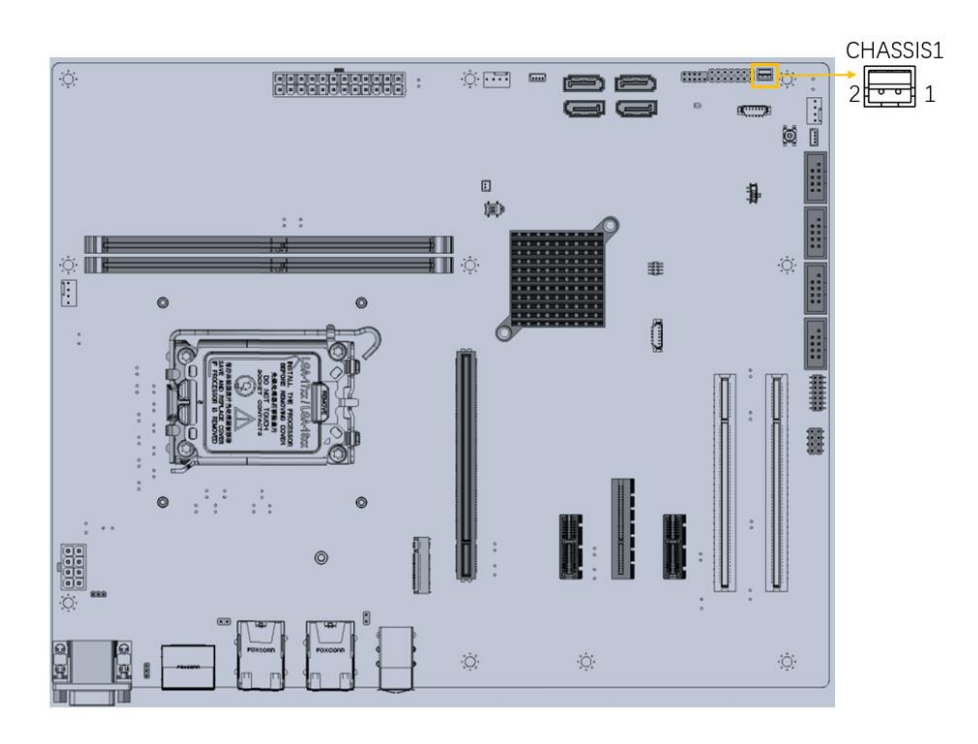

<span id="page-38-0"></span>**Figure 3-10: Chassis Intrusion Connector Location**

| Pin | <b>Description</b> |
|-----|--------------------|
|     | CASEOPEN N         |
|     | GND                |

<span id="page-38-1"></span>**Table 3-10: Chassis Intrusion Connector Pinouts**

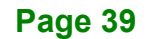

## **3.2.1 DDR4 DIMM Sockets**

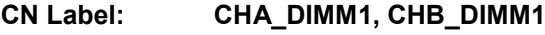

- **CN Type:** 288-pin socket
- **CN Location:** See **[Figure 3-11](#page-39-0)**

The DIMM slots are for DDR4 DIMM memory modules

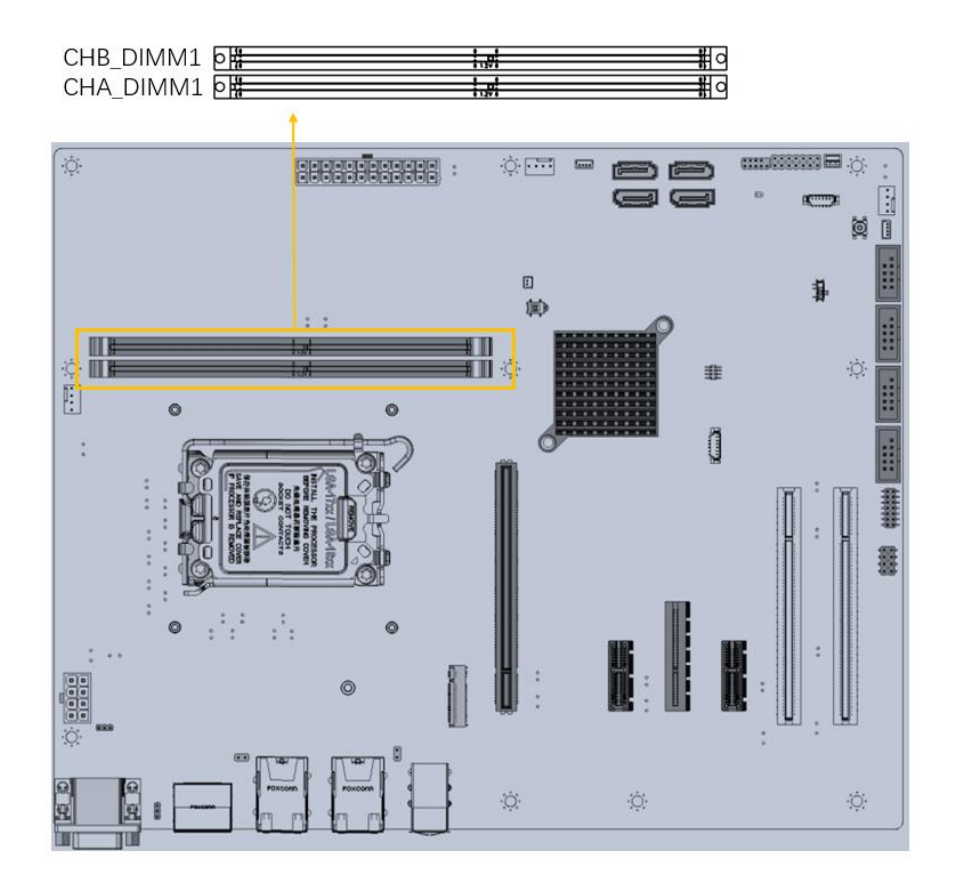

<span id="page-39-0"></span>**Figure 3-11: DDR4 DIMM Sockets Location**

## **3.2.1 Digital I/O Connector**

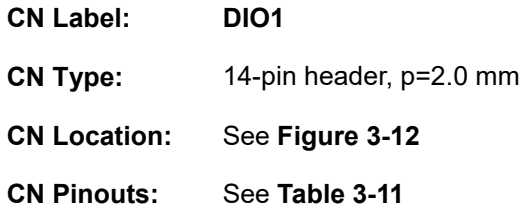

The Digital I/O connector provides programmable input and output for external devices.

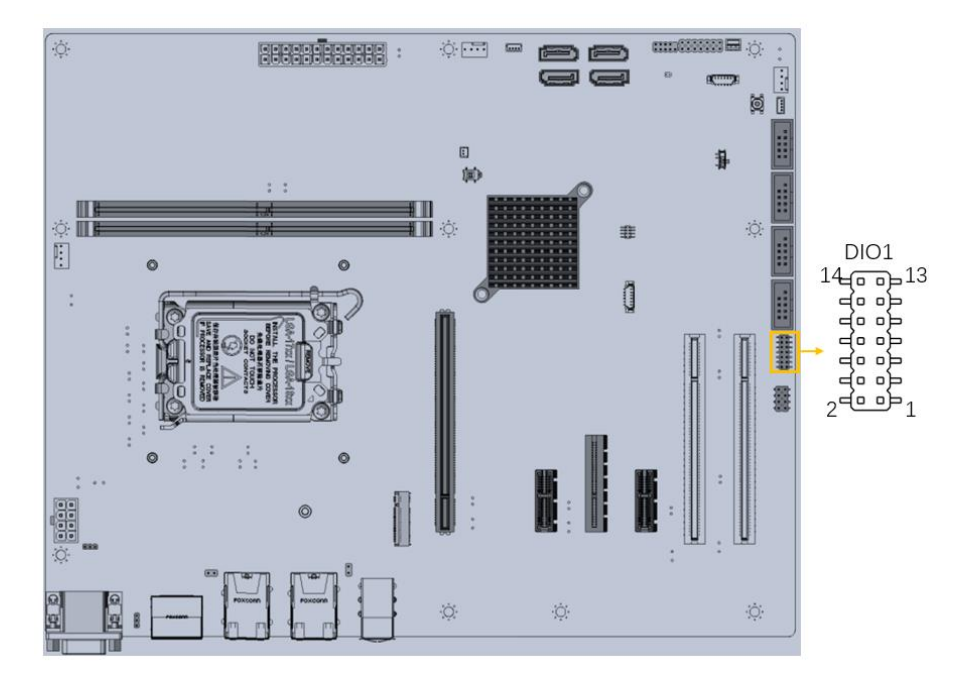

<span id="page-40-0"></span>**Figure 3-12: Digital I/O Connector Location**

| Pin | <b>Description</b> | Pin | <b>Description</b> |
|-----|--------------------|-----|--------------------|
| 1   | <b>GND</b>         | 2   | <b>VCC</b>         |
| 3   | Output 5           | 4   | Output 4           |
| 5   | Output 3           | 6   | Output 2           |
| 7   | Output 1           | 8   | Output 0           |
| 9   | Input 5            | 10  | Input 4            |
| 11  | Input 3            | 12  | Input 2            |
| 13  | Input 1            | 14  | Input 0            |

<span id="page-40-1"></span>**Table 3-11: Digital I/O Connector Pinouts**

## **3.2.1 EC debug Connector**

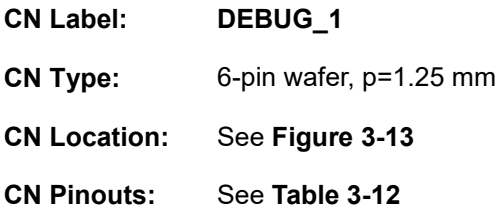

The DEBUG\_SPI1 connector is used for EC debug (with SPI protocol).

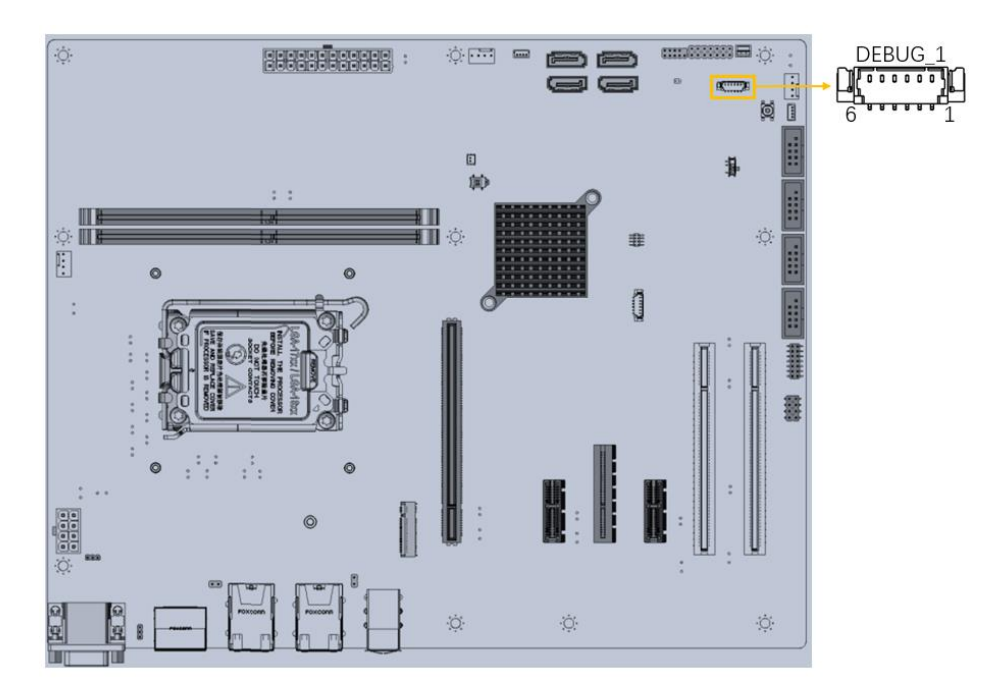

<span id="page-41-0"></span>**Figure 3-13: EC Debug Connector Location**

| Pin | <b>Description</b> | <b>Pin</b> | <b>Description</b> |
|-----|--------------------|------------|--------------------|
|     | NC.                | 4          | <b>EDICLK</b>      |
|     | <b>EDICLK</b>      | ь          | EDIDI              |
|     | <b>EDIDO</b>       | 6          | <b>GND</b>         |

<span id="page-41-1"></span>**Table 3-12: EC Debug Connector Pinouts**

## **3.2.1 Fan Connector (CPU)**

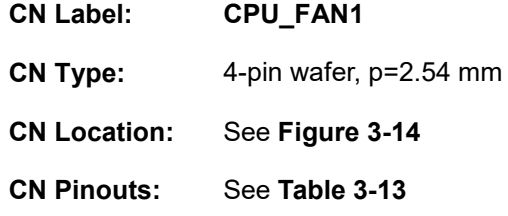

The fan connector attaches to a CPU cooling fan.

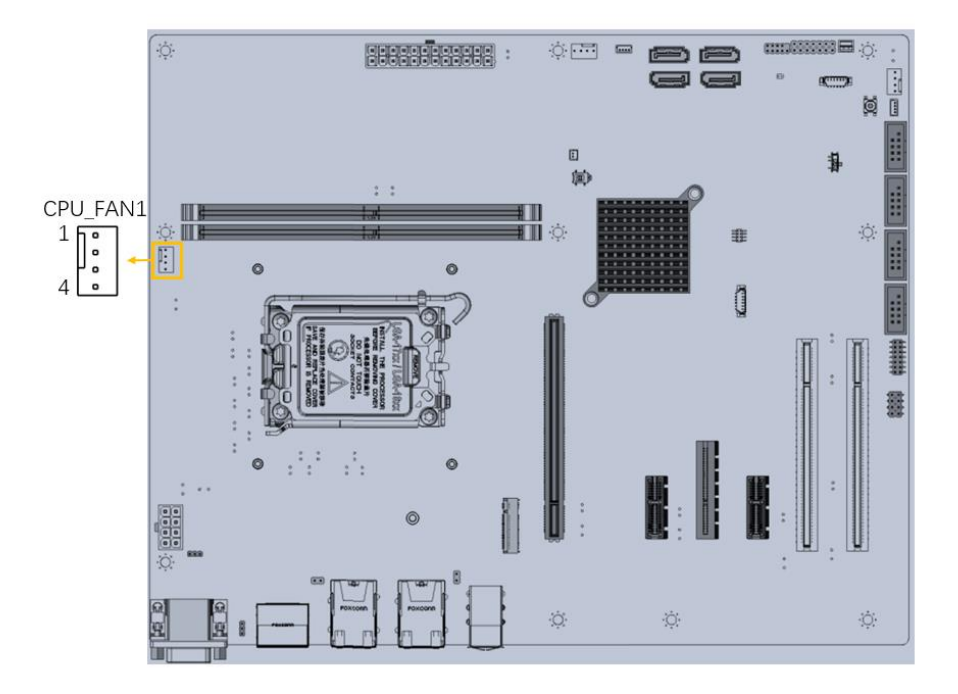

<span id="page-42-0"></span>**Figure 3-14: CPU Fan Connector Location**

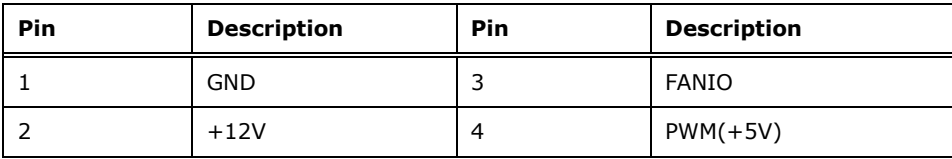

<span id="page-42-1"></span>**Table 3-13: CPU Fan Connector Pinouts**

## **3.2.2 Fan Connectors (System)**

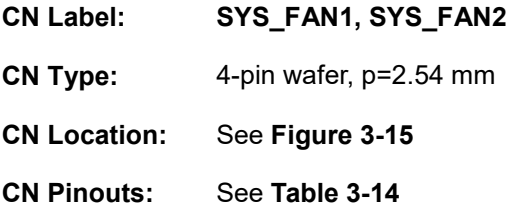

Each fan connector attaches to a system cooling fan. The SYS\_FAN1&SYS\_FAN2 provides smart fan function.

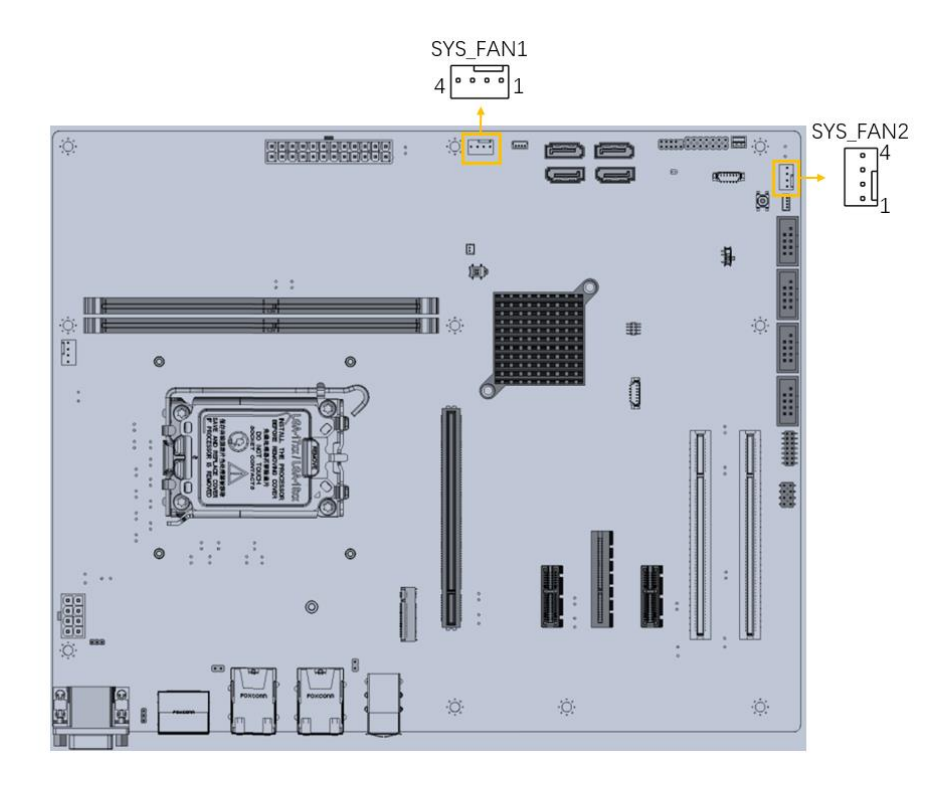

<span id="page-43-0"></span>**Figure 3-15: System Fan 1&2 Locations**

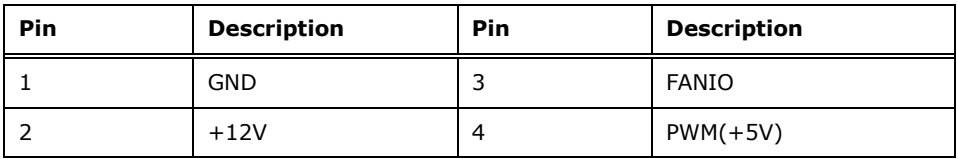

<span id="page-43-1"></span>**Table 3-14: System Fan 1&2 Pinouts**

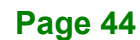

## **3.2.3 Front Panel Connector**

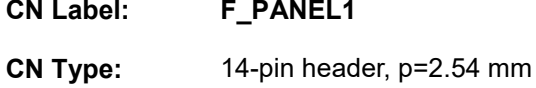

**CN Location:** See **[Figure 3-16](#page-44-0)**

**CN Pinouts:** See **[Table 3-15](#page-44-1)**

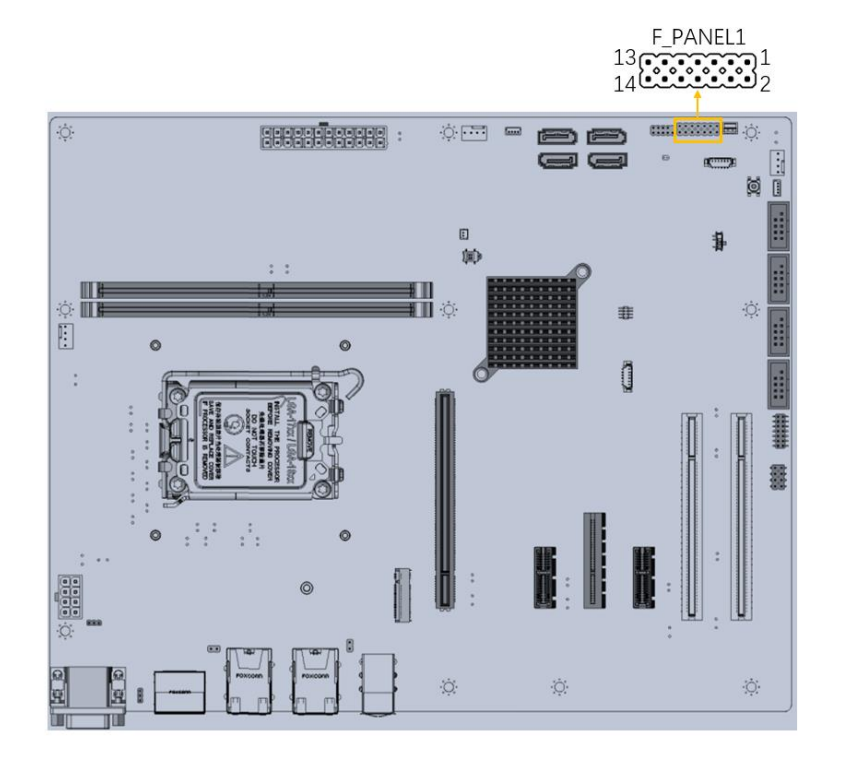

#### <span id="page-44-0"></span>**Figure 3-16: Front Panel Connector Location**

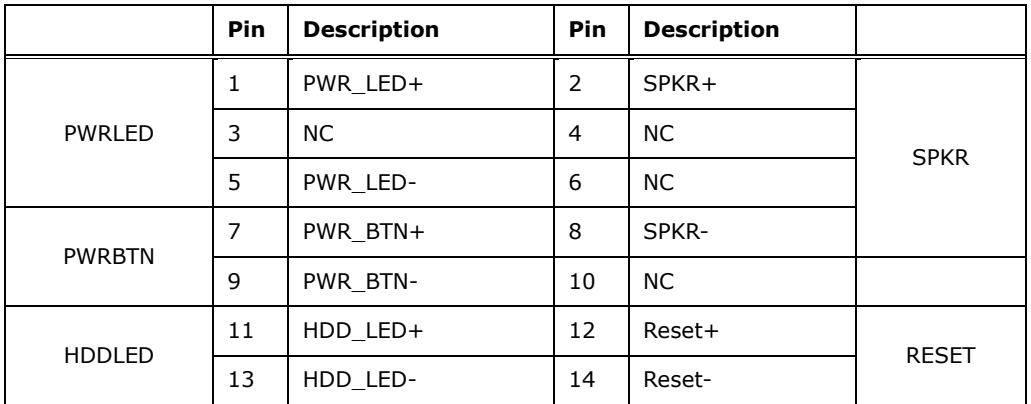

<span id="page-44-1"></span>**Table 3-15: Front Panel Connector Pinouts**

#### **3.2.1 I <sup>2</sup>C Connector**

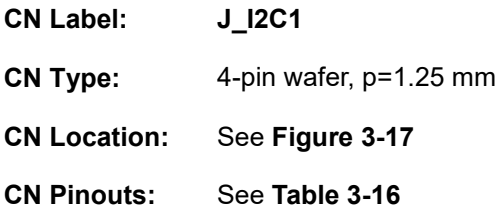

The I <sup>2</sup>C connector is used to connect I <sup>2</sup>C-bus devices to the mainboard.

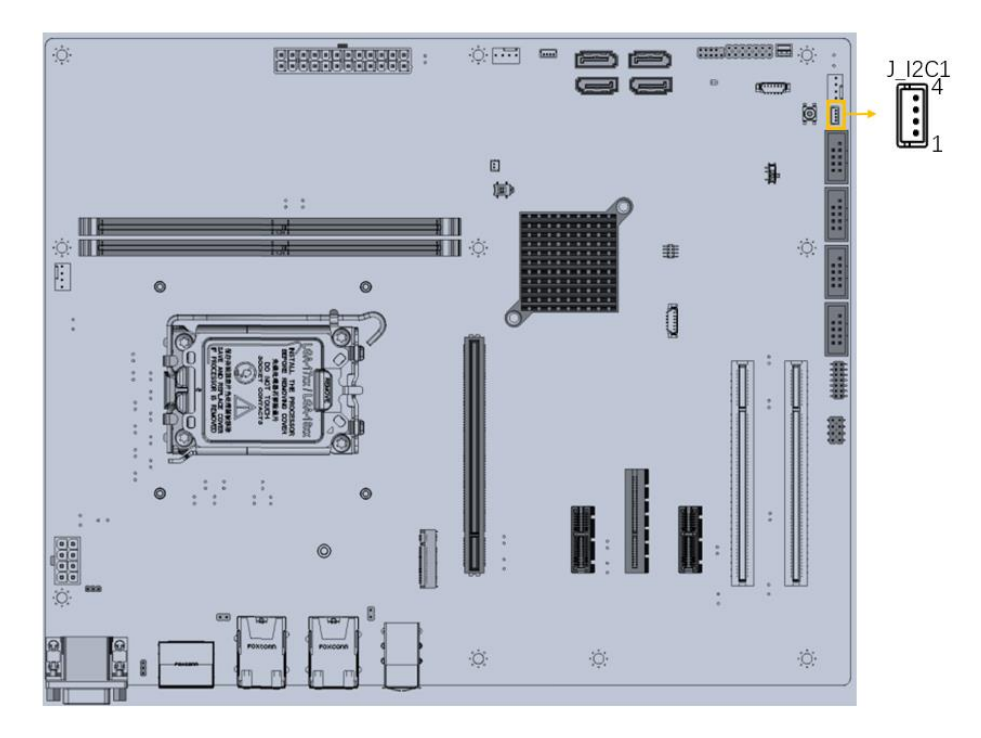

<span id="page-45-0"></span>**Figure 3-17: I <sup>2</sup>C Connector Location**

| Pin | <b>Description</b> | Pin | <b>Description</b>   |
|-----|--------------------|-----|----------------------|
|     | <b>GND</b>         |     | I <sub>2</sub> C CLK |
|     | I2C DAT            |     | +5V                  |

<span id="page-45-1"></span>**Table 3-16: I²C Connector Pinouts**

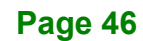

## **3.2.2 LAN Link LED Connector**

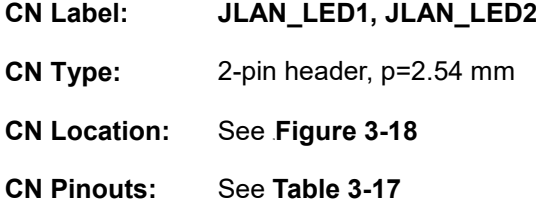

The LAN LED connectors are used to connect to the LAN LED indicators on the chassis to indicate users the link activities of the two LAN ports.

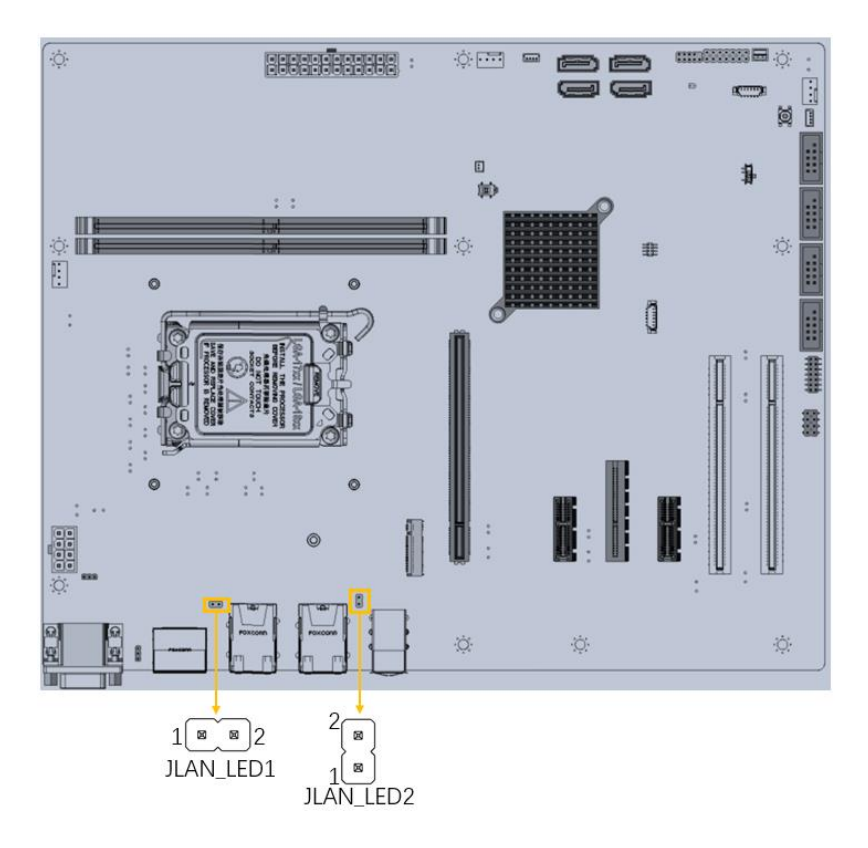

<span id="page-46-0"></span>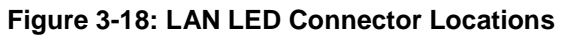

| Pin | <b>Description</b> |  |
|-----|--------------------|--|
|     | $+3.3V$            |  |
|     | LAN1 LED LINK# ACT |  |

<span id="page-46-1"></span>**Table 3-17: LAN LED Connector Pinouts**

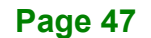

## **3.2.3 Serial Port, RS-232**

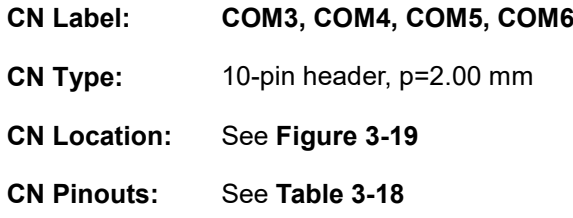

Each of these connectors provides RS-232 connections.

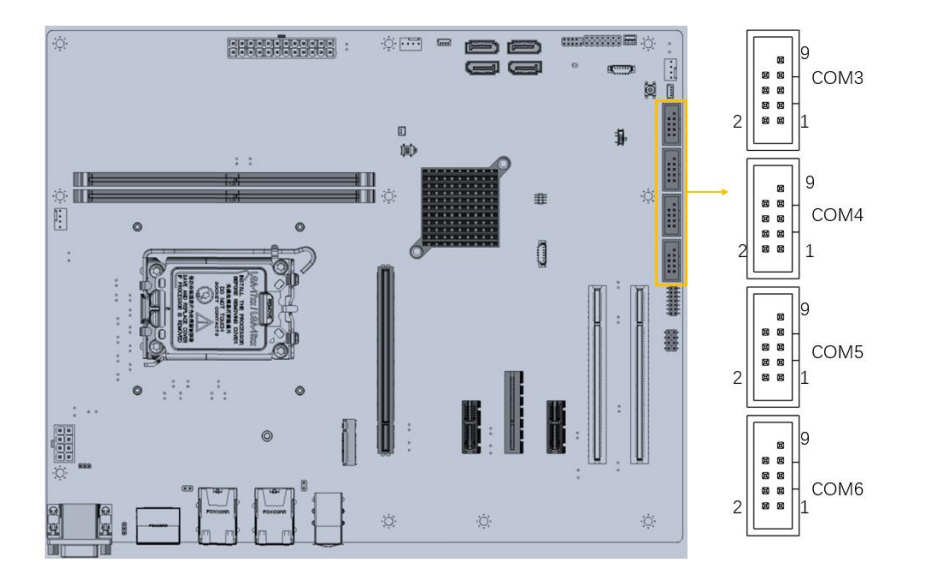

<span id="page-47-0"></span>**Figure 3-19: RS-232 Serial Port Connector Location**

| Pin | <b>Description</b> | Pin | <b>Description</b> |
|-----|--------------------|-----|--------------------|
|     | <b>DCD</b>         | 2   | <b>DSR</b>         |
| 3   | <b>RXD</b>         | 4   | <b>RTS</b>         |
| 5   | TXD                | 6   | <b>CTS</b>         |
|     | <b>DTR</b>         | 8   | RI                 |
| 9   | <b>GND</b>         | 10  | <b>GND</b>         |

<span id="page-47-1"></span>**Table 3-18: RS-232 Serial Port Connector Pinouts**

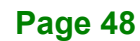

## **3.2.4 RAA229134 FW Flash Connector**

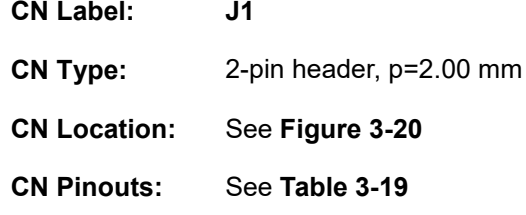

The RAA229134 FW Flash Connector is used for connect RA229134 firmware.

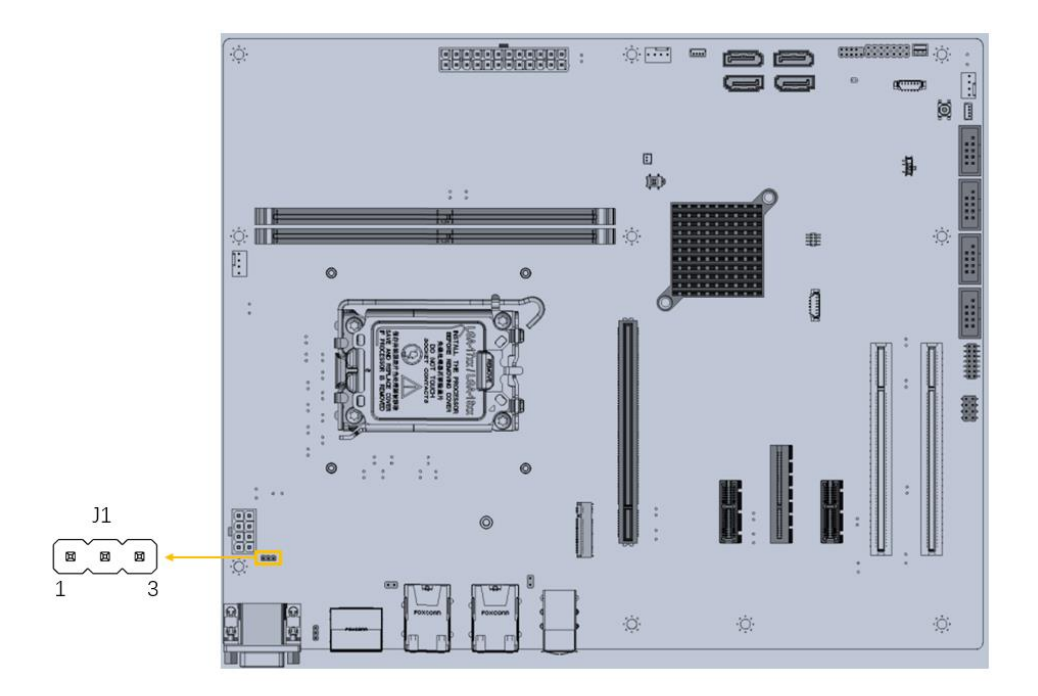

#### <span id="page-48-0"></span>**Figure 3-20: RAA229134 FW Flash Connector Locations**

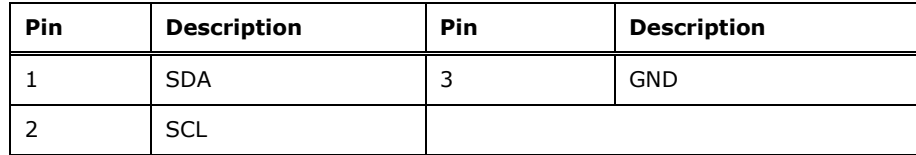

<span id="page-48-1"></span>**Table 3-19**: **RAA229134 FW Connector Pinouts**

### **3.2.5 LT86101X FW Flash Connector**

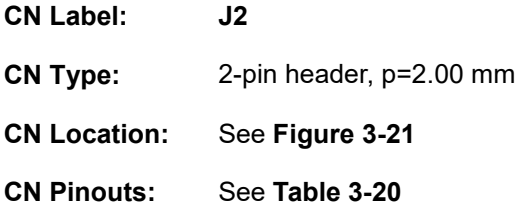

The LT86101X connector is used for connect LT86101X firmware.

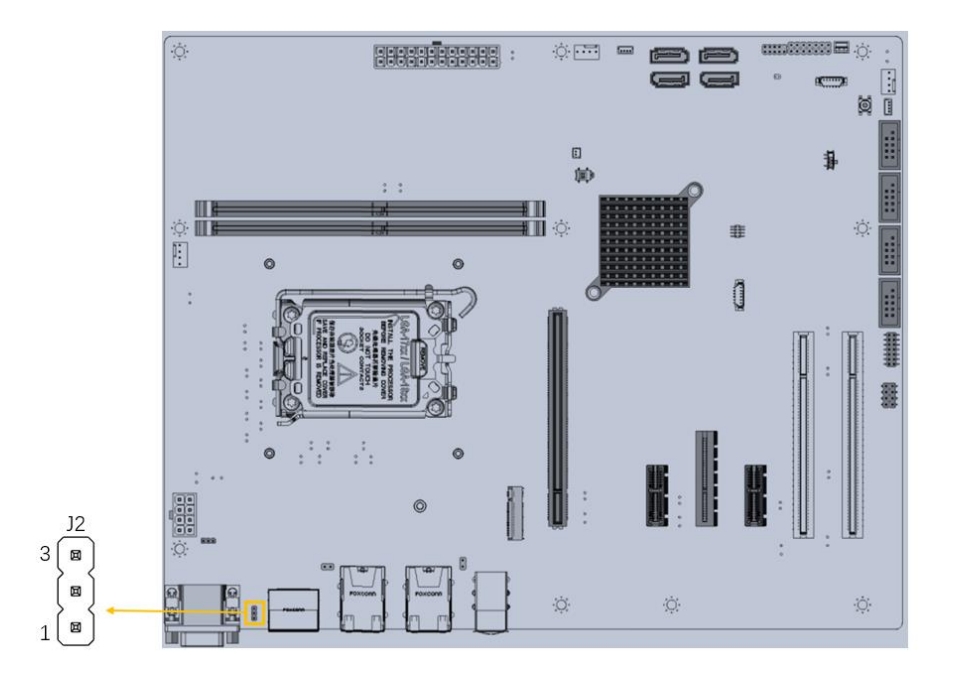

**Figure 3-21: LT86101X FW Flash Connector Location**

<span id="page-49-0"></span>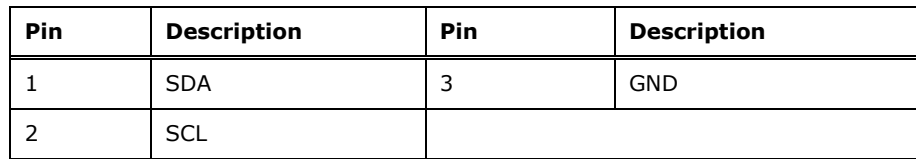

<span id="page-49-1"></span>**Table 3-20: LT86101X FW Flash Connector Pinouts**

## **3.2.1 SATA 6Gb/s Connectors**

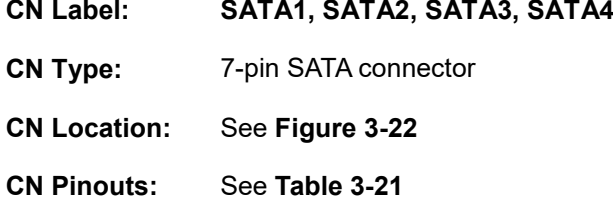

The SATA drive connectors can be connected to SATA drives and support up to 6Gb/s data transfer rate.

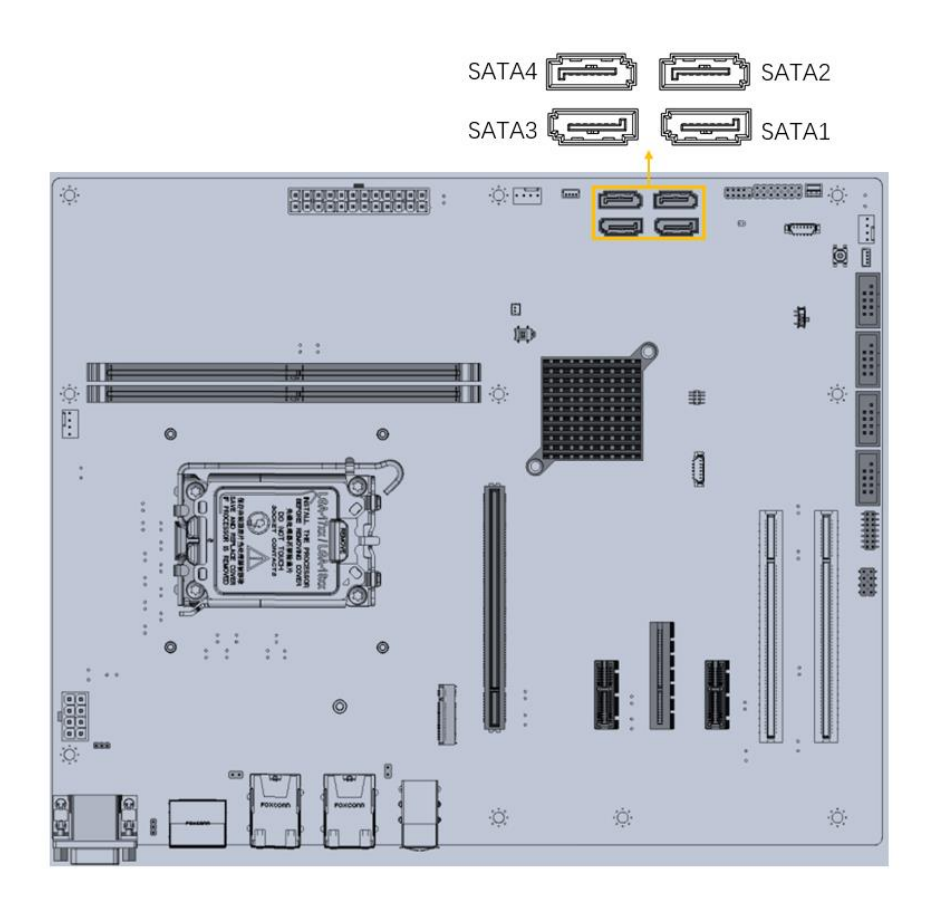

<span id="page-50-0"></span>**Figure 3-22: SATA 6Gb/s Connector Locations**

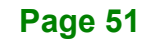

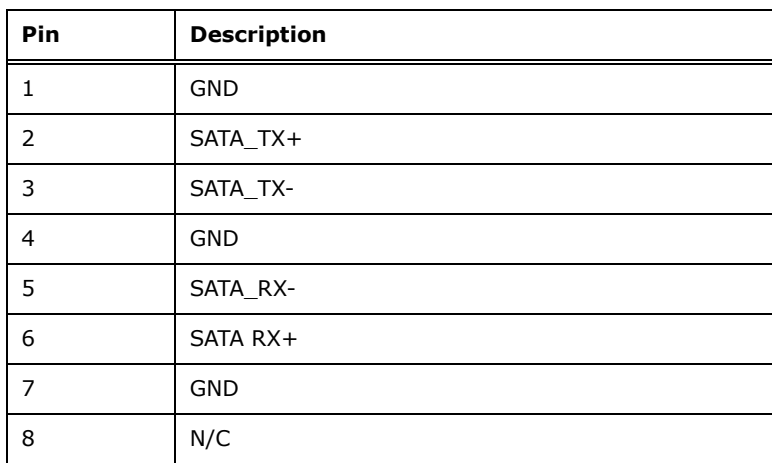

<span id="page-51-0"></span>**Table 3-21: SATA 6Gb/s Connector Pinouts**

## **3.2.1 SMBus Connector**

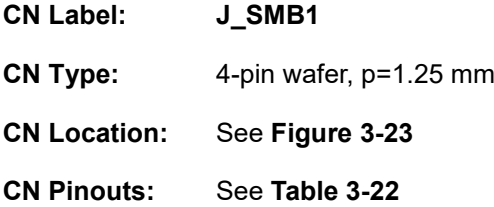

The SMBus (System Management Bus) connector provides low-speed system management communications.

 $\overline{\phi}$ 

 $\begin{array}{c} \frac{1}{\sqrt{2}} \\ \frac{1}{\sqrt{2}} \\ \frac{1}{\sqrt{2}} \end{array}$ 

÷

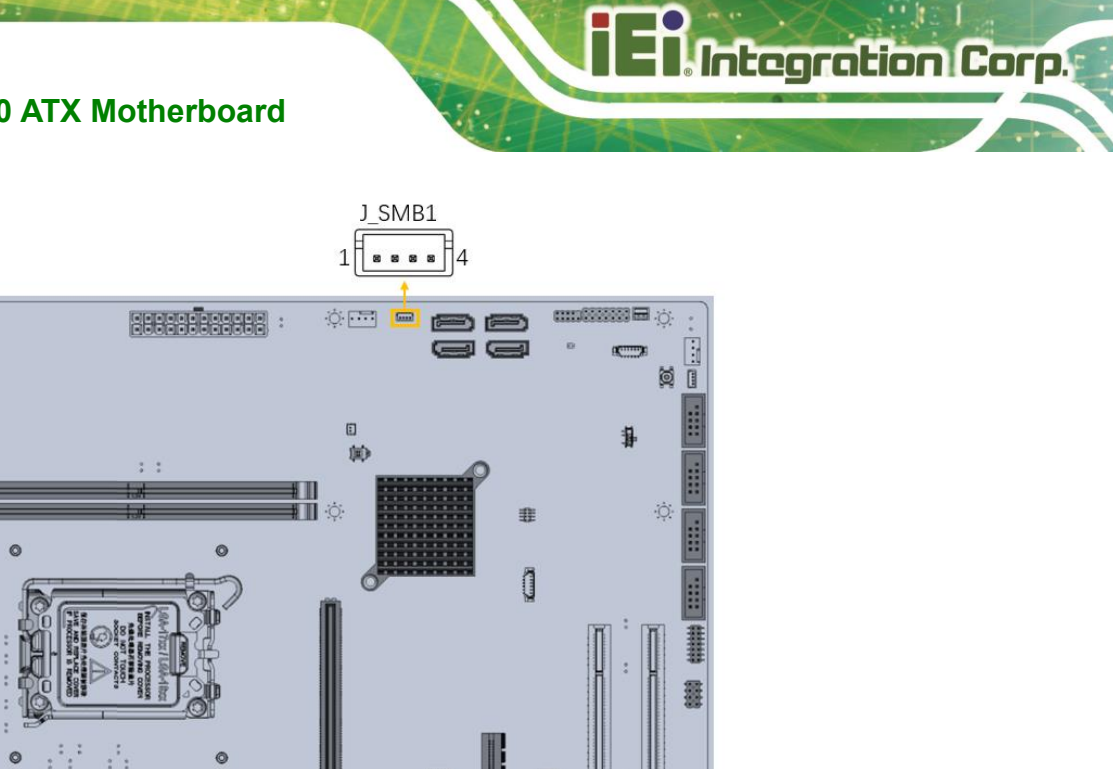

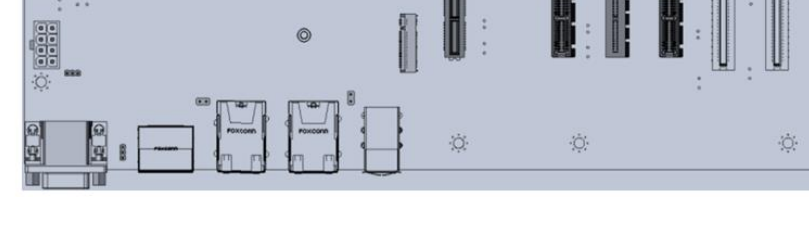

#### <span id="page-52-0"></span>**Figure 3-23: SMBus Connector Location**

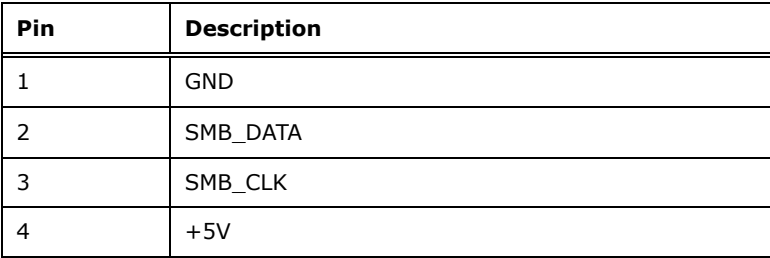

#### <span id="page-52-1"></span>**Table 3-22: SMBus Connector Pinouts**

#### **3.2.1 Flash SPI ROM Connector**

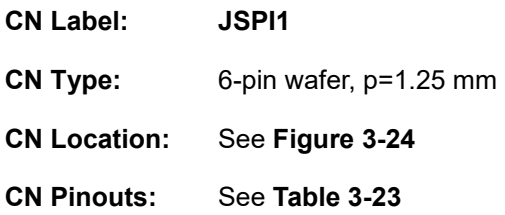

The Flash SPI ROM connector is used to flash the SPI ROM.

**Page 53**

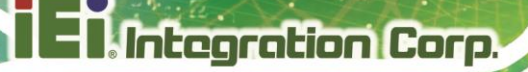

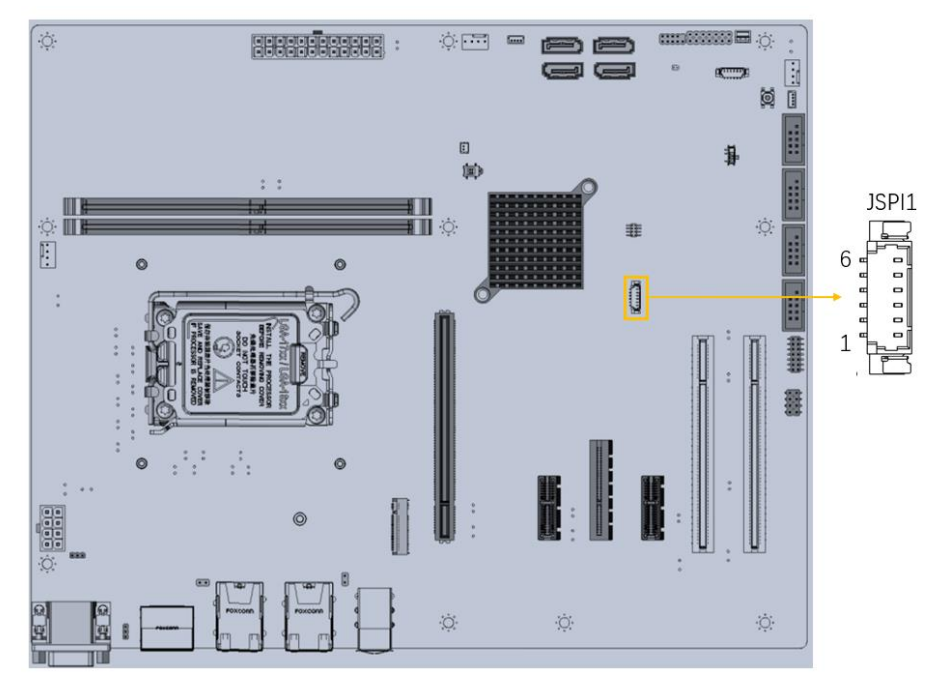

#### <span id="page-53-0"></span>**Figure 3-24: Flash SPI ROM Connector Location**

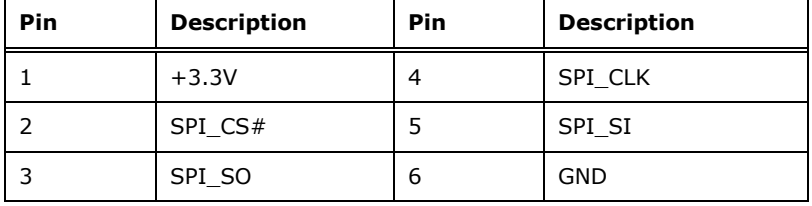

<span id="page-53-1"></span>**Table 3-23: Flash SPI ROM Connector Pinouts**

## **3.2.1 Flash EC ROM Connector**

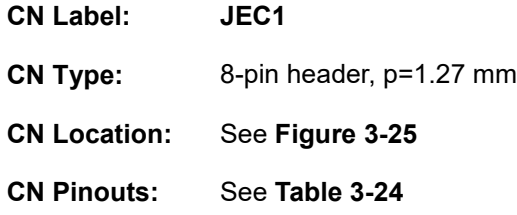

The Flash EC ROM connector is used to flash the EC ROM.

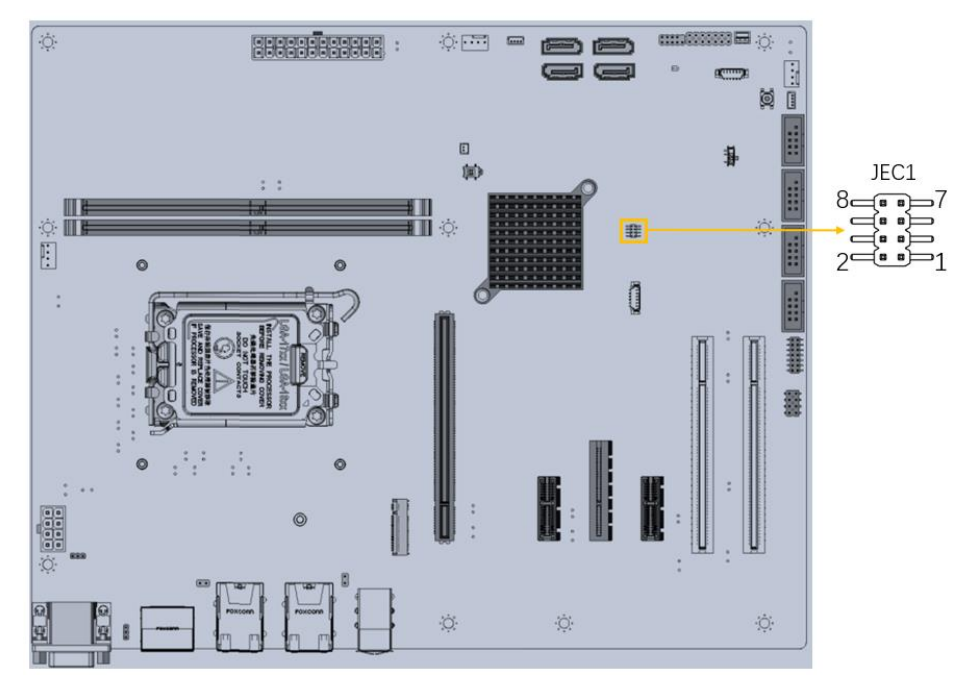

<span id="page-54-0"></span>**Figure 3-25: Flash EC ROM Connector Location**

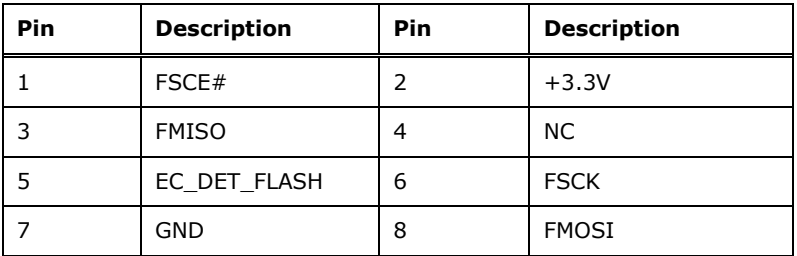

<span id="page-54-1"></span>**Table 3-24: Flash EC ROM Connector Pinouts**

### **3.2.1 Internal USB 2.0 Connector**

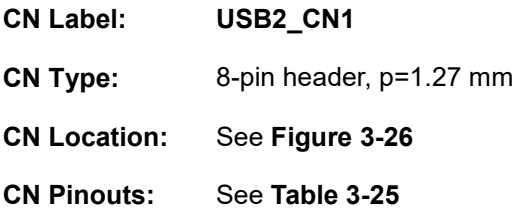

The Internal USB 2.0 connector connects to USB 2.0 devices.

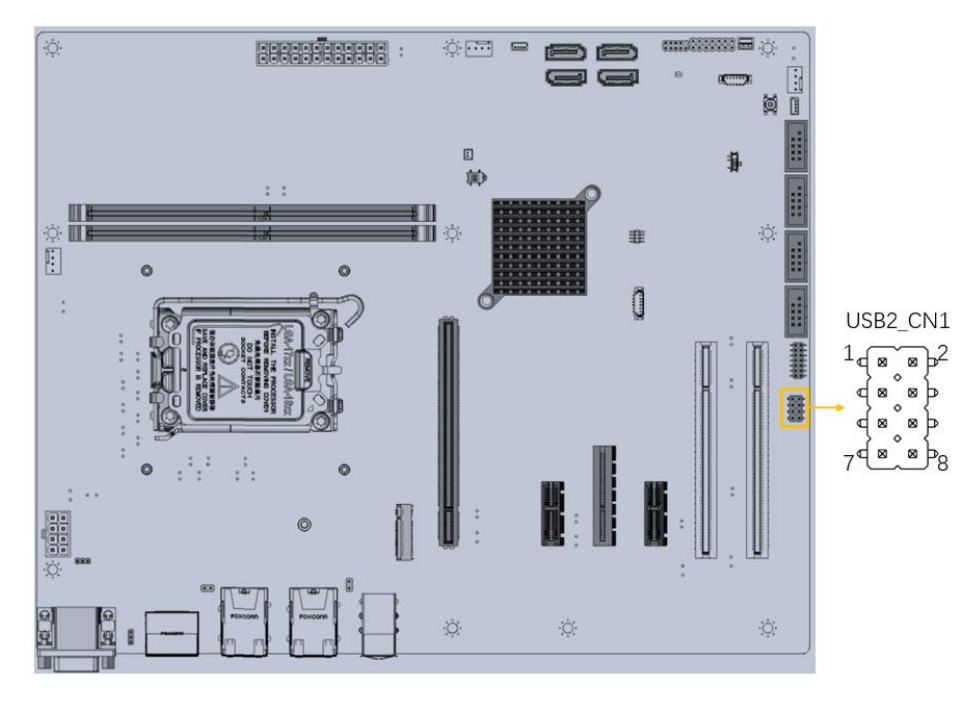

<span id="page-55-0"></span>**Figure 3-26: Internal USB 2.0 Connector Locations**

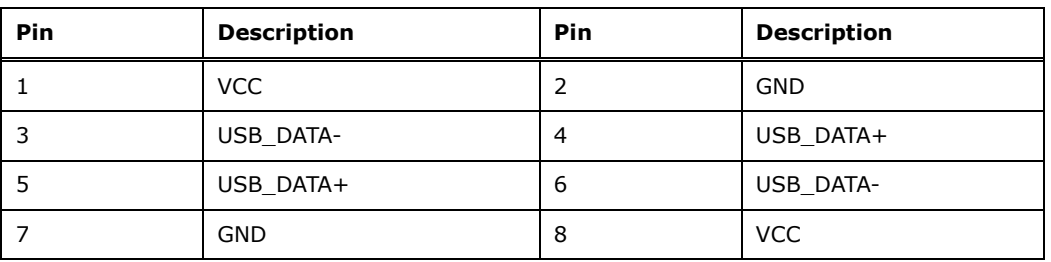

<span id="page-55-1"></span>**Table 3-25: Internal USB 2.0 Connector Pinouts**

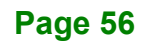

#### **3.2.2 IEI iDPM Slot**

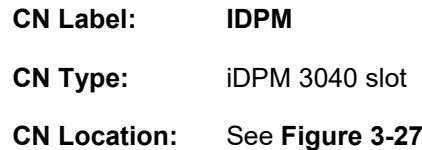

The IEI iDPM slot is only used for IEI eDP/LVDS/VGA module.

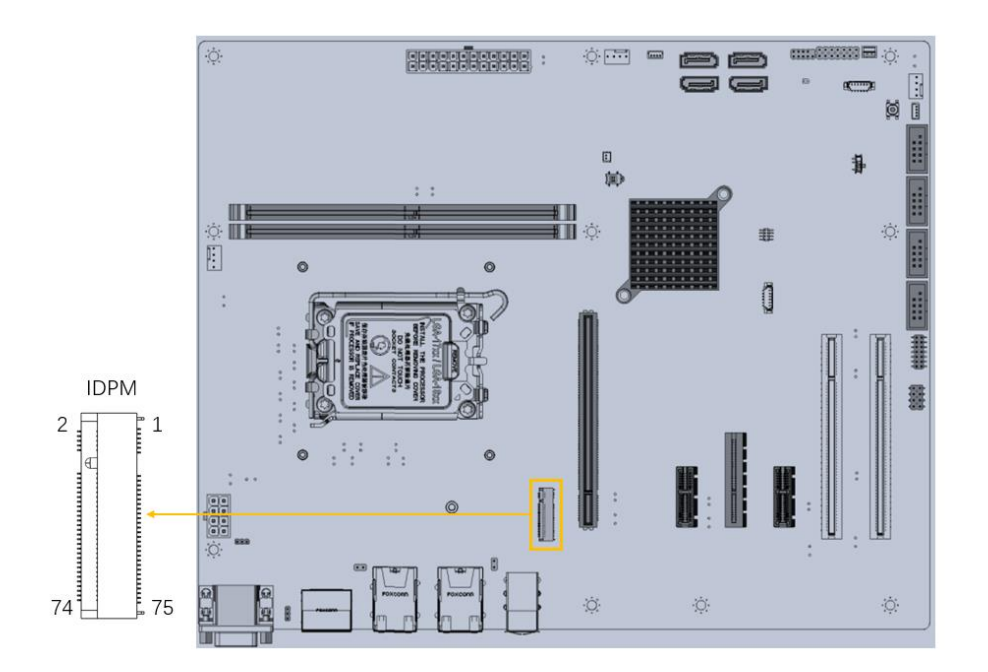

**Integration Corp.** 

#### <span id="page-56-0"></span>**Figure 3-27: IEI iDPM Slot Location**

#### **3.2.1 PCI Slots**

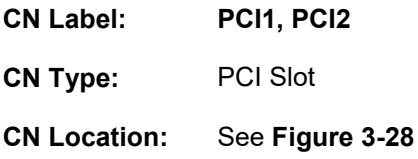

The PCI slot enables a PCI expansion module to be connected to the board.

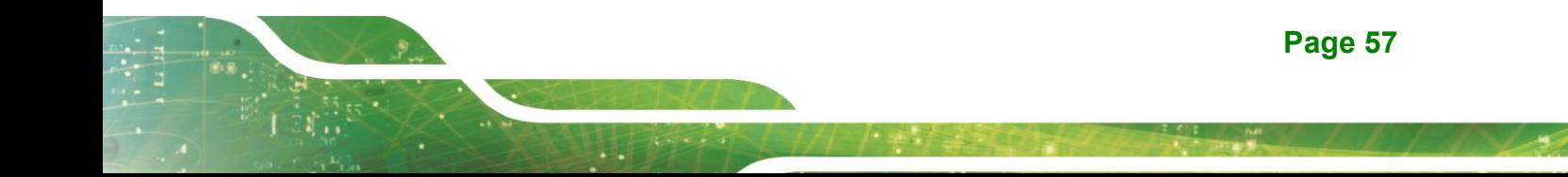

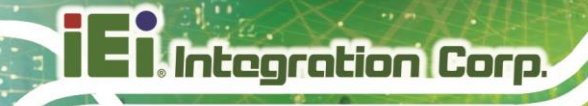

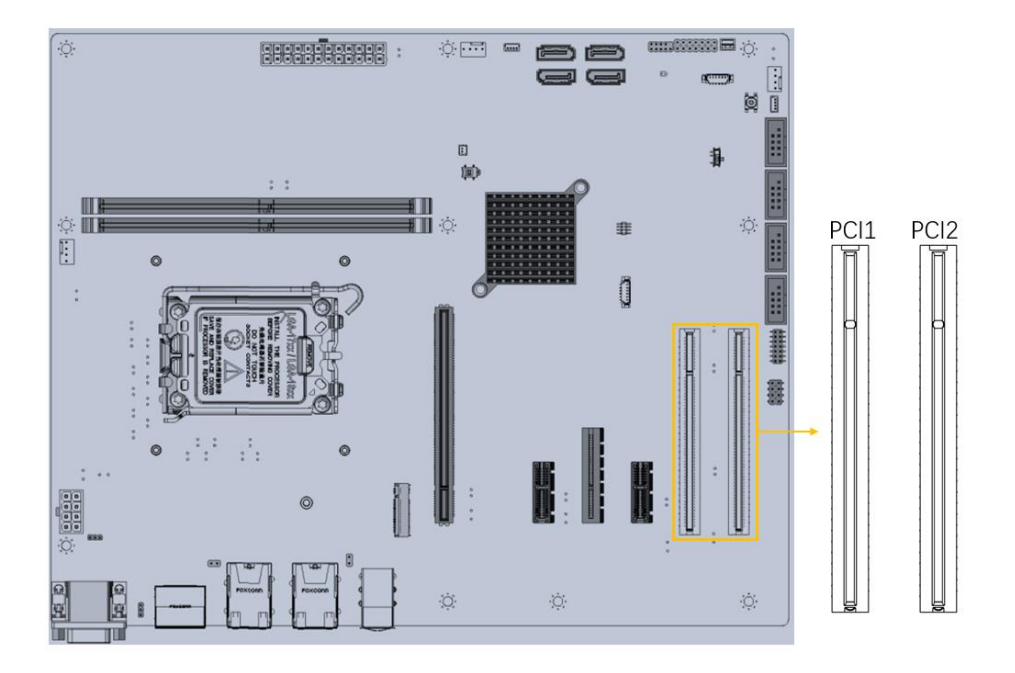

#### <span id="page-57-0"></span>**Figure 3-28: PCI Slot Locations**

#### **3.2.2 PCIe x1 Slot**

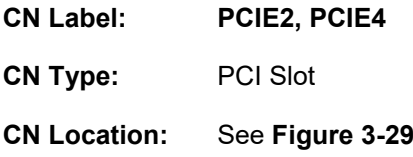

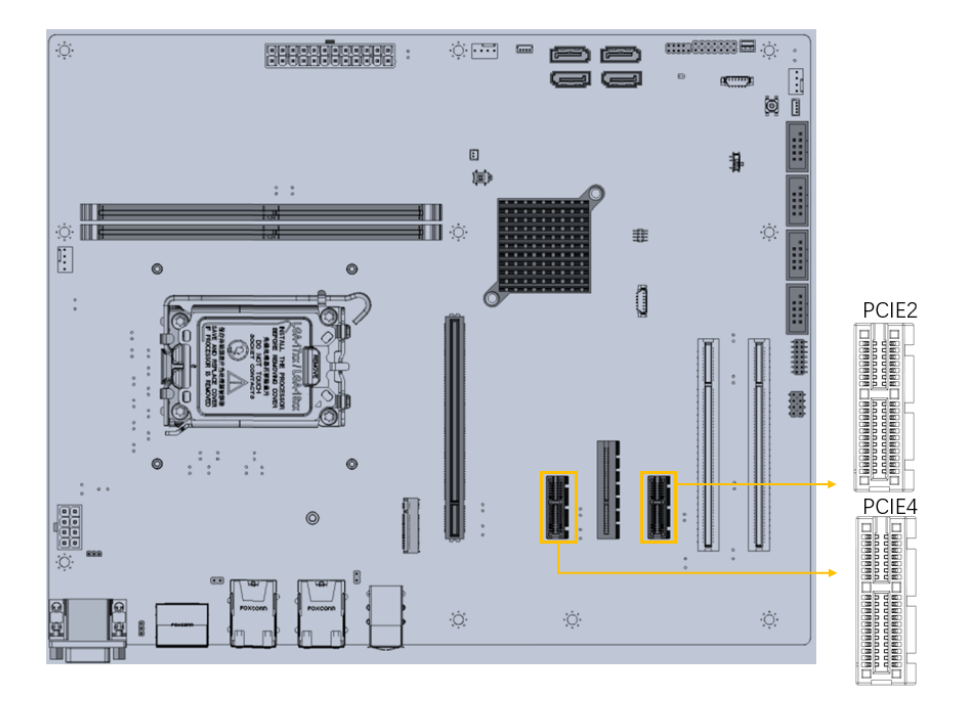

<span id="page-58-0"></span>**Figure 3-29: PCIe x1 Slot Locations**

## **3.2.1 PCIe x4 Slots**

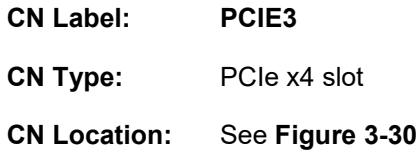

The PCIe x4 expansion card slots are for PCIe x4 expansion cards.

**Page 59**

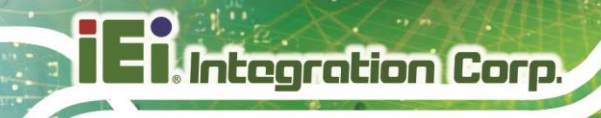

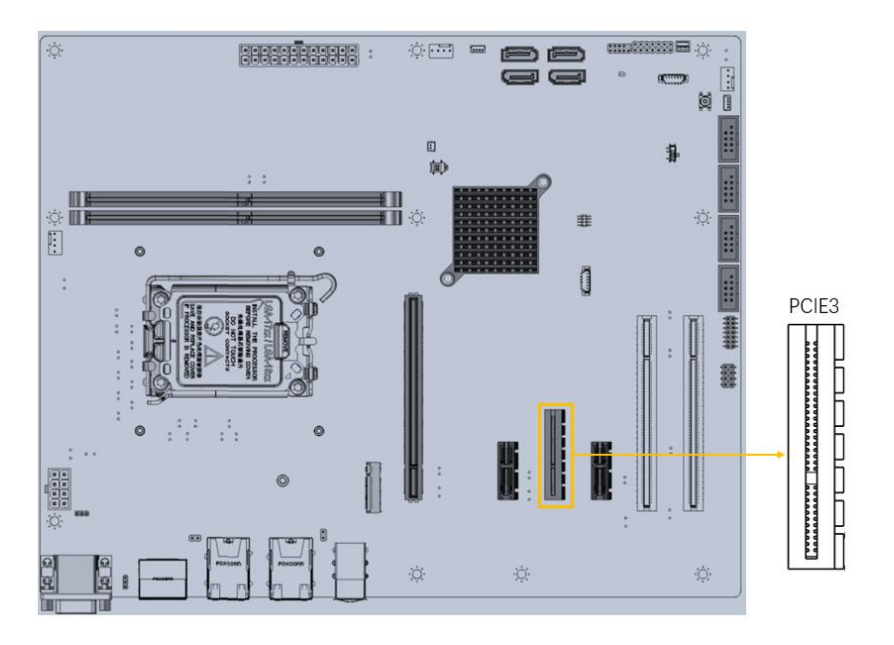

<span id="page-59-0"></span>**Figure 3-30: PCIe x4 Slot Locations**

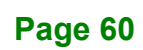

## **3.2.1 PCIe x16 Slots**

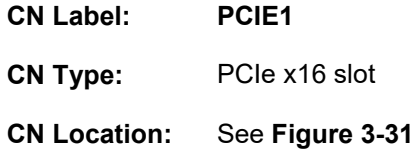

The PCIe x16 expansion card slots are for PCIe x16 expansion cards.

**Integration Corp.** 

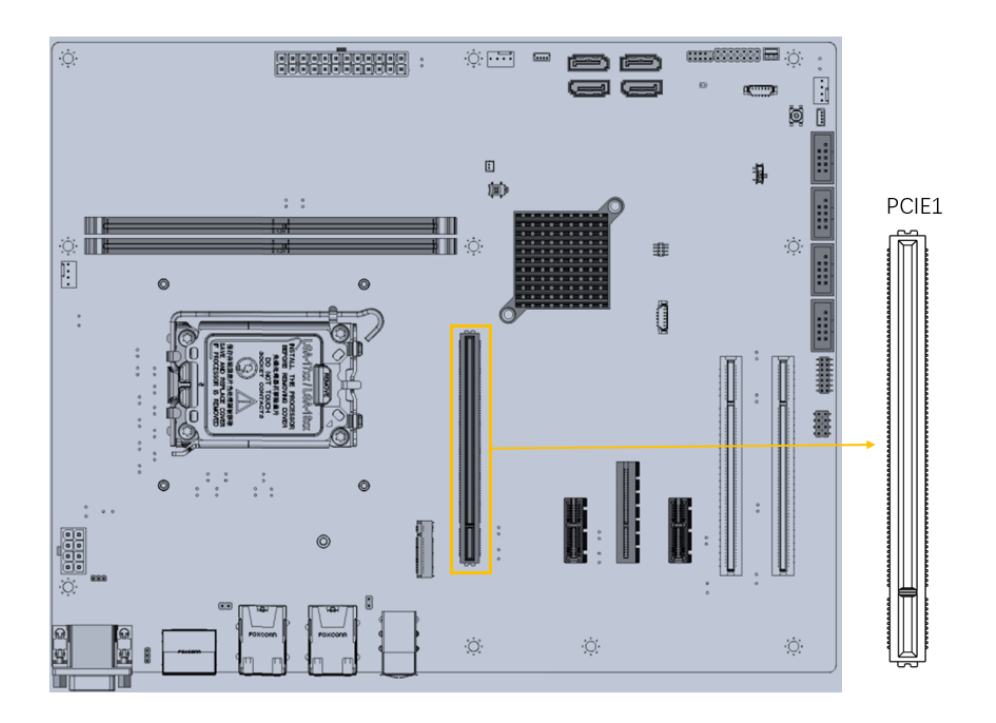

<span id="page-60-0"></span>**Figure 3-31: PCIe x8 Slot Locations**

#### **3.2.1 Onboard Power Button**

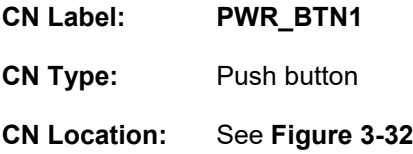

The on-board power button controls system power.

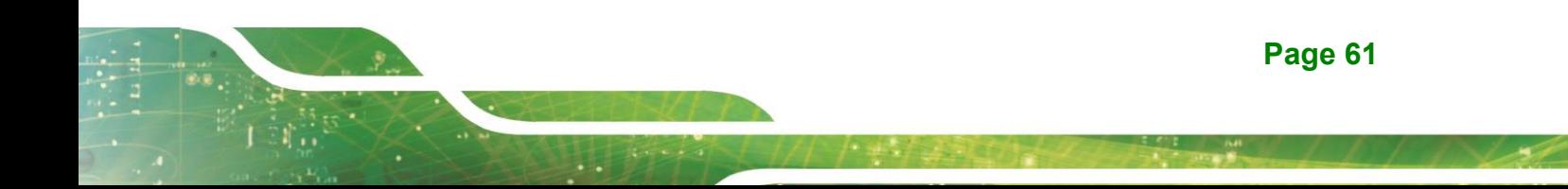

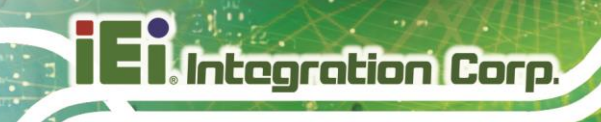

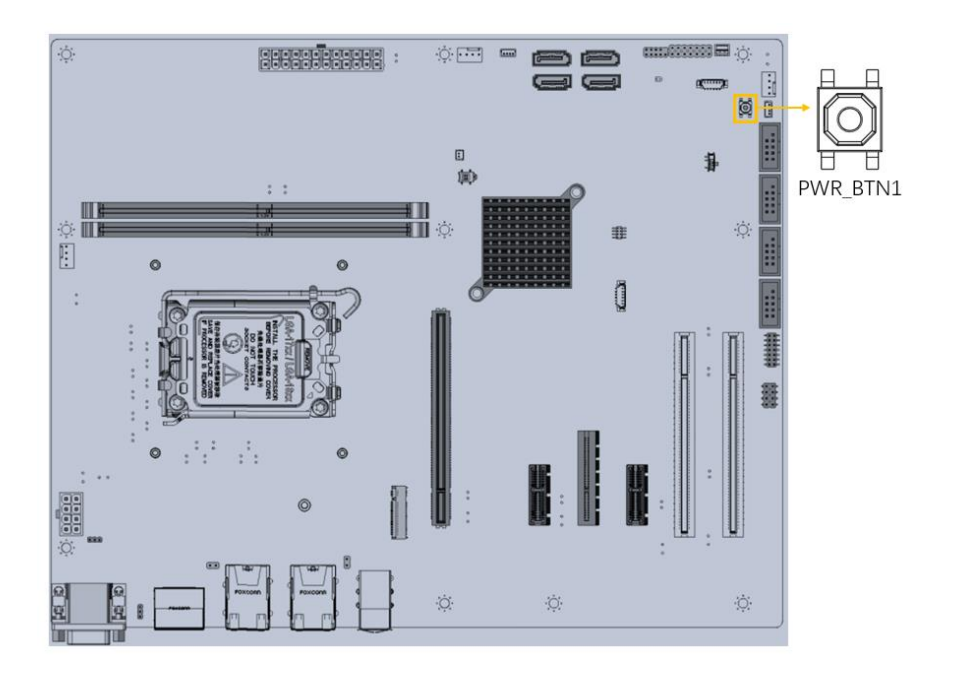

#### <span id="page-61-0"></span>**Figure 3-32: Power Button Location**

## **3.3 External Peripheral Interface Connector Panel**

The figure below shows the external peripheral interface connector (EPIC) panel. The EPIC panel consists of the following:

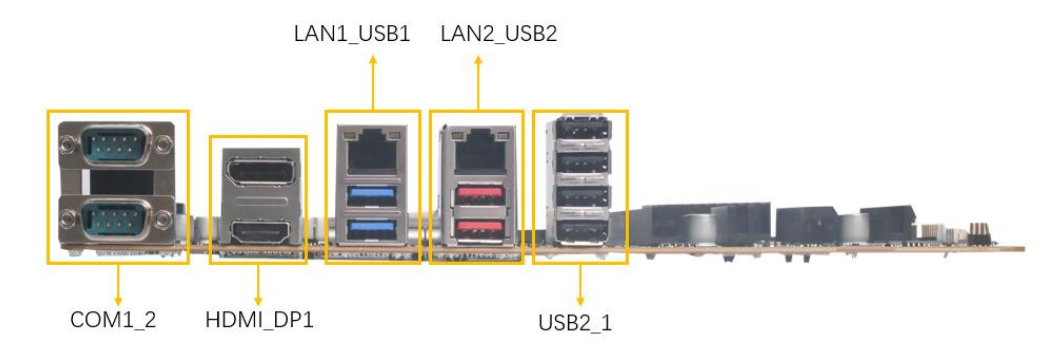

<span id="page-61-1"></span>**Figure 3-33: External Peripheral Interface Connector**

#### **3.3.1 External RS-232/422/485 Combo Connector**

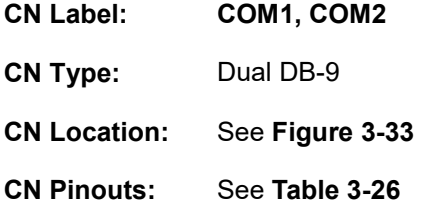

The COM1&COM2 connector connects to a serial device that supports RS-232/422/485 communications.

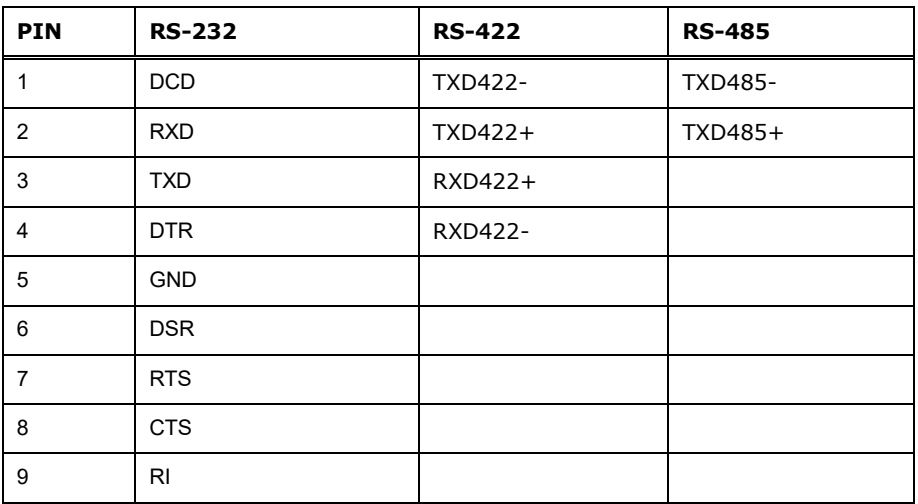

**Table 3-26: External RS-232/422/485 Connector Pinouts**

#### <span id="page-62-0"></span>**3.3.2 External HDMI&DP Combo Connector**

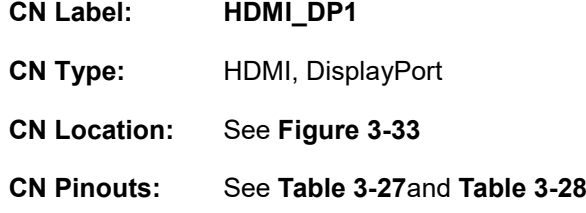

The HDMI connector can connect to an HDMI device.

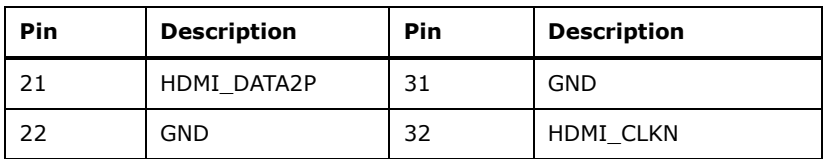

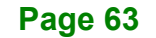

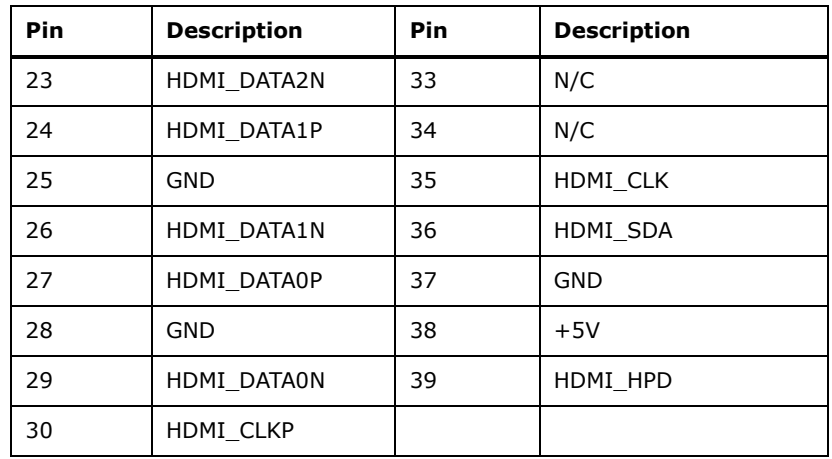

#### <span id="page-63-0"></span>**Table 3-27: HDMI Connector Pinouts**

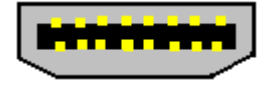

#### **Figure 3-34: HDMI Connector**

The DP++ connector connects to a display device with DisplayPort interface.

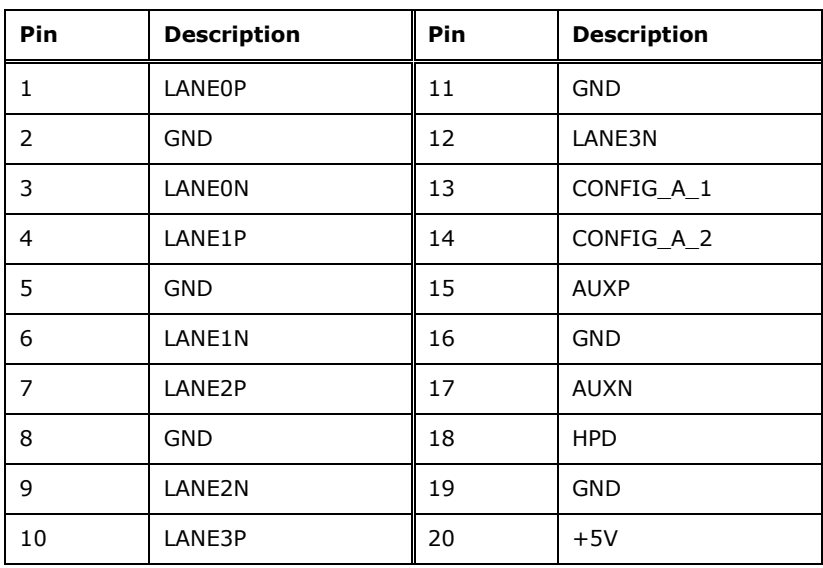

#### <span id="page-63-1"></span>**Table 3-28: DP++ Connector Pinouts**

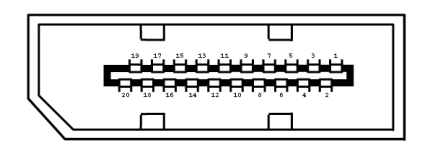

**Figure 3-35: DP++ Connector**

**Page 64**

## **3.3.3 External 1GbE RJ-45 and Dual USB 3.2 Gen 1 Combo Connector**

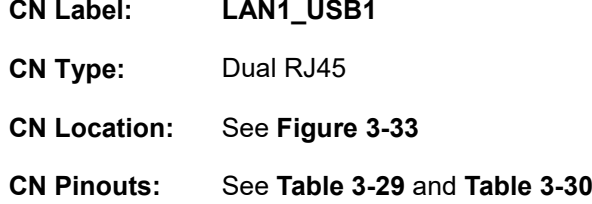

The external 1GbE RJ-45 and dual USB 3.2 Gen 1 connector on the IMBA-ADL-H610.

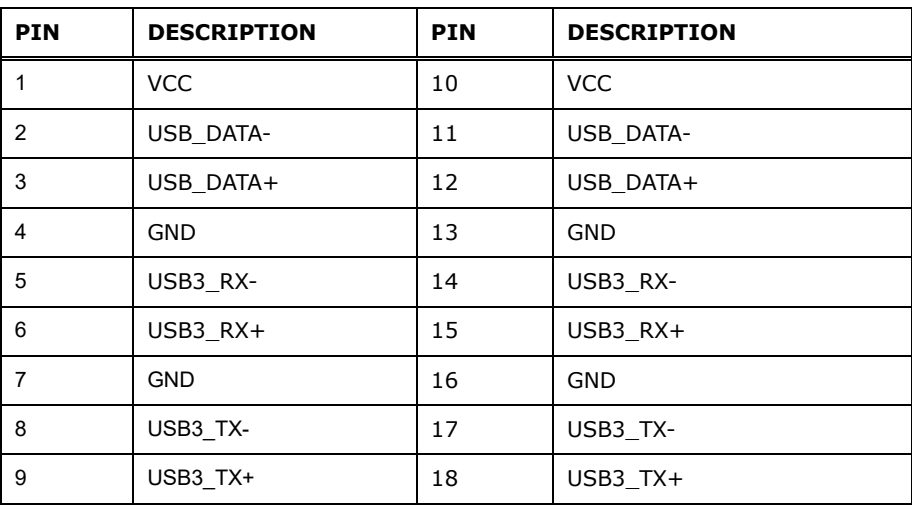

<span id="page-64-0"></span>**Table 3-29: Dual USB 3.2 Gen 1 Connector Pinouts**

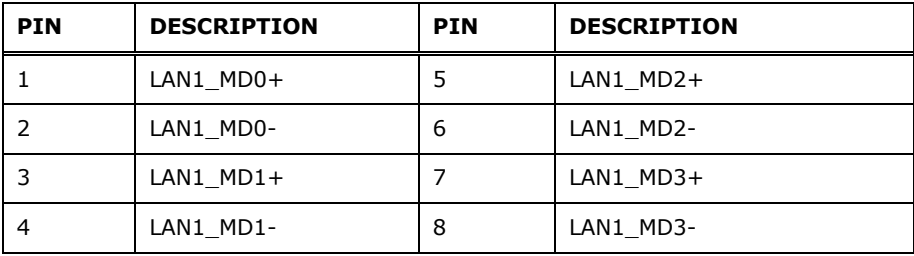

#### <span id="page-64-1"></span>**Table 3-30: 1GbE RJ-45 Connector Pinouts**

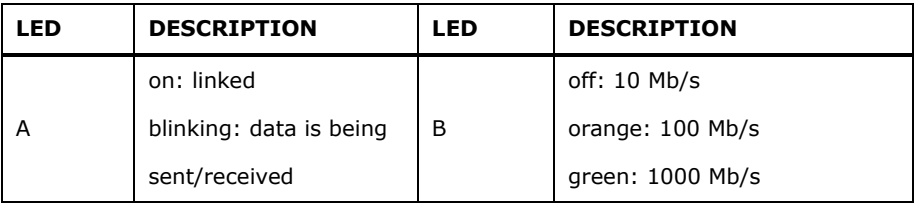

#### **Table 3-31: LAN LED Pinouts**

**Regration Corp.** 

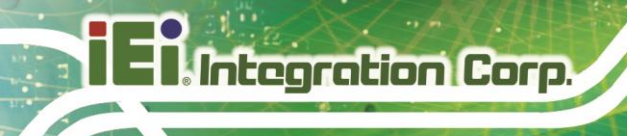

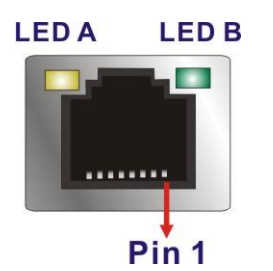

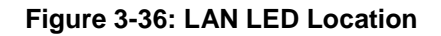

#### **3.3.1 External 2.5GbE RJ-45 and Dual USB 3.2 Gen 2 Combo Connector**

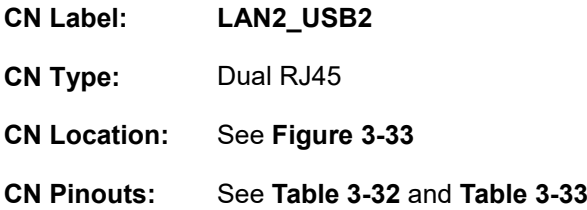

The external 2.5GbE RJ-45 and dual USB 3.2 Gen 2 connector on the IMBA-ADL-H610.

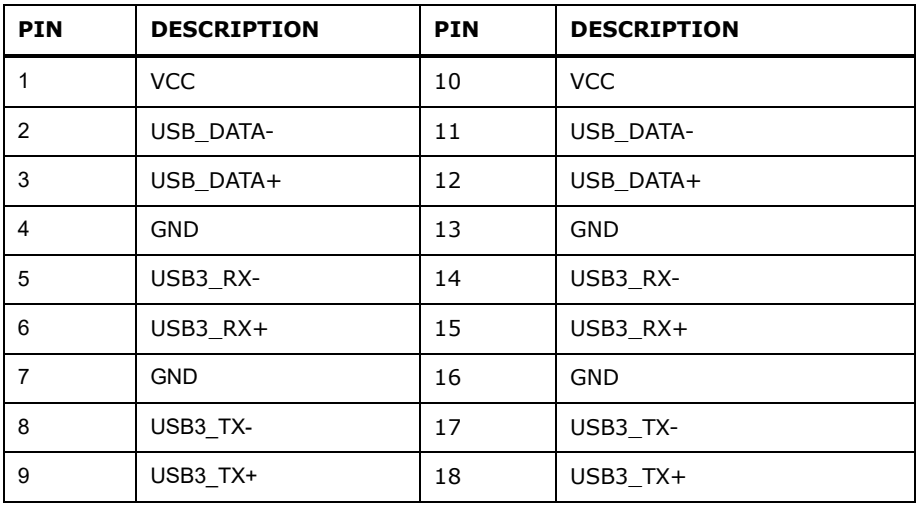

#### <span id="page-65-0"></span>**Table 3-32: USB 3.2 Gen 1 Connector**

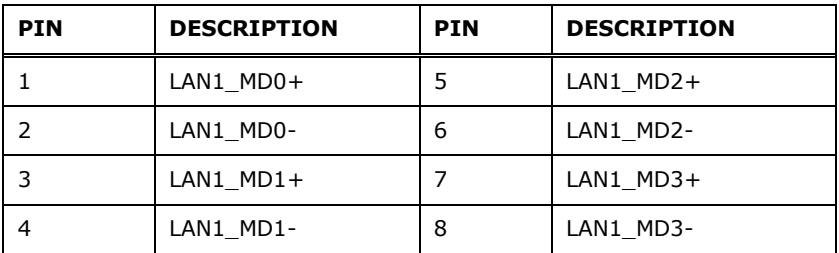

<span id="page-65-1"></span>**Table 3-33: 2.5 GbE RJ-45 Connector**

**Page 66**

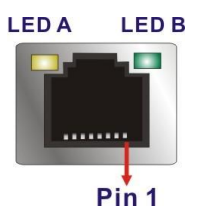

**Figure 3-37: LAN LED Location**

| LED | <b>DESCRIPTION</b>      | <b>LED</b> | <b>DESCRIPTION</b> |
|-----|-------------------------|------------|--------------------|
|     | on: linked              |            | off: 10 Mb/s       |
|     | blinking: data is being | B          | orange: 100 Mb/s   |
|     | sent/received           |            | green: 1000 Mb/s   |

**Table 3-34: LAN LED Pinouts**

#### **3.3.2 External USB 2.0 Connector**

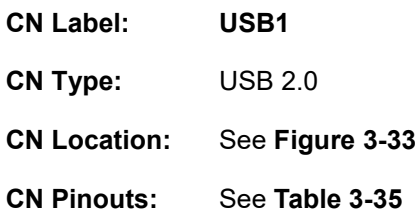

There are two external USB 2.0 connectors on the IMBA-ADL-H610. The USB 2.0 connector can be connected to a USB 2.0/1.1 device

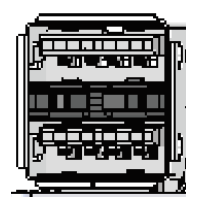

**Figure 3-38: USB 2.0 Connector**

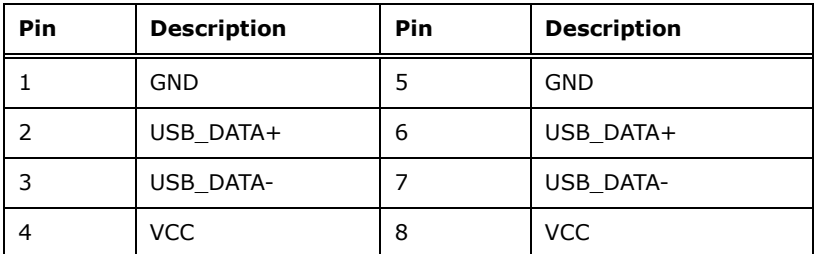

<span id="page-66-0"></span>**Table 3-35: USB 2.0 Pinouts**

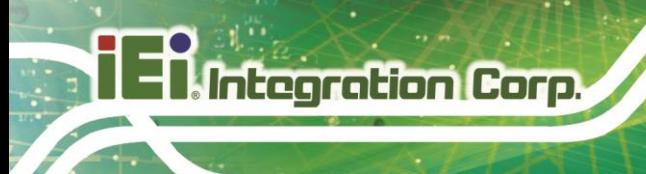

# **4 Installation**

**Page 68**

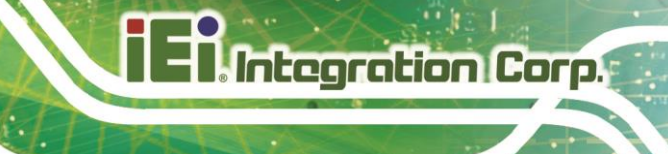

**Page 69**

## **4.1 Anti-static Precautions**

## **WARNING:**

Failure to take ESD precautions during the installation of the IMBA-ADL-H610 may result in permanent damage to the IMBA-ADL-H610 and severe injury to the user.

Electrostatic discharge (ESD) can cause serious damage to electronic components, including the IMBA-ADL-H610. Dry climates are especially susceptible to ESD. It is therefore critical that whenever the IMBA-ADL-H610 or any other electrical component is handled, the following anti-static precautions are strictly adhered to.

- *Wear an anti-static wristband*: Wearing a simple anti-static wristband can help to prevent ESD from damaging the board.
- *Self-grounding*:- Before handling the board touch any grounded conducting material. During the time the board is handled, frequently touch any conducting materials that are connected to the ground.
- *Use an anti-static pad*: When configuring the IMBA-ADL-H610, place it on an anti-static pad. This reduces the possibility of ESD damaging the IMBA-ADL-H610.
- **Only handle the edges of the PCB:-:** When handling the PCB, hold the PCB by the edges.

## **4.2 Internal Peripheral Device Connections**

This section outlines the installation of peripheral devices to the onboard connectors.

#### **4.2.1 SATA Drive Connection**

The IMBA-ADL-H610 is shipped with two SATA drive cables. To connect the SATA drives to the connectors, please follow the steps below.

**Step 1: Locate the connectors**. The locations of the SATA drive connectors are shown in **Chapter 3**.

## Integration Corp.

#### **IMBA-ADL-H610 ATX Motherboard**

**Step 2: Insert the cable connector**. Insert the cable connector into the on-board SATA drive connector until it clips into place. See **[Figure](#page-69-0) 4-1**.

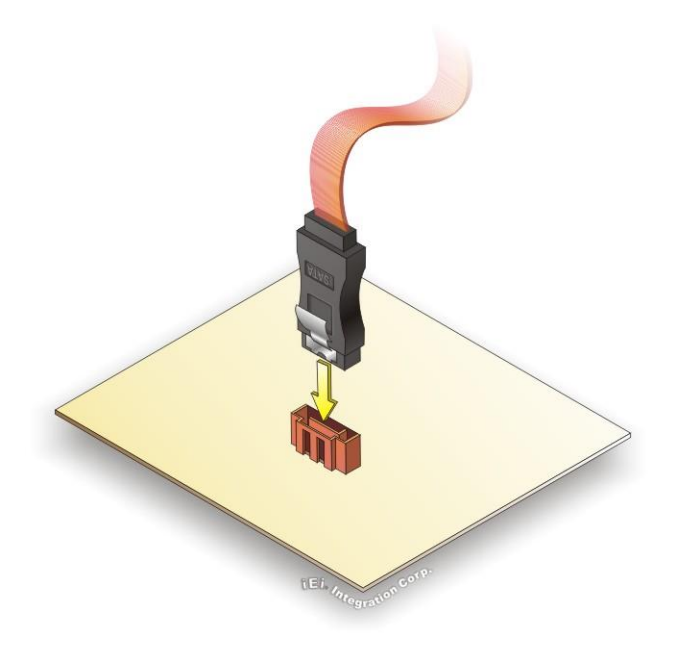

**Figure 4-1: SATA Drive Cable Connection**

- <span id="page-69-0"></span>**Step 3:** Connect the cable to the SATA disk. Connect the connector on the other end of the cable to the connector at the back of the SATA drive. See **[Figure](#page-70-0) 4-2**.
- **Step 4: Connect the SATA power cable**. Connect the SATA power connector to the back of the SATA drive. See [Figure](#page-70-0) 4-2.

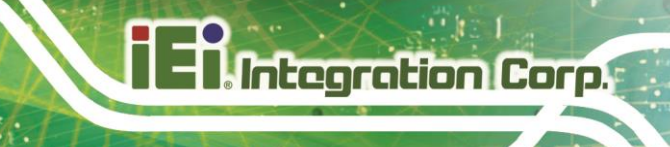

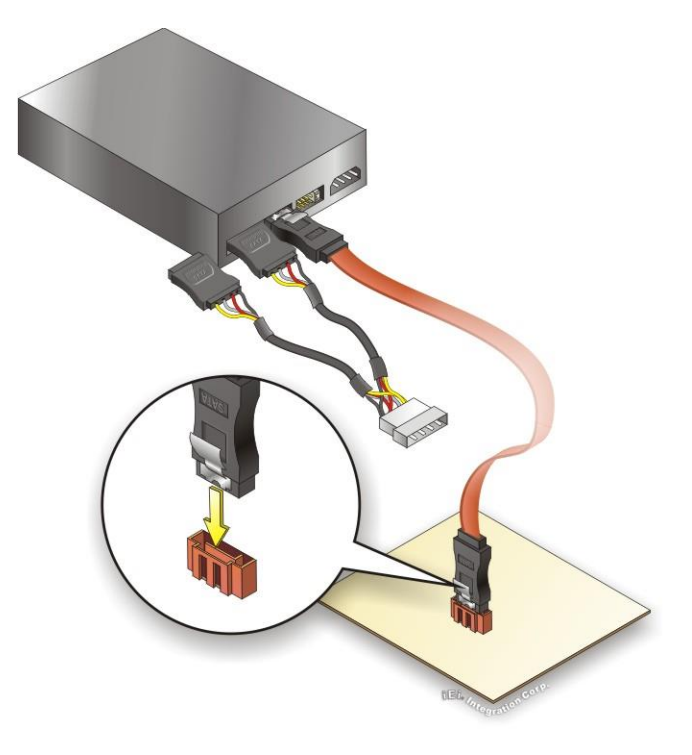

**Figure 4-2: SATA Power Drive Connection**

<span id="page-70-0"></span>The SATA power cable can be bought from IEI. See [Optional Items](#page-24-0) in Section 2.4.

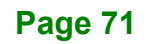

## **4.3 Installation Considerations**

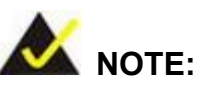

The following installation notices and installation considerations should be read and understood before installation. All installation notices must be strictly adhered to. Failing to adhere to these precautions may lead to severe damage and injury to the person performing the installation.

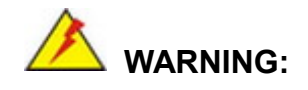

The installation instructions described in this manual should be carefully followed in order to prevent damage to the components and injury to the user.

Before and during the installation please **DO** the following:

- Read the user manual:
	- o The user manual provides a complete description of the IMBA-ADL-H610 installation instructions and configuration options.
- Wear an electrostatic discharge cuff (ESD):
	- o Electronic components are easily damaged by ESD. Wearing an ESD cuff removes ESD from the body and helps prevent ESD damage.
- Place the IMBA-ADL-H610 on an anti-static pad:
	- o When installing or configuring the motherboard, place it on an anti-static pad. This helps to prevent potential ESD damage.
- Turn all power to the IMBA-ADL-H610 off:
	- o When working with the IMBA-ADL-H610, make sure that it is disconnected from all power supplies and that no electricity is being fed into the system.

Before and during the installation of the IMBA-ADL-H610, **DO NOT:**

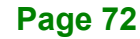
- Remove any of the stickers on the PCB board. These stickers are required for warranty validation.
- Use the product before verifying all the cables and power connectors are properly connected.
- Allow screws to come in contact with the PCB circuit, connector pins, or its components.

## **4.4 Socket LGA1200 CPU Installation**

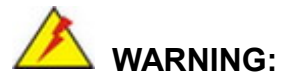

CPUs are expensive and sensitive components. When installing the CPU please be careful not to damage it in anyway. Make sure the CPU is installed properly and ensure the correct cooling kit is properly installed.

DO NOT touch the pins at the bottom of the CPU. When handling the CPU, only hold it on the sides.

To install the CPU, follow the steps below.

**Step 1: Disengage the load lever** by pressing the lever down and slightly outward to clear the retention tab. Fully open the lever. See **[Figure 4-3.](#page-73-0)**

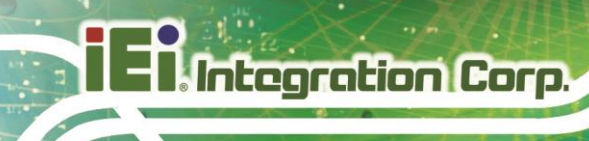

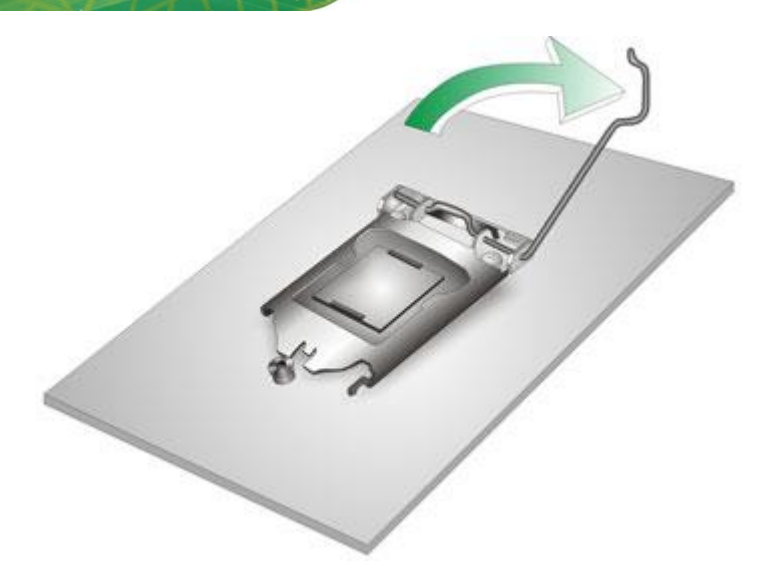

## <span id="page-73-0"></span>**Figure 4-3: Disengage The CPU Socket Load Lever**

**Step 2: Open the socket and remove the protective cover.** The black protective cover can be removed by pulling up on the tab labeled "Remove". See **[Figure](#page-73-1) 4-4**.

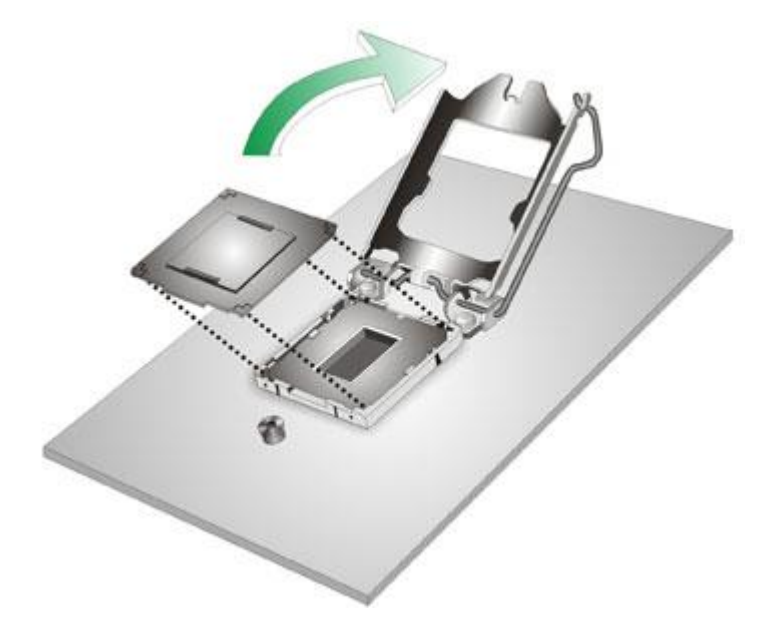

#### <span id="page-73-1"></span>**Figure 4-4: Remove Protective Cover**

**Step 3: Inspect the CPU socket.** Make sure there are no bent pins and make sure the socket contacts are free of foreign material. If any debris is found, remove it with compressed air.

**Step 4: Orientate the CPU properly.** The contact array should be facing the CPU

socket.

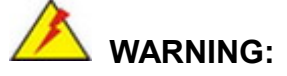

DO NOT touch the pins at the bottom of the CPU. When handling the CPU, only hold it on the sides.

- **Step 5: Correctly position the CPU.** Match the Pin 1 mark with the cut edge on the CPU socket.
- **Step 6: Align the CPU pins.** Locate pin 1 and the two orientation notches on the CPU. Carefully match the two orientation notches on the CPU with the socket alignment keys.
- **Step 7: Insert the CPU.** Gently insert the CPU into the socket. If the CPU pins are properly aligned, the CPU should slide into the CPU socket smoothly. See **[Figure 4-5.](#page-74-0)**

<span id="page-74-0"></span>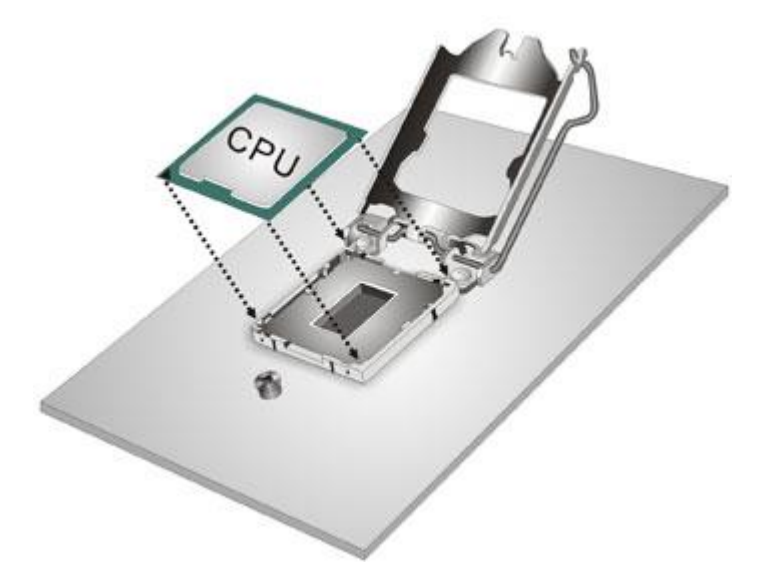

**Figure 4-5: Insert The Socket LGA1700 CPU**

**Step 8: Close the CPU socket.** Close the load plate and pull the load lever back a little to have the load plate be able to secure to the knob. Engage the load lever by pushing it back to its original position (**[Figure 4-6](#page-75-0)**). There will be some resistance, but will not require extreme pressure.

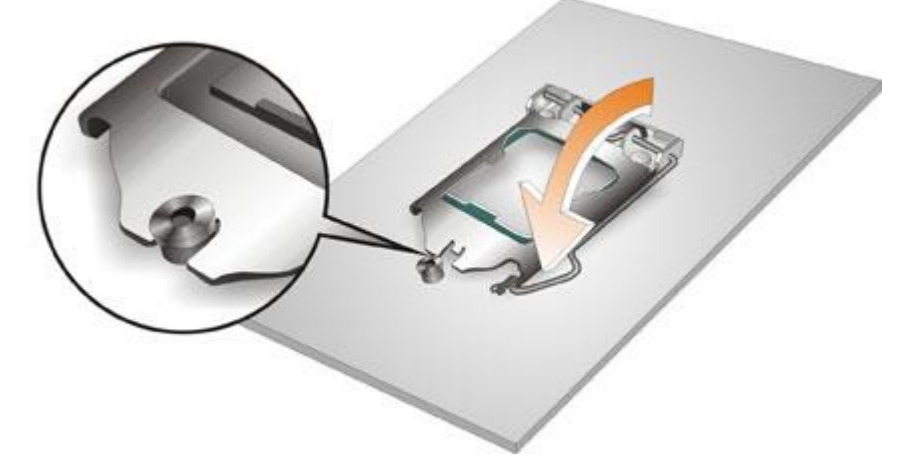

<span id="page-75-0"></span>**Figure 4-6: Close The Socket LGA1700**

**Step 9: Connect the 12 V power to the board.** Connect the 12 V power from the power supply to the board.

## **4.5 Socket LGA1200 Cooling Kit Installation**

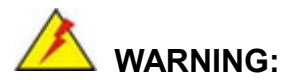

**Integration Corp.** 

**DO NOT attempt to install a push-pin cooling fan.**

**The pre-installed support bracket prevents the board from bending and is ONLY compatible with captive screw type cooling fans.**

The cooling kit can be bought from IEI. The cooling kit has a heat sink and fan.

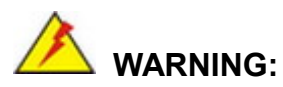

Do not wipe off (accidentally or otherwise) the pre-sprayed layer of thermal paste on the bottom of the heat sink. The thermal paste between the CPU and the heat sink is important for optimum heat dissipation.

To install the cooling kit, follow the instructions below.

**Step 1:** A cooling kit bracket is pre-installed on the rear of the motherboard. See **[Figure](#page-76-0)  [4-7.](#page-76-0)**

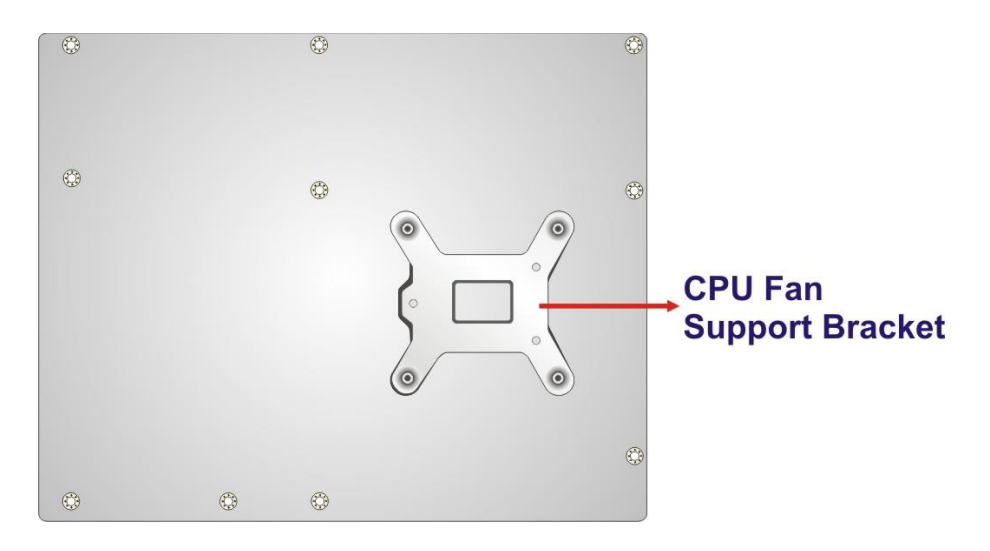

#### <span id="page-76-0"></span>**Figure 4-7: Cooling Kit Support Bracket**

- **Step 2: Place the cooling kit onto the socket LGA1200 CPU**. Make sure the CPU cable can be properly routed when the cooling kit is installed.
- **Step 3: Mount the cooling kit**. Gently place the cooling kit on top of the CPU. Make sure the four threaded screws on the corners of the cooling kit properly pass through the holes of the cooling kit bracket.

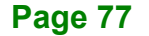

- **Step 4: Tighten the screws**. Use a screwdriver to tighten the four screws. In a diagonal pattern, tighten each screw a few turns then move to the next one, until they are all secured. Do not overtighten the screws.
- **Step 5: Connect the fan cable**. Connect the cooling kit fan cable to the CPU fan connector on the IMBA-ADL-H610. Carefully route the cable and avoid heat generating chips and fan blades.

## **4.6 DIMM Installation**

To install a DIMM, please follow the steps below and refer to **[Figure](#page-77-0) 4-8**.

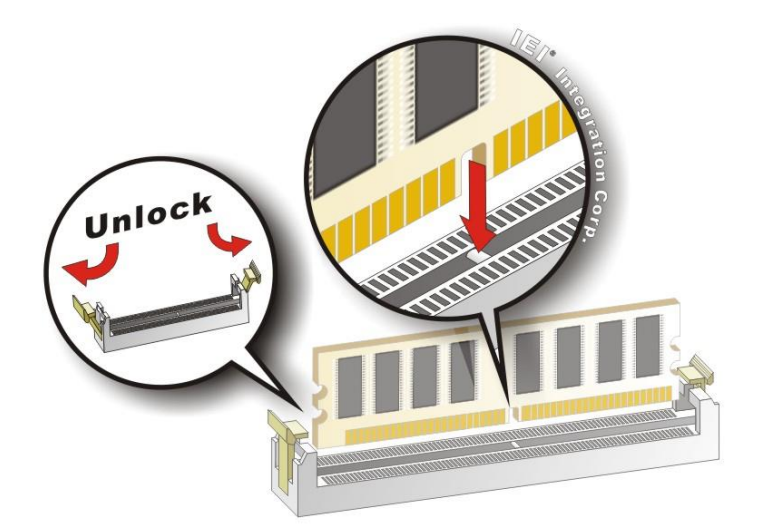

<span id="page-77-0"></span>**Figure 4-8: DIMM Installation**

- **Step 1: Open the DIMM socket handles**. Open the two handles outwards as far as they can. See **[Figure](#page-77-0) 4-8**.
- **Step 2: Align the DIMM with the socket**. Align the DIMM so the notch on the memory lines up with the notch on the memory socket. See **[Figure](#page-77-0) 4-8**.
- **Step 3: Insert the DIMM**. Once aligned, press down until the DIMM is properly seated. Clip the two handles into place. See **[Figure](#page-77-0) 4-8**.
- **Step 4: Removing a DIMM**. To remove a DIMM, push both handles outward. The memory module is ejected by a mechanism in the socket.

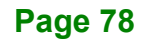

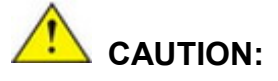

For quad channel configuration, install four identical memory modules that feature the same capacity, timings, voltage, number of ranks and the same brand.

## **4.7 M.2 Module Installation**

The IMBA-Q470 provide two ways to install the M.2 expansion card. One is using screw, and the other is using the retainer. Please follow the steps below.

#### **Mode One: Using screw**

- **Step 1:** Locate the M.2 module slot. See **Chapter 3**.
- **Step 2:** Remove the retention screw secured on the motherboard.
- **Step 3:** Line up the notch on the module with the notch on the slot. Slide the M.2 module into the socket at an angle of about 20º (**[Figure 4-9\)](#page-78-0)**.

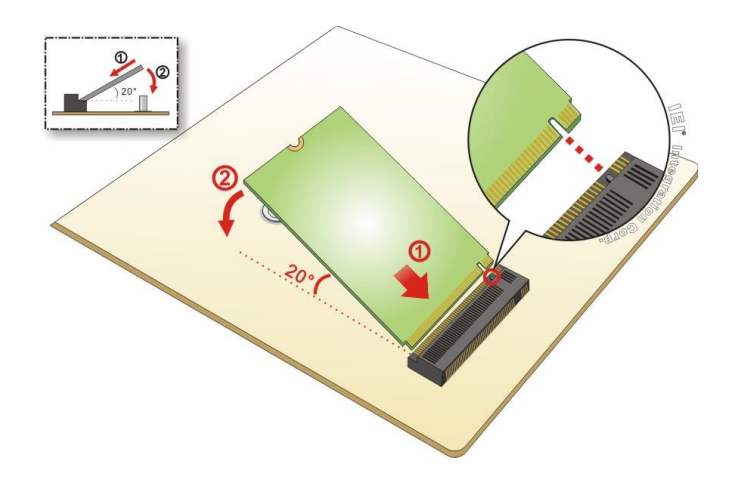

#### <span id="page-78-0"></span>**Figure 4-9: Inserting the M.2 Module into the Slot at an Angle**

**Step 4:** Secure the M.2 module with the previously removed retention screw (**[Figure](#page-79-0)  [4-10](#page-79-0)**).

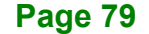

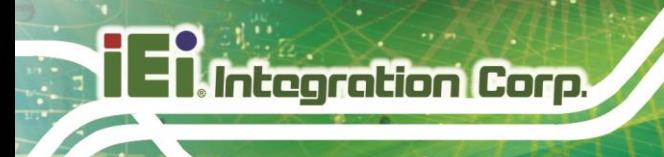

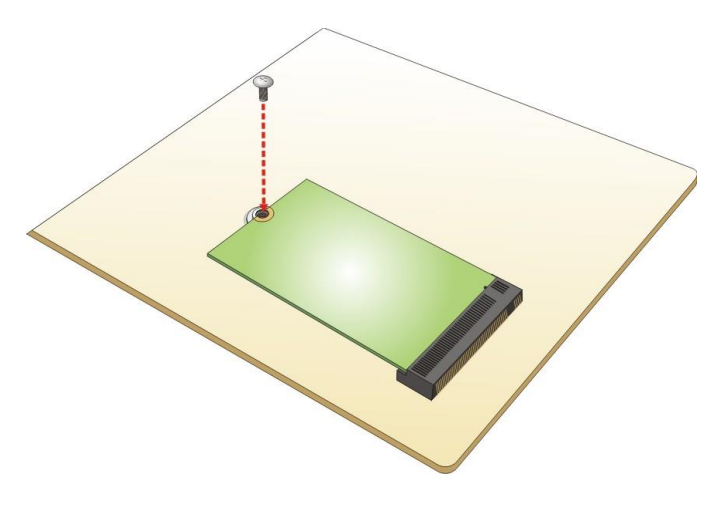

**Figure 4-10: Securing the M.2 Module**

### <span id="page-79-0"></span>**Mode Two: Using the Retainer**

**Step 1:** Press the retainer down as shown below. (See **[Figure 4-11](#page-79-1)**)

<span id="page-79-1"></span>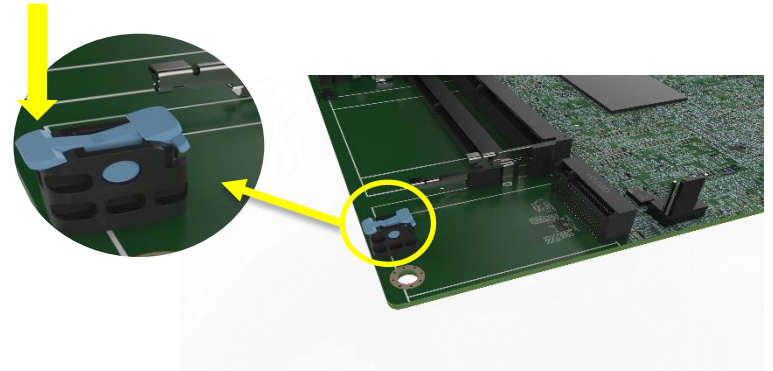

**Figure 4-11: Press the Retainer**

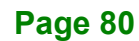

**Integration Corp.** 

## **IMBA-ADL-H610 ATX Motherboard**

- **Step 2:** Line up the notch on the M.2 module with the notch on the slot. Slide the M.2 module into the socket at an angle of about 20º. (See **[Figure 4-9](#page-78-0)**)
- **Step 3:** Align the notch on the end of the M.2 module with the clip of the retainer. (See

**[Figure](#page-80-0) 4-12**)

<span id="page-80-0"></span>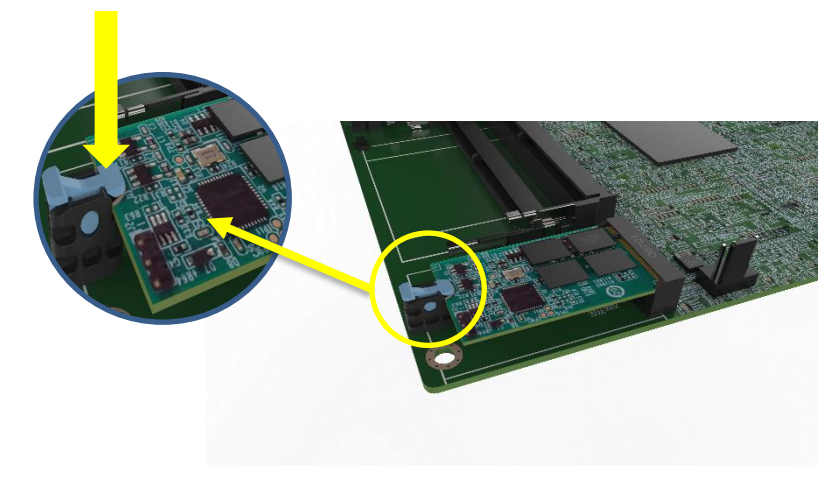

Figure 4-12: Aligning the M.2 Module with the Retainer

**Step 4:** Press the M.2 module down until it is secured into place by the retainer. (See **[Figure 4-13](#page-80-1)**)

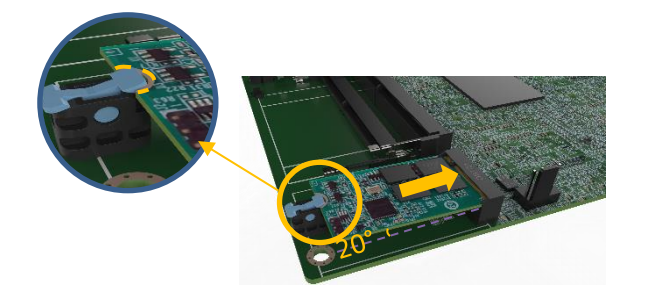

**Figure 4-13: Securing the M.2 Module**

<span id="page-80-1"></span>**Step 5:** If you want to remove the M.2 module, you should press the retainer down as described in Step 1 to release the M.2 module.. (See **[Figure 4-11](#page-79-1)**)

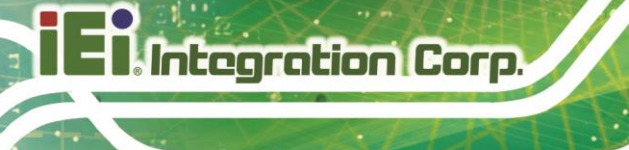

## **4.8 Software Installation**

All the drivers for the IMBA-ADL-H610 are available on IEI Resource Download Center [\(https://download.ieiworld.com\)](https://download.ieiworld.com/). Type IMBA-ADL-H610 and press Enter to find all the relevant software, utilities, and documentation.

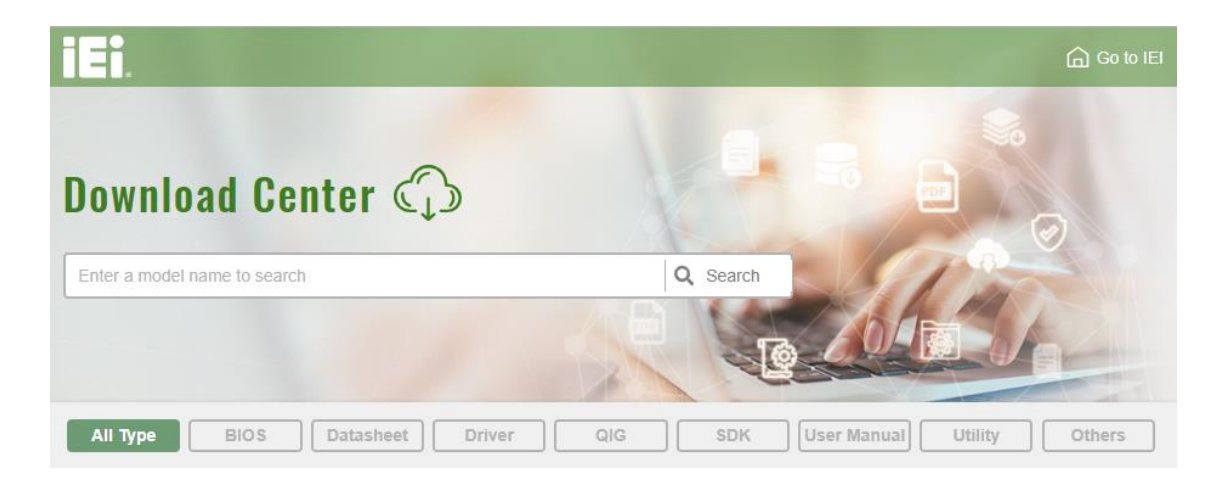

**Figure 4-14: IEI Resource Download Center**

## **4.9 Driver Download**

To download drivers from IEI Resource Download Center, follow the steps below.

**Step 1:** Go to [https://download.ieiworld.com.](https://download.ieiworld.com/) Type IMBA-ADL-H610 and press Enter.

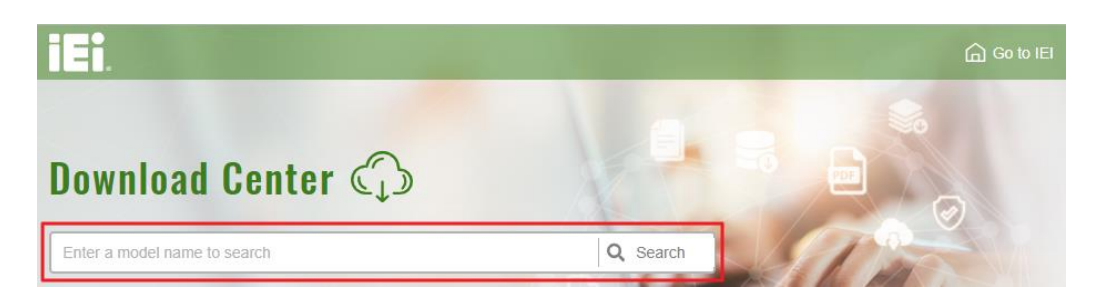

**Step 2:** All product-related software, utilities, and documentation will be listed. You can choose **Driver** to filter the result.

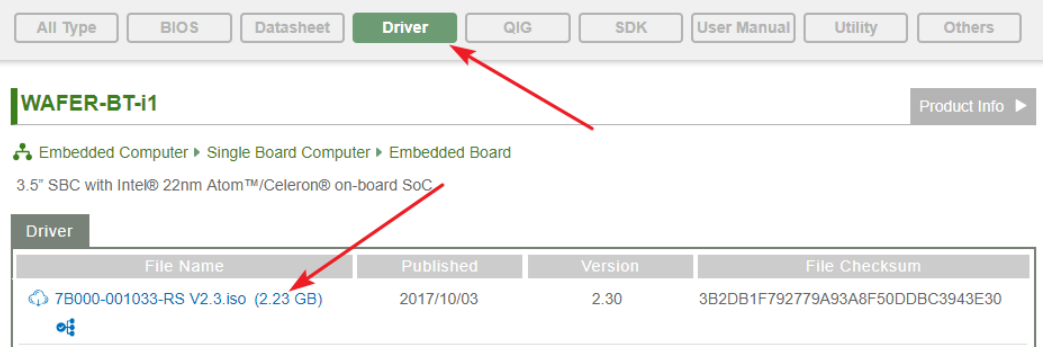

**Step 3:** Click the driver file name on the page and you will be prompted with the

following window. You can download the entire ISO file  $(\bullet)$ , or click the small arrow to find an individual driver and click the file name to download  $(\mathbf{\Theta})$ .

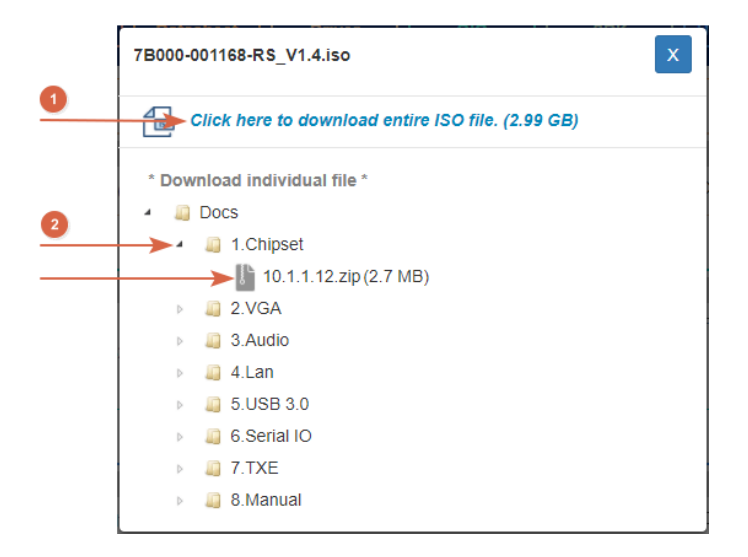

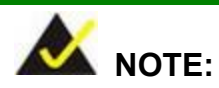

To install software from the downloaded ISO image file in Windows 8, 8.1 or 10, double-click the ISO file to mount it as a virtual drive to view its content. On Windows 7 system, an additional tool (such as Virtual CD-ROM Control Panel from Microsoft) is needed to mount the file.

## **4.10 Intel® AMT Setup Procedure**

The IMBA-ADL-H610 is featured with the Intel® Active Management Technology (AMT). To enable the Intel® AMT function, follow the steps below.

- **Step 1:** Make sure at least one of the memory sockets is installed with a DDR4 DIMM.
- **Step 2:** Connect an Ethernet cable to the RJ-45 connector labeled **JP1**
- **Step 3:** The AMI BIOS options regarding the Intel® ME or Intel® AMT must be enabled,
- **Step 4:** Properly install the Intel® Management Engine Components drivers from the iAMT Driver & Utility directory in the driver CD.
- **Step 5:** Configure the Intel® Management Engine BIOS extension (MEBx). To get into the Intel® MEBx settings, press <Ctrl+P> after a single beep during boot-up process. Enter the Intel® current ME password as it requires (the Intel® default password is **admin**).

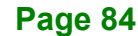

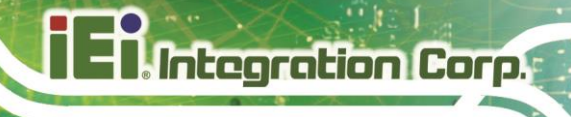

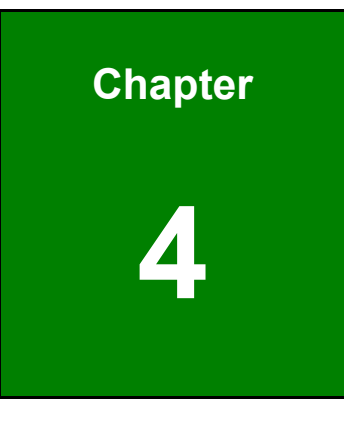

# **5 BIOS**

**Page 85**

## **5.1 Introduction**

The BIOS is programmed onto the BIOS chip. The BIOS setup program allows changes to certain system settings. This chapter outlines the options that can be changed.

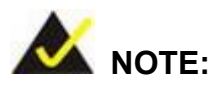

Some of the BIOS options may vary throughout the life cycle of the product and are subject to change without prior notice.

## **5.1.1 Starting Setup**

The UEFI BIOS is activated when the computer is turned on. The setup program can be activated in one of two ways.

- 1. **Using keyboard**: Press the **DEL** or **F2** as soon as the system is turned on.
- 2. **Using touchscreen**: Press the **Setup** button on the upper right corner of the BIOS Starting Menu.

If the message disappears before the **DEL or F2** key is pressed, restart the computer and try again, then the BIOS Starting Menu will appear. Select "Setup" and press Enter to get into the BIOS Setup.

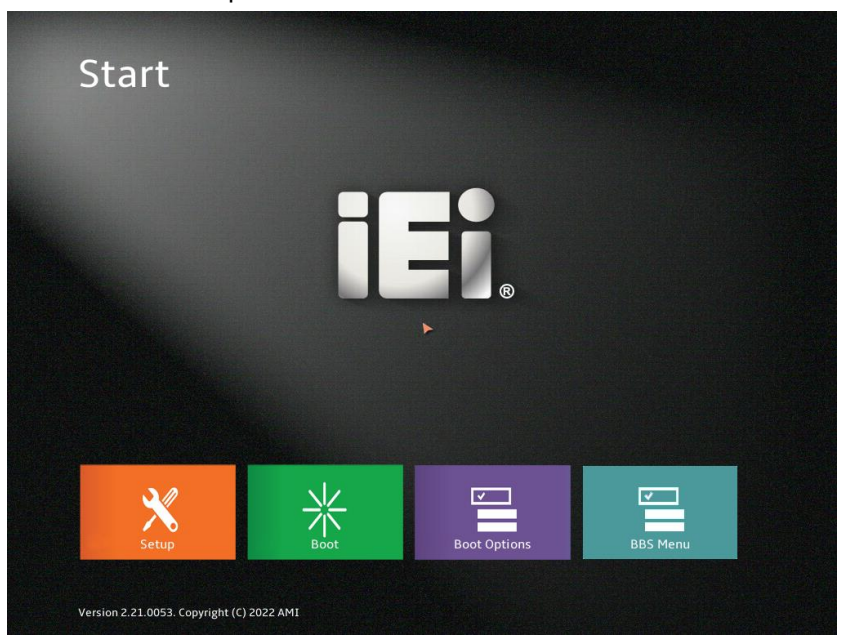

**Figure 5-1: BIOS Starting Menu**

**Page 86**

## **5.1.2 Using Setup**

The BIOS Setup menu can be navigated by using a keyboard or a touchscreen.

## **5.1.2.1 Keyboard Navigation**

For keyboard navigation, use the navigation keys shown in **[Table](#page-86-0) 5-1**.

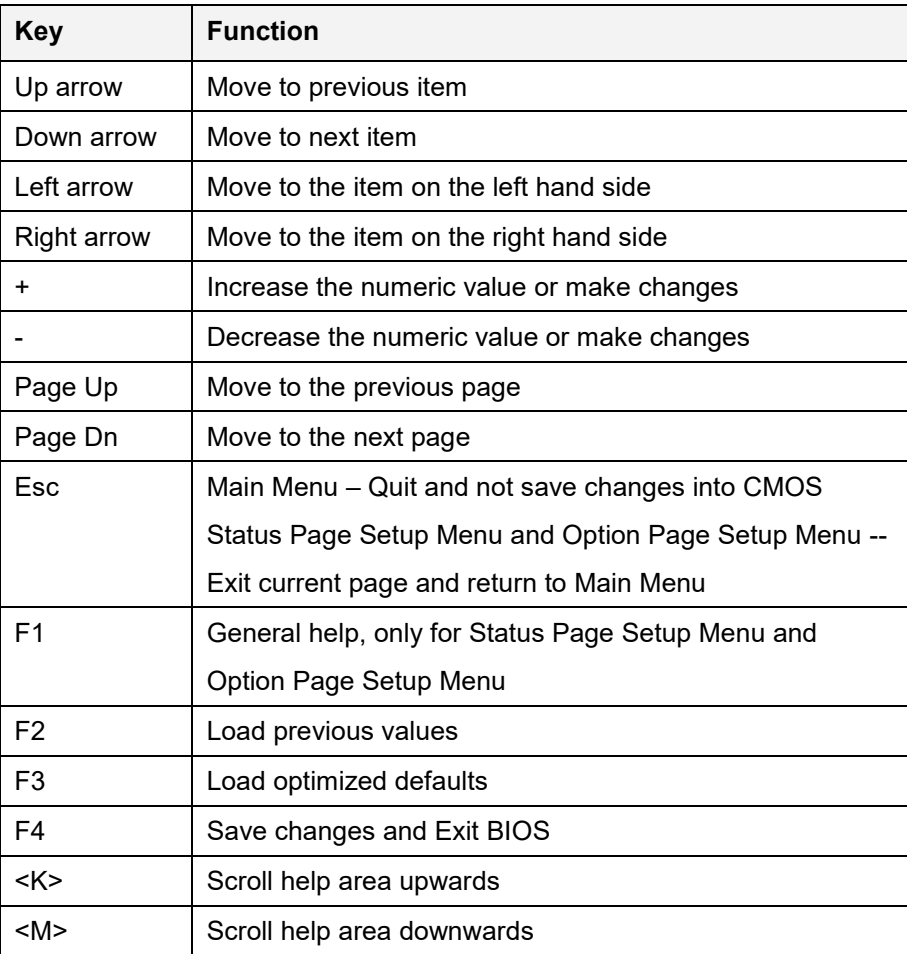

<span id="page-86-0"></span>**Table 5-1: BIOS Navigation Keys**

## **5.1.2.2 Touch Navigation**

For touchscreen navigation, use the on-screen navigation keys shown below.

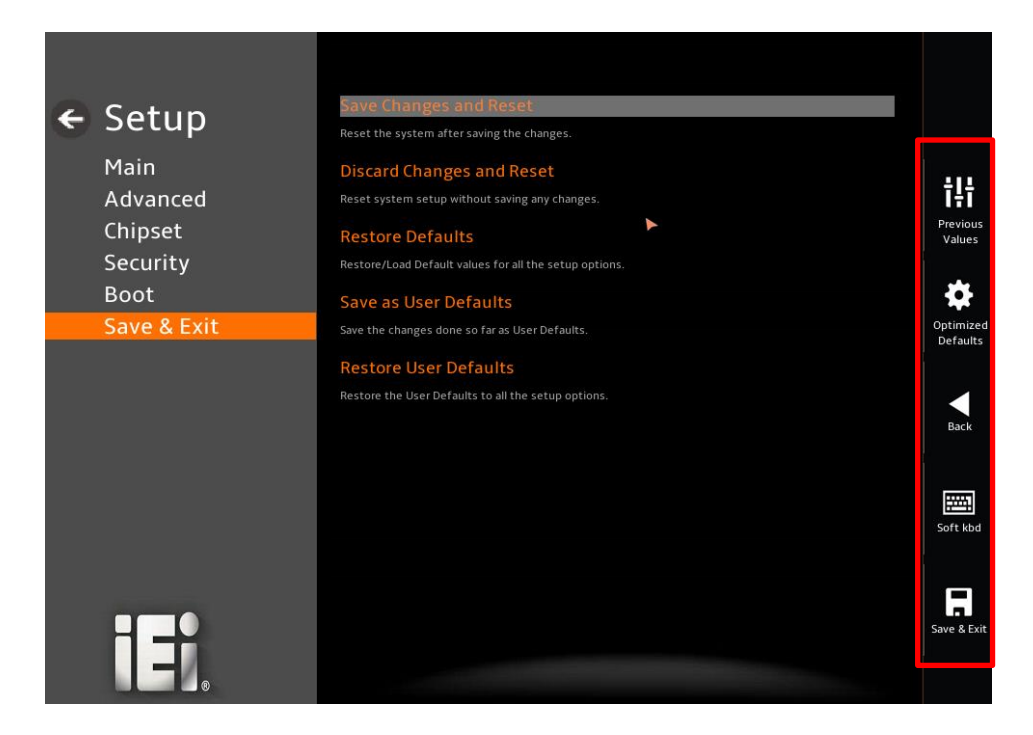

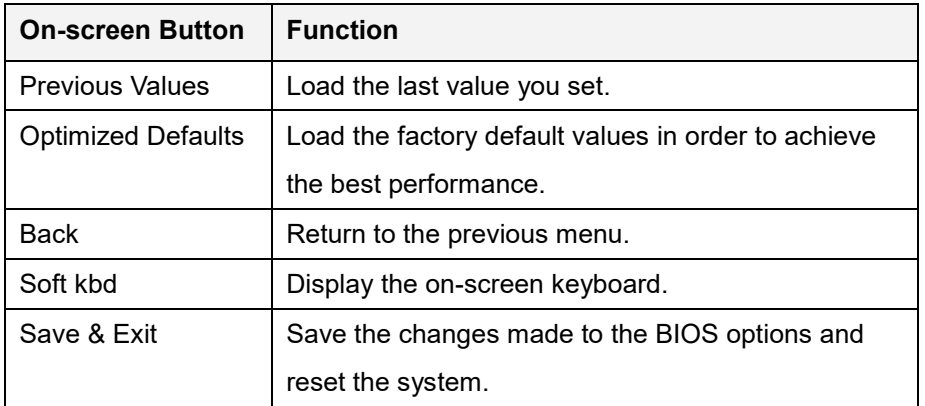

**Table 5-2: BIOS On-screen Navigation Keys**

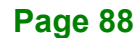

#### **5.1.3 Getting Help**

When **F1** is pressed a small help window describing the appropriate keys to use and the possible selections for the highlighted item appears. To exit the Help Window, press the **ESC** key.

#### **5.1.4 Unable to Reboot after Configuration Changes**

If the computer cannot boot after changes to the system configuration is made, CMOS defaults. Use the clear CMOS button described in **Chapter 4**.

#### **5.1.5 BIOS Menu Bar**

The **menu bar** on top of the BIOS screen has the following main items:

- Main Changes the basic system configuration.
- Advanced Changes the advanced system settings.
- Chipset Changes the chipset settings.
- **Security Sets User and Supervisor Passwords.**
- Boot Changes the system boot configuration.
- Save & Exit Selects exit options and loads default settings

The following sections completely describe the configuration options found in the menu items at the top of the BIOS screen and listed above.

## **5.2 Main**

The **Main** BIOS menu (**[BIOS Menu 1](#page-89-0)** & **BIOS [Menu](#page-89-1) 2** & **[BIOS Menu 3](#page-90-0)** & **[BIOS Menu 4](#page-90-1)**) appears when the **BIOS Setup** program is entered. The **Main** menu gives an overview of the basic system information.

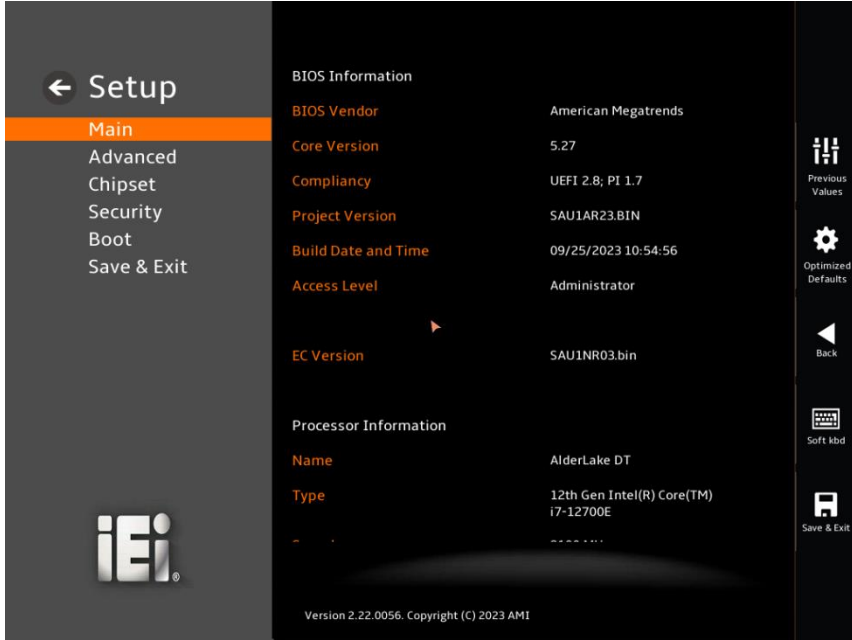

<span id="page-89-0"></span>**BIOS Menu 1: Main (1/4)**

| ← Setup                    | <b>Processor Information</b>              |                                         |                         |
|----------------------------|-------------------------------------------|-----------------------------------------|-------------------------|
| Main                       | Name                                      | AlderLake DT                            |                         |
| Advanced<br>Chipset        | Type                                      | 12th Gen Intel(R) Core(TM)<br>i7-12700E | 讲<br>Previous<br>Values |
| Security                   | Speed                                     | 2100 MHz                                |                         |
| <b>Boot</b><br>Save & Exit | ID                                        | 0x90672                                 | Optimized               |
|                            | Stepping                                  | C <sub>0</sub>                          | <b>Defaults</b>         |
|                            | Package                                   | Not Implemented Yet                     |                         |
|                            | Number of Efficient-cores                 | 4Core(s) / 4Thread(s)                   | Back                    |
|                            | <b>Number of Performance-cores</b>        | 8Core(s) / 16Thread(s)                  |                         |
|                            | <b>Microcode Revision</b>                 | 2C                                      | 圏<br>Soft kbd           |
| ∥‡                         | <b>IGFX GOP Version</b>                   | 17.0.1077                               | п.                      |
|                            | <b>Total Memory</b>                       | 4096 MB(DDR4)                           | Save & Exit             |
|                            | Version 2.22.0056. Copyright (C) 2023 AMI |                                         |                         |

<span id="page-89-1"></span>**BIOS Menu 2: Main (2/4)**

**Page 90**

| $\leftarrow$ Setup         | <b>Total Memory</b>                       | 4096 MB(DDR4) |                    |
|----------------------------|-------------------------------------------|---------------|--------------------|
| Main                       | <b>Memory Frequency</b>                   | 2400 MHz      |                    |
| Advanced                   |                                           |               | 讲                  |
| Chipset                    | <b>PCH Information</b>                    |               | Previous<br>Values |
| Security                   | Name                                      | PCH-S         |                    |
| <b>Boot</b><br>Save & Exit | <b>PCH SKU</b>                            | H610          | Optimized.         |
|                            | <b>Stepping</b>                           | <b>B1</b>     | <b>Defaults</b>    |
|                            | <b>TXT Capability of Platform/PCH</b>     | Supported     |                    |
|                            | <b>Production Type</b>                    | Production    | Back               |
|                            | <b>MEFW Version</b>                       | 16.0.15.1620  |                    |
|                            | <b>ME Firmware SKU</b>                    | Consumer SKU  | 圏<br>Soft kbd      |
|                            | <b>PMC FW Version</b>                     | 160.2.0.1036  |                    |
| ∐⊅                         | <b>System Date</b>                        | 01/01/2005    | Save & Exit        |
|                            | Version 2.22.0056. Copyright (C) 2023 AMI |               |                    |

<span id="page-90-0"></span>**BIOS Menu 3: Main (3/4)**

|                    | Name                                                                      | PCH-S        |                              |
|--------------------|---------------------------------------------------------------------------|--------------|------------------------------|
| $\leftarrow$ Setup | <b>PCH SKU</b>                                                            | H610         |                              |
| Main               | Stepping                                                                  | <b>B1</b>    |                              |
| Advanced           | <b>TXT Capability of Platform/PCH</b>                                     | Supported    | 甜                            |
| Chipset            | <b>Production Type</b>                                                    | Production   | Previous<br>Values           |
| Security           |                                                                           |              |                              |
| <b>Boot</b>        | <b>ME FW Version</b>                                                      | 16.0.15.1620 |                              |
| Save & Exit        | <b>ME Firmware SKU</b>                                                    | Consumer SKU | Optimized<br><b>Defaults</b> |
|                    | <b>PMC FW Version</b>                                                     | 160.2.0.1036 |                              |
|                    |                                                                           |              | Back                         |
|                    | <b>System Date</b>                                                        | 01/01/2005   |                              |
|                    | Set the Date. Use Tab to switch between Date elements.<br>Default Ranges: |              |                              |
|                    | Year: 2005-2099                                                           |              | 圏<br>Soft kbd                |
|                    | Months: 1-12<br>Days: Dependent on month                                  |              |                              |
|                    | Range of Years may vary.                                                  |              |                              |
|                    | <b>System Time</b>                                                        | 00:12:25     |                              |
|                    | Set the Time. Use Tab to switch between Time elements.                    |              | Save & Exit                  |
| ∏ ⊅                |                                                                           |              |                              |
|                    |                                                                           |              |                              |
|                    | Version 2.22.0056. Copyright (C) 2023 AMI                                 |              |                              |
|                    |                                                                           |              |                              |

<span id="page-90-1"></span>**BIOS Menu 4: Main (4/4)**

#### **BIOS Information**

The **BIOS Information** lists a brief summary of the BIOS. The fields in **BIOS Information** cannot be changed. The items shown in the system overview include:

- **BIOS Vendor:** Installed BIOS vendor
- **Core Version:** Current BIOS version
- **Compliancy:** Current UEFI & PI version
- **Project Version:** the board version
- **Build Date:** Date the current BIOS version was made
- **EC Version:** Current EC version
- BIOS Information

#### **Processor Information**

The **Processor Information** lists a brief summary of the Processor. The fields in **Processor Information** cannot be changed. The items shown in the system overview include:

- **Name: Displays the Processor Details**
- **Type:** Displays the Processor Type
- **Speed:** Displays the Processor Speed
- **ID:** Displays the Processor ID
- **Stepping: Displays the Processor Stepping**
- **Package: Displays the Processor Package**
- **Number of Efficient-Processors:** Displays number of CPU E-cores
- **Number of Performance-cores:** Displays number of CPU P-cores
- **Microcode Revision:** CPU Microcode Revision
- **IGFX GOP Version:** Displays the IGFX GOP Version
- **Total Memory:** Total Memory in the System
- **Memory Frequency:** Displays the Frequency of Memory

#### **PCH Information**

The **PCH Information** lists a brief summary of the PCH. The fields in **PCH Information** cannot be changed. The items shown in the system overview include:

**Name:** Displays the PCH Name

**Page 92**

- **PCH SKU:** Displays the PCH SKU
- **Stepping:** Displays the PCH Stepping
- **TXT Capability of Platform/PCH:** Display the TXT Capability of Platform/PCH
- **Production Type:** Display the Production Type
- **ME FW Version:** Displays the ME Firmware Version
- **ME Firmware SKU:** Displays the ME Firmware SKU
- **PMC FW Version:** Displays the PMC Firmware Version

The System Overview field also has two user configurable fields:

#### **System Date [xx/xx/xx]**

Use the **System Date** option to set the system date. Manually enter the day, month and year.

#### **System Time [xx:xx:xx]**

Use the **System Time** option to set the system time. Manually enter the hours, minutes and seconds.

**Page 93**

## **5.3 Advanced**

Use the **Advanced** menu (**BIOS [Menu](#page-93-0) 5** ) to configure the CPU and peripheral devices through the following sub-menus:

## **WARNING!**

Setting the wrong values in the sections below may cause the system to malfunction. Make sure that the settings made are compatible with the hardware.

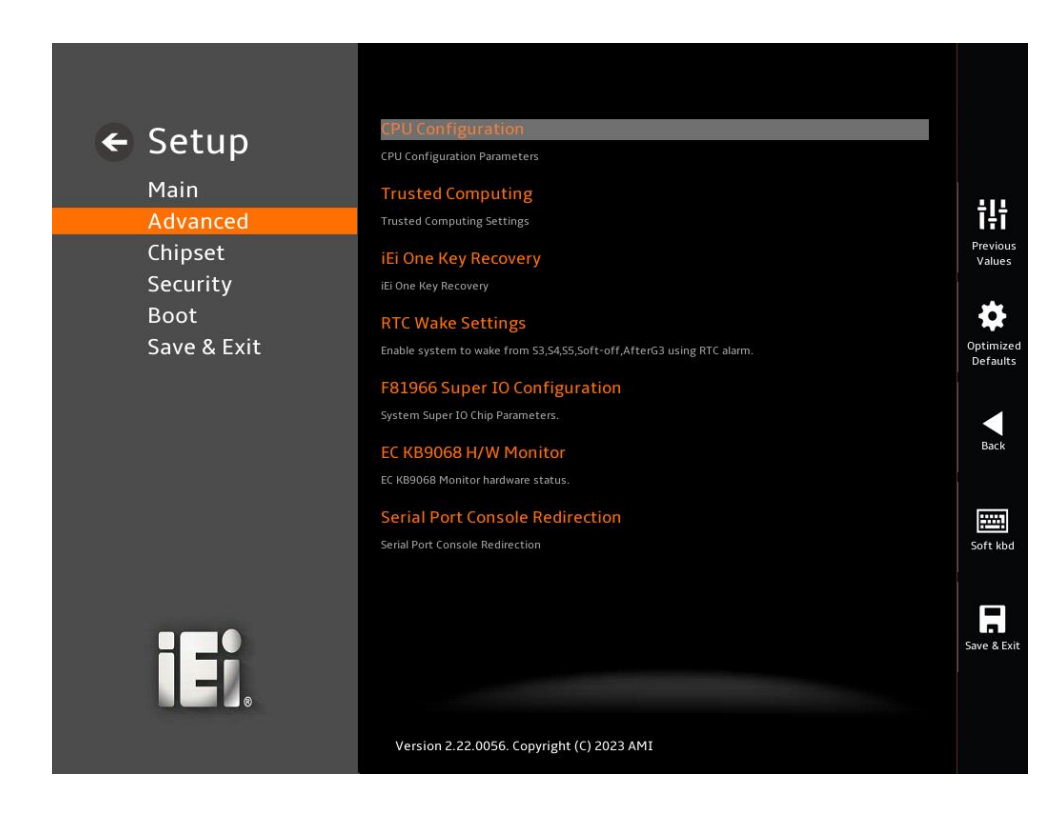

**BIOS Menu 5: Advanced**

<span id="page-93-0"></span>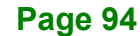

## **5.3.1 CPU Configuration**

Use the **CPU Configuration** menu (**[BIOS Menu 6](#page-94-0)** & **BIOS [Menu](#page-95-0) 7** & **BIOS [Menu](#page-95-1) 8**) to view detailed CPU specifications or enable the Intel Virtualization Technology.

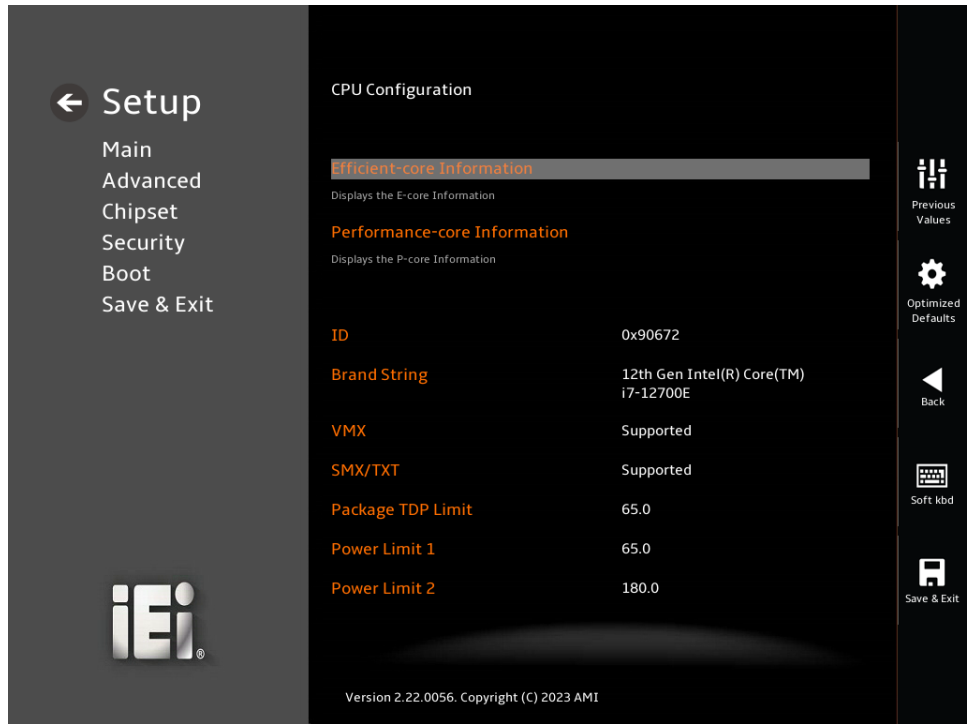

<span id="page-94-0"></span>**BIOS Menu 6: CPU Configuration (1/3)**

## **T.** Integration Corp.

## **IMBA-ADL-H610 ATX Motherboard**

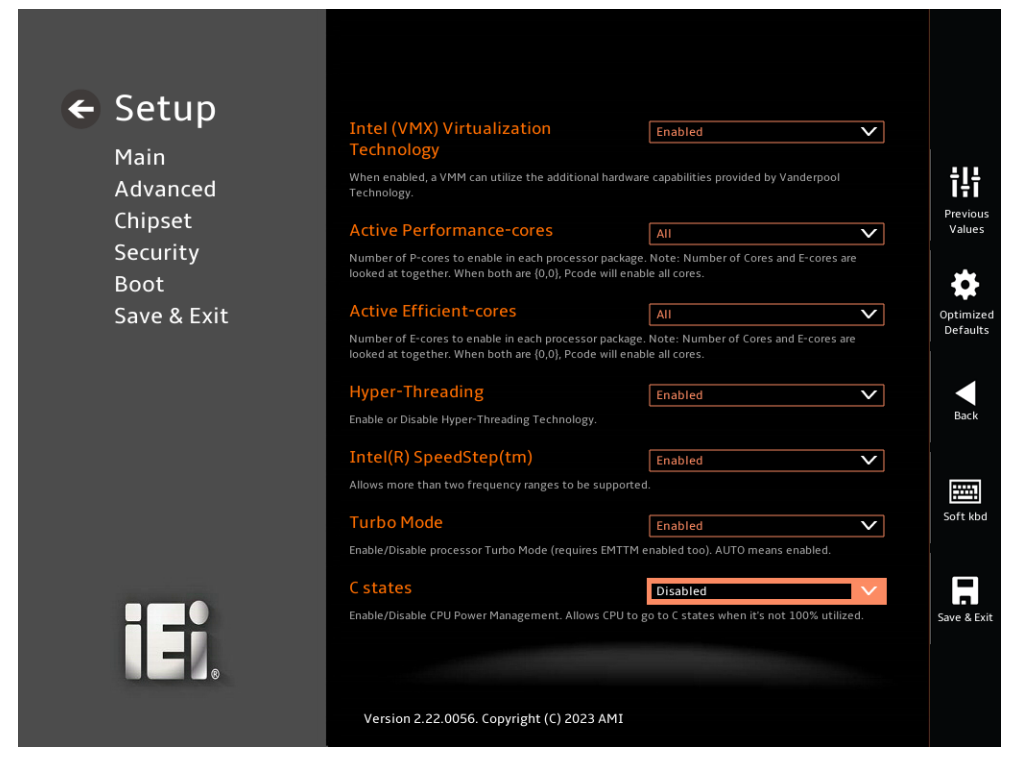

**BIOS Menu 7: CPU Configuration (2/3)**

<span id="page-95-0"></span>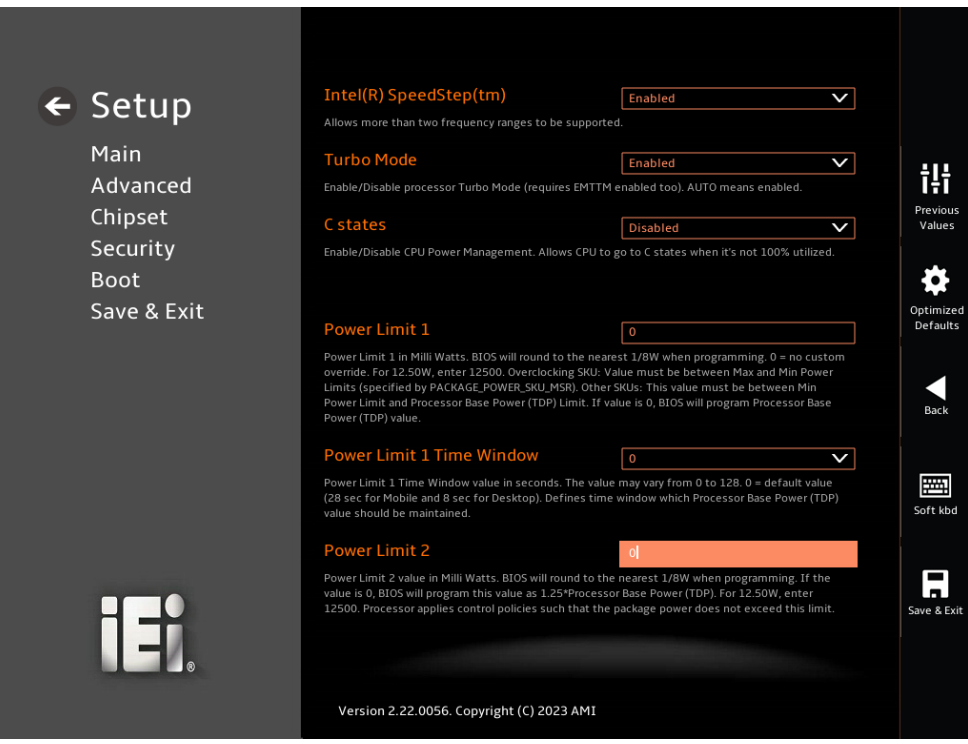

<span id="page-95-1"></span>**BIOS Menu 8: CPU Configuration (3/3)**

**Page 96**

#### **Intel (VMX) Virtualization Technology [Disabled]**

Use the **Intel (VMX) Virtualization Technology** option to enable or disable virtualization on the system. When combined with third party software, Intel® Virtualization technology allows several OSs to run on the same system at the same time.

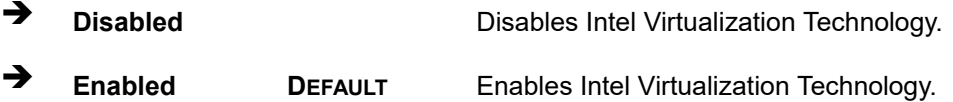

#### **Active Processor Cores [All]**

Use the **Active Processor Cores** BIOS option to enable numbers of cores in the processor package.

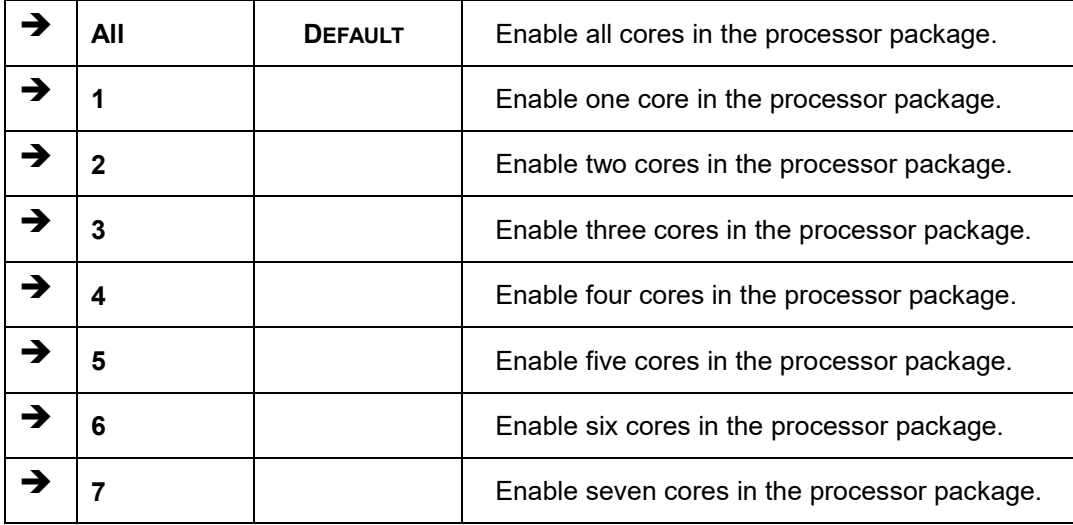

#### **Active Efficient-cores [All]**

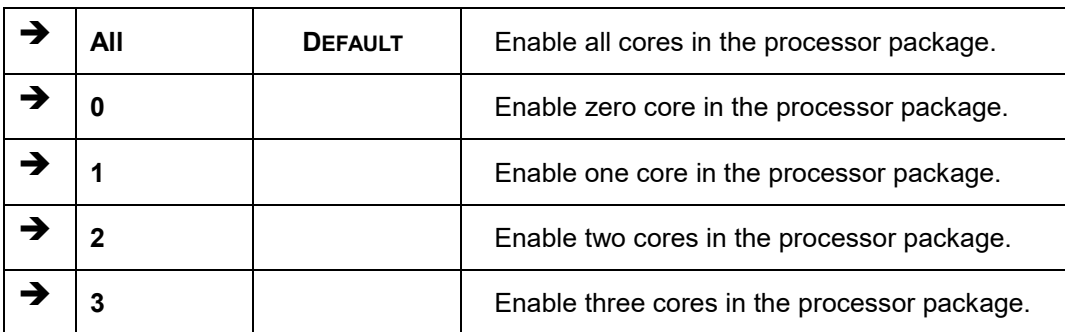

#### **Hyper-Threading [Enabled]**

Integration Corp.

Use the **Hyper-Threading** option to enable or disable the **Hyper-Threading** Technology.

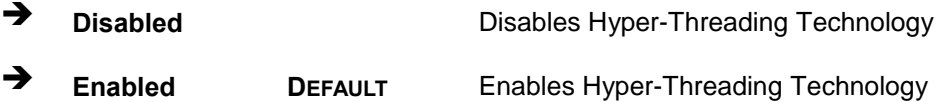

#### **Intel(R) SpeedStep(tm) [Enabled]**

Use the **Intel(R) SpeedStep(tm)** option to enable or disable the Intel® SpeedStep Technology which allows more than two frequency ranges to be supported.

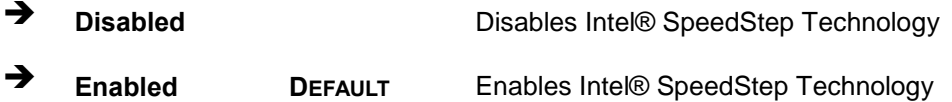

#### **→** Turbo Mode

Use the **Turbo Mode** option to enable or disable Turbo Mode which requires Intel Speed Step or Intel Speed Shift to be available and enabled.

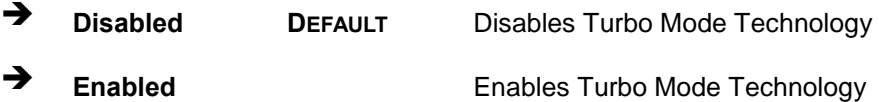

#### **C states [Disabled]**

Use the **C states** option to enable or disable CPU power management which allows CPU to go to C states when it is not 100% utilized.

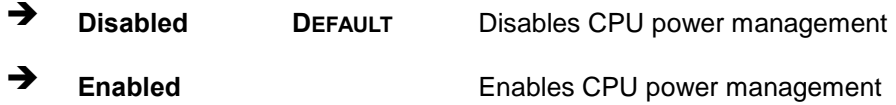

#### **Power Limit 1 Override [Disabled]**

Enable/Disable Power Limit 1 override. If this option is disabled. BIOS will program the default values for Limit 1 and Power Limit 1 Time Window.

#### **Power Limit 1 Time Window**

Use the **Power Limit 1 Time Window** option to select the PL1 time duration. The value

Integration Corp.

may vary from 0 to 128. For 0 is the default value.

#### **Power Limit 2 Override [Disabled]**

Power Limit 1 in Milli Watts. BIOS will round to the nearest  $1/8W$  when programming.  $0 =$ no custom override. For 12.50W, enter 12500.

#### **5.3.1.1 Efficient-core Information**

Use the **Efficient-core Information** (**[BIOS Menu 9](#page-98-0)**)to view information about Efficient-core.

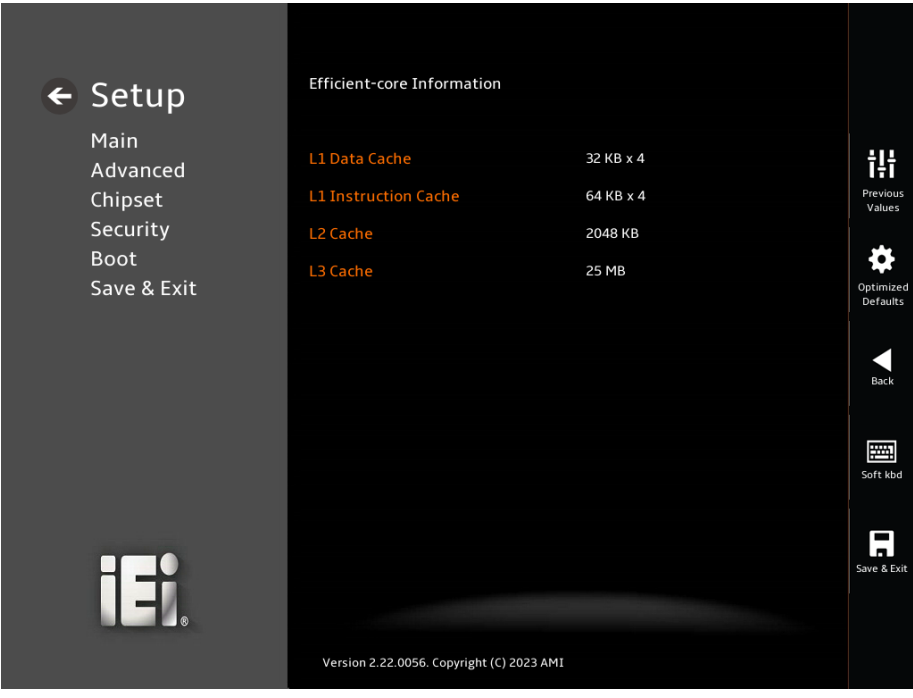

<span id="page-98-0"></span>**BIOS Menu 9: Efficient-core Information**

#### **5.3.1.2 Performance-core Information**

Use the **Performance-core Information** (**[BIOS Menu 10](#page-99-0)**) to view information about Performance-core.

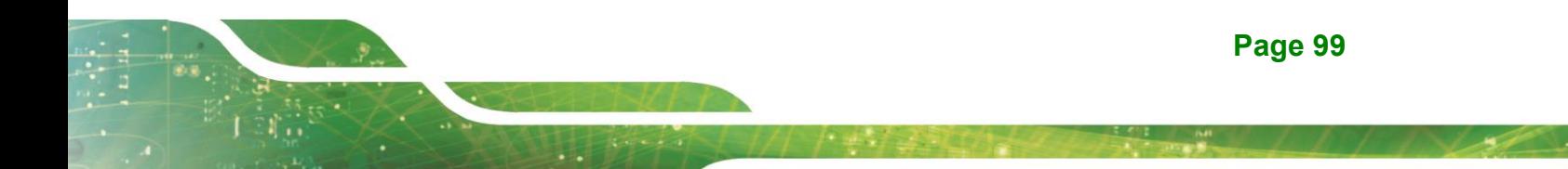

## **Integration Corp.**

## **IMBA-ADL-H610 ATX Motherboard**

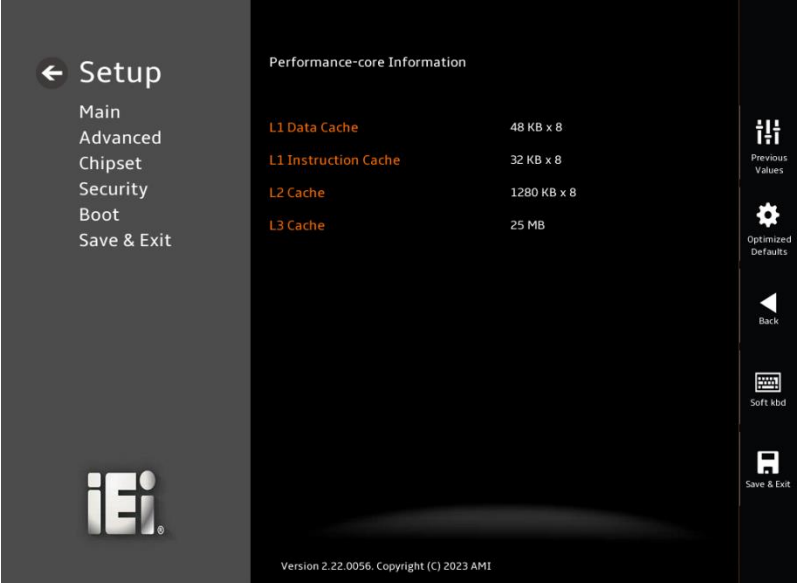

<span id="page-99-0"></span>**BIOS Menu 10: Performance-core Information**

**Page 100**

## **5.3.2 Trusted Computing**

Use the **Trusted Computing** menu (**BIOS [Menu](#page-100-0) 11**) to configure settings related to the Trusted Computing Group (TCG) Trusted Platform Module (TPM).

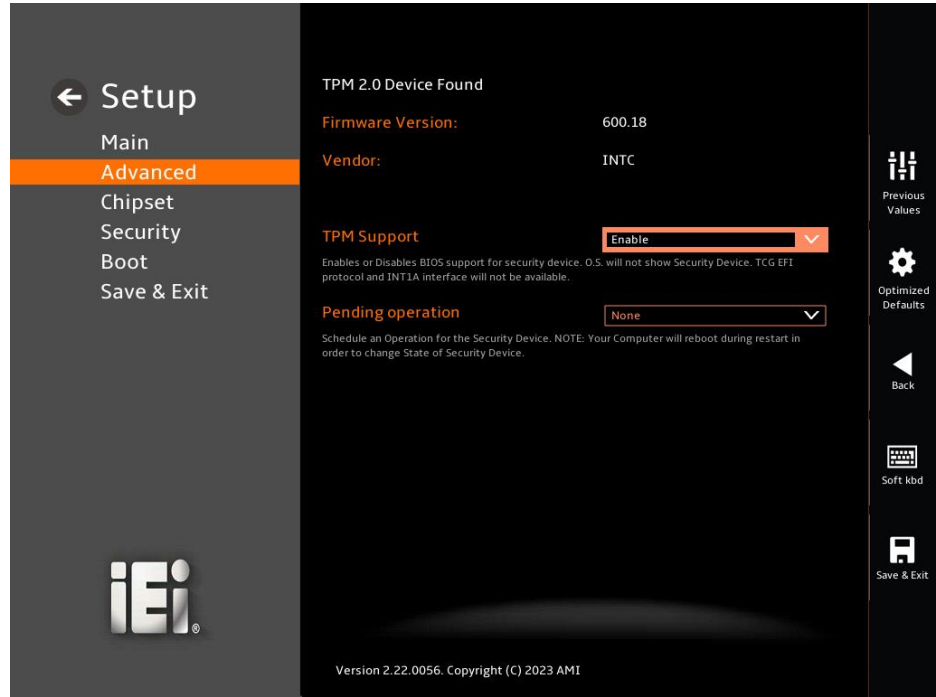

<span id="page-100-0"></span>**BIOS Menu 11: PCH-FW Configuration**

#### **Security Device Support [Disable]**

Use the **Security Device Support** option to configure support for the TPM.

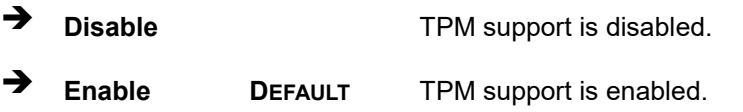

#### **Pending Operation [None]**

Use the **Pending Operation** option to schedule an operation for the security device.

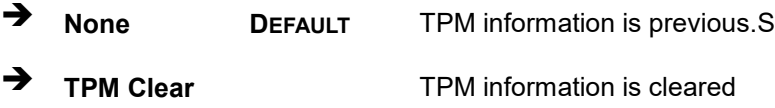

**Page 101**

## **5.3.3 iEi One Key Recovery**

Use the **iEi One Key Recovery** menu (**[BIOS Menu 12](#page-101-0)**) to set or change the configurations for the Auto Recovery Function.

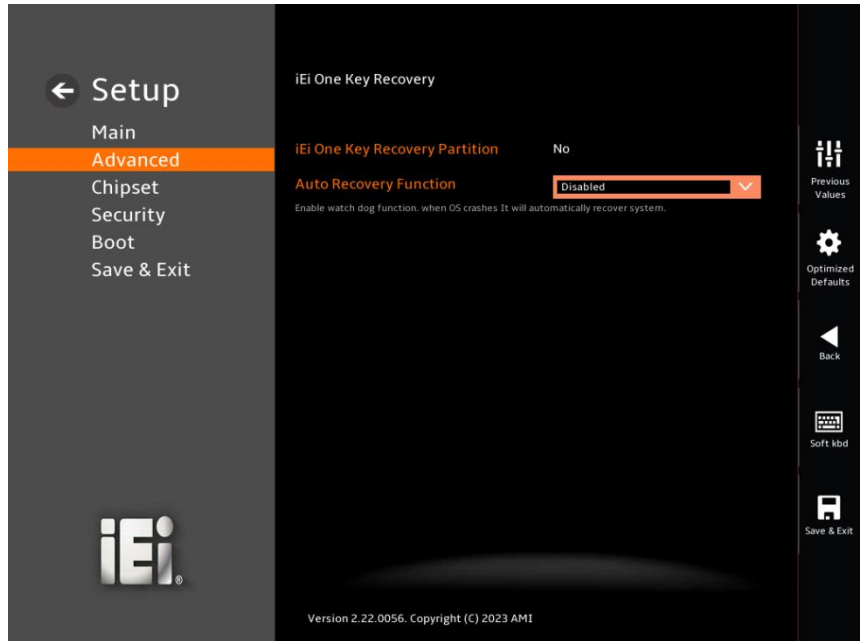

<span id="page-101-0"></span>**BIOS Menu 12: iEi One Key Recovery**

#### **Auto Recovery Function [disabled]**

Use the **Auto Recovery Function** option to enable or disable the **watch dog function**, when OS crashes It will automatically recover system.

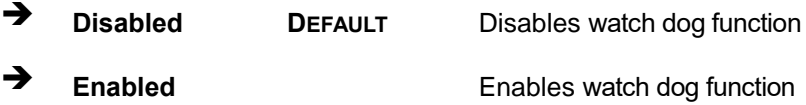

## **5.3.4 RTC Wake Settings**

Use the **RTC Wake Setting** menu (**[BIOS Menu 13](#page-102-0)**) to enable or disable Wake system with Fixed Time.

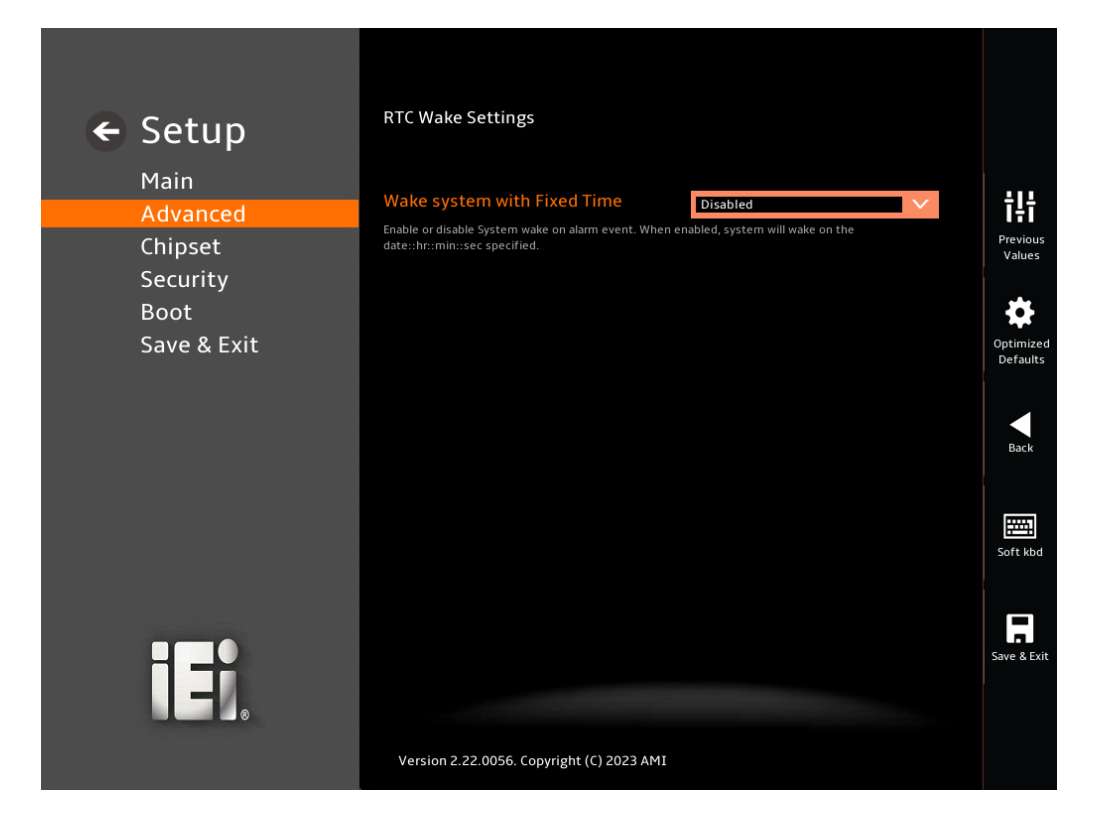

<span id="page-102-0"></span>**BIOS Menu 13**: **RTC Wake Setting**

#### **RTC Wake Setting [disabled]**

Use the **RTC Wake Setting** option to enable or disable the **System wake on alarm event** Technology, when enabled, system will wake on the date.

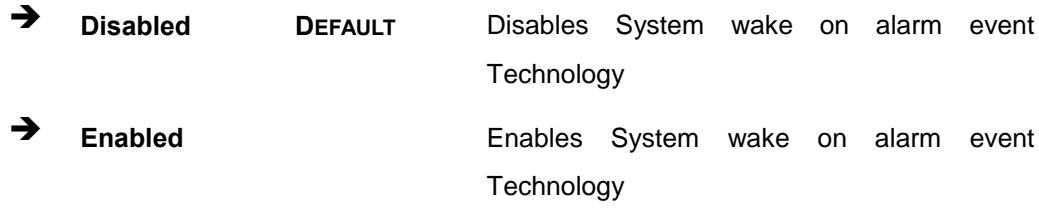

**Page 103**

## **5.3.5 F81866 Super IO Configuration**

Use the **F81866 Super IO Configuration** menu (**[BIOS Menu](#page-103-0) 14**) to set or change the configurations for the parallel ports and serial ports.

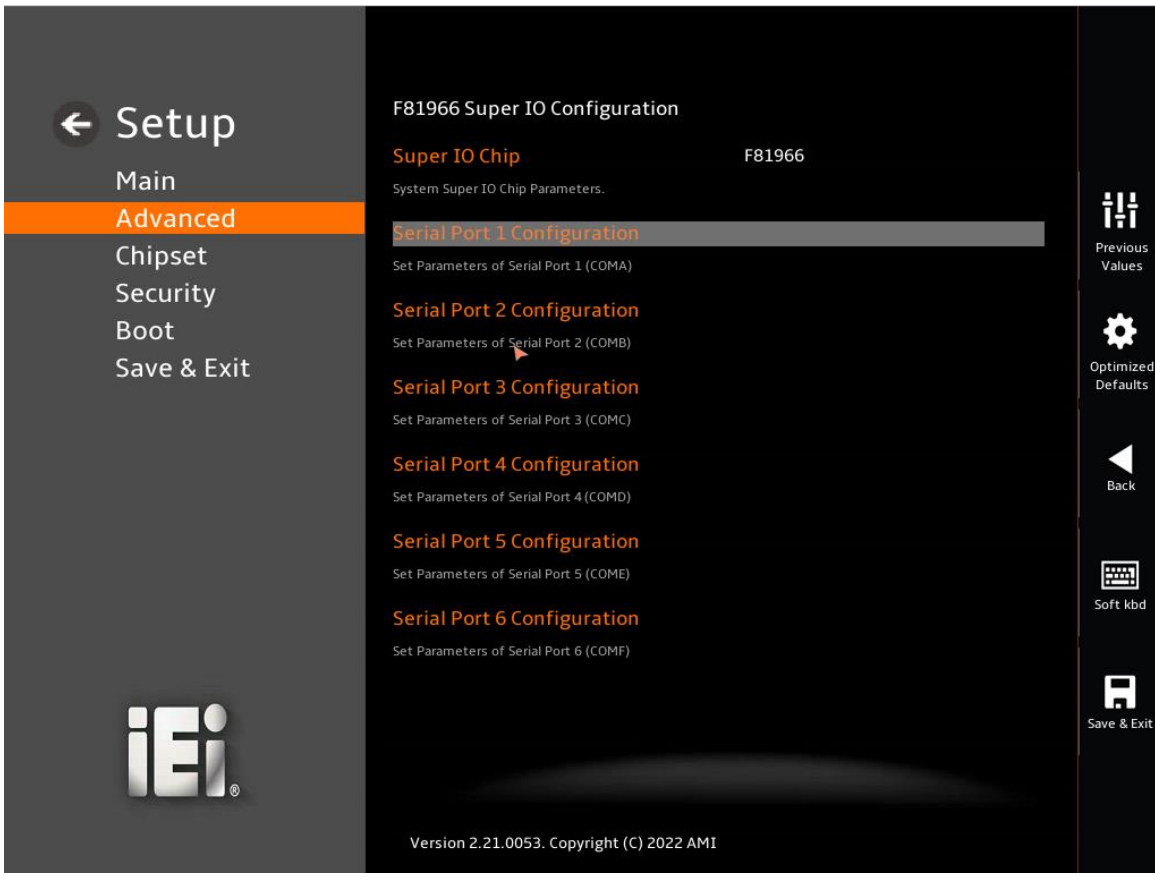

<span id="page-103-0"></span>**BIOS Menu 14: F81866 Super IO Configuration**

## **5.3.5.1 Serial Port 1 Configuration**

Use the **Serial Port 1 Configuration** menu (**BIOS [Menu](#page-104-0) 15**) to configure the serial port n.

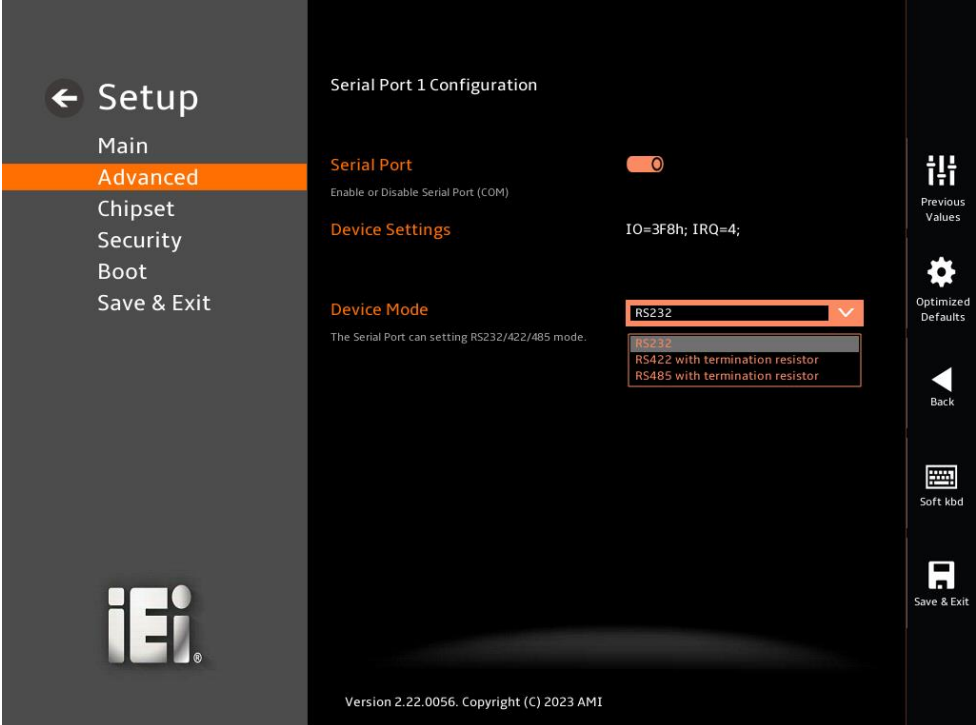

#### <span id="page-104-0"></span>**BIOS Menu 15: Serial Port 1 Configuration Menu**

#### **Serial Port [Enabled]**

Use the **Serial Port** option to enable or disable the serial port.

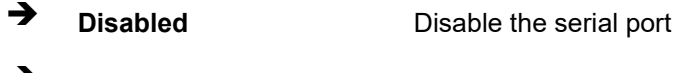

**Enabled <sup>D</sup>EFAULT** Enable the serial port

#### **Device Settings**

Use the **Device Settings** option to change the serial port IO port address and interrupt address.

 **IO=3F8h; IRQ=4** Serial Port I/O port address is 3F8h and the interrupt address is IRQ4

**Page 105**

## **Integration Corp.**

## **IMBA-ADL-H610 ATX Motherboard**

**Device Mode [RS232]**

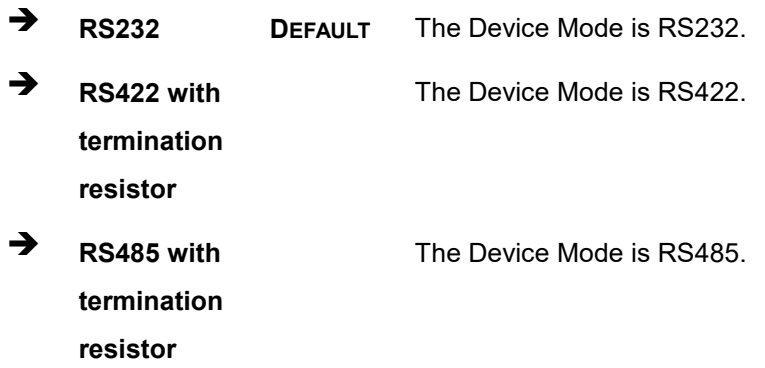

## **5.3.5.2 Serial Port 2 Configuration**

Use the **Serial Port 2 Configuration** menu (**BIOS [Menu](#page-105-0) 16**) to configure the serial port n.

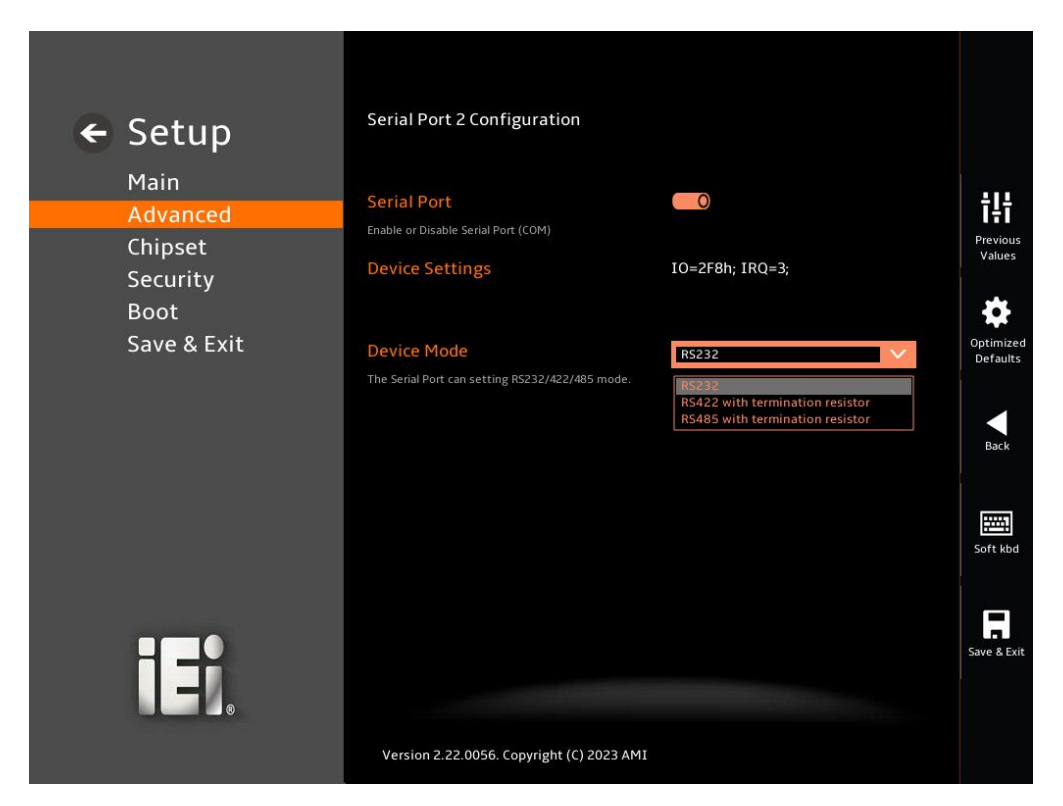

#### <span id="page-105-0"></span>**BIOS Menu 16: Serial Port 2 Configuration Menu**

#### **Serial Port [Enabled]**

Use the **Serial Port** option to enable or disable the serial port.

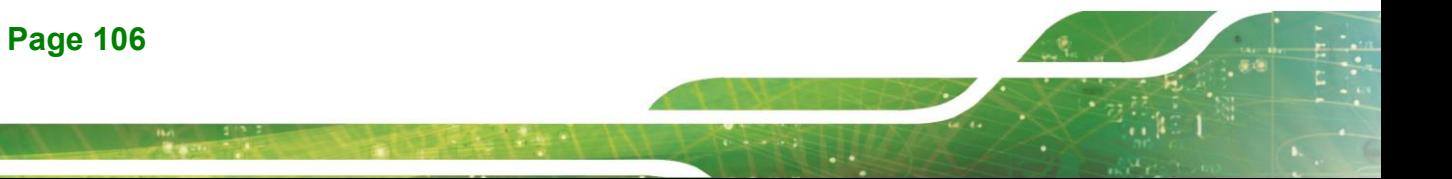

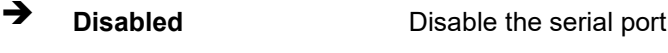

**Enabled <sup>D</sup>EFAULT** Enable the serial port

## **Device Settings**

Use the **Device Settings** option to change the serial port IO port address and interrupt address.

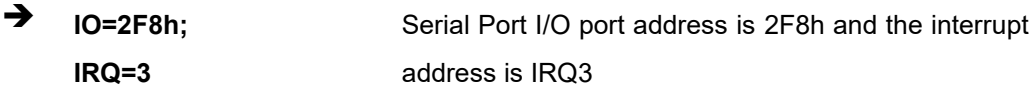

#### **Device Mode [RS232]**

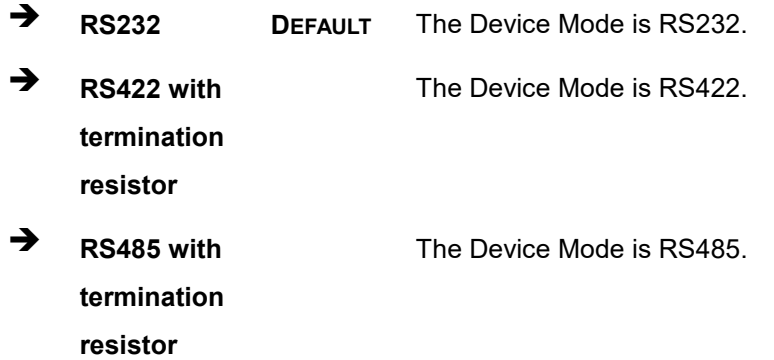

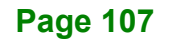

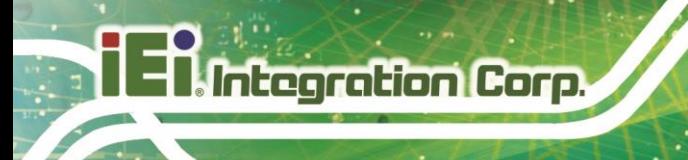

## **5.3.5.3 Serial Port 3 Configuration**

Serial Port 3 Configuration ← Setup Main **Serial Port**  $\overline{\phantom{0}}$ Ħ Advanced Enable or Disable Serial Port (COM) Chipset Previou<br>Values **Device Settings** IO=2E0h; IRQ=10; Security ¢ Boot Save & Exit Optimiz<br>Default  $\sum_{\text{Back}}$ Soft kbo  $\overline{a}$ iE. Version 2.22.0056. Copyright (C) 2023 AMI

Use the **Serial Port 3 Configuration** menu (**BIOS [Menu](#page-107-0) 17**) to configure the serial port 3.

#### <span id="page-107-0"></span>**BIOS Menu 17: Serial Port 3 Configuration Menu**

#### **Serial Port [Enabled]**

Use the **Serial Port** option to enable or disable the serial port.

- **Disabled** Disable the serial port
- **Enabled <sup>D</sup>EFAULT** Enable the serial port

#### **Device Settings**

Use the **Device Settings** option to change the serial port IO port address and interrupt address.

 $\rightarrow$  **IO=2E0h; IRQ=10** Serial Port I/O port address is 2E0h and the interrupt address is IRQ10

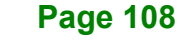
# **5.3.5.4 Serial Port 4 Configuration**

Use the **Serial Port 4 Configuration** menu (**BIOS [Menu](#page-108-0) 18**) to configure the serial port 4.

**Integration Corp.** 

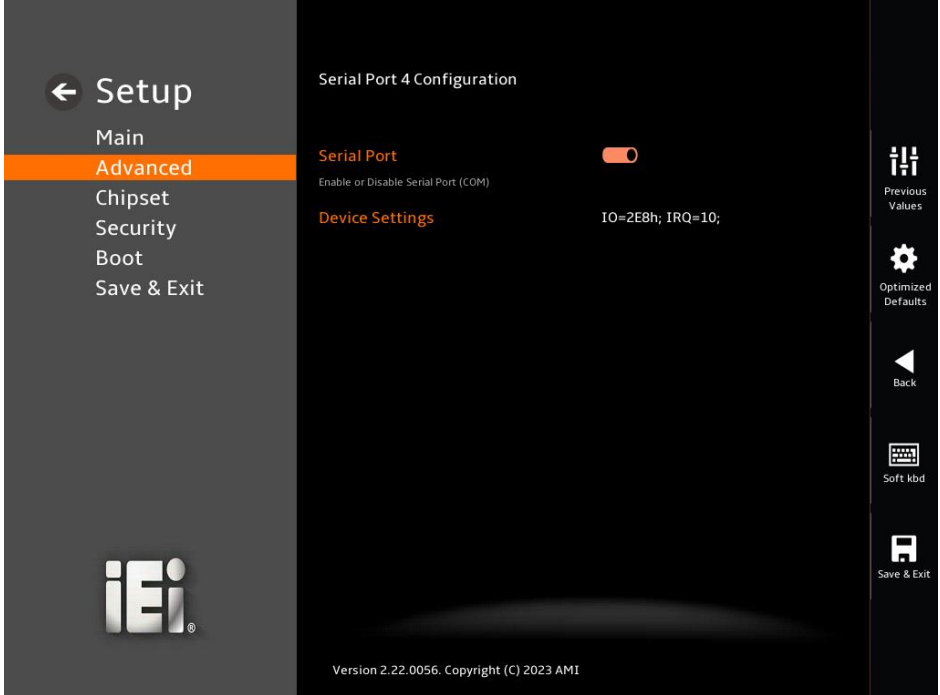

<span id="page-108-0"></span>**BIOS Menu 18: Serial Port 4 Configuration Menu**

### **Serial Port [Enabled]**

Use the **Serial Port** option to enable or disable the serial port.

- **Disabled** Disable the serial port
- **Enabled <sup>D</sup>EFAULT** Enable the serial port

### **Device Settings**

Use the **Device Settings** option to change the serial port IO port address and interrupt address.

 **IO=2E8h; IRQ=10** Serial Port I/O port address is 2E8h and the interrupt address is IRQ10

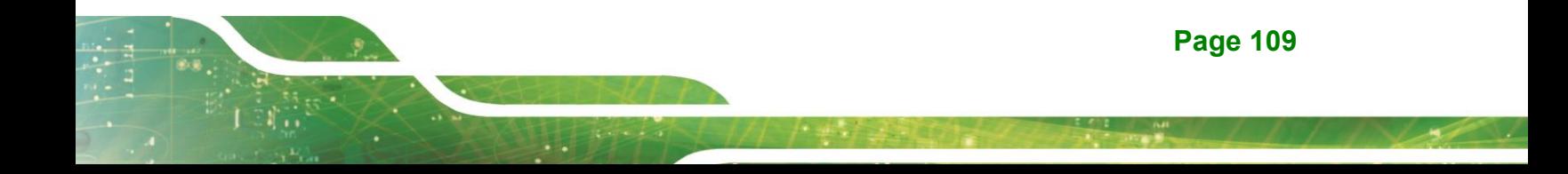

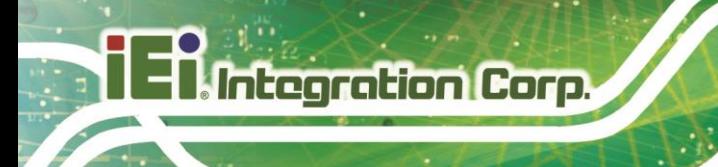

# **5.3.5.5 Serial Port 5 Configuration**

Serial Port 5 Configuration  $\leftarrow$  Setup Main **Serial Port** ŧĦ  $\overline{\phantom{a}}$ Enable or Disable Serial Port (COM) Previous<br>Values Chipset **Device Settings** IO=2C0h; IRQ=10; Security  $\begin{array}{c} \bigoplus \limits_{\substack{\text{Optimize} \\ \text{Defaults}}} \end{array}$ Boot Save & Exit Back soft kbd E<br>Save & Exit iE. Version 2.22.0056. Copyright (C) 2023 AMI

Use the **Serial Port 5 Configuration** menu (**BIOS [Menu](#page-109-0) 19**) to configure the serial port 5.

### <span id="page-109-0"></span>**BIOS Menu 19: Serial Port 5 Configuration Menu**

### **Serial Port [Enabled]**

Use the **Serial Port** option to enable or disable the serial port.

- **Disabled** Disable the serial port
- **Enabled <sup>D</sup>EFAULT** Enable the serial port

### **Device Settings**

Use the **Device Settings** option to change the serial port IO port address and interrupt address.

 $\rightarrow$  **IO=2C0h; IRQ=10** Serial Port I/O port address is 2C0h and the interrupt address is IRQ10

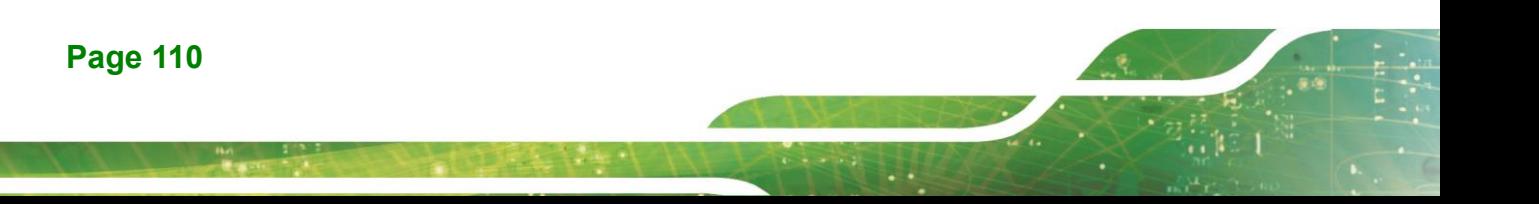

# **5.3.5.6 Serial Port 6 Configuration**

Use the **Serial Port 6 Configuration** menu (**BIOS [Menu](#page-110-0) 20**) to configure the serial port 6.

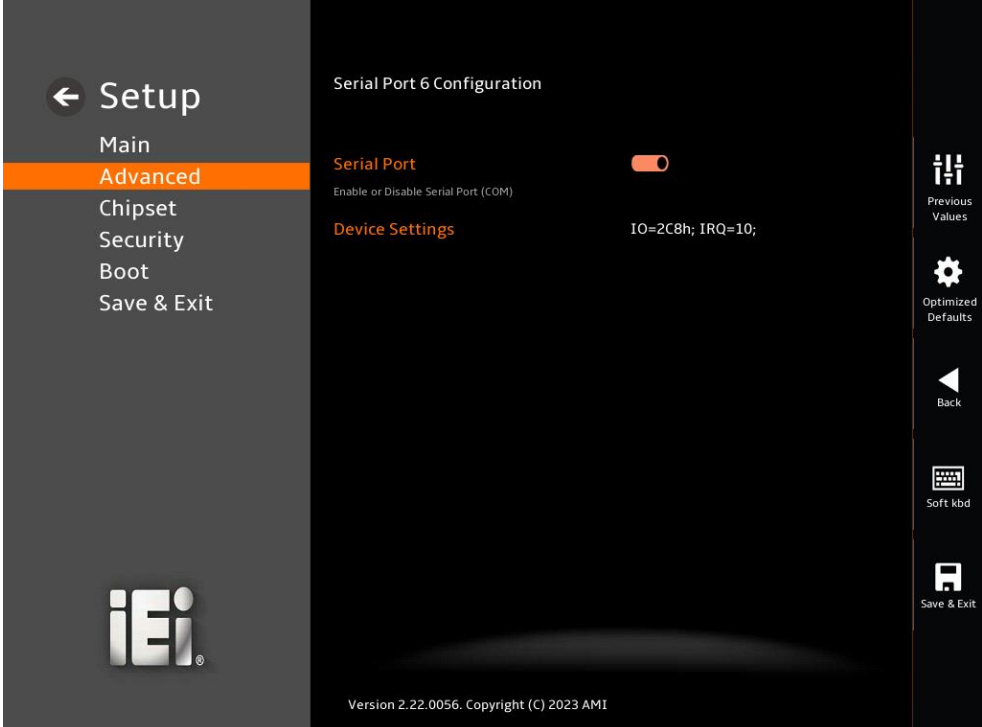

### <span id="page-110-0"></span>**BIOS Menu 20: Serial Port 6 Configuration Menu**

### **Serial Port [Enabled]**

Use the **Serial Port** option to enable or disable the serial port.

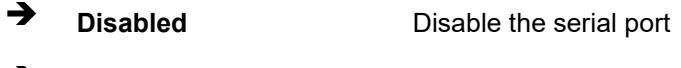

**Enabled <sup>D</sup>EFAULT** Enable the serial port

### **Device Settings**

Use the **Device Settings** option to change the serial port IO port address and interrupt address.

 $\rightarrow$  **IO=2C8h; IRQ=10** Serial Port I/O port address is 2C8h and the interrupt address is IRQ10

**Page 111**

# **5.3.6 EC KB9068 H-W Monitor**

The EC KB9068 H-W Monitor menu (**BIOS [Menu](#page-111-0) 21** & **[BIOS Menu 22](#page-112-0)**) contains the smart fan mode configuration submenu and shows the state of H/W real-time operating temperature, fan speeds and system voltages.

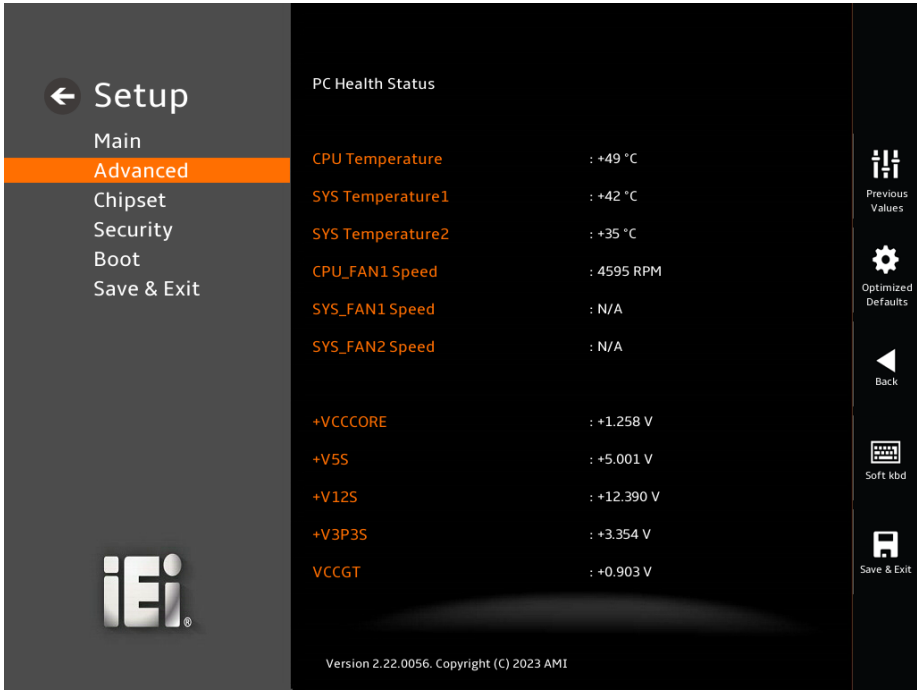

<span id="page-111-0"></span>**BIOS Menu 21: EC KB9068 H-W Monitor (1/2)**

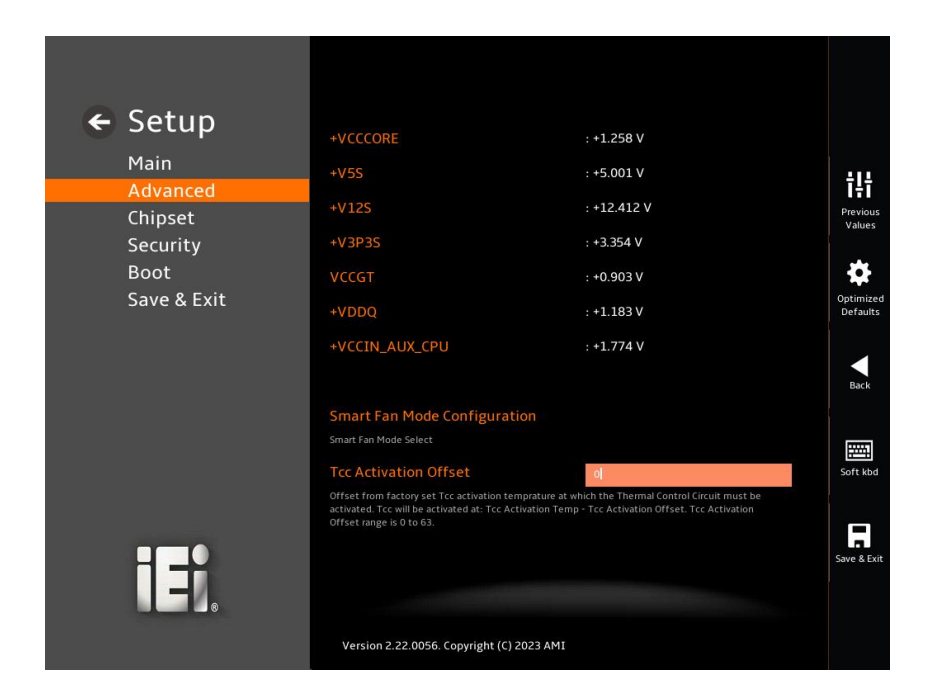

### <span id="page-112-0"></span>**BIOS Menu 22: EC KB9068 H-W Monitor (2/2)**

### **PC Health Status**

The following system parameters and values are shown. The system parameters that are monitored are:

- **System Temperatures:** 
	- o CPU Temperature
	- o System Temperature
- Fan Speeds:
	- o CPU Fan Speed
	- o System Fan Speed
- Voltages:
	- o VCCCORE
	- o +V5S
	- o +V12S
	- o +V3P3S
	- o VCCGT
	- o +VDDQ
	- o +VCCIN\_AUX\_CPU

### **Page 113**

# **5.3.6.1 Smart Fan Mode Configuration**

Use the **Smart Fan Mode Configuration** submenu (**BIOS [Menu](#page-113-0) 23** & **[BIOS Menu 24](#page-114-0)**) to configure the CPU/system fan start/off temperature and control mode.

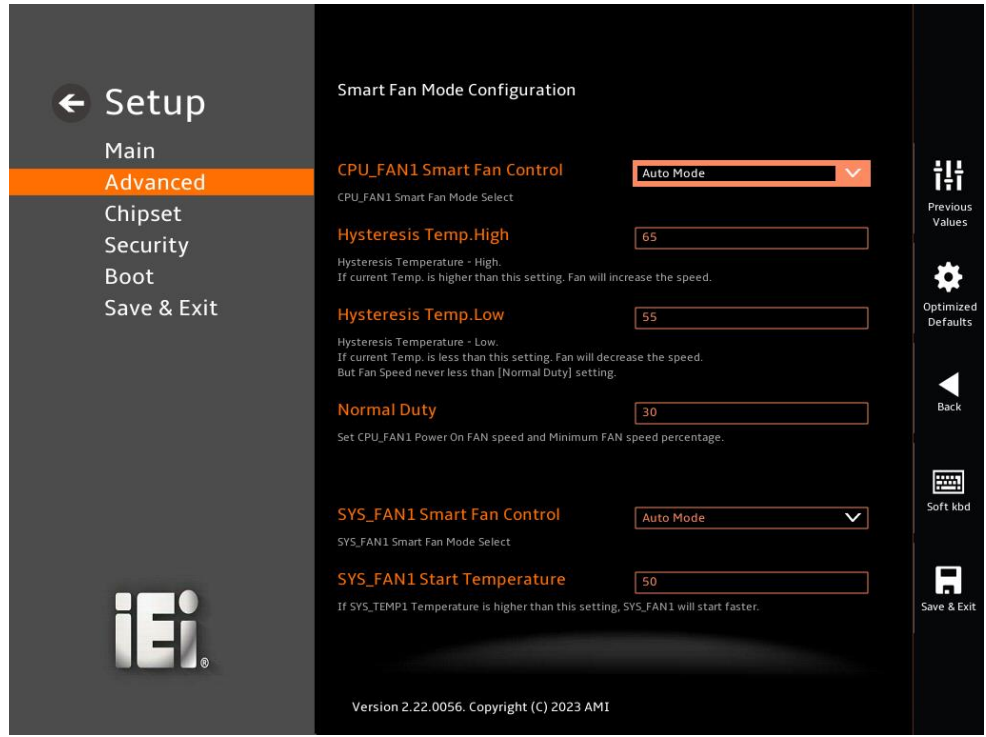

<span id="page-113-0"></span>**BIOS Menu 23: Smart Fan Mode Configuration (1/2)**

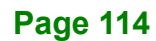

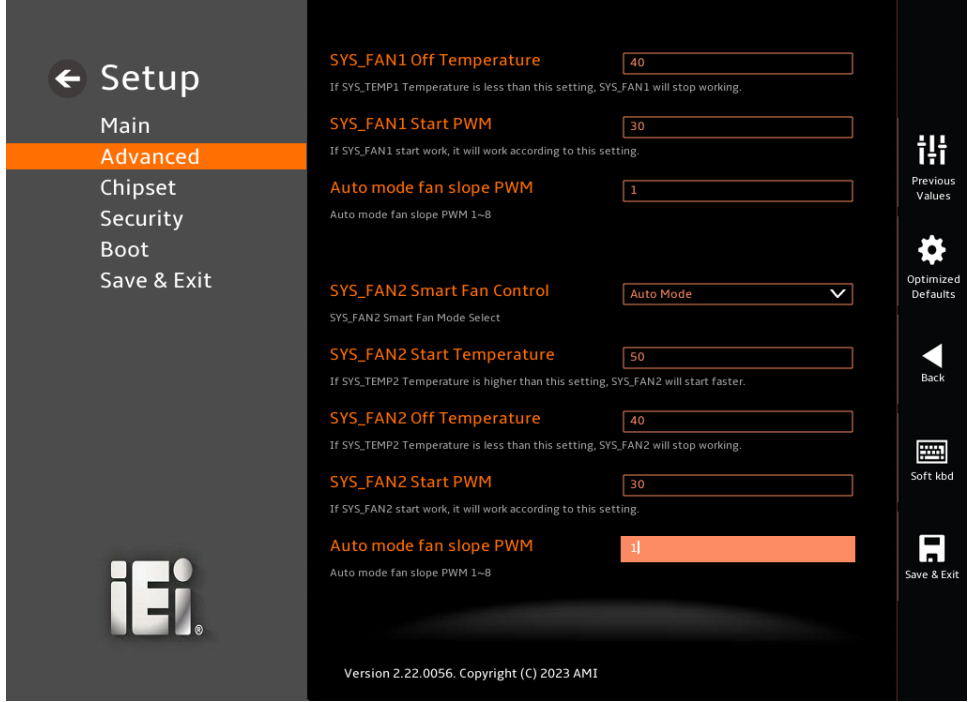

**Integration Corp.** 

<span id="page-114-0"></span>**BIOS Menu 24: Smart Fan Mode Configuration (2/2)**

### **CPU\_FAN1 Smart Fan Control [Auto Mode]**

Use the **CPU\_FAN1 Smart Fan Control** option to configure the CPU Smart Fan.

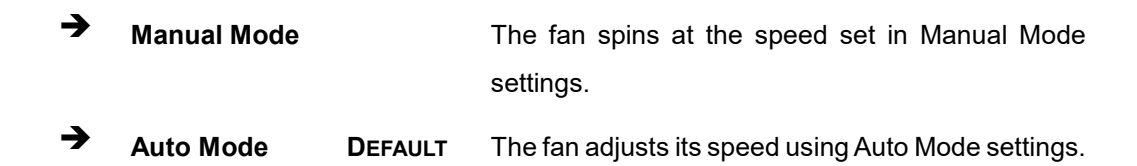

### **Hysteresis Temp.High**

Use the **Hysteresis Temp.High** option to control CPU\_FAN1 speed when temperature is change. If current Temp.is higher than this setting, Fan will increase the speed. Use the + or – key to change the value or enter a decimal number between 1 and 100.

### **Hysteresis Temp.Low**

Use the **Hysteresis Temp.Low** option to control CPU\_FAN1 speed when temperature is change. If current Temp.is lower than this setting, Fan will decrease the speed. Use the +

or – key to change the value or enter a decimal number between 1 and 100.. But Fan Speed never less than [Normal Duty] setting.

### **Normal Duty**

Use the **Normal Duty** option to set CPU\_FAN1 Power On FAN speed and Minimum FAN speed percentage.

### **SYS\_FAN1 Smart Fan Control [Auto Mode]**

Use the **SYS\_FAN1 Smart Fan Control** option to configure the System Smart Fan.

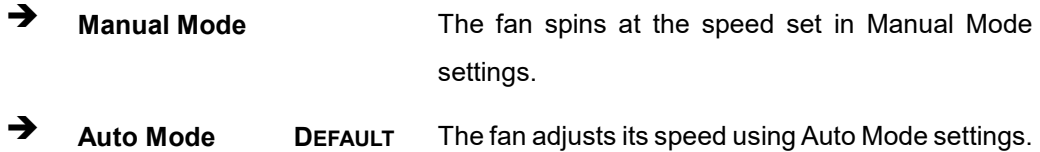

### **SYS\_FAN1 Start Temperature**

If the System temperature is between **fan off** and **fan start**, the fan speed change to **fan start PWM**. To set a value, Use the  $+$  or  $-$  key to change the value or enter a decimal number between 1 and 100.

#### **SYS\_FAN1 Off Temperature**

If the System temperature is lower than the value set this option, the fan speed change to be lowest. To set a value, Use the + or – key to change the value or enter a decimal number between 1 and 100.

#### **SYS\_FAN1 Start PWM**

Use the **SYS\_Fan1 Start PWM** option to set the PWM start value. Use the + or – key to change the value or enter a decimal number between 1 and 100.

#### **Auto Mode Fan Slope PWM**

Use the **Auto Mode Fan Slope PWM** option to select the linear rate at which the PWM mode increases with respect to an increase in temperature. Use the  $+$  or  $-$  key to change the value or enter a decimal number between 1 and 8.

### **SYS\_FAN2 Smart Fan Control [Auto Mode]**

Use the **SYS\_FAN2 Smart Fan Control** option to configure the System Smart Fan.

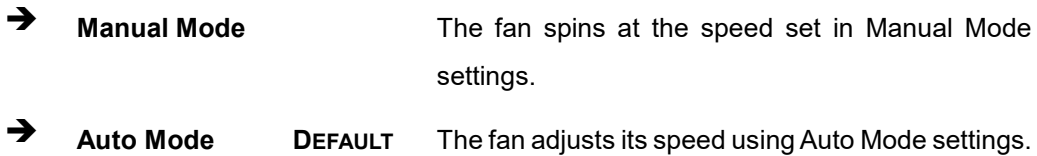

### **SYS\_FAN2 Start Temperature**

If the System temperature is between **fan off** and **fan start**, the fan speed change to **fan start PWM**. To set a value, Use the  $+$  or  $-$  key to change the value or enter a decimal number between 1 and 100.

### **SYS\_FAN2 Off Temperature**

If the System temperature is lower than the value set this option, the fan speed change to be lowest. To set a value, Use the + or – key to change the value or enter a decimal number between 1 and 100.

### **SYS\_FAN2 Start PWM**

Use the **SYS\_Fan2 Start PWM** option to set the PWM start value. Use the + or – key to change the value or enter a decimal number between 1 and 100.

## **5.3.7 Serial Port Console Redirection**

The **Serial Port Console Redirection** menu (**BIOS [Menu](#page-117-0) 25** & **[BIOS Menu 26](#page-117-1)**) allows the console redirection options to be configured. Console Redirection allows users to maintain a system remotely by re-directing keyboard input and text output through the serial port.

# **Integration Corp.**

# **IMBA-ADL-H610 ATX Motherboard**

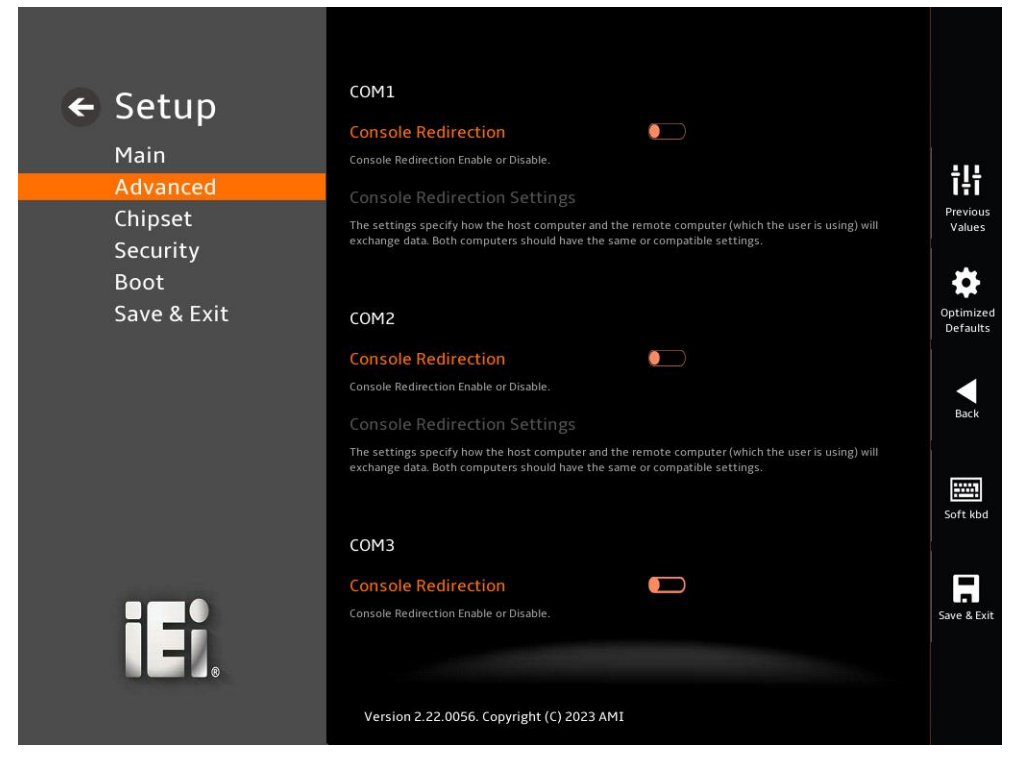

**BIOS Menu 25: Serial Port Console Redirection (1/2)**

<span id="page-117-0"></span>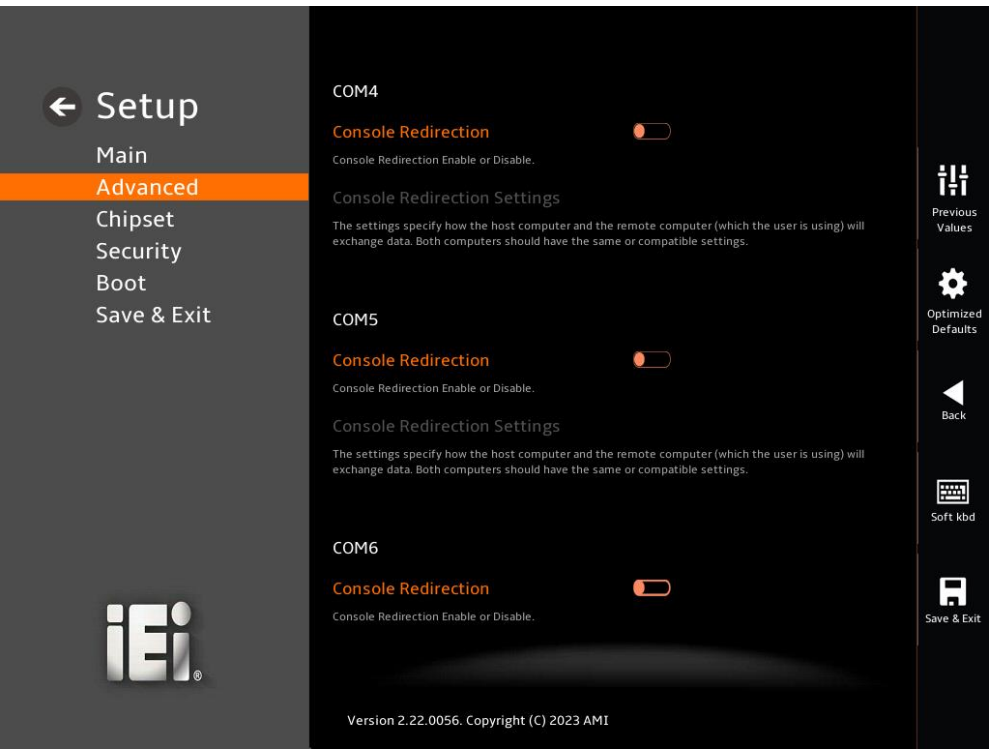

<span id="page-117-1"></span>**BIOS Menu 26: Serial Port Console Redirection (2/2)**

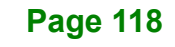

### **Console Redirection [Disabled]**

Use **Console Redirection** option to enable or disable the console redirection function.

**Integration Corp.** 

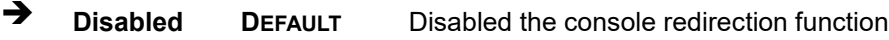

**Enabled** Enabled the console redirection function

The **Console Redirection Settings** submenu will be available when the **Console Redirection** option is enabled.

### **5.3.7.1 Console Redirection Settings**

The following options are available in the **Console Redirection Settings** submenu (**[BIOS Menu 27](#page-118-0)**) when the **COM Console Redirection** (for COM1 to COM6) option is enabled.

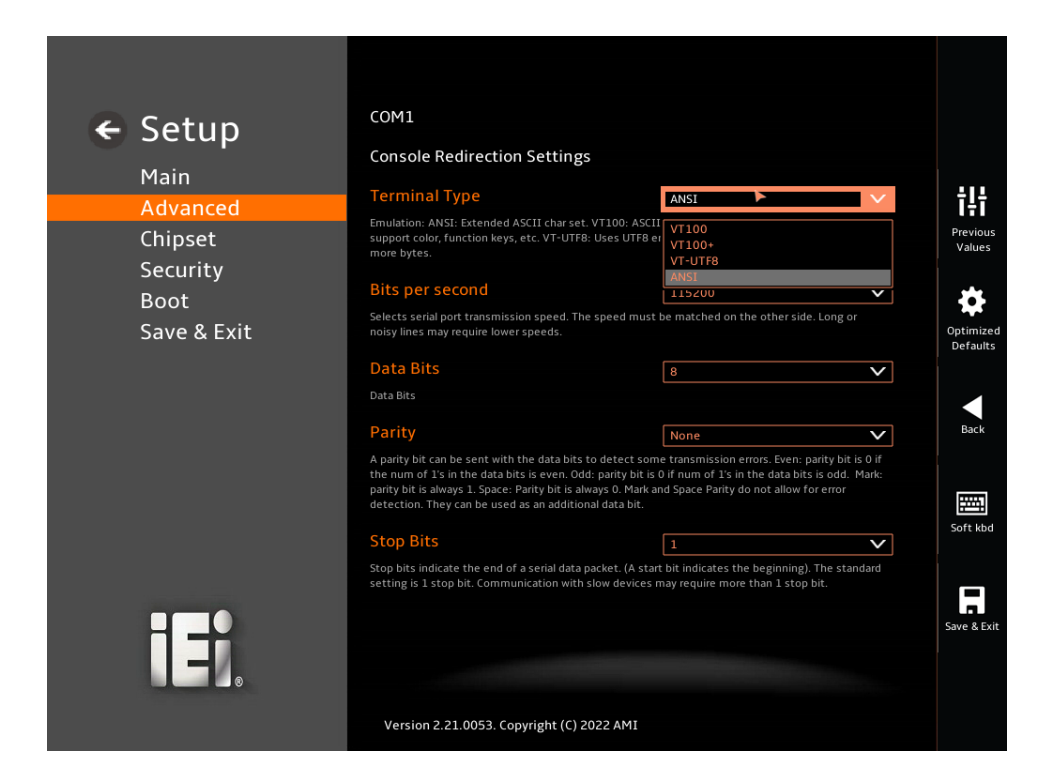

<span id="page-118-0"></span>**BIOS Menu 27: COM Console Redirection Settings**

#### **Terminal Type [ANSI]**

Use the **Terminal Type** option to specify the remote terminal type.

# Integration Corp.

# **IMBA-ADL-H610 ATX Motherboard**

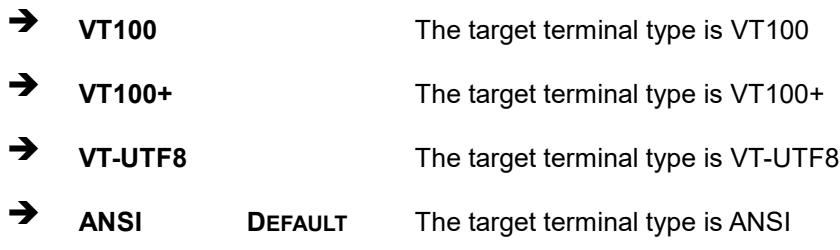

### **Bits per second [115200]**

Use the **Bits per second** option to specify the serial port transmission speed. The speed must match on the other side. Long or noisy lines may require lower speeds.

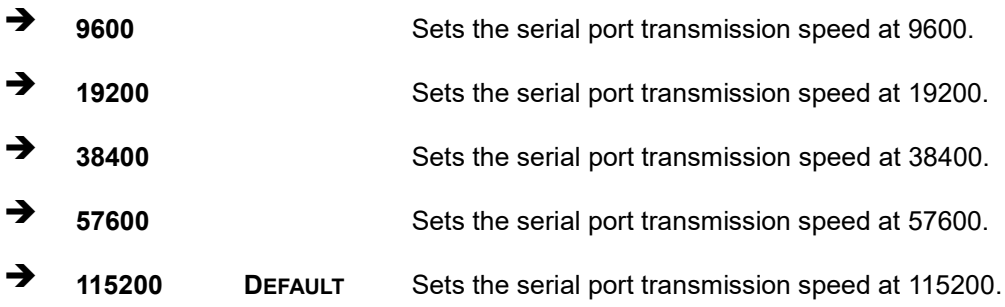

### **Data Bits [8]**

Use the **Data Bits** option to specify the number of data bits.

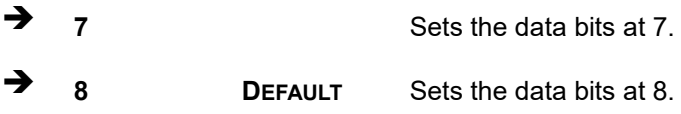

### **Parity [None]**

Use the **Parity** option to specify the parity bit that can be sent with the data bits for detecting the transmission errors.

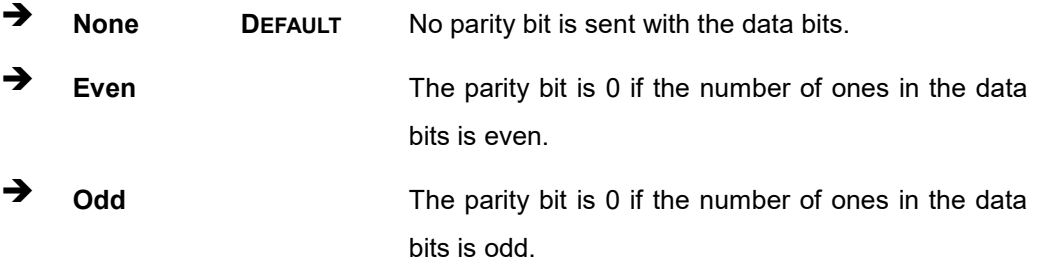

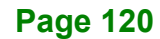

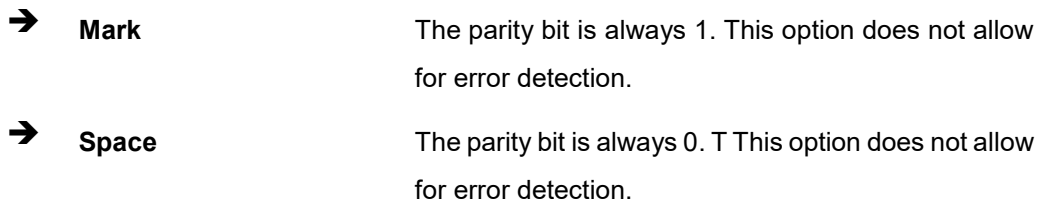

# **Stop Bits [1]**

Use the **Stop Bits** option to specify the number of stop bits used to indicate the end of a serial data packet. Communication with slow devices may require more than 1 stop bit.

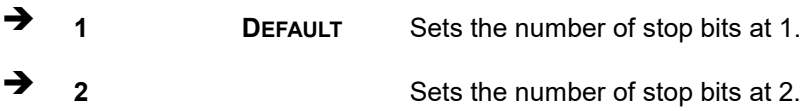

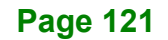

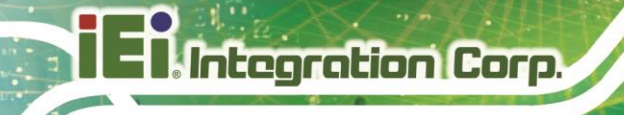

# **5.4 Chipset**

Use the **Chipset** menu (**BIOS [Menu](#page-121-0) 28**) to access the PCH IO and System Agent (SA) configuration menus.

# **WARNING!**

Setting the wrong values for the Chipset BIOS selections in the Chipset BIOS menu may cause the system to malfunction.

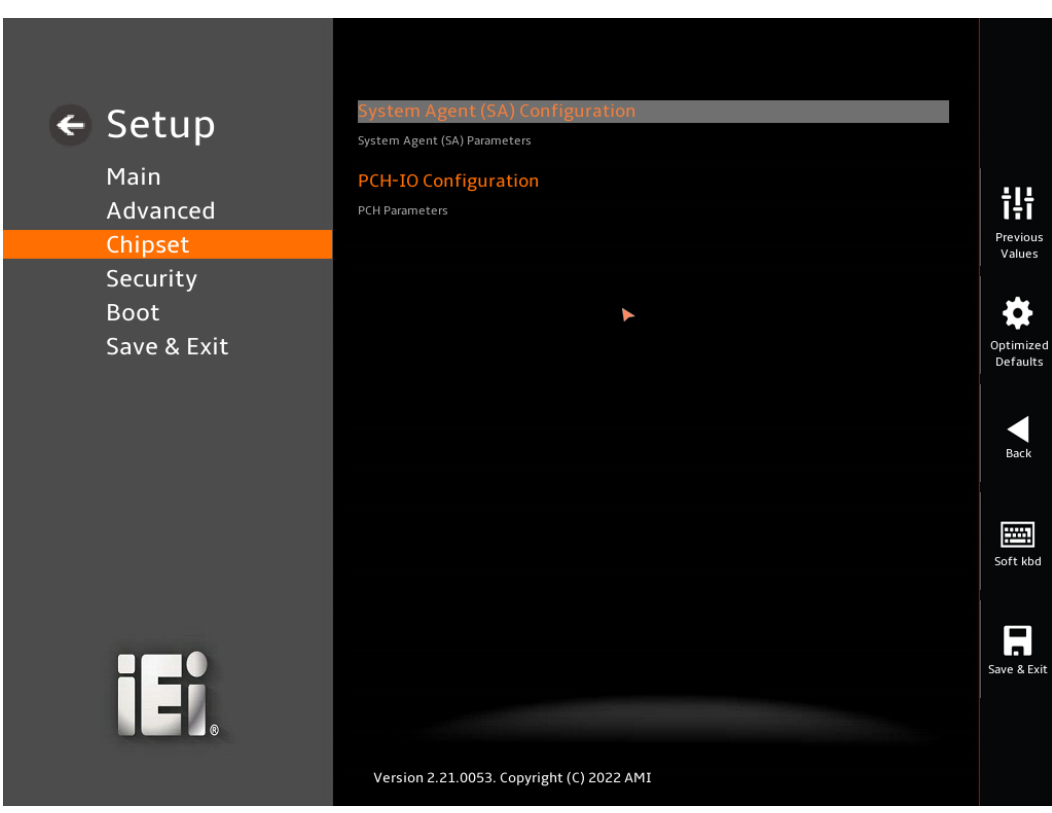

<span id="page-121-0"></span>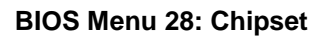

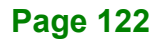

# **5.4.1 System Agent (SA) Configuration**

Use the **System Agent (SA) Configuration** menu (**BIOS [Menu](#page-122-0) 29**) to configure the System Agent (SA) parameters.

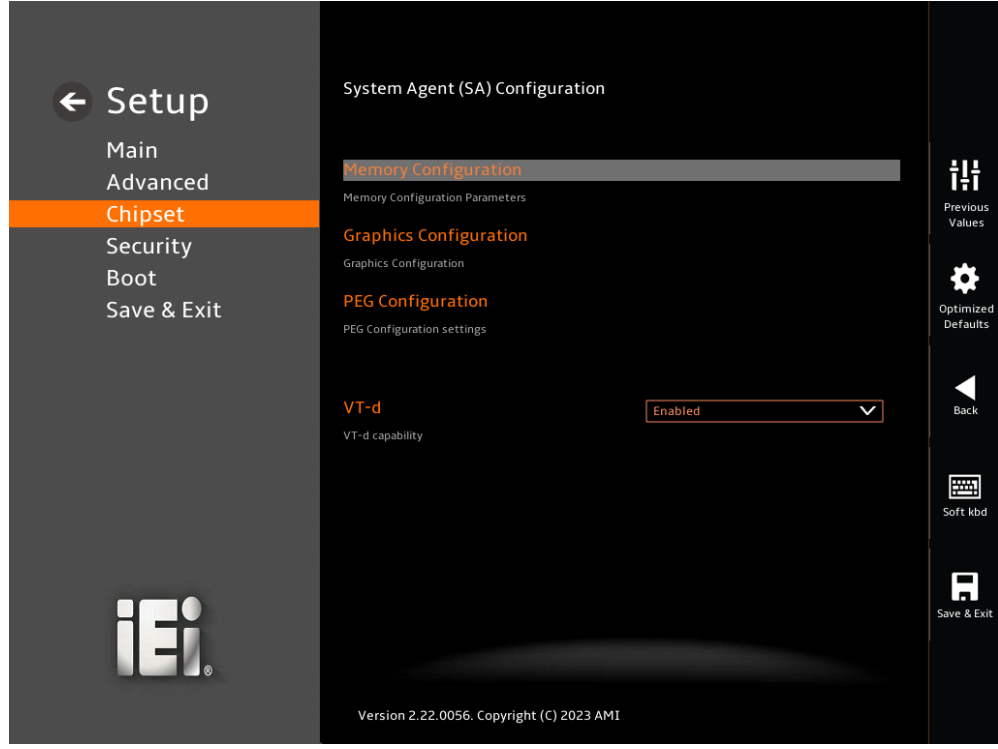

### <span id="page-122-0"></span>**BIOS Menu 29: System Agent (SA) Configuration**

### **VT-d [Enabled]**

Use the **VT-d** option to enable or disable the VT-d capability.

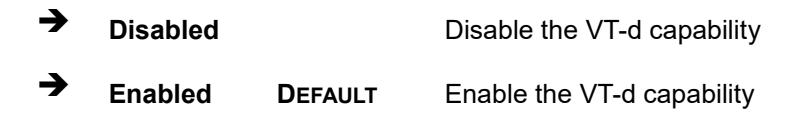

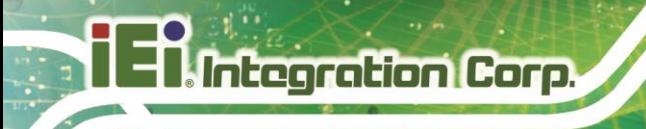

# **5.4.1.1 Memory Configuration**

Use the **Memory Configuration** submenu (**BIOS [Menu](#page-123-0) 30**) to view memory information.

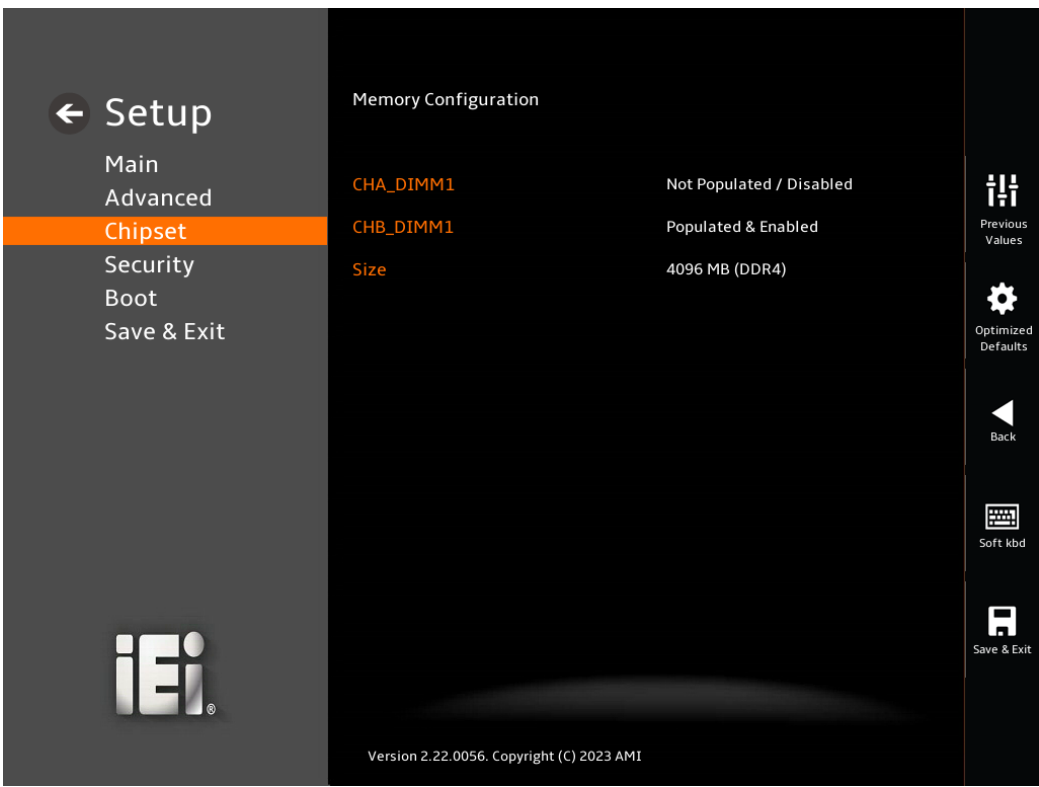

<span id="page-123-0"></span>**BIOS Menu 30: Memory Configuration** 

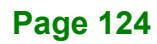

# **5.4.1.2 Graphics Configuration**

Use the **Graphics Configuration** (**BIOS [Menu](#page-124-0) 31**) menu to configure the video device connected to the system.

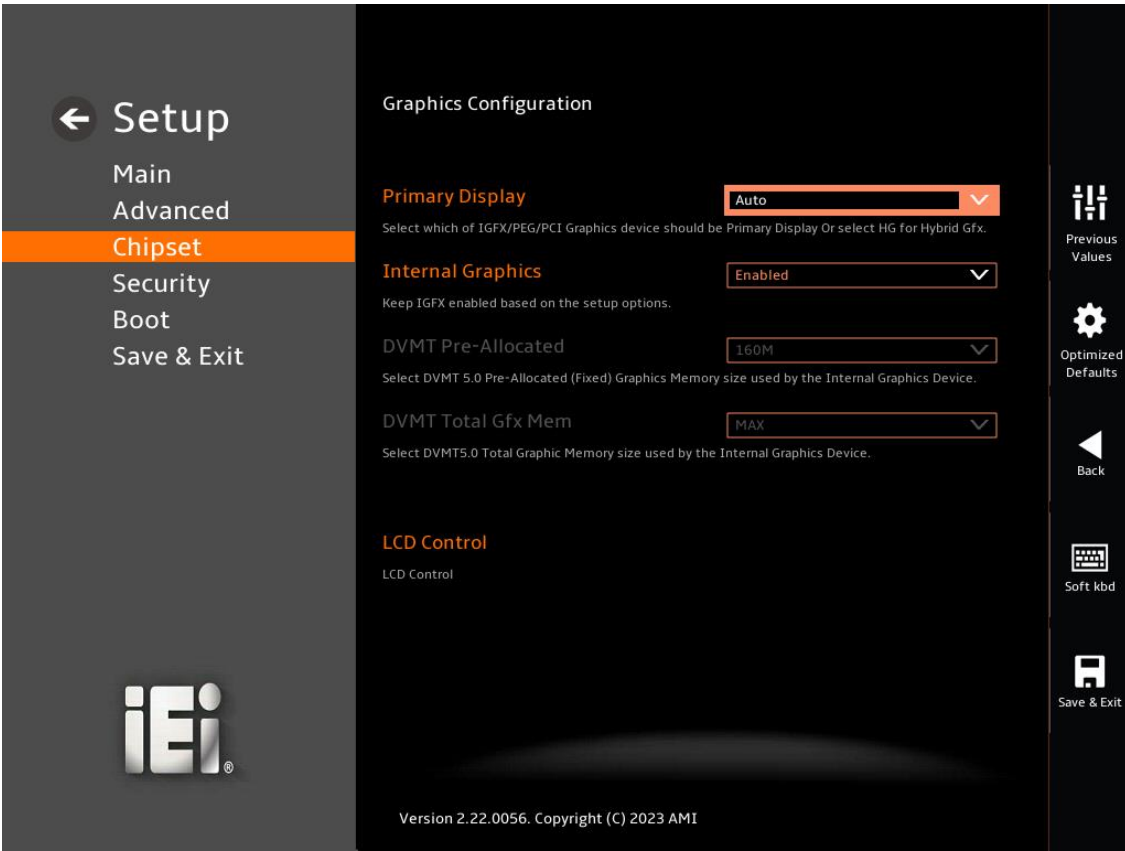

### <span id="page-124-0"></span>**BIOS Menu 31: Graphics Configuration**

### **Primary Display [Auto]**

Use the **Primary Display** option to select the primary graphics controller the system uses. The following options are available:

- Auto **Default**
- IGFX
- · PEG
- PCI
- SG

**Page 125**

### **Internal Graphics [Enabled]**

Use the **Internal Graphics** option to configure whether to keep IGFX enabled. If user wants to support dual display by internal graphics and external graphics, this Internal Graphics option should be set to Enabled and the above Primary Display option should be set to IGFX.

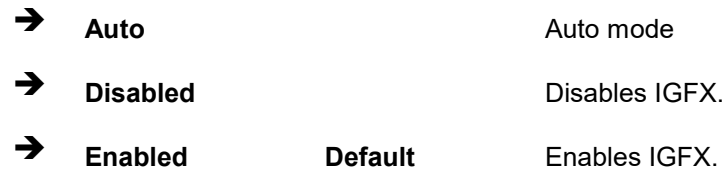

### **DVMT Pre-Allocated [160M]**

Use the **DVMT Pre-Allocated** option to set the amount of system memory allocated to the integrated graphics processor when the system boots. The system memory allocated can then only be used as graphics memory, and is no longer available to applications or the operating system. Configuration options are listed below.

### **DVMT Total Gfx Mem [MAX]**

Use the **DVMT Total Gfx Mem** option to select DVMT5.0 total graphic memory size used by the internal graphic device. The following options are available.

# **5.4.1.2.1 LCD Control**

Use the **LCD Control** menu (**[BIOS Menu 32](#page-126-0)**) to set or change LVDS Backlight PWM mode.

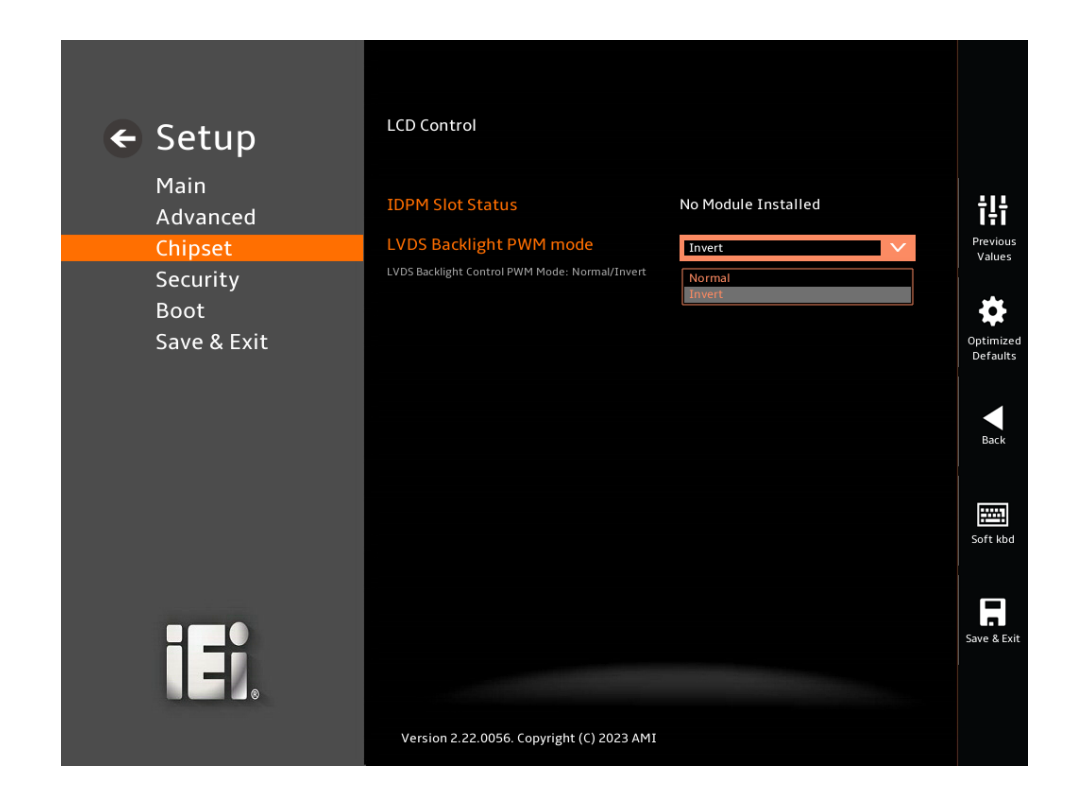

<span id="page-126-0"></span>**BIOS Menu 32**: **LCD Control**

### **LVDS Backlight PWM mode [Invert]**

Use the **LVDS Backlight PWM mode** option to change the **LVDS Backlight Control PWM Mode** Normal or Invert.

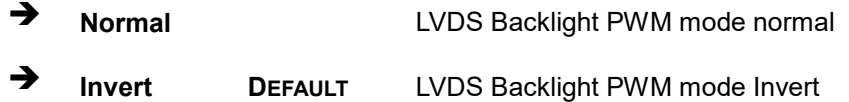

# **5.4.1.3 PEG Port Configuration**

Use the **PEG Port Configuration** menu (**BIOS [Menu](#page-127-0) 33**) to set or change the PCIe1 configuration.

# **Integration Corp.**

# **IMBA-ADL-H610 ATX Motherboard**

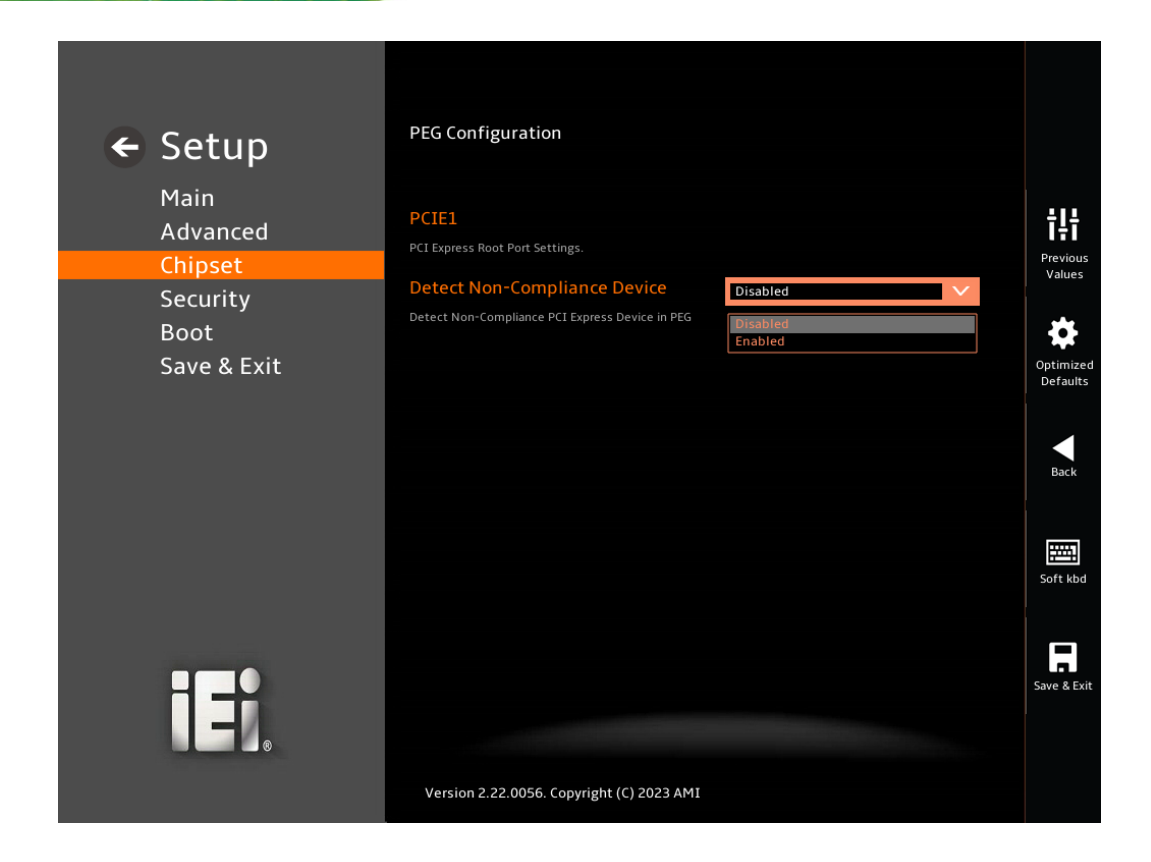

<span id="page-127-0"></span>**BIOS Menu 33: PEG Port Configuration**

**Detect Non-Compliance Device [Enabled]**

Use the **Enable Root Port** option to enable or disable the PCI Express (PEG) controller.

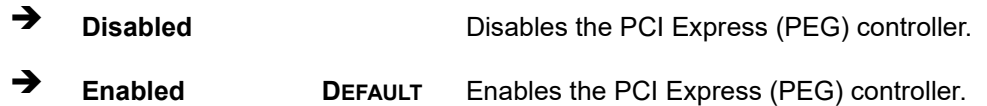

# **5.4.1.3.1 PCIe Slot Setting**

Use the **PCIE1** submenu (**[BIOS Menu 34](#page-128-0)**) to configure the PCIe Slot Setting.

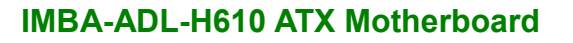

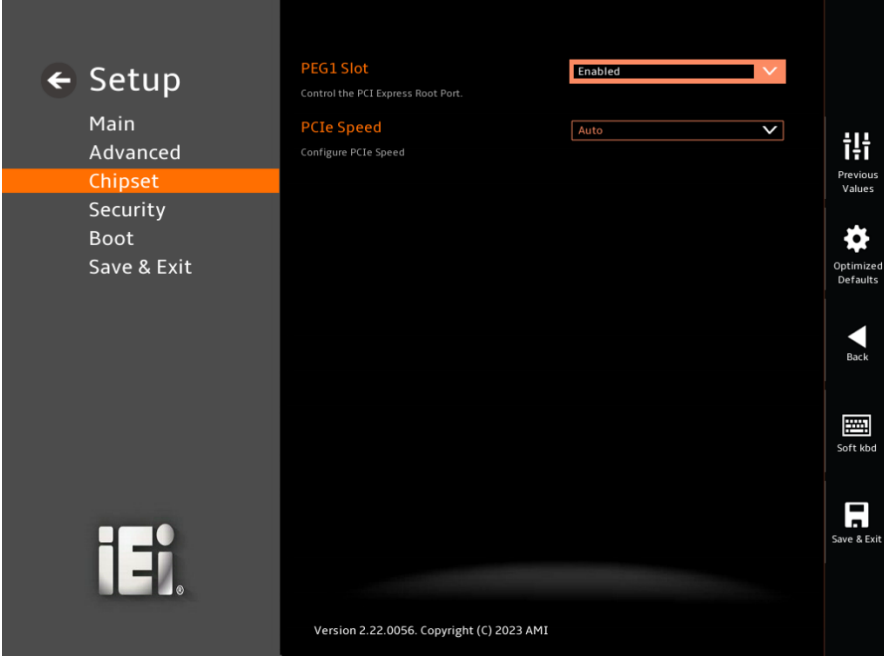

## <span id="page-128-0"></span>**BIOS Menu 34: PCIE1 Configure**

**PEG1 Slot [Enabled]**

Use the **PEG1 Slot** BIOS option to set or change PCI express root port.

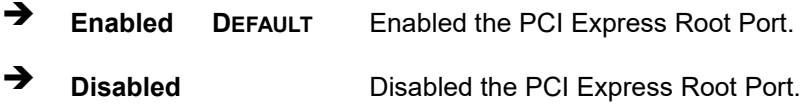

# **PCIe Speed [Auto]**

Use the **PCIe Speed** BIOS option to configure PCIe Speed

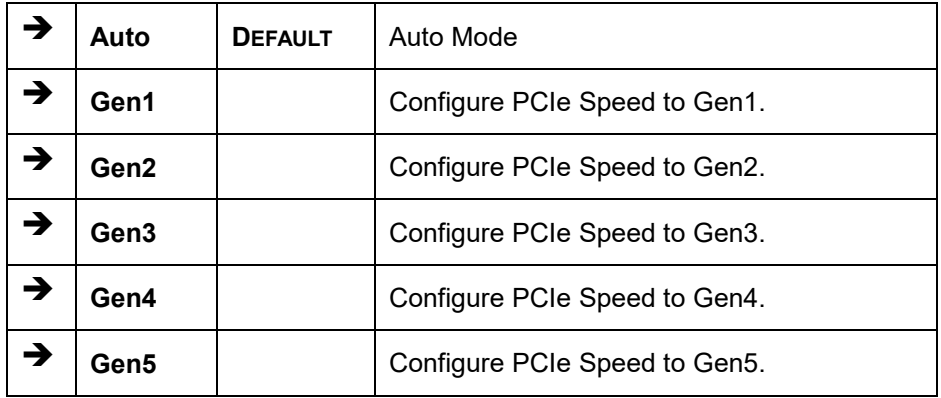

# **5.4.2 PCH-IO Configuration**

Use the **PCH-IO Configuration** menu (**BIOS [Menu](#page-129-0) 35** & **[BIOS Menu 36](#page-130-0)**) to configure the PCH parameters.

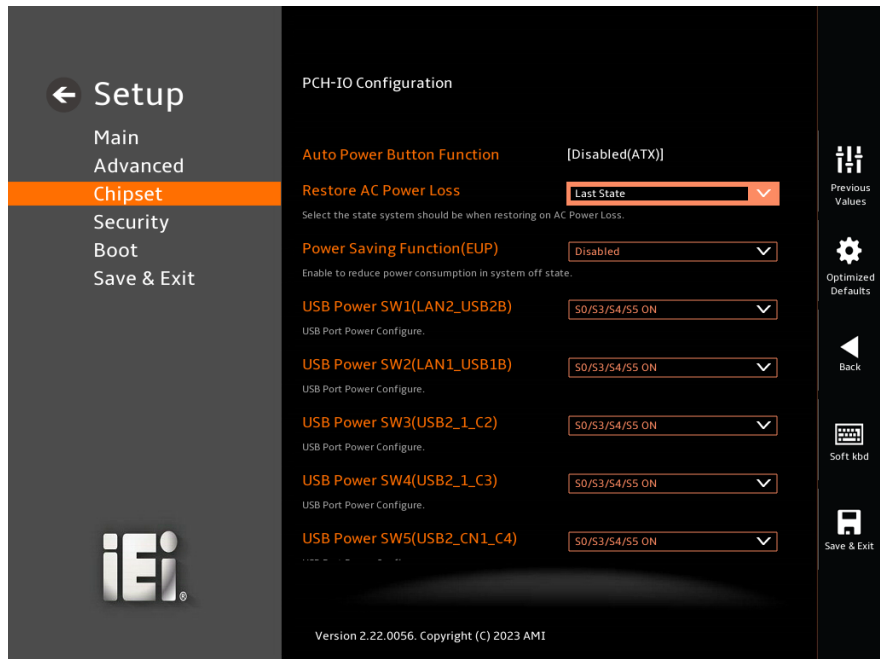

# <span id="page-129-0"></span>**BIOS Menu 35: PCH-IO Configuration (1/2)**

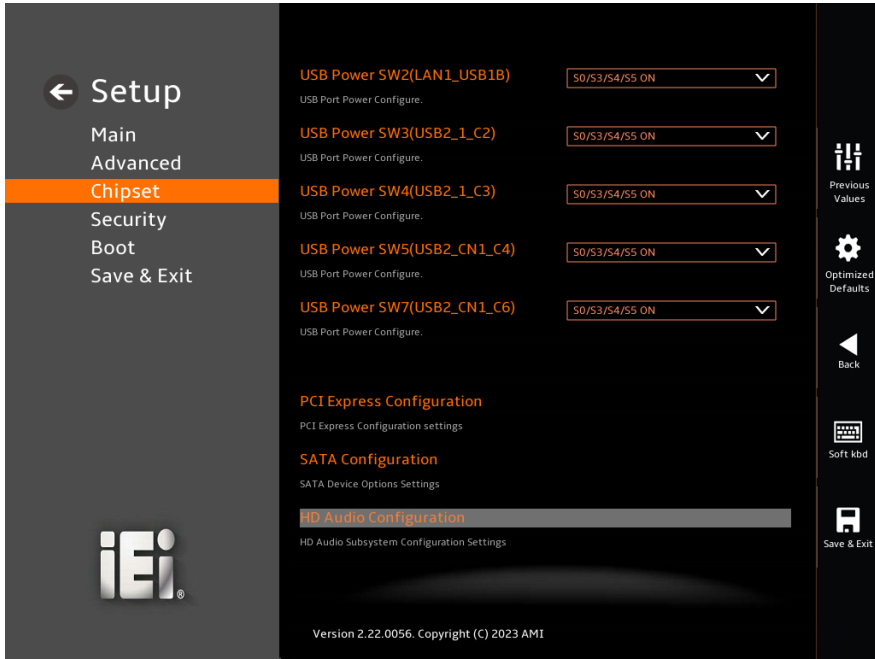

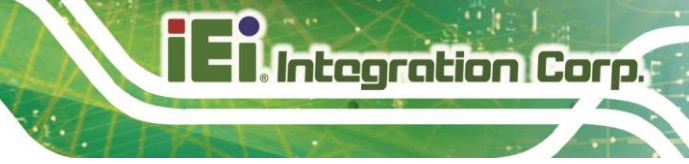

<span id="page-130-0"></span>**BIOS Menu 36: PCH-IO Configuration (2/2)**

### **Auto Power Button Function [Disabled(ATX)]**

Use the **Auto Power Button Function** BIOS option to show the power mode state. Use the **J\_ATX\_AT1** to switch the AT/ATX power mode.

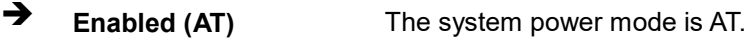

**Disabled (ATX)** The system power mode is ATX.

### **Restore AC Power Loss [Last State]**

Use the **Restore AC Power Loss** BIOS option to specify what state the system returns to if there is a sudden loss of power to the system when the power mode is ATX.

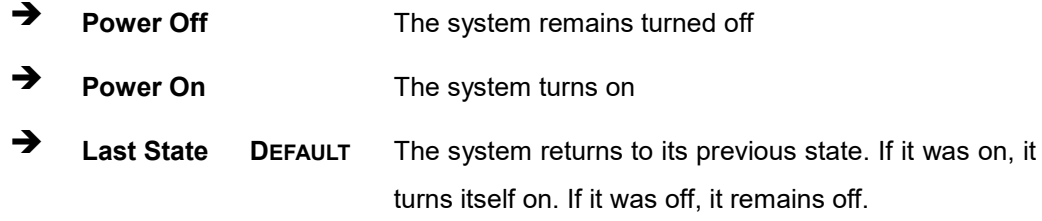

### **Power Saving Function(EUP) [Disabled]**

Use the **Power Saving Function(EUP)** BIOS option to enable or disable the power saving function.

**Disabled <sup>D</sup>EFAULT** Power saving function is disabled.

**Enabled** Power saving function is enabled. It will reduce power consumption when the system is off.

### **USB Power SW1(LAN2\_USB2B) [S0/S3/S4/S5 ON]**

Use the **USB Power SW1** BIOS option to configure the USB power source for the corresponding USB connectors [\(Table](#page-132-0) 5-3).

- **S3/S4/S5 OFF** Sets the USB power configure S3/S4/S5 OFF
- **S0/S3/S4/S5 ON DEFAULT** Sets the USB power configure S0/S3/S4/S5 ON

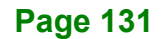

### **USB Power SW2(LAN1\_USB1B) [S0/S3/S4/S5 ON]**

Use the **USB Power SW2** BIOS option to configure the USB power source for the corresponding USB connectors [\(Table](#page-132-0) 5-3).

- **S3/S4/S5 OFF** Sets the USB power configure S3/S4/S5 OFF
- **S0/S3/S4/S5 ON <sup>D</sup>EFAULT** Sets the USB power configure S0/S3/S4/S5 ON

### **USB Power SW3(USB2\_1\_C2) [S0/S3/S4/S5 ON]**

Use the **USB Power SW3** BIOS option to configure the USB power source for the corresponding USB connectors [\(Table](#page-132-0) 5-3).

**S3/S4/S5 OFF** Sets the USB power configure S3/S4/S5 OFF

**S0/S3/S4/S5 ON <sup>D</sup>EFAULT** Sets the USB power configure S0/S3/S4/S5 ON

### **USB Power SW4(USB2\_1\_C3) [S0/S3/S4/S5 ON]**

Use the **USB Power SW4** BIOS option to configure the USB power source for the corresponding USB connectors [\(Table](#page-132-0) 5-3).

- **S3/S4/S5 OFF** Sets the USB power configure S3/S4/S5 OFF
- **S0/S3/S4/S5 ON DEFAULT** Sets the USB power configure S0/S3/S4/S5 ON

### **USB Power SW5(USB2\_CN1\_C4) [S0/S3/S4/S5 ON]**

Use the **USB Power SW5** BIOS option to configure the USB power source for the corresponding USB connectors [\(Table](#page-132-0) 5-3).

- **S3/S4/S5 OFF** Sets the USB power configure S3/S4/S5 OFF
- **S0/S3/S4/S5 ON <sup>D</sup>EFAULT** Sets the USB power configure S0/S3/S4/S5 ON

### **USB Power SW7(USB2\_CN1\_C6) [S0/S3/S4/S5 ON]**

Use the **USB Power SW7** BIOS option to configure the USB power source for the corresponding USB connectors [\(Table](#page-132-0) 5-3).

**S3/S4/S5 OFF** Sets the USB power configure S3/S4/S5 OFF

**S0/S3/S4/S5 ON DEFAULT** Sets the USB power configure S0/S3/S4/S5 ON

| <b>BIOS Options</b> | <b>Configured USB Ports</b>              |  |
|---------------------|------------------------------------------|--|
| USB Power SW1       | K/M USB1 (external USB 2.0 ports)        |  |
|                     | LAN1 USB1 (external USB 3.2 Gen 2 ports) |  |
|                     | LAN2 USB2 (external USB 3.2 Gen 1 ports) |  |
| USB Power SW2       | USB1 (internal USB 2.0 ports)            |  |
|                     | USB2 (internal USB 2.0 ports)            |  |
|                     | USB3-1 (internal USB 3.2 Gen 1 ports)    |  |

<span id="page-132-0"></span>**Table 5-3: BIOS Options and Configured USB Ports**

# **5.4.2.1 PCI Express Configuration**

Use the **PCI Express Configuration** submenu (**BIOS [Menu](#page-132-1) 37**) to configure the PCI Express slots.

<span id="page-132-1"></span>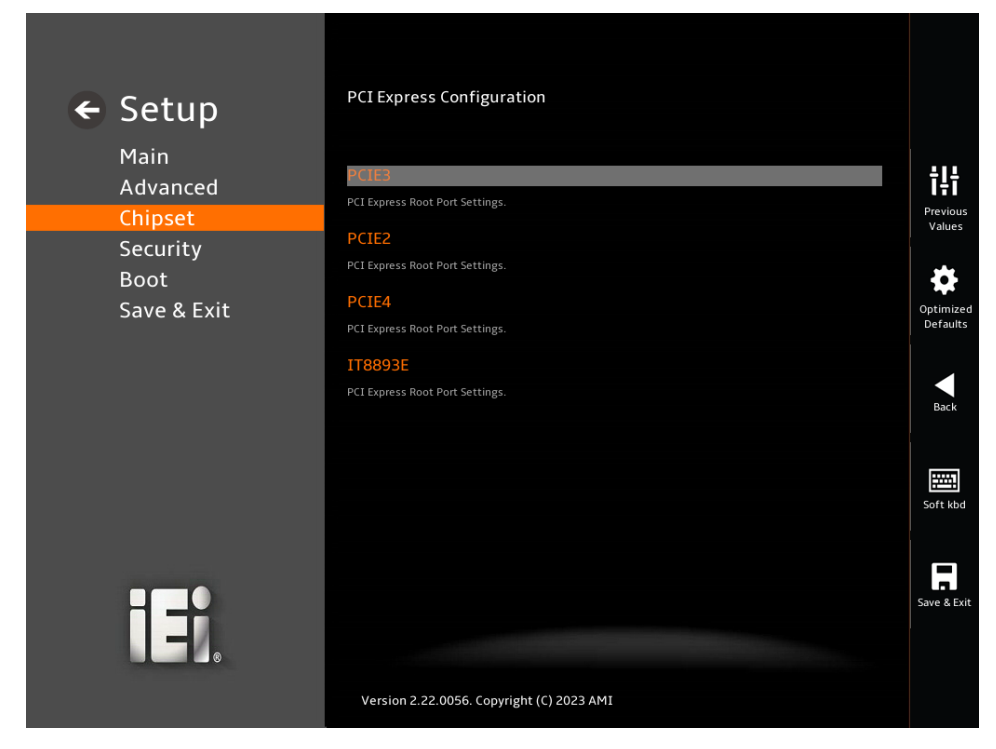

**BIOS Menu 37: PCI Express Configuration**

# **5.4.2.1.1 PCIe Root Port Setting**

Use the **PCIE3, PCIE2, PCIE4, IT8893E** submenu (**BIOS [Menu](#page-133-0) 38**) to configure the PCI Root Port Setting.

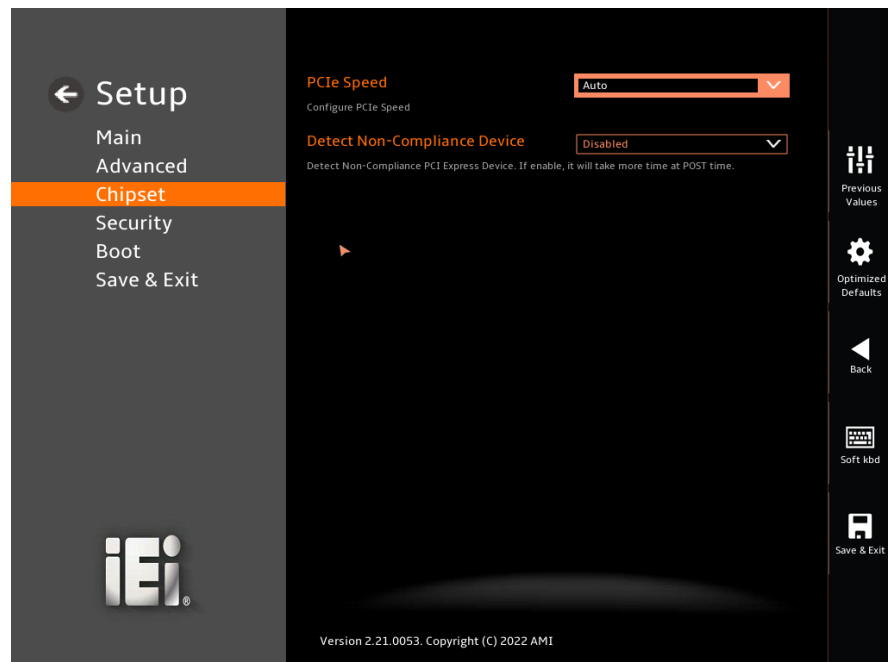

<span id="page-133-0"></span>**BIOS Menu 38: PCIe Slot Configuration Submenu**

### **PCIe Speed [Auto]**

Use the **PCIe Speed** option to specify the PCI Express port speed. Configuration options are listed below.

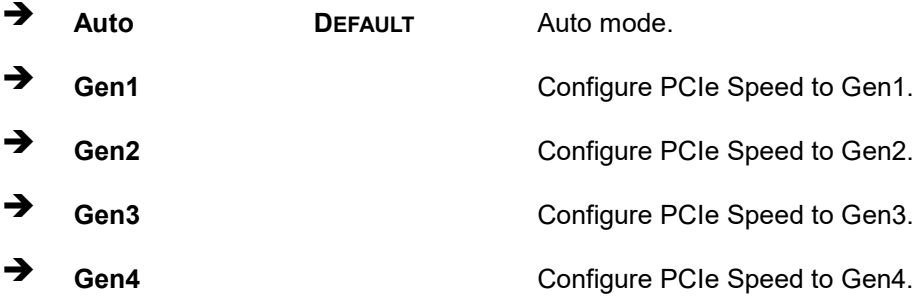

# **Detect Non-Compliance Device [Disabled]**

Use the **Detect Non-Compliance Device** option to configure whether to detect if a noncompliance PCI Express device is connected to the PCI Express port.

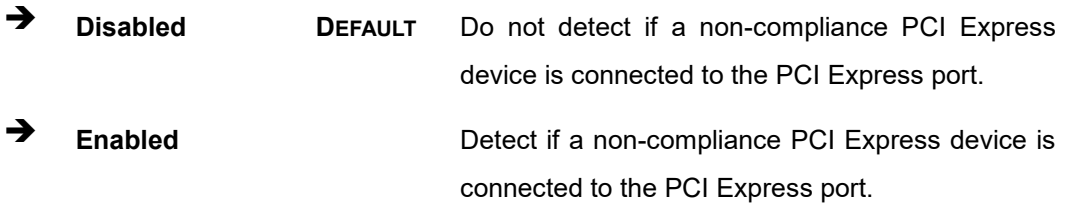

**Page 135**

# **5.4.2.2 SATA Configuration**

Use the **SATA Configuration** menu (**[BIOS Menu 39](#page-135-0)** & **[BIOS Menu 40](#page-135-1)**) to change and/or set the configuration of the SATA devices installed in the system.

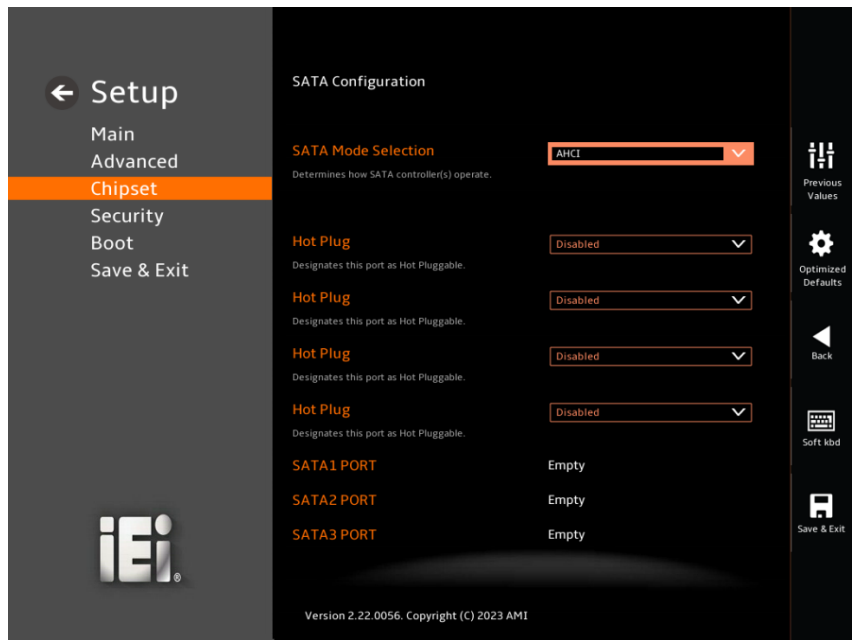

<span id="page-135-0"></span>**BIOS Menu 39: SATA Configuration (1/2)**

| $\leftarrow$ Setup<br>Main<br>Advanced | <b>SATA Mode Selection</b><br>Determines how SATA controller(s) operate.                            | AHCI<br>$\checkmark$                                        | 讲                             |
|----------------------------------------|----------------------------------------------------------------------------------------------------|-------------------------------------------------------------|-------------------------------|
| Chipset<br>Security<br><b>Boot</b>     | <b>Hot Plug</b><br>Designates this port as Hot Pluggable.<br><b>Hot Plug</b>                        | <b>Disabled</b><br>$\checkmark$<br>$\checkmark$<br>Disabled | Previous<br>Values            |
| Save & Exit                            | Designates this port as Hot Pluggable.<br><b>Hot Plug</b><br>Designates this port as Hot Pluggable. | <b>Disabled</b><br>$\checkmark$                             | Optimized<br>Defaults<br>Back |
|                                        | <b>Hot Plug</b><br>Designates this port as Hot Pluggable.<br><b>SATA1 PORT</b>                      | <b>Disabled</b><br>Empty                                    | 圛<br>Soft kbd                 |
|                                        | <b>SATA2 PORT</b><br><b>SATA3 PORT</b><br><b>SATA4 PORT</b>                                         | Empty<br>Empty<br>Empty                                     | $\blacksquare$<br>Save & Exit |
| $\mathbb{L}$                           | Version 2.22.0056. Copyright (C) 2023 AMI                                                           |                                                             |                               |

<span id="page-135-1"></span>**BIOS Menu 40: SATA Configuration (2/2)**

**Page 136**

# **SATA Mode Selection [AHCI]**

Use the **SATA Mode Selection** option to determine how the SATA devices operate.

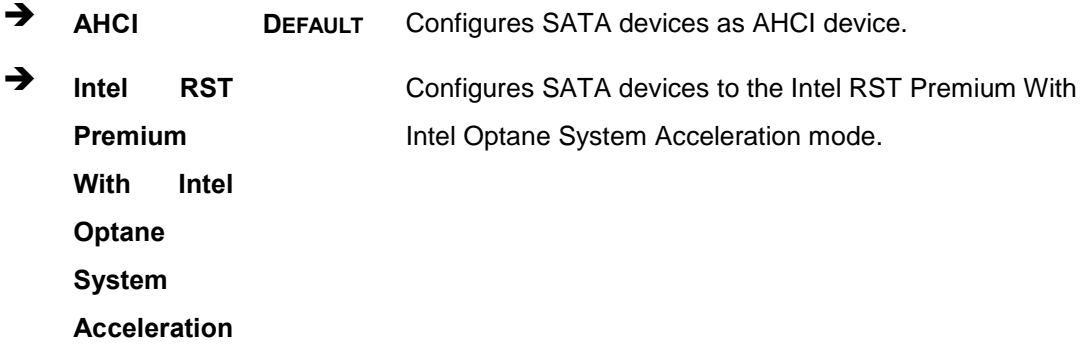

## **Hot Plug [Disabled]**

Use the **Hot Plug** option (for S\_ATA1 to S\_ATA4 and M2\_M1) to designate the correspondent port as hot-pluggable.

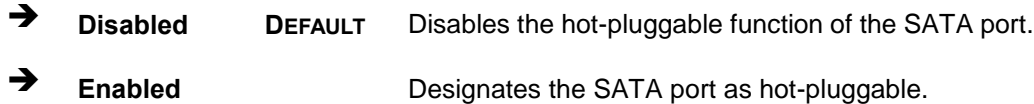

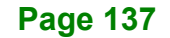

# **5.4.2.3 HD Audio Configuration**

Use the **HD Audio Configuration** menu (**[BIOS Menu 41](#page-137-0)**) to configure the PCH Azalia settings.

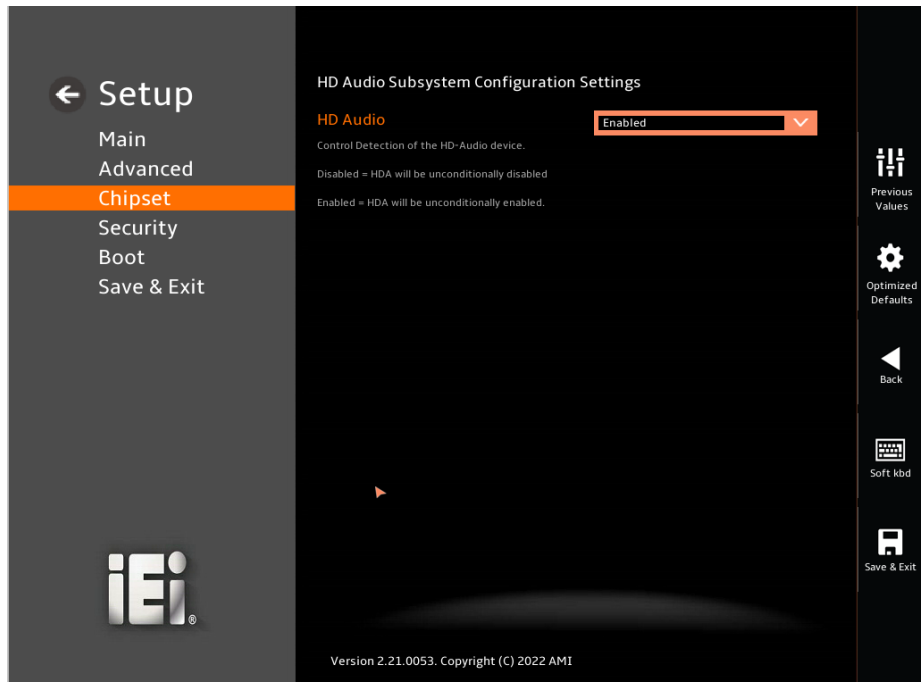

### <span id="page-137-0"></span>**BIOS Menu 41: HD Audio Configuration**

### **HD Audio [Auto]**

Use the **HD Audio** option to enable or disable the High Definition Audio controller.

- **Disabled** The onboard High Definition Audio controller is disabled.
- **Enabled <sup>D</sup>EFAULT** The onboard High Definition Audio controller is enabled.

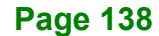

# **5.5 Security**

Use the **Security** menu (**[BIOS Menu 42](#page-138-0)** & **[BIOS Menu 43](#page-139-0)**) to set system and user passwords.

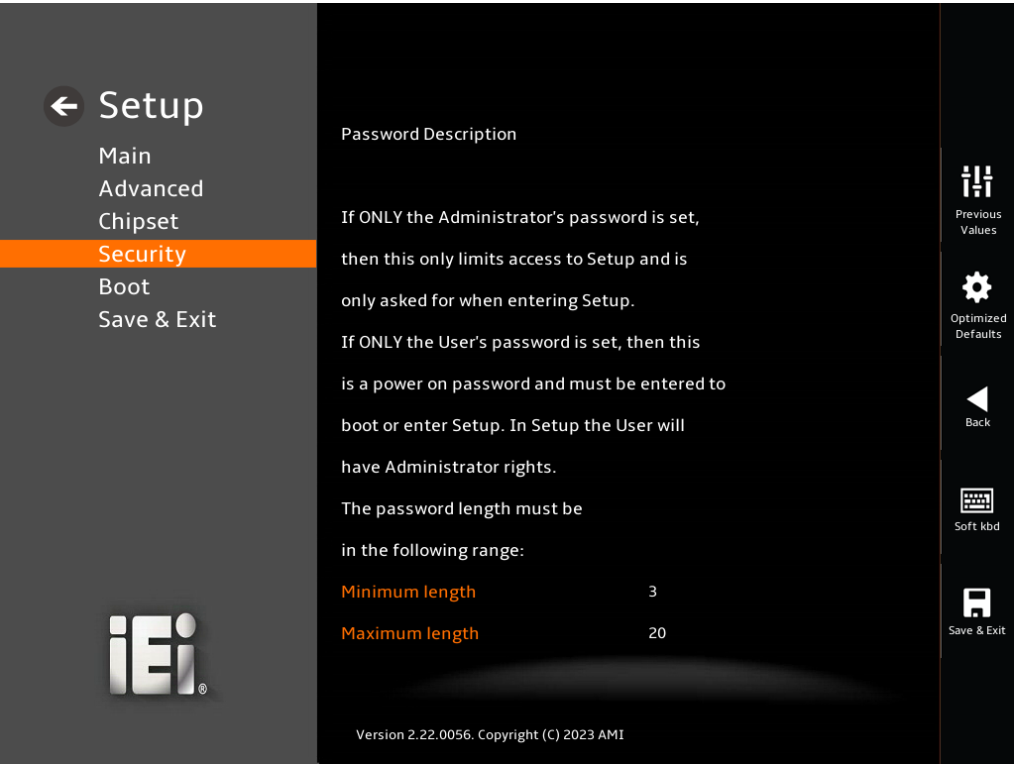

<span id="page-138-0"></span>**BIOS Menu 42: Security (1/2)**

# **Integration Corp.**

# **IMBA-ADL-H610 ATX Motherboard**

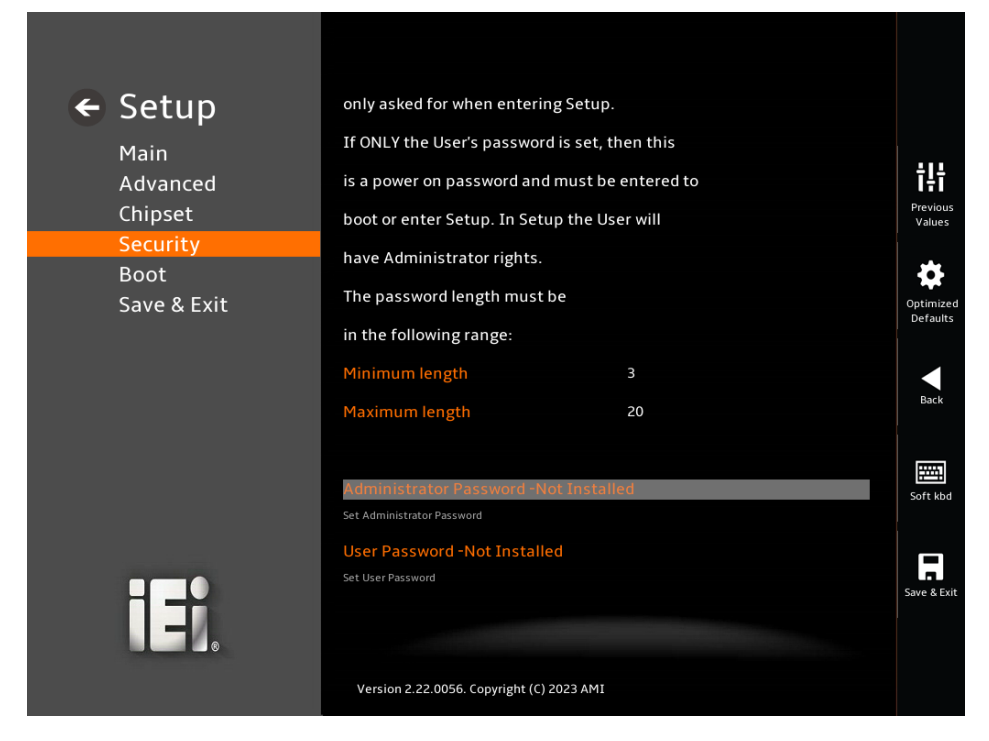

### <span id="page-139-0"></span>**BIOS Menu 43: Security (2/2)**

### **Administrator Password**

Use the **Administrator Password** to set or change an administrator password.

### **User Password**

Use the **User Password** to set or change a user password.

# **Integration Corp.**

# **5.6 Boot**

Use the **Boot** menu (**BIOS [Menu](#page-140-0) 44**) to configure system boot options.

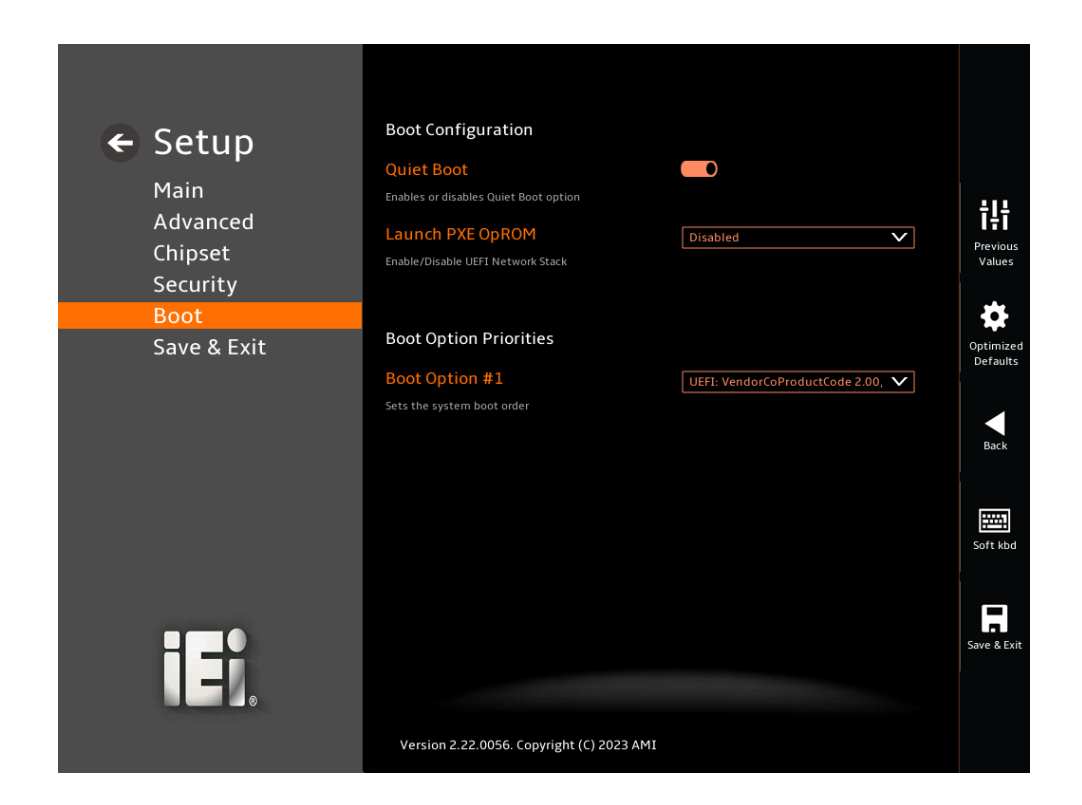

### <span id="page-140-0"></span>**BIOS Menu 44: Boot**

# **5.6.1 Boot Configuration**

### **Quiet Boot [Enabled]**

Use the **Quiet Boot** BIOS option to select the screen display when the system boots.

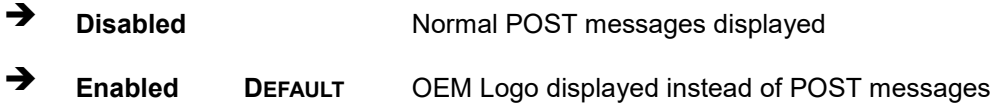

### **Launch PXE OpROM [Disabled]**

Use the **Launch PXE OpROM** option to enable or disable boot option for legacy network devices.

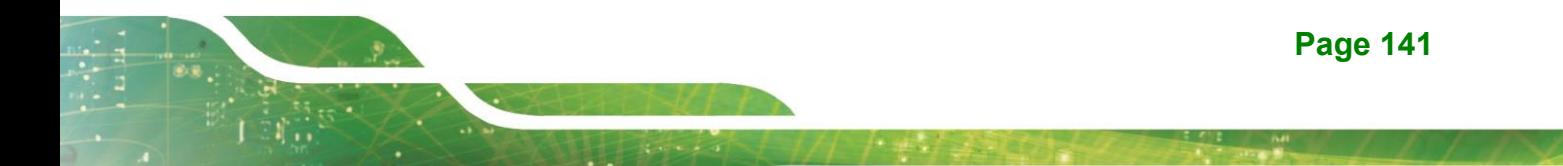

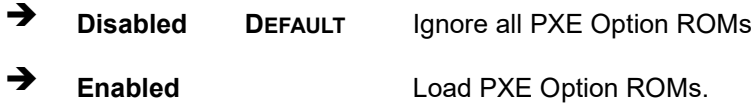

# **5.6.2 Boot Option Priorities**

Use the Boot Option # N to choose the system boots from the peripherals you selected The following Boot Options are listed as an example.

### **Boot Option #1**

Sets the system boot order **USB Partition 1** as the second priority.

 **UEFI: VendorCo Product Code 2.00, Partititon 1 (VendorCo Product Code 2.00)**

**Disabled**

# **5.7 Save & Exit**

Use the **Safe & Exit** menu (**BIOS [Menu](#page-142-0) 45**) to load default BIOS values, optimal failsafe values and to save configuration changes.

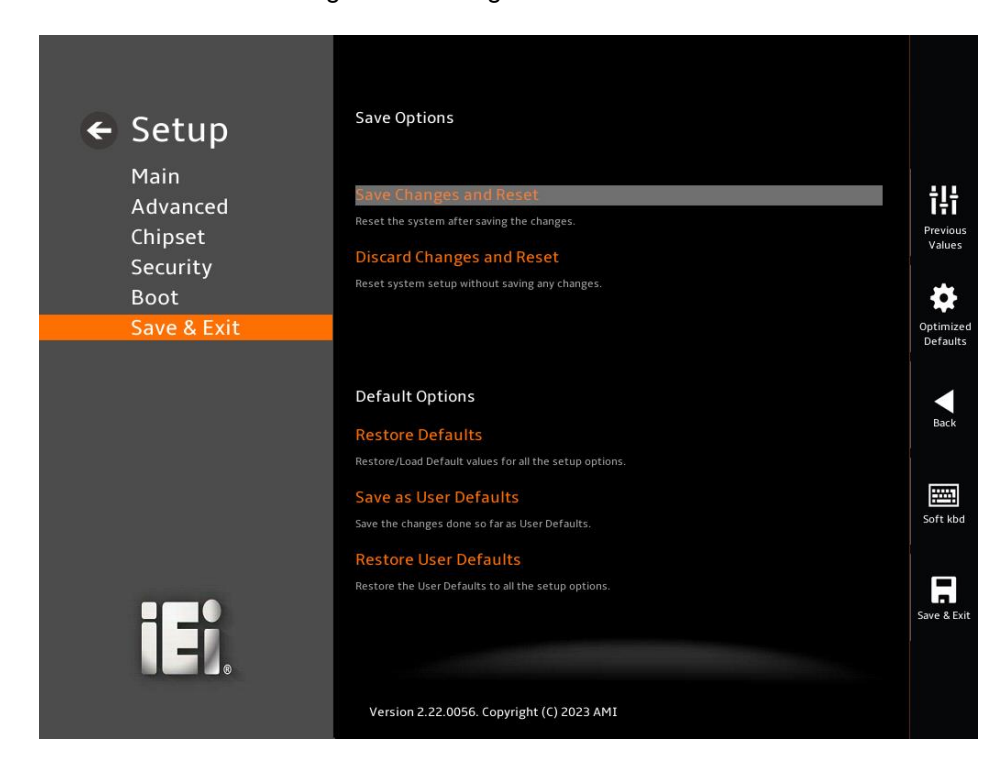

**BIOS Menu 45: Save & Exit**

### <span id="page-142-0"></span>**→** Save Changes and Reset

Use the **Save Changes and Reset** option to save the changes made to the BIOS options and reset the system.

### **Discard Changes and Reset**

Use the **Discard Changes and Reset** option to exit the system without saving the changes made to the BIOS configuration setup program.

### **Restore Defaults**

Use the **Restore Defaults** option to load the optimal default values for each of the parameters on the Setup menus. **F3 key can be used for this operation.**

### **Save as User Defaults**

Use the **Save as User Defaults** option to save the changes done so far as user defaults.

## **Restore User Defaults**

Use the **Restore User Defaults** option to restore the user defaults to all the setup options.

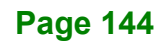
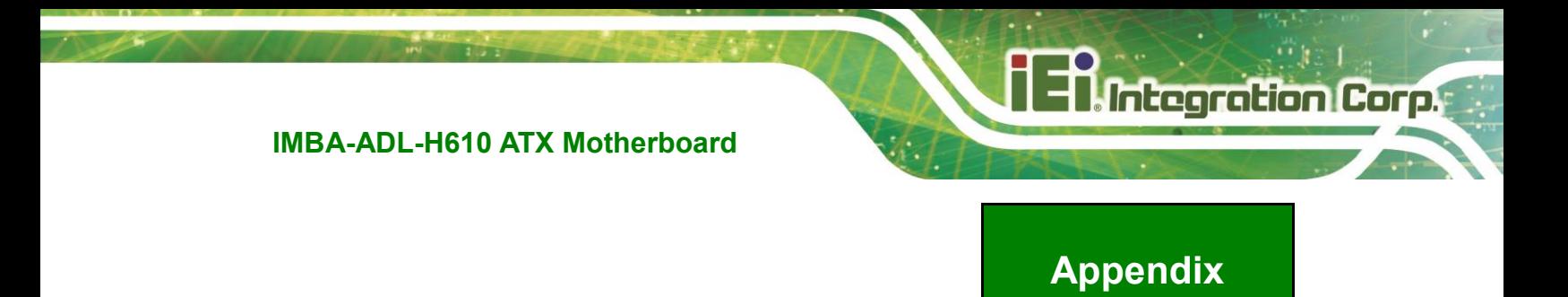

## **A Regulatory Compliance**

**Page 145**

**A**

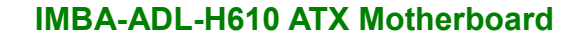

#### **DECLARATION OF CONFORMITY**

This equipment has been tested and found to comply with specifications for CE marking. If the user modifies and/or installs other devices in the equipment, the CE conformity declaration may no longer apply.

#### **FCC WARNING**

Integration Corp.

This equipment complies with Part 15 of the FCC Rules. Operation is subject to the following two conditions:

- This device may not cause harmful interference, and
- This device must accept any interference received, including interference that may cause undesired operation.

This equipment has been tested and found to comply with the limits for a Class A digital device, pursuant to part 15 of the FCC Rules. These limits are designed to provide reasonable protection against harmful interference when the equipment is operated in a commercial environment. This equipment generates, uses, and can radiate radio frequency energy and, if not installed and used in accordance with the instruction manual, may cause harmful interference to radio communications. Operation of this equipment in a residential area is likely to cause harmful interference in which case the user will be required to correct the interference at his own expense.

### $\epsilon$

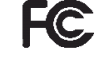

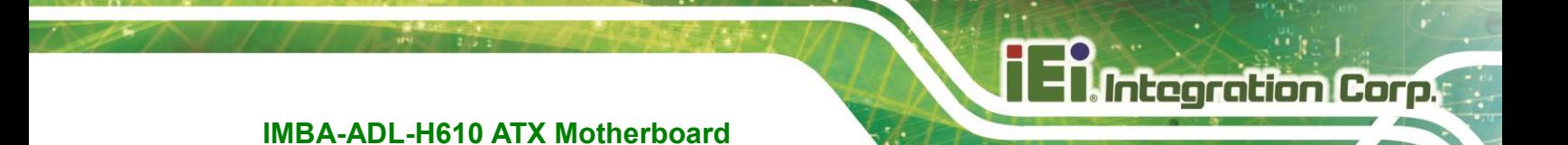

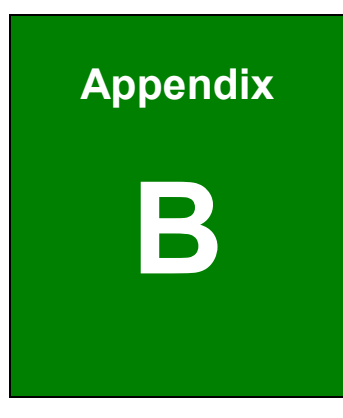

### **B Product Disposal**

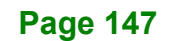

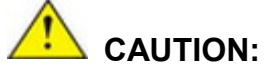

Risk of explosion if battery is replaced by an incorrect type. Only certified engineers should replace the on-board battery.

Dispose of used batteries according to instructions and local regulations.

- Outside the European Union–If you wish to dispose of used electrical and electronic products outside the European Union, please contact your local authority so as to comply with the correct disposal method.
- Within the European Union–The device that produces less waste and is easier to recycle is classified as electronic device in terms of the European Directive 2012/19/EU (WEEE), and must not be disposed of as domestic garbage.

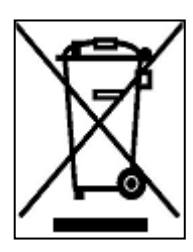

EU-wide legislation, as implemented in each Member State, requires that waste electrical and electronic products carrying the mark (left) must be disposed of separately from normal household waste. This includes monitors and electrical accessories, such as signal cables or power cords. When you need to dispose of your device, please follow the guidance of your local authority, or ask the shop

where you purchased the product. The mark on electrical and electronic products only applies to the current European Union Member States.

Please follow the national guidelines for electrical and electronic product disposal.

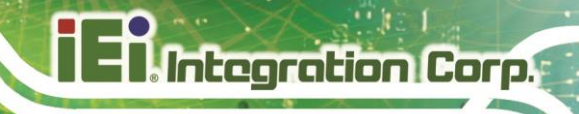

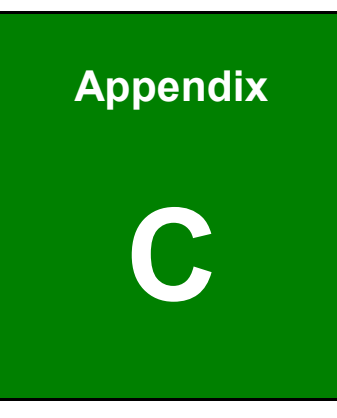

### **C BIOS Options**

Below is a list of BIOS configuration options in the BIOS chapter.

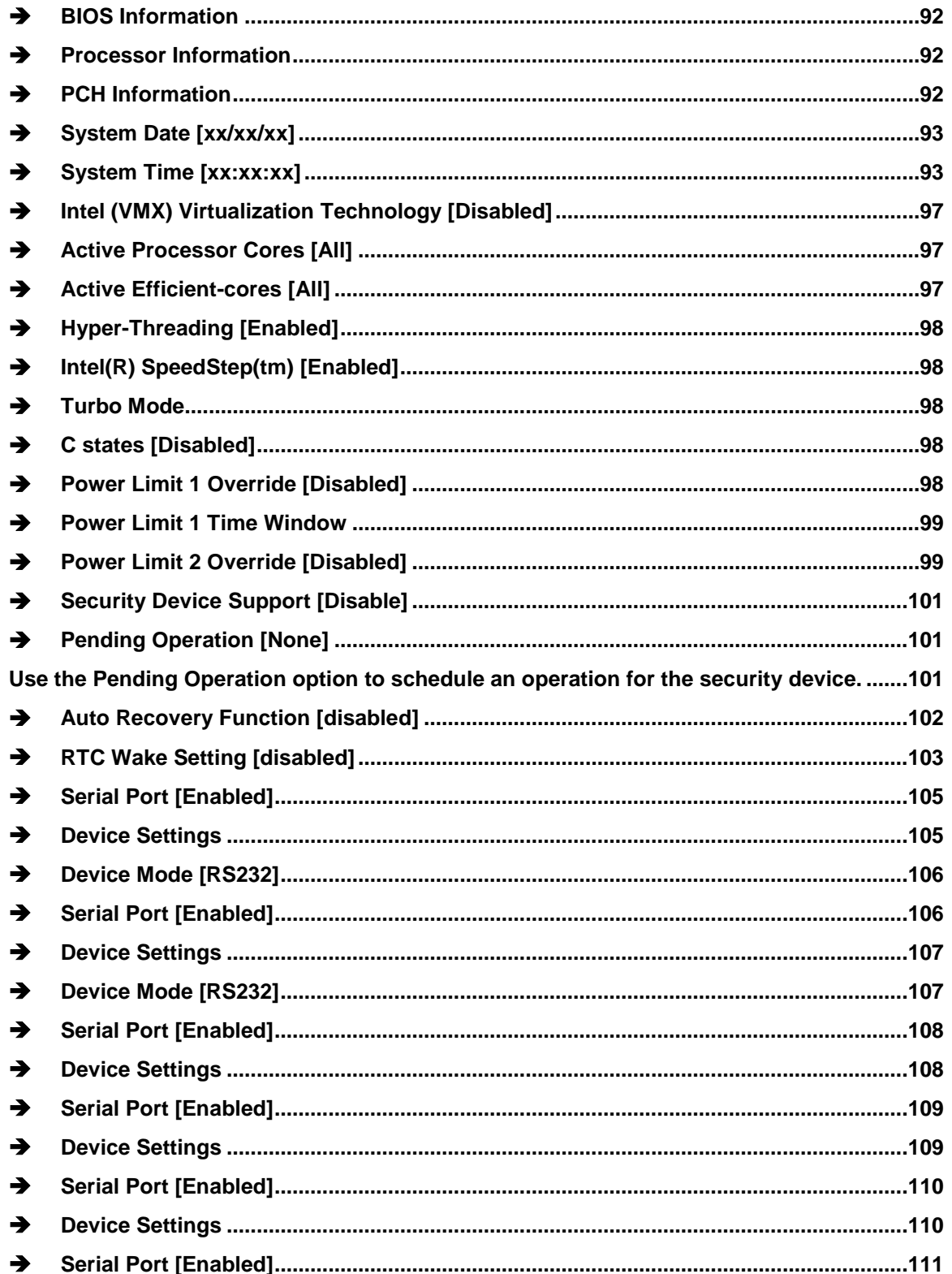

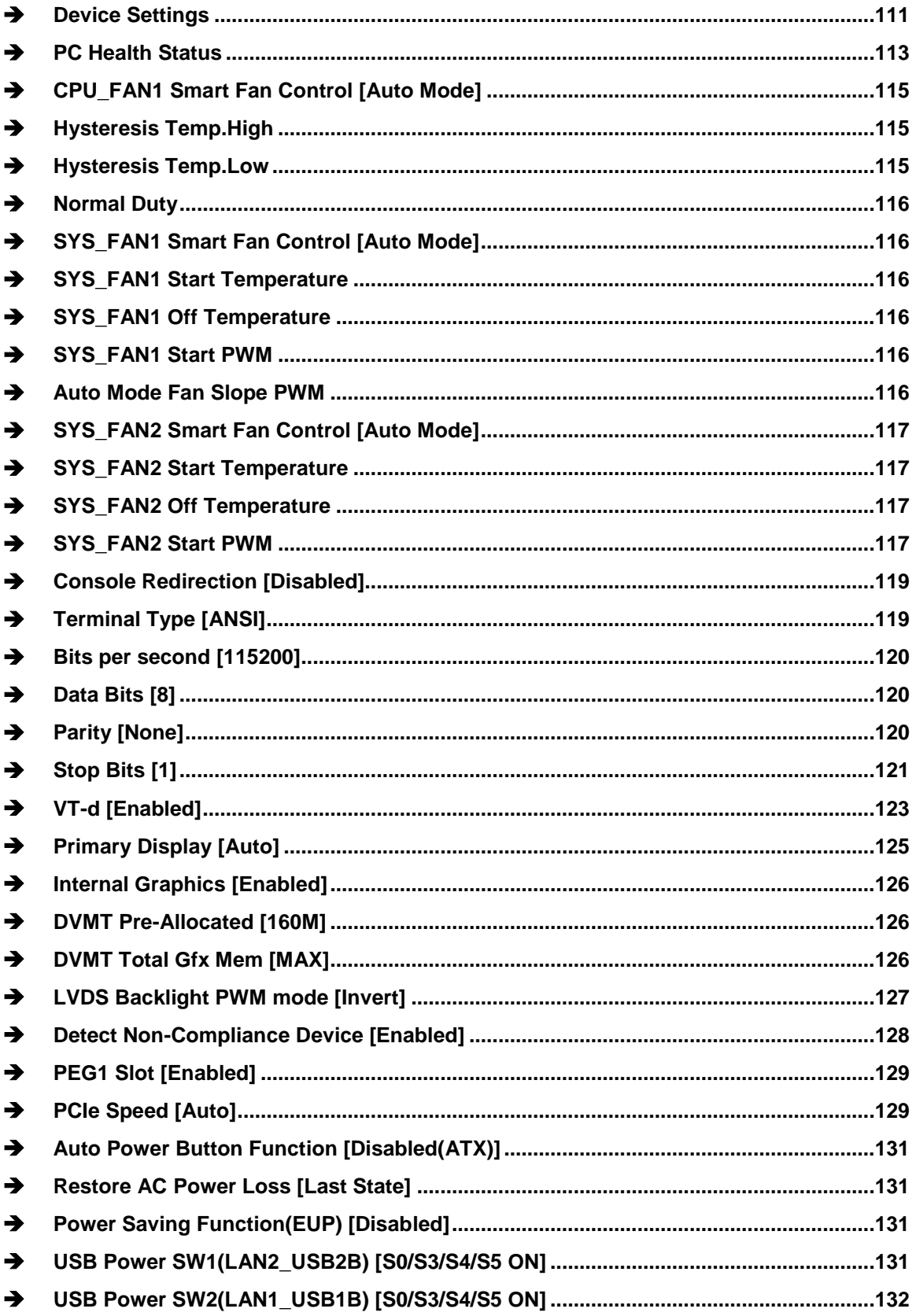

**Page 151** 

**FRI Integration Corp.** 

### **Integration Corp.**

#### **IMBA-ADL-H610 ATX Motherboard**

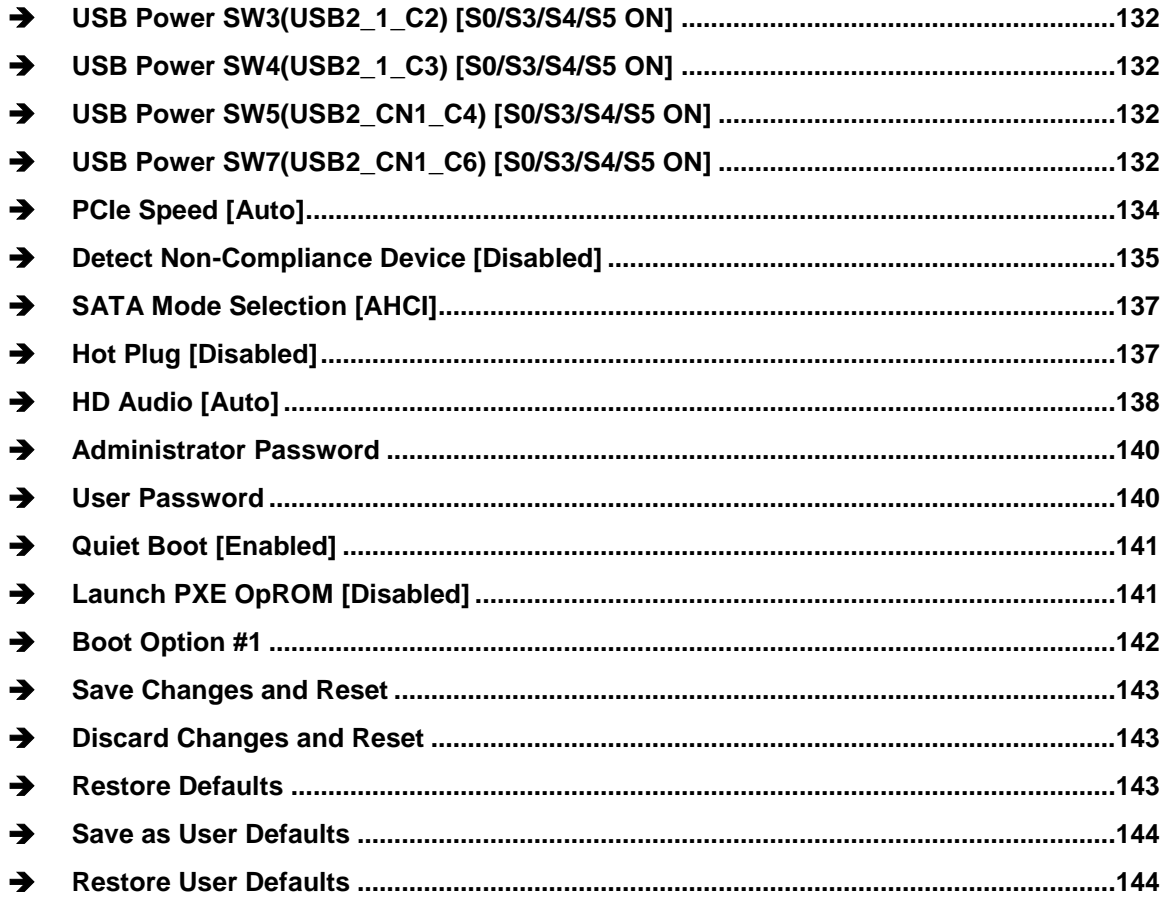

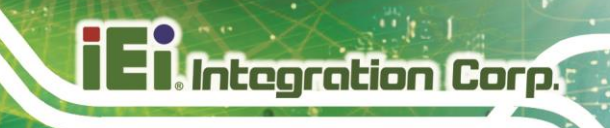

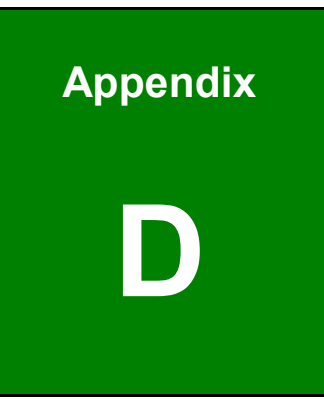

### **D Watchdog Timer**

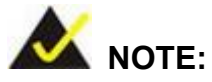

Integration Corp.

The following discussion applies to DOS environment. Contact IEI support or visit the IEI website for specific drivers for other operating systems.

The Watchdog Timer is provided to ensure that standalone systems can always recover from catastrophic conditions that cause the CPU to crash. This condition may have occurred by external EMIs or a software bug. When the CPU stops working correctly, Watchdog Timer either performs a hardware reset (cold boot) or a Non-Maskable Interrupt (NMI) to bring the system back to a known state.

A BIOS function call (INT 15H) is used to control the Watchdog Timer.

INT 15H:

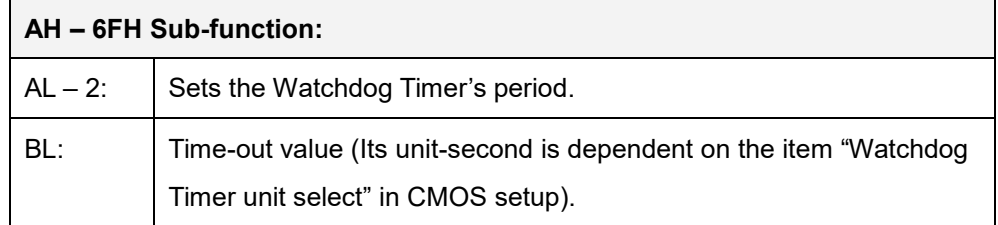

#### **Table D-1: AH-6FH Sub-function**

Call sub-function 2 to set the time-out period of Watchdog Timer first. If the time-out value is not zero, the Watchdog Timer starts counting down. When the timer value reaches zero, the system resets. To ensure that this reset condition does not occur, calling sub-function 2 must periodically refresh the Watchdog Timer. However, the watchdog timer is disabled if the time-out value is set to zero.

A tolerance of at least 10% must be maintained to avoid unknown routines within the operating system (DOS), such as disk I/O that can be very time-consuming.

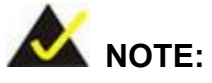

When exiting a program it is necessary to disable the Watchdog Timer, otherwise the system resets.

#### **EXAMPLE PROGRAM:**

#### **; INITIAL TIMER PERIOD COUNTER**

**; W\_LOOP:**

**;**

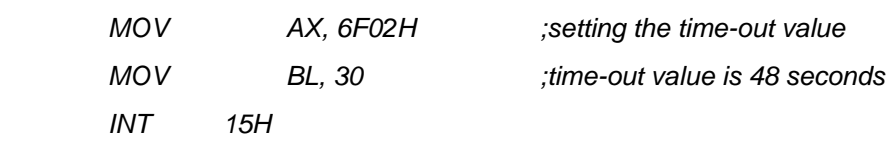

**;**

#### **; ADD THE APPLICATION PROGRAM HERE**

**;**

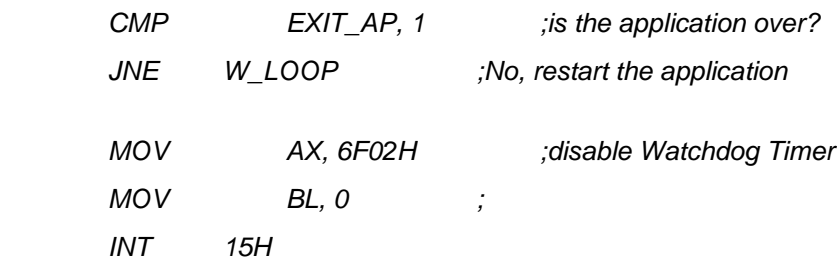

**; ; EXIT ;**

**Page 155**

**Integration Corp.** 

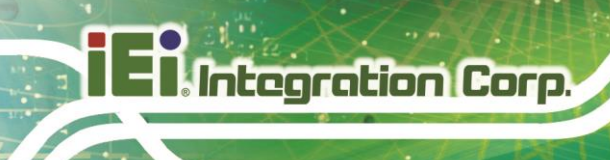

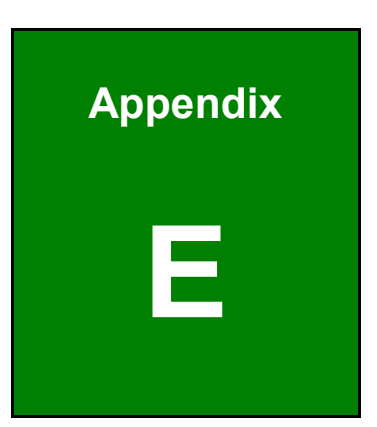

### **E Error Beep Code**

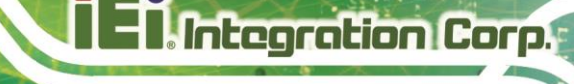

#### **E.1 PEI Beep Codes**

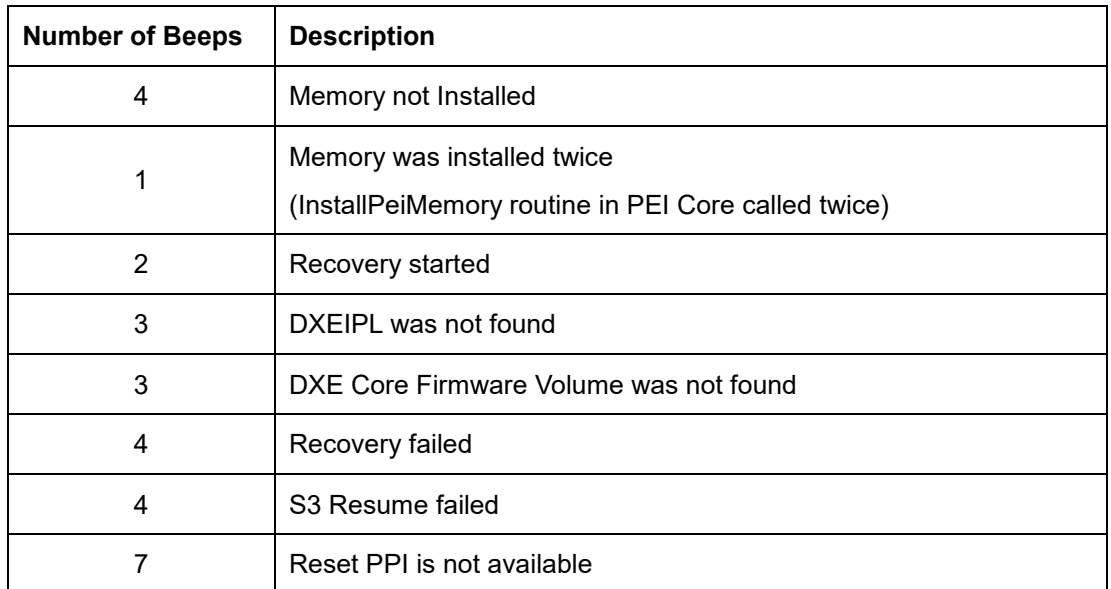

#### **E.2 DXE Beep Codes**

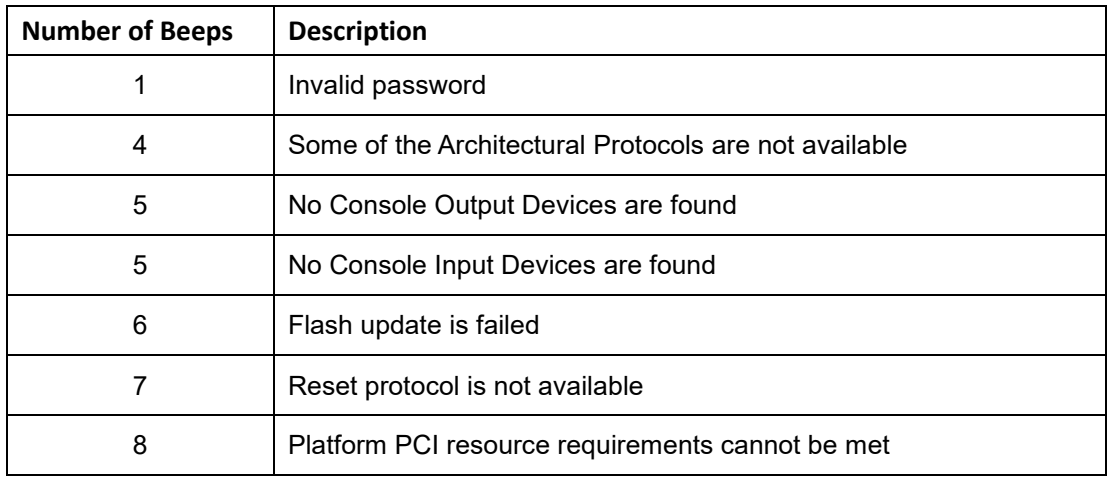

NOTE:

If you have any question, please contact IEI for further assistance.

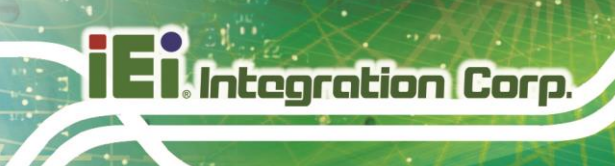

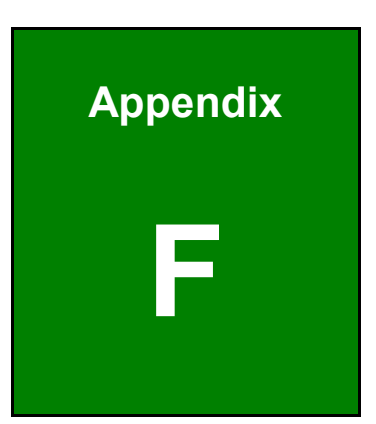

# **F Hazardous Materials Disclosure**

#### **F.1 RoHS II Directive (2015/863/EU)**

The details provided in this appendix are to ensure that the product is compliant with the RoHS II Directive (2015/863/EU). The table below acknowledges the presences of small quantities of certain substances in the product, and is applicable to RoHS II Directive (2015/863/EU).

Please refer to the following table.

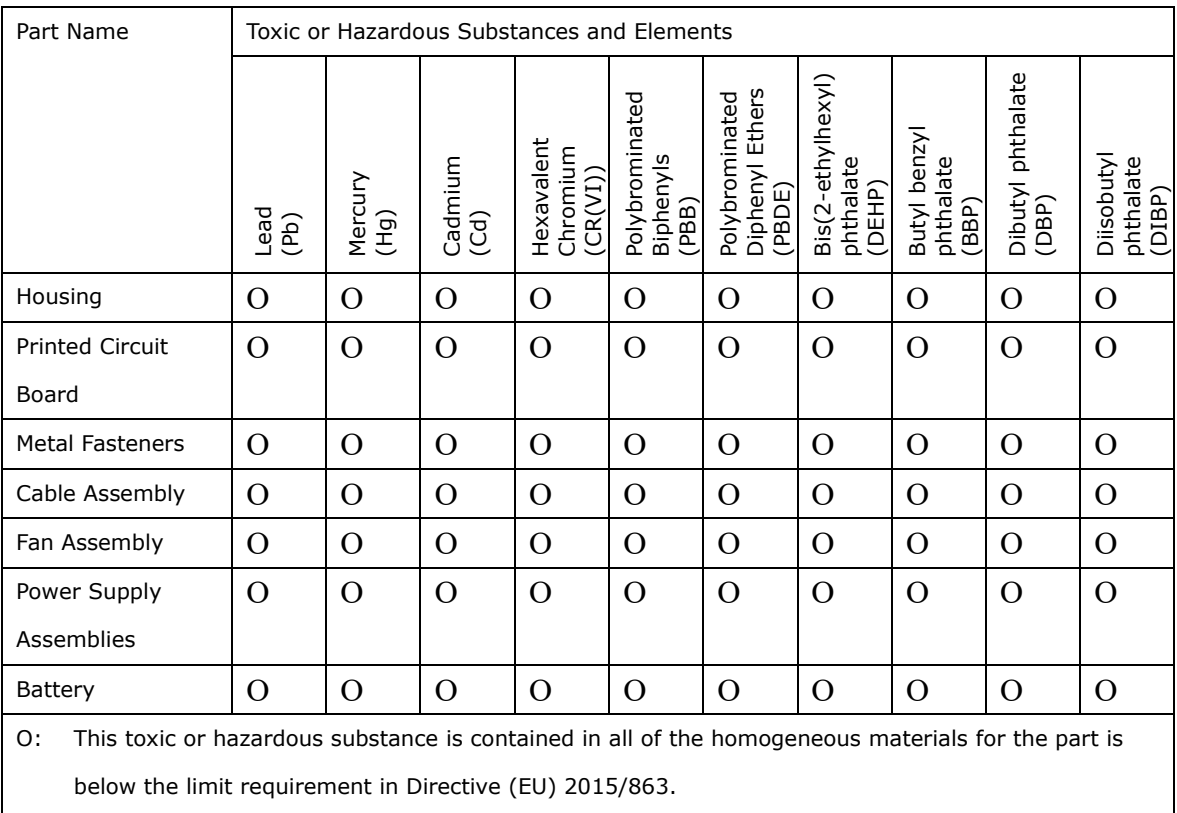

X: This toxic or hazardous substance is contained in at least one of the homogeneous materials for this part is above the limit requirement in Directive (EU) 2015/863.

#### **F.2 China RoHS**

此附件旨在确保本产品符合中国 RoHS 标准。以下表格标示此产品中某有毒物质的含量符 合中国 RoHS 标准规定的限量要求。

本产品上会附有"环境友好使用期限"的标签,此期限是估算这些物质"不会有泄漏或突变"的 年限。本产品可能包含有较短的环境友好使用期限的可替换元件,像是电池或灯管,这些元 件将会单独标示出来。

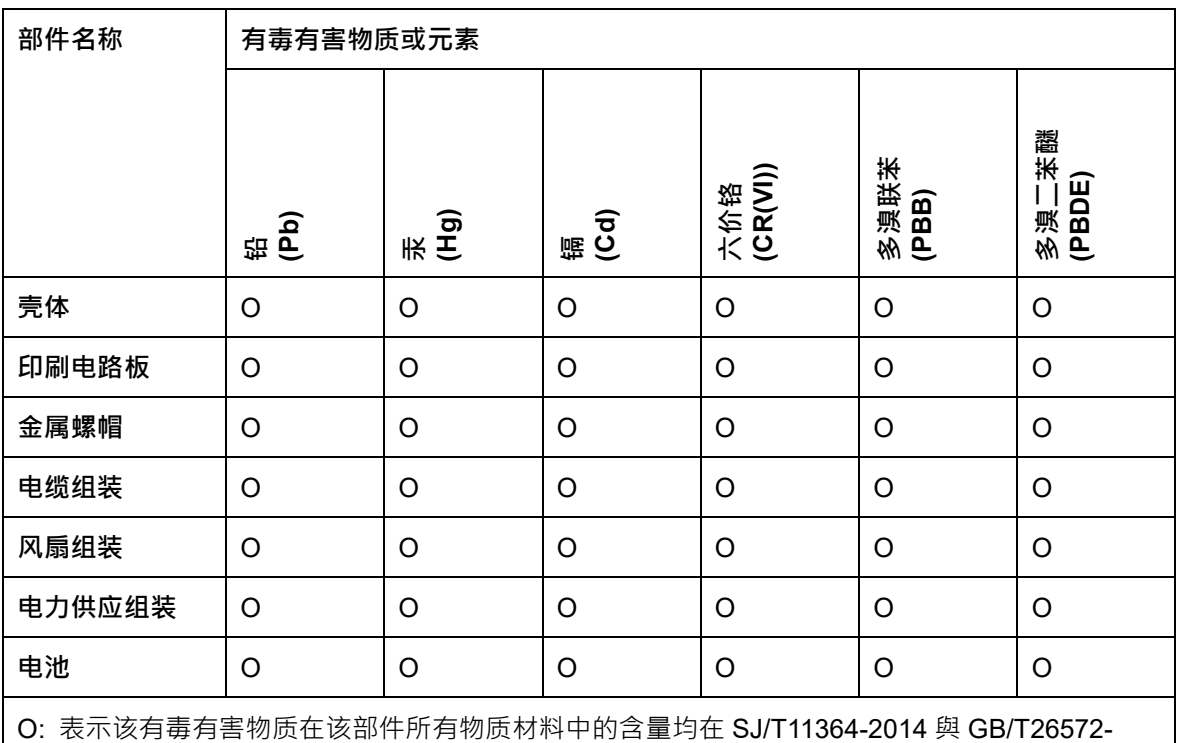

2011 标准规定的限量要求以下。

X: 表示该有毒有害物质至少在该部件的某一均质材料中的含量超出 SJ/T11364-2014 與 GB/T26572-2011 标准规定的限量要求。